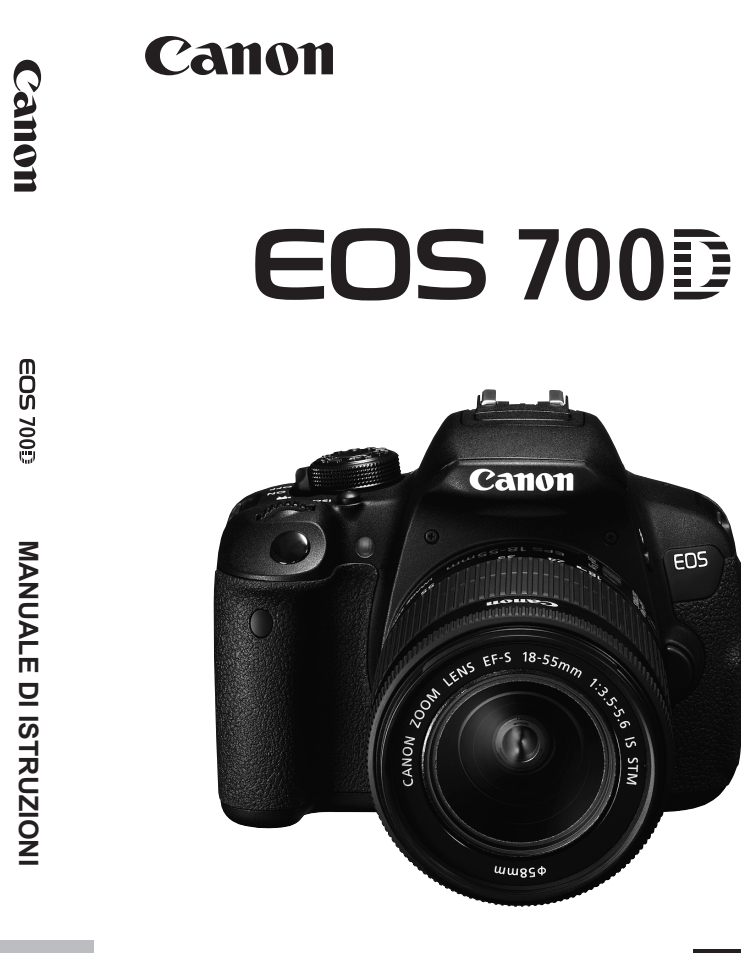

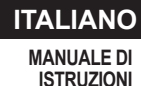

La "Guida rapida" è disponibile alla fine del presente manuale.

# **Introduzione**

La EOS 700D è una fotocamera reflex digitale monobiettivo dotata di un sensore CMOS per i minimi dettagli con circa 18,00 megapixel effettivi, processore DIGIC 5, area di messa a fuoco automatica con 9 punti AF ad alta precisione e velocità, scatto continuo a circa 5 fps, scatto Live View e ripresa di filmati in Full HD (Full High-Definition).

**Leggere le seguenti avvertenze prima di iniziare a scattare** Per evitare di ottenere foto difettose e incorrere in altri problemi, leggere prima di tutto le sezioni dedicate alle norme di sicurezza (p. 349-351) e alle precauzioni per l'uso (p. 16-17).

#### **Consultare il presente manuale durante l'uso della fotocamera in modo da familiarizzare ulteriormente con il prodotto**

Durante la lettura di questo manuale, eseguire alcuni scatti di prova e controllare i risultati ottenuti. È possibile così comprendere a fondo il funzionamento della fotocamera.

### **Prove con la fotocamera prima dell'uso e responsabilità di Canon**

Dopo lo scatto, riprodurre le immagini e controllare che siano state registrate correttamente. Canon non potrà essere ritenuta responsabile di eventuali perdite o altri inconvenienti dovuti a malfunzionamenti della fotocamera o della scheda di memoria che determinano l'impossibilità di registrare o trasferire le immagini su computer.

# **Copyright**

Le leggi locali sul copyright potrebbero proibire l'uso di immagini o di musica e immagini con accompagnamento musicale protette da diritti d'autore registrate sulla scheda in contesti diversi da quello privato. L'uso della fotocamera (anche per uso privato) potrebbe inoltre essere proibito durante alcune manifestazioni pubbliche, mostre ed eventi analoghi.

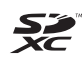

La fotocamera è compatibile con schede di memoria SD, schede di memoria SDHC e schede di memoria SDXC. In questo manuale per "scheda" si intende uno qualsiasi di questi tipi di scheda.

\* **La fotocamera non ha in dotazione una scheda per la registrazione delle immagini o dei filmati.** La scheda può essere acquistata separatamente.

# **Elenco di controllo dei componenti**

Prima di iniziare, verificare che nella confezione della fotocamera siano inclusi tutti i componenti elencati di seguito. Qualora alcuni componenti risultassero mancanti, contattare il rivenditore presso cui è stata acquistata la fotocamera.

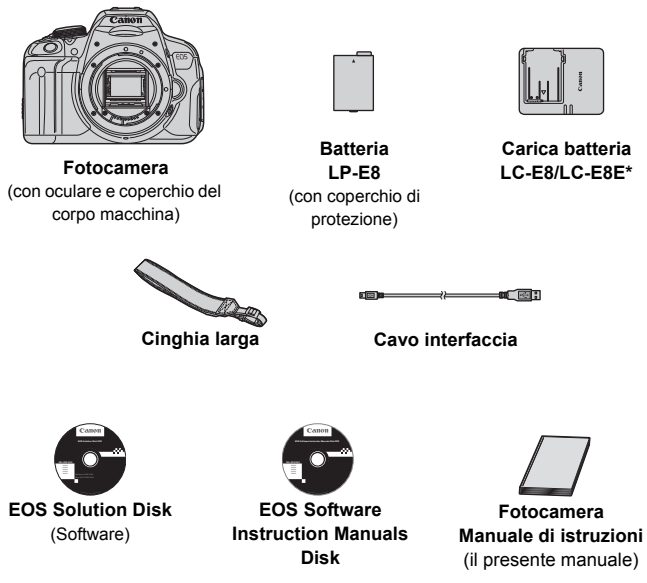

- \* Carica batteria LC-E8 o LC-E8E in dotazione (LC-E8E viene fornito con un cavo di alimentazione).
- Se è stato acquistato il kit dell'obiettivo, verificare che contenga l'obiettivo.
- In base al tipo di kit dell'obiettivo, potrebbe anche essere presente il relativo manuale di istruzioni.
- Fare attenzione a non smarrire nessuno dei componenti sopra elencati.

### **EOS Software Instruction Manuals Disk**

I Manuali di istruzioni del software sono disponibili in formato PDF sul CD-ROM. Per informazioni sull'utilizzo del CD EOS Software Instruction Manuals Disk, andare a pagina 368.

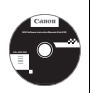

# **Simboli utilizzati in questo manuale**

### **Icone presenti nel manuale**

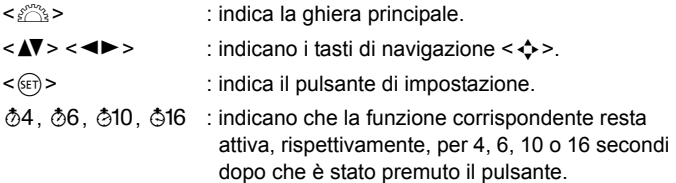

\* Nel presente manuale, le icone e i simboli relativi ai pulsanti, alle ghiere e alle impostazioni della fotocamera corrispondono alle icone e ai simboli presenti sulla fotocamera e sul monitor LCD.

- **MENU**: indica una funzione che è possibile modificare premendo il pulsante <MENU>.
- $\hat{\mathbf{x}}$  : quando visualizzata in alto a destra di una pagina, indica che la funzione è disponibile solo nelle modalità della zona creativa (p. 24).
- (p. \*\*) : numeri delle pagine di riferimento per ulteriori informazioni.
- $\mathbf{u}$ : avviso utile per evitare di utilizzare la fotocamera in modo non corretto.
- 围 : informazioni aggiuntive.
- $\frac{1}{2}$   $\frac{1}{2}$ : consigli o suggerimenti per un migliore uso della fotocamera.
- $\overline{P}$ : suggerimenti per la risoluzione dei problemi.

# **Prerequisiti**

- Tutte le operazioni descritte nel presente manuale presuppongono che l'interruttore di accensione sia posizionato su  $\leq$ ON $>$  (p. 34).
- Si presuppone che tutte le impostazioni dei menu e le funzioni personalizzate siano impostate sui valori predefiniti.
- A scopo illustrativo, la fotocamera mostrata nelle istruzioni monta un obiettivo EF-S 18-55 mm f/3.5-5.6 IS STM.

# **Capitoli**

**Nei capitoli 1 e 2 vengono illustrate le funzioni e le procedure di scatto di base della fotocamera per i gli utenti che utilizzano per la prima volta una fotocamera DSLR.**

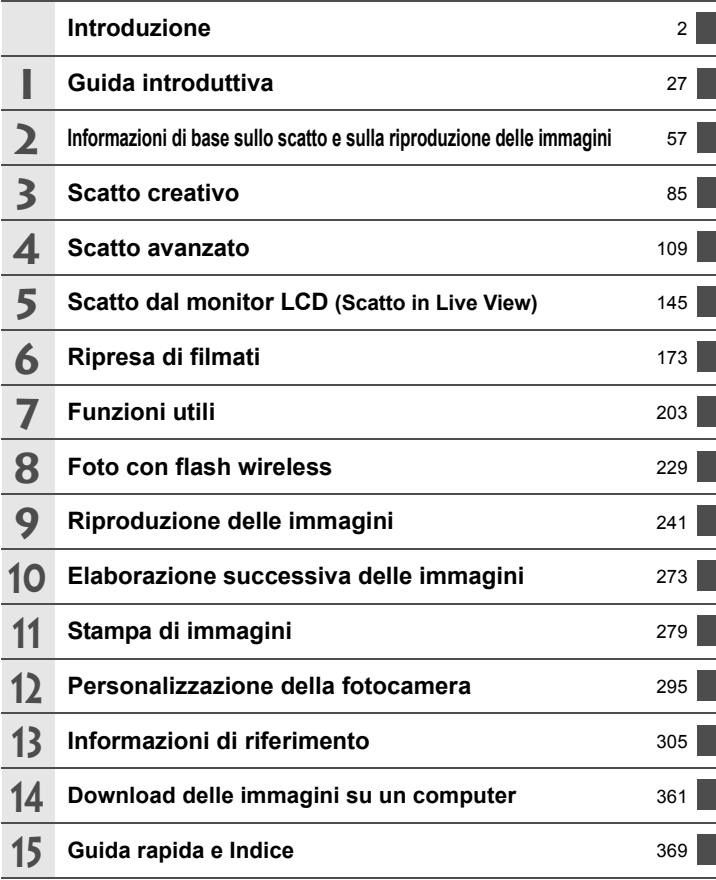

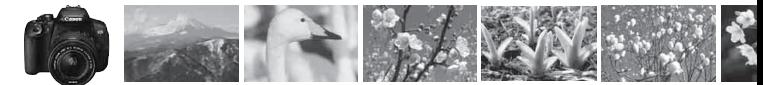

# **Sommario rapido**

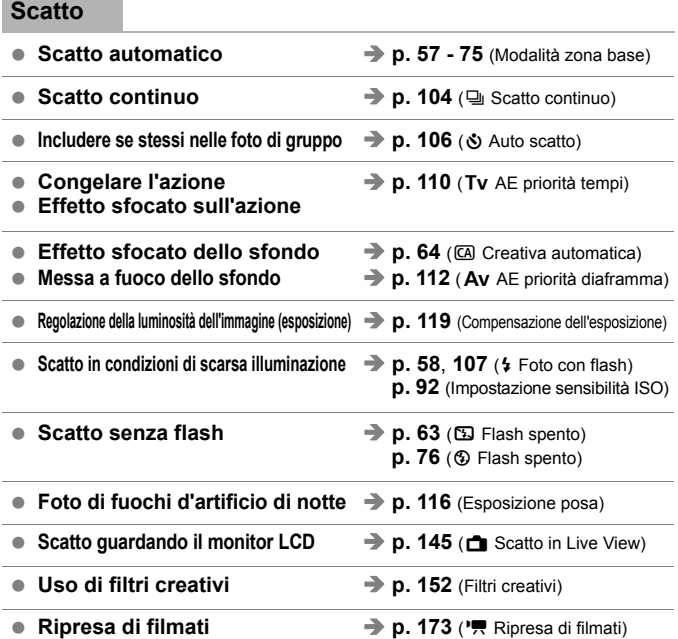

# **Qualità dell'immagine**

**Scatto con effetti diversi dell'immagine a seconda del soggetto p. 95** (Stile Foto)

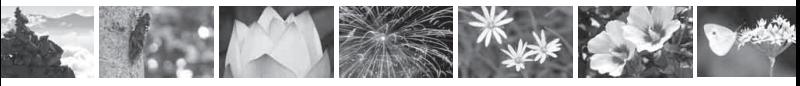

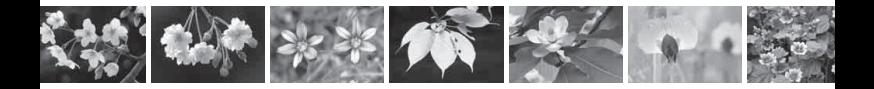

- **Stampa ingrandita dell'immagine**  $\rightarrow$  p. 88 (**4L**, **4L**,  $\overline{am}$ )
- **Acquisizione di molte foto**  $\rightarrow$  **p. 88** (4S1, 4S1, S2, S3)

#### **Messa a fuoco**

- **Modifica del punto di messa a fuoco**  $\rightarrow$  **p. 100 (E Selezione del punto AF)**
- **Scatto di un soggetto in movimento → p. 70, 98** (AF AI Servo)

#### **Riproduzione**

- **•** Visualizzazione delle immagini sulla fotocamera  $\rightarrow$  p. 84 (E Riproduzione)
- **Ricerca rapida di foto** → **p. 242** ( $\Xi$  Visualizzazione indice) **p. 243** ( $\blacksquare$  Scorrimento delle immagini)
- Classificazione delle immagini → p. 248 (Classificazioni)
- **Protezione delle immagini importanti**  $\rightarrow$  **p. 266** ( $\boxed{\sim}$  Protezione dell'immagine) **dalla cancellazione accidentale**
- **Eliminazione delle immagini non necessarie**  $\rightarrow$  **p. 268** ( $\mathfrak{m}$  Eliminazione)
- **Riproduzione automatica di immagini e filmati p. 258** (Presentazione)
- **Visualizzazione delle immagini o dei p. 262** (Video OUT) **filmati sullo schermo di un televisore**
- Regolazione della luminosità del monitor LCD **→ p. 205** (Luminosità del monitor LCD)

### **Stampa**

● Stampa semplice delle immagini → p. 279 (Stampa diretta)

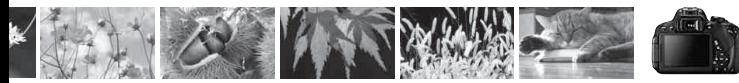

# **Indice delle funzioni**

#### **Alimentazione**

#### **Batteria**

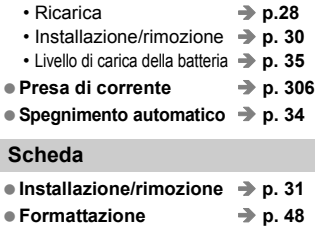

**Rilascio dell'otturatore**  senza scheda  $\rightarrow$  p. 204

#### **Obiettivo**

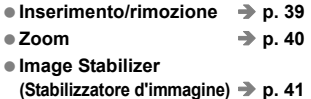

#### **Impostazioni di base**

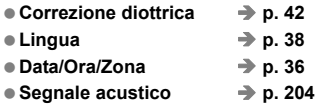

#### **Monitor LCD**

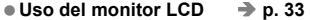

- Spegnimento/accensione LCD **→ p. 217**
- **Regolazione della luminosità p. 205**
- Touch screen → p. 53

#### **Registrazione delle immagini**

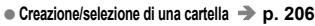

● Numerazione dei file → p. 208

#### **Qualità dell'immagine**

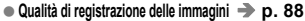

- Stile Foto → p. 95
- Bilanciamento del bianco → p. 137
- Spazio colore **→ p. 141**
- **Funzioni di ottimizzazione della qualità delle immagini** • Auto Lighting Optimizer (Ottimizzazione
	- automatica della luce) **p. 125** • Correzione dell'illuminazione
	- periferica dell'obiettivo **→ p. 129**
	- Correzione dell'aberrazione cromatica  **p. 130**
	- Riduzione dei disturbi con esposizioni prolungate **p. 127**
	- Riduzione dei disturbi con sensibilità ISO elevate **→ p. 126**
	- Priorità tonalità chiare **p. 299**

#### **AF**

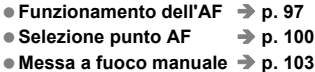

#### **Drive**

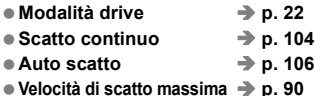

#### **Scatto**

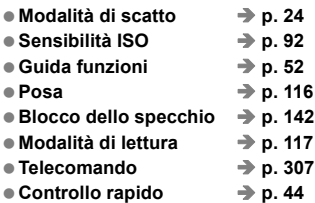

# **Regolazione dell'esposizione**

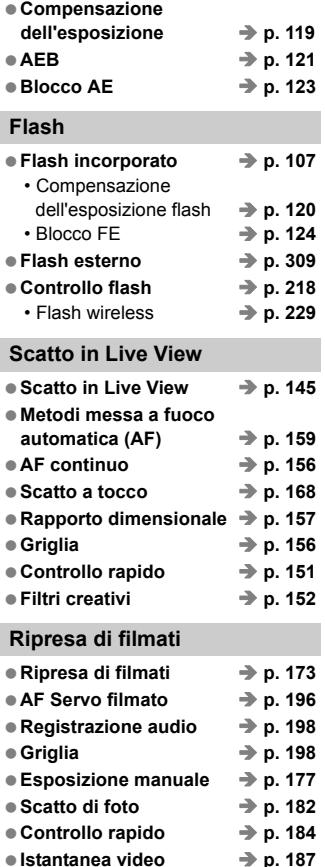

# **Riproduzione**

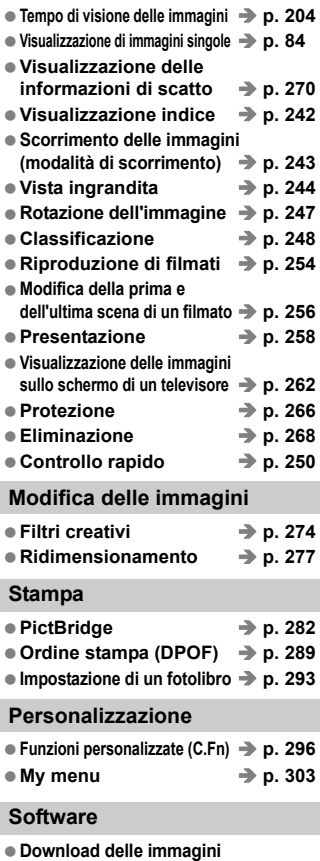

 $\mathsf{su}$  un computer  $\rightarrow$  p. 361 **Manuale di istruzioni del software p. 368**

# **Sommario**

# **Introduzione 2**

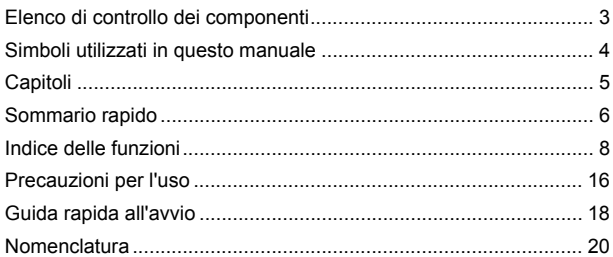

#### **1 Guida introduttiva 27**

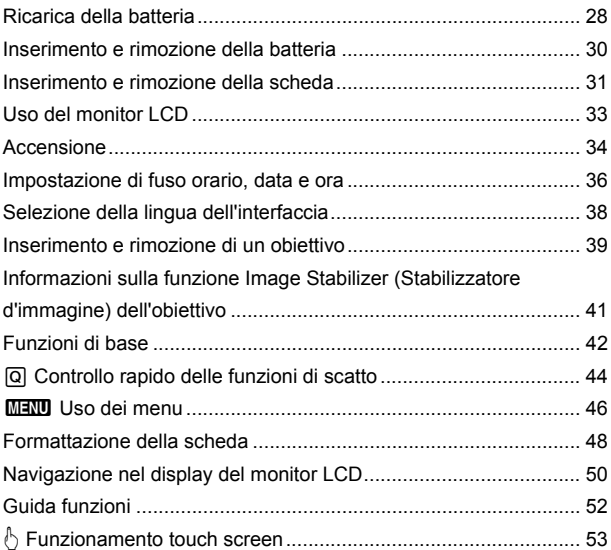

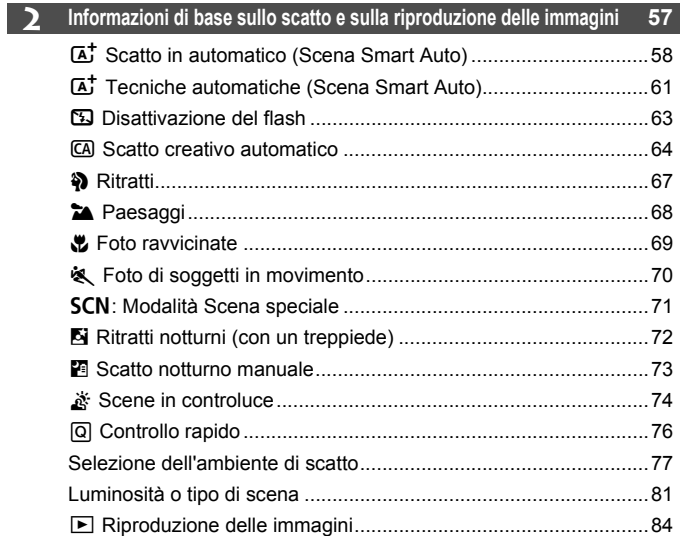

# **3 Scatto creativo 85**

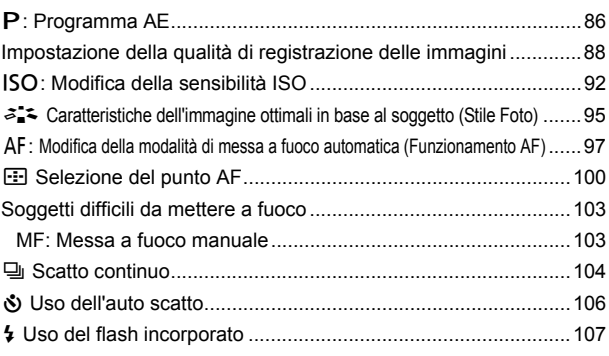

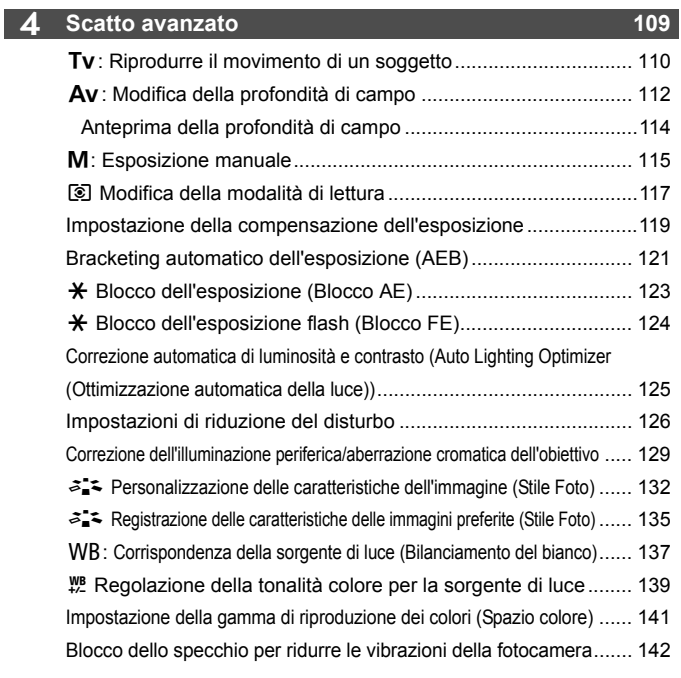

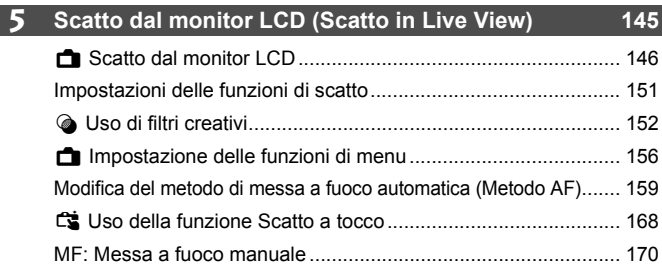

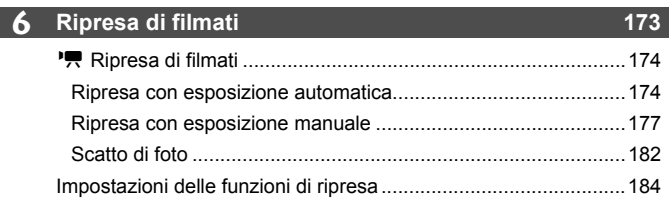

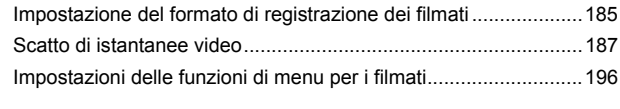

# **7 Funzioni utili 203**

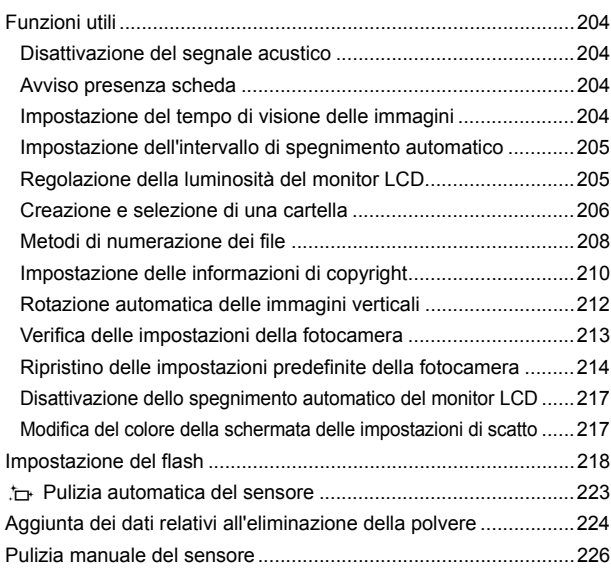

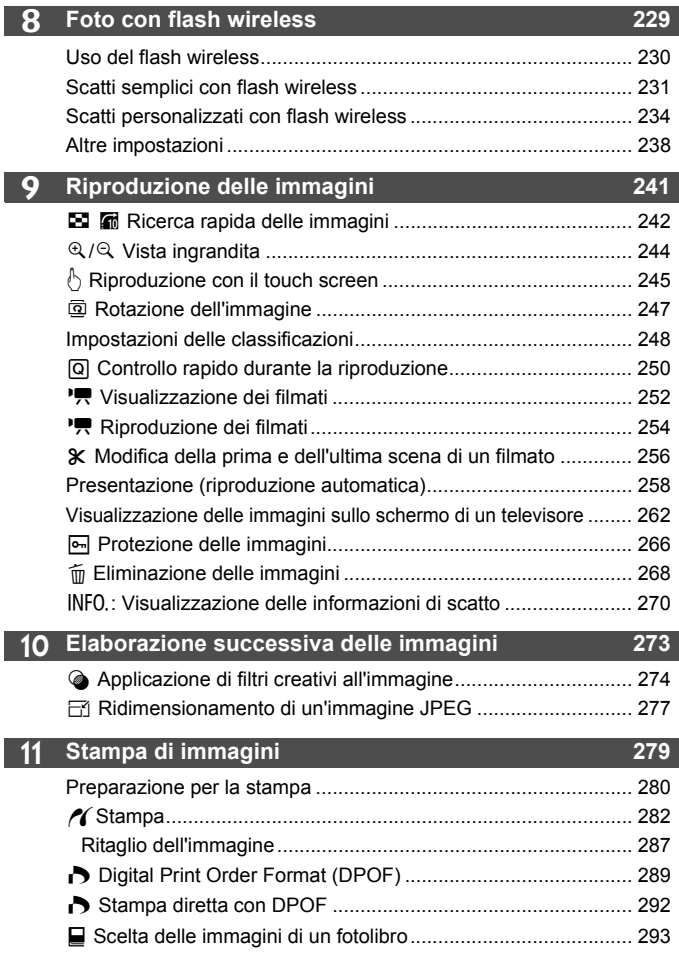

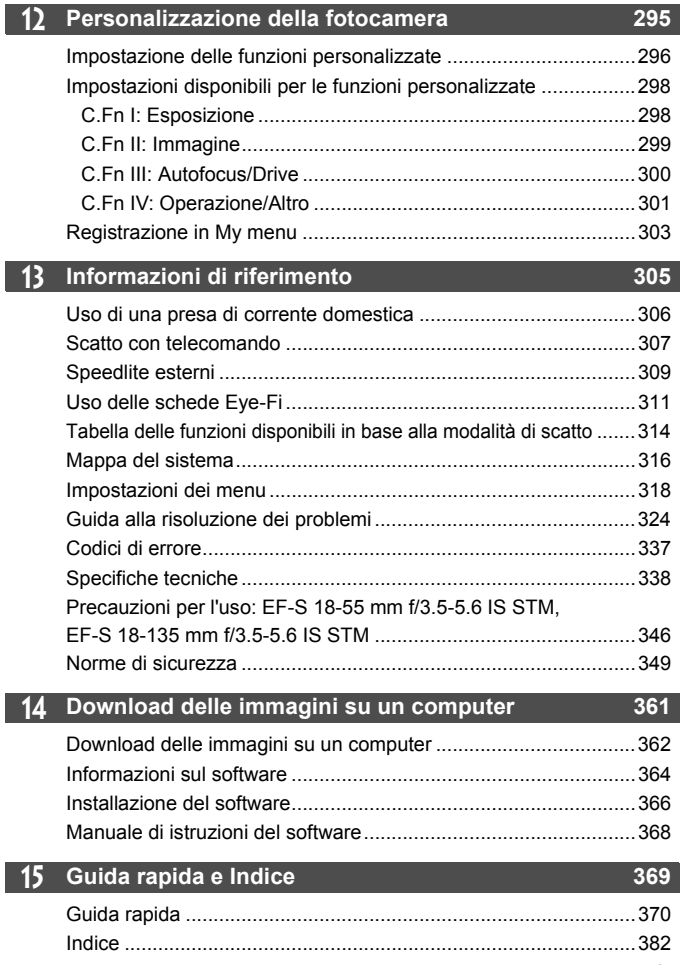

# **Precauzioni per l'uso**

#### **Manutenzione della fotocamera**

- Questa fotocamera è uno strumento di precisione. Evitare di farla cadere o di sottoporla a urti.
- La fotocamera non è impermeabile e non può pertanto essere utilizzata sott'acqua. Se la fotocamera cade accidentalmente in acqua, contattare immediatamente il Centro di assistenza Canon più vicino. Asciugare eventuali gocce d'acqua con un panno asciutto. Se la fotocamera è stata esposta ad aria salmastra, strofinarla con un panno bagnato ben strizzato.
- Non lasciare mai la fotocamera vicino a dispositivi che generano forti campi magnetici, ad esempio magneti o motori elettrici. Evitare inoltre di utilizzare o lasciare la fotocamera in prossimità di dispositivi che emettono forti onde radio, ad esempio grosse antenne. Campi magnetici di intensità elevata possono provocare il malfunzionamento della fotocamera o danneggiare i dati delle immagini.
- Non lasciare la fotocamera in luoghi surriscaldati o in un'auto esposta alla luce solare diretta. Le temperature elevate possono causare il malfunzionamento della fotocamera.
- La fotocamera contiene circuiti elettronici di precisione. Non tentare di smontare la fotocamera.
- Non bloccare l'azionamento dello specchio, ad esempio con un dito, per evitare possibili malfunzionamenti.
- Utilizzare una pompetta ad aria per eliminare la polvere da obiettivo, mirino, specchio riflettente e schermo di messa a fuoco. Non utilizzare detergenti contenenti solventi organici per pulire il corpo della fotocamera o l'obiettivo. Per una pulizia accurata, contattare un Centro di assistenza Canon.
- Non toccare i contatti elettrici della fotocamera con le dita poiché potrebbero corrodersi. La corrosione dei contatti potrebbe compromettere le prestazioni della fotocamera.
- Se la fotocamera viene improvvisamente spostata da un ambiente freddo a uno caldo, è possibile che si formi della condensa all'esterno e all'interno del dispositivo. Per evitare che ciò si verifichi, inserire la fotocamera in un sacchetto di plastica sigillato e lasciare che si adatti alla temperatura più calda prima di estrarla dal sacchetto.
- Se si è formata della condensa sulla fotocamera, non utilizzarla per evitare di danneggiarla. Rimuovere l'obiettivo, la scheda e la batteria, quindi attendere che la condensa evapori prima di utilizzare di nuovo la fotocamera.
- Se si prevede di non utilizzare la fotocamera per un lungo periodo, rimuovere la batteria e riporre il dispositivo in un luogo fresco, asciutto e ben ventilato. Durante il periodo di inattività, premere il pulsante di scatto di tanto in tanto per verificare il funzionamento della fotocamera.
- Evitare di riporre la fotocamera in luoghi in cui sono presenti prodotti chimici ad azione corrosiva e che possono provocare la ruggine, ad esempio laboratori chimici.
- Se la fotocamera è rimasta inutilizzata per un tempo prolungato, verificarne tutte le funzioni prima di utilizzarla. Se si desidera utilizzare la fotocamera per un'occasione importante, ad esempio in occasione di un viaggio all'estero, dopo che non è stata utilizzata per molto tempo, si consiglia di far verificare il dispositivo dal rivenditore Canon di fiducia o di controllare personalmente che il dispositivo funzioni correttamente.

#### **Monitor LCD**

- Sebbene il monitor LCD sia stato realizzato con tecnologie ad altissima precisione che garantiscono il corretto funzionamento di oltre il 99,99% dei pixel effettivi, è tuttavia possibile che lo 0,01% (o meno) di pixel restanti sia costituito da pixel difettosi, visualizzati come pixel di colore nero o rosso. I pixel difettosi non denotano un difetto di funzionamento e non influiscono sulle immagini registrate.
- Se il monitor LCD viene lasciato acceso per un lungo periodo, potrebbe verificarsi un surriscaldamento dello schermo che, pertanto, potrebbe visualizzare solo parti delle immagini. Si tratta, tuttavia, di un effetto temporaneo che scompare se la fotocamera non viene utilizzata per alcuni giorni.
- La visualizzazione sul monitor LCD può apparire più lenta a basse temperature o nera ad alte temperature. A temperatura ambiente, le prestazioni del monitor ritornano normali.

#### **Schede**

Per proteggere la scheda e i dati memorizzati, seguire questi accorgimenti:

- Evitare di far cadere, piegare o bagnare la scheda. Evitare di sottoporla a pressioni, urti o vibrazioni.
- Non toccare i contatti elettronici della scheda con le dita o con strumenti metallici.
- Non incollare adesivi o altro sulla scheda.
- Non riporre né utilizzare la scheda in prossimità di dispositivi che generano forti campi magnetici, quali apparecchi televisivi, altoparlanti o magneti. Si consiglia, inoltre, di evitare i luoghi soggetti a elettricità statica.
- Non lasciare la scheda in luoghi esposti alla luce solare diretta o in prossimità di fonti di calore.
- Conservare la scheda in una custodia.
- Non riporre la scheda in luoghi caldi, polverosi o umidi.

#### **Obiettivo**

Dopo aver rimosso l'obiettivo dalla fotocamera, montarvi gli appositi copriobiettivi oppure appoggiarlo con l'estremità posteriore rivolta verso l'alto in modo da evitare di graffiare la superficie dell'obiettivo e i contatti elettrici.

#### **Precauzioni in caso di uso prolungato**

Se si eseguono scatti continui, si utilizza la modalità di scatto in Live View o si riprende un filmato per un periodo di tempo prolungato, la fotocamera potrebbe surriscaldarsi. Sebbene non si tratti di un malfunzionamento, impugnare la

fotocamera surriscaldata per un lungo periodo può provocare leggere ustioni.

#### **Possibili macchie nella parte anteriore del sensore**

Oltre alla polvere che penetra nella fotocamera dall'esterno, in rari casi è possibile che il lubrificante delle parti interne della fotocamera aderisca alla parte anteriore del sensore. In caso di macchie visibili che persistono anche dopo la pulizia automatica del sensore, si consiglia di far pulire il sensore in un Centro di assistenza Canon.

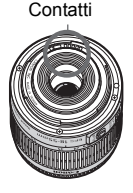

# **Guida rapida all'avvio**

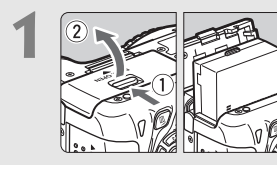

# **1 Inserire la batteria** (p. 30)**.**

Per caricare la batteria, vedere a pagina 28.

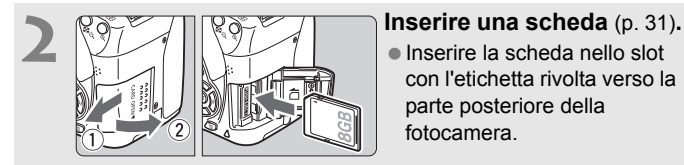

Inserire la scheda nello slot con l'etichetta rivolta verso la parte posteriore della fotocamera.

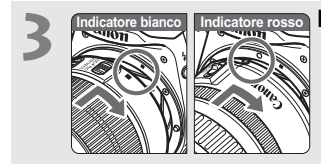

### **3 Montare l'obiettivo** (p. 39)**.**

Allineare l'indicatore bianco o rosso dell'obiettivo all'indicatore dello stesso colore sulla fotocamera.

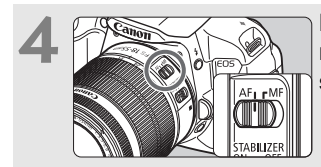

**4 Impostare il selettore di modalità della messa a fuoco su <AF>** (p. 39)**.**

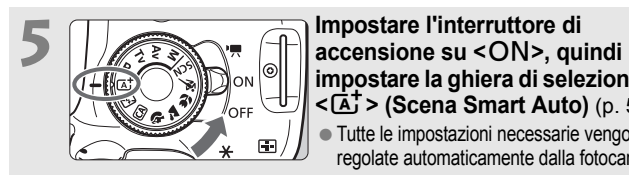

**impostare la ghiera di selezione su <**A**> (Scena Smart Auto)** (p. 58)**.**

Tutte le impostazioni necessarie vengono regolate automaticamente dalla fotocamera.

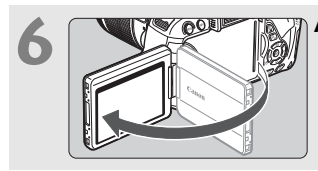

### **6 Aprire il monitor LCD** (p. 33)**.**

Quando il monitor LCD visualizza le schermate per l'impostazione del fuso orario e della data/ora, vedere a pagina 36.

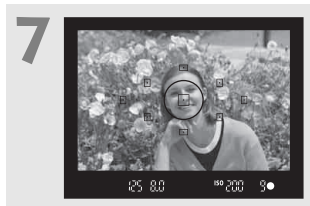

### **7 Mettere a fuoco il soggetto** (p. 43)**.**

- Guardare nel mirino e posizionare il centro del mirino sul soggetto.
- Premere il pulsante di scatto a metà per mettere a fuoco il soggetto.
- Se necessario, il flash incorporato fuoriesce automaticamente.

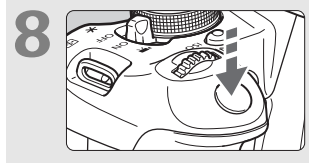

#### **8 Scattare la foto** (p. 43)**.**

Premere completamente il pulsante di scatto per scattare la foto.

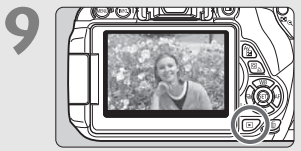

### **9 Riesaminare la foto** (p. 204)**.**

- L'immagine acquisita viene visualizzata sul monitor LCD per 2 secondi.
- Per visualizzare di nuovo l'immagine, premere il pulsante  $\leq$   $\blacktriangleright$  (p. 84).
- Per scattare osservando il monitor LCD, consultare "Scatto in Live View" (p. 145).
- Per visualizzare le immagini acquisite, vedere "Riproduzione delle immagini" (p. 84).
- Per eliminare un'immagine, vedere "Eliminazione delle immagini" (p. 268).

# **Nomenclatura**

I nomi in grassetto indicano i componenti illustrati in precedenza nella sezione "Informazioni di base sullo scatto e sulla riproduzione delle immagini".

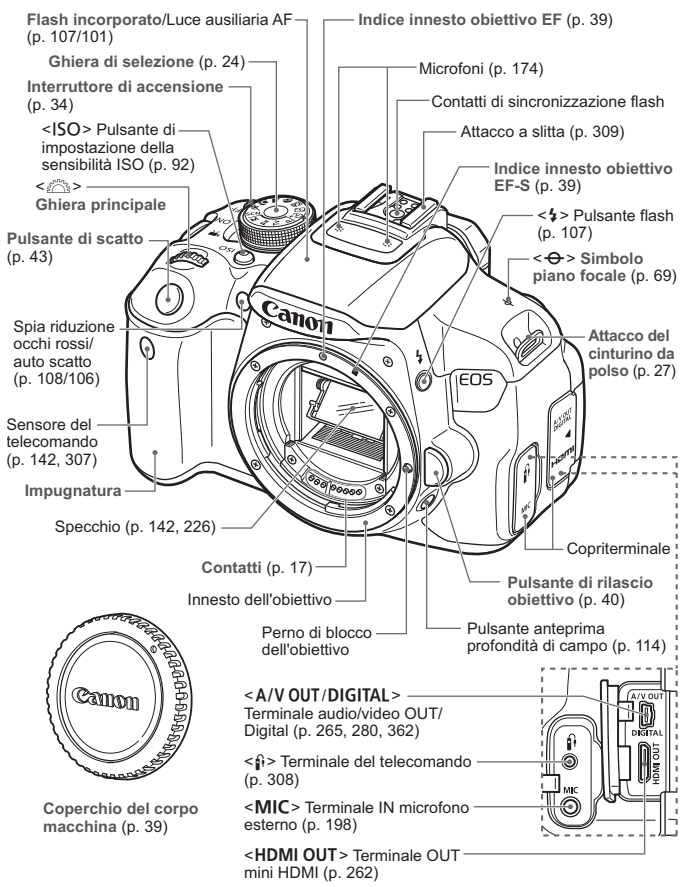

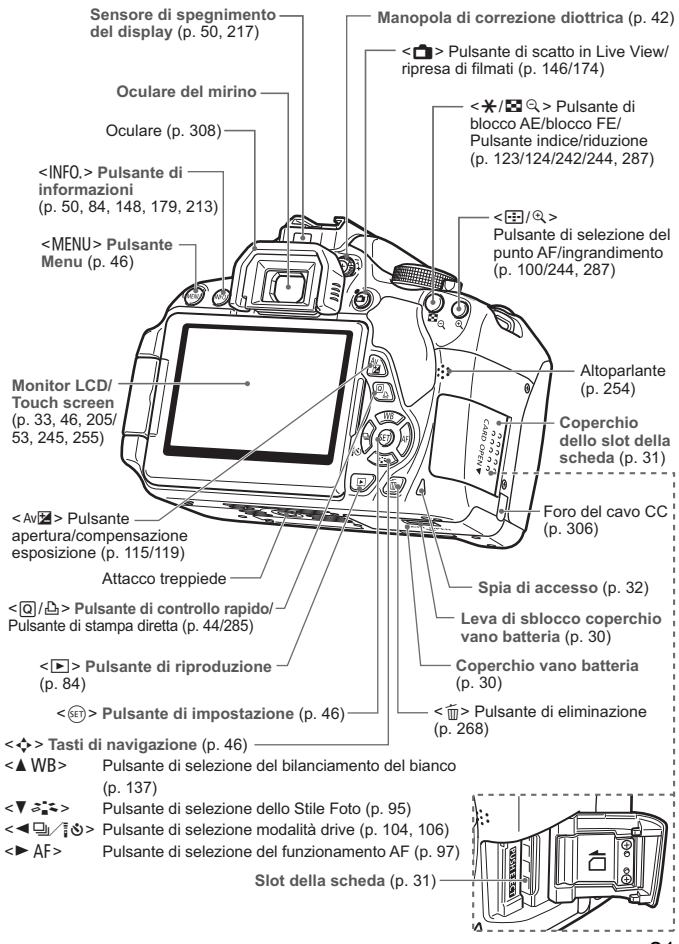

#### **Impostazioni di scatto** (nelle modalità della zona creativa, p. 24)

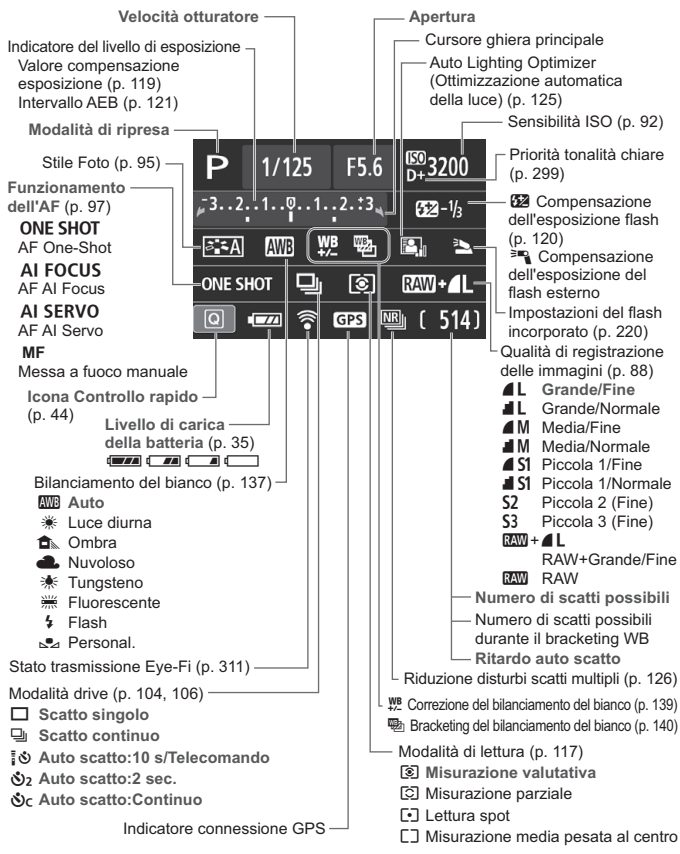

Il display mostra solo le impostazioni attualmente applicate.

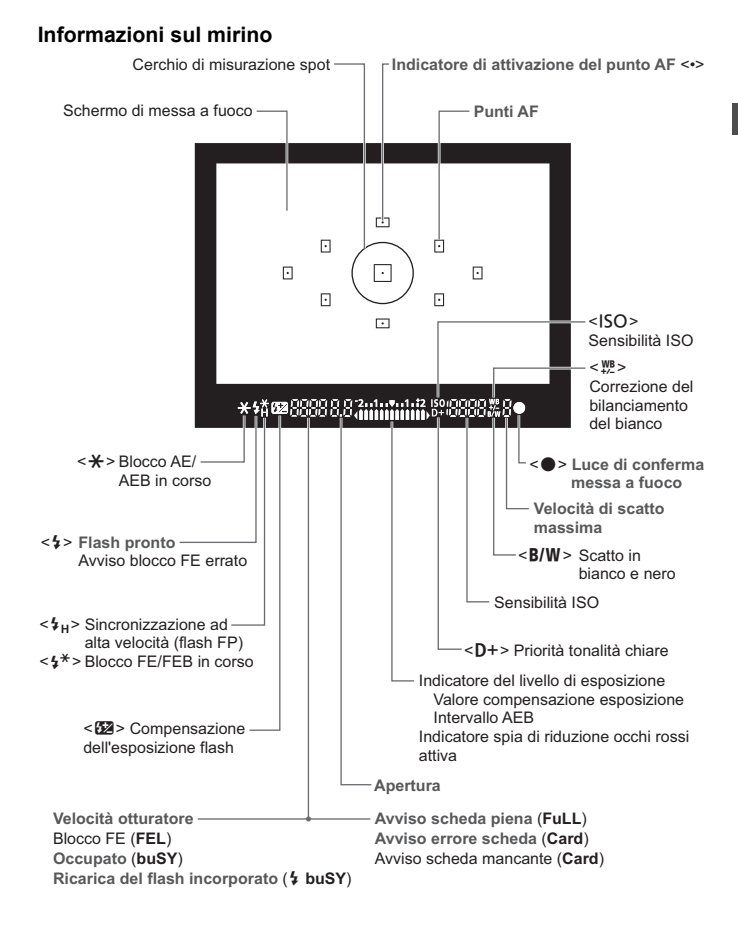

Il display mostra solo le impostazioni attualmente applicate.

#### **Ghiera di selezione**

La ghiera di selezione include le modalità della zona di base e della zona creativa.

#### **Zona creativa**

Queste modalità offrono un maggior controllo per lo scatto di diversi soggetti.

- **P** : Programma AE (p. 86)
- $Tv : AE$  priorità tempi (p. 110)
- $Av : AE$  priorità diaframma (p. 112)
- $M$  : Esposizione manuale (p. 115)

### **Zona base**

È sufficiente premere il pulsante di scatto. La fotocamera imposta automaticamente l'immagine per il soggetto o la scena.

- A : **Scena Smart Auto** (p. 58)
- 7 : **Flash spento** (p. 63)
- C : **Creativa automatica** (p. 64)

### **Zona immagine**

- $\bullet$  : Ritratto (p. 67)
- 3 : Paesaggio (p. 68)
- $\mathbf{H}$  : Macro (p. 69)
- **8** : Sport (p. 70)
- SCN: Modalità Scena speciale (p. 71)
	- 6: Ritratto notturno (p. 72)
	- 图: Scatto notturno manuale (p. 73)
	- G: Controllo retroilluminazione HDR

# **Obiettivo Obiettivo senza scala delle distanze**

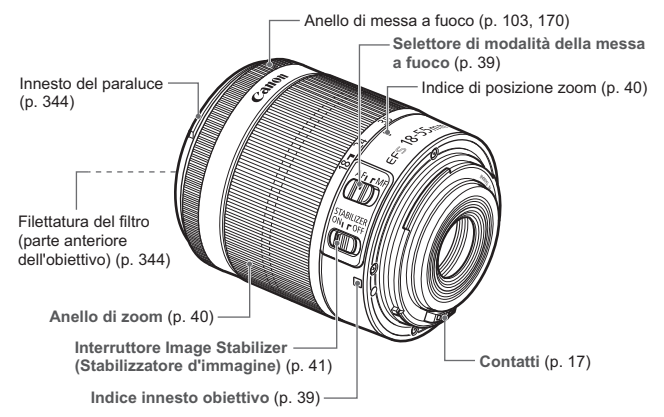

#### **Obiettivo con scala delle distanze**

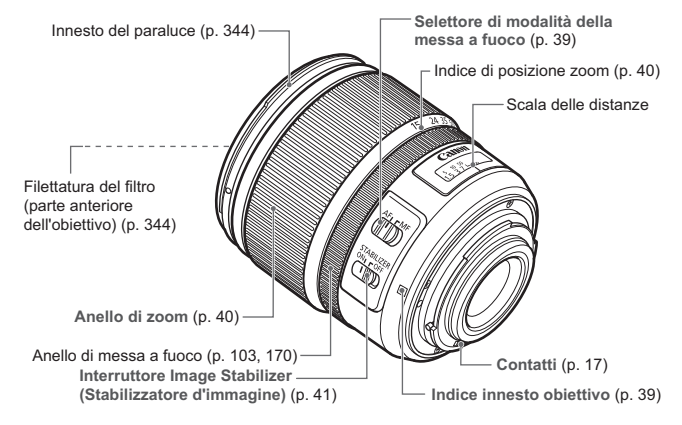

#### **Carica batteria LC-E8**

Carica batteria per batteria LP-E8 (p. 28).

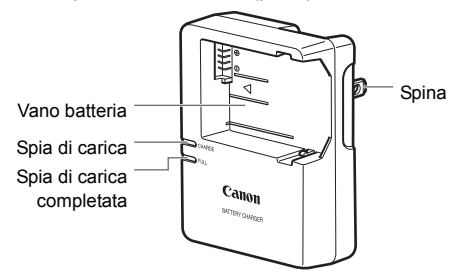

**ISTRUZIONI IMPORTANTI SULLA SICUREZZA-CONSERVARE QUESTE ISTRUZIONI. ATTENZIONE-SEGUIRE ATTENTAMENTE QUESTE ISTRUZIONI PER RIDURRE IL RISCHIO DI INCENDI O SCOSSE ELETTRICHE.**

Per collegare il prodotto a una presa di un paese diverso dagli Stati Uniti, se necessario, utilizzare un adattatore configurato correttamente per la presa di

#### **Carica batteria LC-E8E**

Carica batteria per batteria LP-E8 (p. 28).

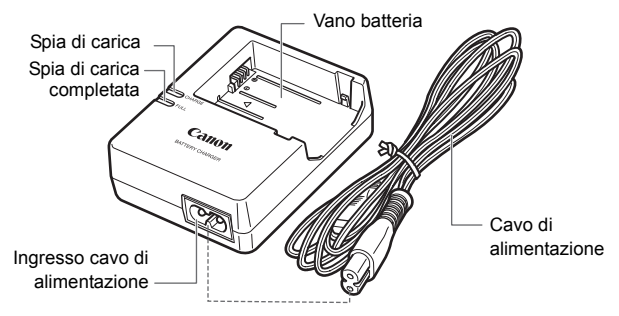

# **Guida introduttiva**

**1**

In questo capitolo, vengono descritte le procedure preliminari allo scatto e le funzioni di base della fotocamera.

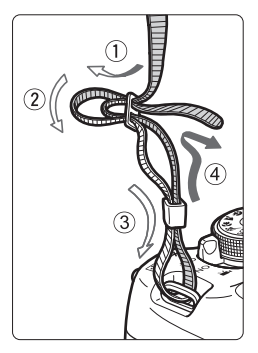

#### **Inserimento della cinghia**

Inserire l'estremità della cinghia nell'apposito attacco con un movimento dal basso verso l'alto, quindi farla passare attraverso la fibbia come mostrato nella figura. Tirare la cinghia per tenderla e accertarsi che non scivoli fuori dalla fibbia.

 Anche il coperchio dell'oculare viene inserito nella cinghia (p. 308).

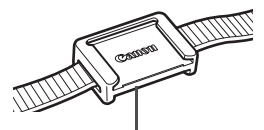

Coperchio dell'oculare

# **Ricarica della batteria**

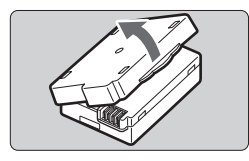

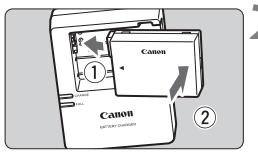

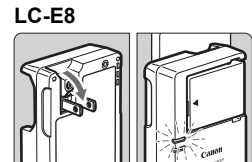

**LC-E8E**

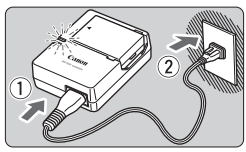

# **1 Rimuovere il coperchio di protezione.**

 Rimuovere il coperchio di protezione fornito con la batteria.

# **2 Inserire la batteria.**

- Inserire la batteria nel carica batteria come illustrato nella figura.
- Per rimuovere la batteria, effettuare le operazioni della procedura sopra descritta nell'ordine inverso.

# **3 Ricaricare la batteria. Per LC-E8**

 Ruotare gli spinotti del carica batteria verso l'esterno nella direzione indicata dalla freccia e inserirli in una presa di corrente.

# **Per LC-E8E**

- Collegare il cavo di alimentazione al carica batteria e inserire la spina in una presa di corrente.
- La ricarica si avvia automaticamente e la spia di carica si illumina in arancione.
- $\blacktriangleright$  Al termine della ricarica della batteria. la spia di carica completata si illumina in verde.
- **Sono necessarie circa 2 ore per ricaricare completamente una batteria completamente scarica a 23 °C. Il tempo necessario per ricaricare la batteria dipende dalla temperatura ambiente e dal livello di carica residuo della batteria.**
- Per motivi di sicurezza, la ricarica a basse temperature (da 6 °C a 10 °C) richiede più tempo (fino a 4 ore circa).

# **Consigli sull'uso della batteria e del carica batteria**

- **All'acquisto, la batteria non è completamente carica.** Ricaricare la batteria prima dell'uso.
- **Ricaricare la batteria il giorno prima o il giorno stesso in cui si intende utilizzare la fotocamera.** Una batteria carica, anche se inutilizzata, nel tempo si scarica e si esaurisce.
- **Una volta completata la ricarica, rimuovere la batteria e scollegare il carica batteria dalla presa di corrente.**
- **Quando la fotocamera non viene utilizzata, rimuovere la batteria.**

Se la batteria viene lasciata nella fotocamera per un lungo periodo, è possibile che venga emessa una piccola quantità di corrente che può incidere sulla durata della batteria. Conservare la batteria con il coperchio di protezione (fornito) inserito. La conservazione della batteria completamente carica può ridurne le prestazioni.

- **Il carica batteria può essere usato anche in altri paesi.** Il carica batteria è compatibile con sorgenti di alimentazione da 100 V CA a 240 V CA a 50/60 Hz. Se necessario, utilizzare un adattatore specifico per il paese o la regione reperibile in commercio. Non collegare il carica batteria a trasformatori portatili per non rischiare di danneggiarlo.
- **Se la batteria si esaurisce rapidamente anche dopo una ricarica completa, significa che ha raggiunto il termine della propria vita utile.** Acquistare una nuova batteria.
- Una volta scollegato il cavo del carica batteria, non toccare la presa (gli spinotti) per almeno 3 secondi.
	- Non caricare batterie diverse dalla batteria LP-E8.
	- La batteria LP-E8 è concepita esclusivamente per modelli Canon. Canon non si assume alcuna responsabilità per eventuali danni o malfunzionamenti derivanti dall'uso della batteria con un carica batteria non compatibile o con altri prodotti.

# **Inserimento e rimozione della batteria**

Inserire nella fotocamera una batteria LP-E8 completamente carica.

# **Inserimento della batteria**

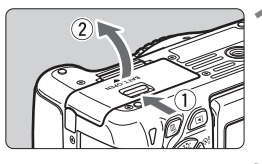

# **1 Aprire il coperchio.**

 Far scorrere la leva nella direzione indicata dalle frecce e aprire il coperchio.

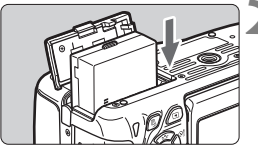

## **2 Inserire la batteria.**

- Inserire l'estremità con i contatti.
- Inserire la batteria finché non si blocca in posizione.

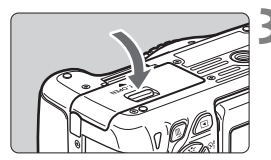

# **3 Chiudere il coperchio.**

 Spingere il coperchio fino ad avvertire uno scatto.

### **Rimozione della batteria**

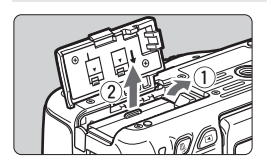

## **Aprire il coperchio e rimuovere la batteria.**

- Premere la leva di sblocco della batteria nella direzione indicata dalla freccia e rimuovere la batteria.
- Per evitare corto circuiti dei contatti, accertarsi di reinserire il coperchio protettivo (fornito, p. 28) sulla batteria.

Una volta aperto il coperchio del vano batteria, prestare attenzione a non aprirlo ulteriormente per non rischiare di rompere il cardine.

# **Inserimento e rimozione della scheda**

La scheda (venduta separatamente) può essere una scheda di memoria SD, SDHC o SDXC. È possibile utilizzare anche schede di memoria SDHC e SDXC con UHS-I. Le immagini acquisite vengono registrate sulla scheda.

**Verificare che l'interruttore di protezione da scrittura della scheda sia rivolto verso l'alto in modo che sia possibile scrivere/eliminare i dati.**

## **Installazione della scheda**

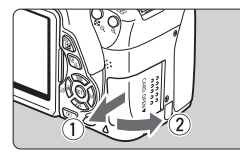

Interruttore di protezione da scrittura

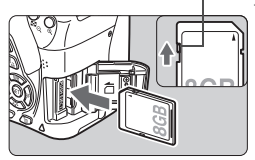

# **1 Aprire il coperchio.**

 Far scorrere il coperchio nella direzione indicata dalla freccia per aprirlo.

### **2 Inserire la scheda.**

 **Inserire la scheda con il lato dell'etichetta rivolto verso di sé, come illustrato nella figura, e farla scattare in posizione.**

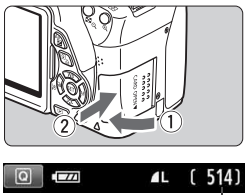

#### Scatti possibili

## **3 Chiudere il coperchio.**

- Chiudere il coperchio e farlo scorrere nella direzione indicata dalla freccia finché non si avverte uno scatto.
- Quando l'interruttore di accensione viene posizionato su  $\leq$ ON $>$ , sul monitor LCD viene visualizzato il numero di scatti rimanenti (p. 35).
- $\boxed{5}$  Il numero di scatti possibili dipende da vari fattori, tra cui lo spazio disponibile sulla scheda, la qualità di registrazione delle immagini e la sensibilità ISO. ● Per non dimenticare di installare una scheda, impostare [**△1: Rilascio otturat. senza scheda**] su [**Disattiva**] (p. 204).

### **Rimozione della scheda**

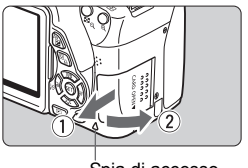

Spia di accesso

### **1 Aprire il coperchio.**

- Posizionare l'interruttore di  $accensione$  su  $\leq$  OFF $\geq$ .
- **Accertarsi che la spia di accesso sia spenta e aprire il coperchio.**
- Se viene visualizzato [**Registrazione...**], chiudere il coperchio.

#### **2 Rimuovere la scheda.**

- Spingere delicatamente la scheda e rilasciare per farla fuoriuscire.
- Estrarre la scheda, quindi chiudere il coperchio.
- **Quando la spia di accesso è accesa o lampeggia, è in corso la memorizzazione, la lettura, l'eliminazione o il trasferimento delle immagini nella scheda. Durante queste operazioni, non aprire il coperchio dello slot della scheda. Inoltre, non fare nulla di quanto indicato di seguito se la spia di accesso è accesa o lampeggia. In caso contrario, i dati delle immagini, la scheda o la fotocamera potrebbero riportare danni.**
	- **Rimuovere la scheda.**
	- **Rimuovere la batteria.**
	- **Scuotere o sottoporre la fotocamera a urti.**
	- Se la scheda contiene già immagini registrate, la numerazione potrebbe non iniziare da 0001 (p. 208).
	- Se sul monitor LCD viene visualizzato un messaggio di errore riguardante la scheda, rimuovere e reinserire la scheda. Se l'errore persiste, utilizzare un'altra scheda.

Se è possibile trasferire tutte le immagini della scheda su un computer, trasferire tutte le immagini e formattare la scheda con la fotocamera (p. 48). Una volta eseguite queste operazioni, la scheda potrebbe tornare in condizioni normali.

Non toccare i contatti della scheda con le dita o oggetti metallici.

# **Uso del monitor LCD**

Con il monitor LCD aperto è possibile impostare le funzioni dei menu, utilizzare lo scatto in Live View, riprendere filmati e riprodurre immagini e filmati. La direzione e l'angolazione del monitor LCD possono essere modificate.

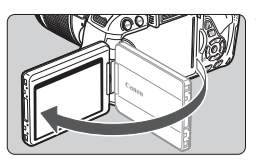

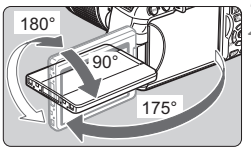

# **1 Aprire il monitor LCD.**

# **2 Ruotare il monitor LCD.**

- Quando è completamente aperto, il monitor LCD può essere ruotato in alto o in basso o verso il soggetto.
- L'angolo indicato è solo approssimativo.

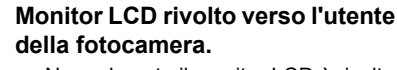

 Normalmente il monitor LCD è rivolto verso l'utente della fotocamera.

Attenzione a non forzare la rotazione del monitor LCD per evitare di rompere il cardine.

- $\boxed{5}$  . Quando non si utilizza la fotocamera, richiudere il monitor LCD con la parte dello schermo rivolta verso l'interno in modo da proteggerlo.
	- Durante la scatto in Live View o la ripresa di filmati, ruotando il monitor LCD verso il soggetto è possibile visualizzare un'immagine speculare dello schermo.
	- In base all'angolazione del monitor LCD, il display potrebbe spegnersi prima che il monitor LCD venga richiuso.

# **Accensione**

**Se si accende la fotocamera e vengono visualizzate le schermate per l'impostazione del fuso orario e della data/ora, vedere pagina 36 per impostare il fuso orario e la data/ora.**

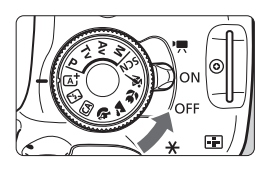

- $\langle \cdot | \cdot \rangle$  : la fotocamera si accende. È possibile riprendere filmati (p. 173).
- <0N> : la fotocamera si accende. È possibile scattare foto.
- <**OFF**> : la fotocamera si spegne e non funziona. Impostarla in questa posizione quando non viene utilizzata.

### **Informazioni sull'autopulizia automatica del sensore**

- $\bullet$  Quando l'interruttore di accensione viene posizionato su < $ON$ > o <2>, la pulizia del sensore viene eseguita automaticamente (è possibile che venga emesso un leggero rumore). Durante la pulizia del sensore, sul monitor LCD viene visualizzato <  $\rightarrow$ .
- Anche durante la pulizia del sensore è possibile scattare foto. Premere a metà il pulsante di scatto (p. 43) per interrompere la pulizia del sensore e scattare una foto.
- $\bullet$  Se si posiziona ripetutamente l'interruttore di accensione su < $ON$ >/ <20FF > a un breve intervallo di distanza, l'icona < $\tau$  > potrebbe non essere visualizzata. Si tratta del funzionamento normale.

### 3 **Informazioni sullo spegnimento automatico**

- Per ridurre il consumo della batteria, la fotocamera si spegne automaticamente se rimane inutilizzata per circa 30 secondi. Per riaccenderla, premere il pulsante di scatto a metà (p. 43).
- È possibile modificare il tempo di spegnimento automatico con [5**2: Off automatico**] (p. 205).

 $\overline{3}$  Se si posiziona l'interruttore di accensione su <OFF> mentre è in corso la registrazione di un'immagine sulla scheda, viene visualizzato il messaggio [**Registrazione...**] e la fotocamera si spegne al termine della registrazione.

## **IZZA** Controllo del livello di carica della batteria

Quando la fotocamera è accesa, il livello della batteria viene indicato in uno dei quattro modi seguenti:

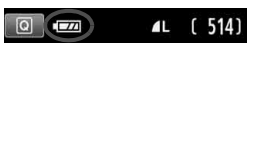

- **EZZA** : livello di carica sufficiente.
- **I DE SECONDE SECONDE IN STATE IN STATE SECONDE L'IL LIVELLO di carica è basso ma è** ancora possibile utilizzare la fotocamera.
- c **interial** : batteria in esaurimento. (Lampeggia)
- $\Box$ : ricaricare la batteria.

#### **Durata della batteria**

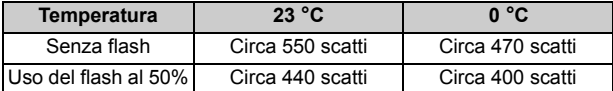

- Le cifre sopra riportate si riferiscono a una batteria LP-E8 completamente carica, senza scatto in Live View e agli standard di prova CIPA (Camera & Imaging Products Association).
- Scatti possibili utilizzando l'impugnatura porta batteria BG-E8
	- Con due batterie LP-E8: circa il doppio degli scatti possibili con la sola fotocamera.
	- Con batterie alcaline formato AA/LR6 (a 23 °C): circa 470 scatti senza flash, circa 270 scatti con uso del flash al 50%.
- $\boxed{5}$  . Il numero di scatti possibili diminuisce quando si esegue una delle seguenti operazioni:
	- Premendo il pulsante di scatto a metà per un periodo di tempo prolungato.
	- Attivando spesso la messa a fuoco automatica senza scattare una foto.
	- Utilizzando la funzione Image Stabilizer (Stabilizzatore d'immagine) dell'obiettivo.
	- Utilizzando spesso il monitor LCD.
	- Il numero di scatti possibili può ridursi in base alle condizioni effettive in cui si eseguono gli scatti.
	- Il funzionamento dell'obiettivo è alimentato dalla batteria della fotocamera. A seconda dell'obiettivo utilizzato, il numero di scatti possibili potrebbe diminuire.
	- Per conoscere il numero di scatti possibili utilizzando la funzione di scatto in Live View, vedere a pagina 147.

# 3**Impostazione di fuso orario, data e ora**

Quando si accende la fotocamera per la prima volta o se il fuso orario e la data/ora sono stati ripristinati, vengono visualizzate le schermate per l'impostazione di Fuso Orario e Data/Ora. Attenersi alla procedura indicata di seguito per impostare prima il fuso orario. È anche possibile impostare il fuso orario dell'indirizzo corrente. Se si è in viaggio verso una destinazione con un altro fuso orario è sufficiente impostare il fuso orario di tale destinazione in modo da registrare la data/ora corretta.

**Tenere presente che la data/ora aggiunta alle immagini registrate si basa su tale impostazione. Accertarsi di aver impostato data e ora corrette.**

# **Impostazione del fuso orario**

[**Londra**] è l'impostazione predefinita.

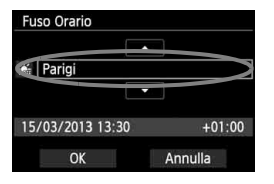

- Premere il pulsante <MENU>.
- Nella scheda [5**2**], selezionare [**Fuso Orario**], quindi premere < $(SET)$ >.
- Premere il tasto <<
> per selezionare il fuso orario.
- Premere < $(s_{ET})$ > fino a visualizzare < $\Rightarrow$ .
- Premere il tasto  $\leq$   $\sqrt{V}$  > per selezionare il fuso orario, quindi premere  $\leq$   $\leq$   $\leq$   $\geq$ .

 $\boxed{5}$   $\bullet$  La procedura per l'impostazione dei menu viene descritta nelle pagine 46-47. L'ora visualizzata in basso a destra è la differenza oraria rispetto al Tempo coordinato universale (UTC). Se non viene visualizzato il proprio fuso orario, impostare il fuso orario facendo riferimento alla differenza con l'UTC.

# **Impostazione della data e dell'ora**

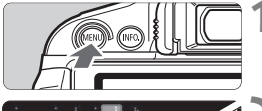

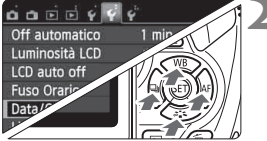

- **1 Visualizzare la schermata dei menu.**
	- Premere il pulsante <MENU>.

## **2 Nella scheda [**5**2], selezionare [Data/Ora].**

- Premere il tasto  $\leq$   $\blacktriangleright$  > per selezionare la scheda [<sup>6</sup>2].
- Premere il tasto  $\leq$  **N** > per selezionare [Data/Ora], quindi premere  $\leq$   $\leq$   $\leq$   $\geq$ .
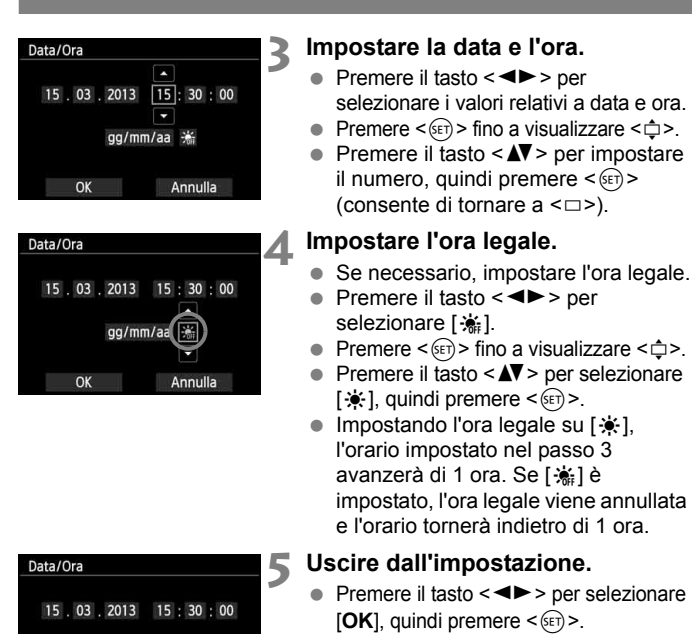

 La data/ora e l'ora legale vengono impostati e il menu viene visualizzato nuovamente.

Se si conserva la fotocamera senza batteria o se la batteria esaurisce la carica, il fuso orario e la data/ora potrebbero azzerarsi. Se ciò accade, impostare nuovamente il fuso orario e la data/ora.

gg/mm/aa <del>流</del>

Annulla

OK

- **E L'impostazione di data/ora parte da quando si preme <** $\left(\widehat{\text{sp}}\right)$  **> al passo 5.** 
	- Dopo aver modificato il fuso orario, controllare che siano state impostata la data/ora corretta.
	- È inoltre possibile impostare l'ora legale con [5**2: Fuso Orario**].
	- Le impostazioni dell'ora legale [5**2: Fuso Orario**] e [5**2: Data/Ora**] sono collegate.

# **MENU** Selezione della lingua dell'interfaccia

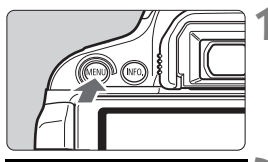

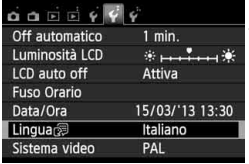

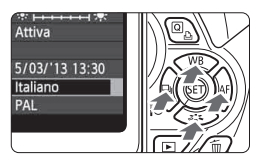

### **1 Visualizzare la schermata dei menu.**

• Premere il pulsante <MENU> per visualizzare la schermata dei menu.

# **2 Nella scheda [**5**2], selezionare [Lingua**K**].**

- $\bullet$  Premere il tasto  $\lt \blacktriangle$  > per selezionare la scheda [5**2**].
- Premere il tasto  $\leq$  **N** > per selezionare [**Lingua**K] (la sesta voce dall'alto), quindi premere  $\leq$   $\leq$   $\geq$ .

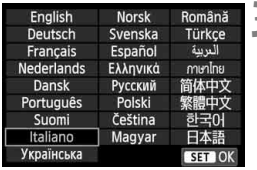

# **3 Impostare la lingua desiderata.**

- Premere il tasto < $\Leftrightarrow$  > per selezionare la lingua, quindi premere  $<$  (SET)  $>$ .
- La lingua dell'interfaccia viene modificata.

# **Inserimento e rimozione di un obiettivo**

Questa fotocamera è compatibile con tutti gli obiettivi Canon EF e EF-S. **Non è possibile utilizzare la fotocamera con obiettivi EF-M.**

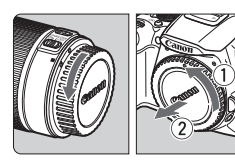

### Indicatore bianco

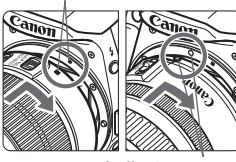

Indicatore rosso

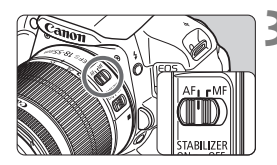

## **1 Rimuovere i coperchi.**

 Rimuovere il copriobiettivo posteriore e il coperchio del corpo macchina ruotandoli nella direzione indicata dalle frecce.

## **2 Montare l'obiettivo.**

 Allineare l'indicatore bianco o rosso dell'obiettivo all'indicatore dello stesso colore sulla fotocamera. Ruotare l'obiettivo nella direzione indicata dalla freccia fino a farlo scattare in posizione.

## **3 Posizionare il selettore di modalità della messa a fuoco dell'obiettivo su <AF>.**

- <**AF**> è l'acronimo di Autofocus (messa a fuoco automatica).
- Se è posizionato su <**MF**> (messa a fuoco manuale), la messa a fuoco automatica non funziona.

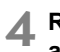

## **4 Rimuovere il copriobiettivo anteriore.**

### **Riduzione della polvere**

- Quando si cambia l'obiettivo, eseguire rapidamente l'operazione in un luogo il più possibile privo di polvere.
- Quando si ripone la fotocamera senza l'obiettivo, accertarsi di applicare il coperchio del corpo macchina alla fotocamera.
- Rimuovere la polvere presente sul coperchio del corpo macchina prima di applicarlo.

### **Informazioni sullo zoom**

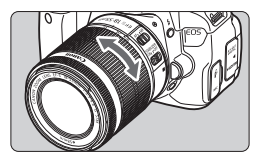

Per eseguire lo zoom, ruotare l'anello dello zoom sull'obiettivo con le dita. **Lo zoom deve essere impostato prima della messa a fuoco. Se si ruota l'anello dello zoom dopo che il soggetto è stato messo a fuoco, la messa a fuoco potrebbe non essere precisa.**

### **Rimozione dell'obiettivo**

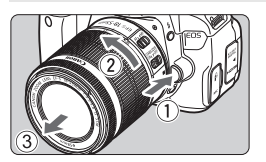

## **Tenendo premuto il pulsante di rilascio, ruotare l'obiettivo nella direzione indicata dalle frecce.**

- Ruotare l'obiettivo finché non si blocca, quindi rimuoverlo.
- Inserire il copriobiettivo posteriore sull'obiettivo smontato.
- Non guardare direttamente il sole attraverso l'obiettivo per evitare possibili problemi alla vista.
	- Quando si monta o si rimuove un obiettivo, impostare l'interruttore di accensione della fotocamera su < OFF >.
	- Se la parte anteriore (anello di messa a fuoco) dell'obiettivo ruota durante la messa a fuoco automatica, non toccare la parte rotante.
	- **Se è stato acquistato un kit con obiettivo EF-S 18-55 mm f/3.5-5.6 IS STM o EF-S 18-135 mm f/3.5-5.6 IS STM, vedere "Precauzioni per l'uso" a pagina 346.**

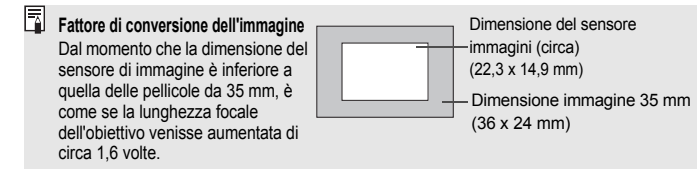

# **Informazioni sulla funzione Image Stabilizer (Stabilizzatore d'immagine) dell'obiettivo**

Quando si utilizza la funzione Image Stabilizer (Stabilizzatore d'immagine) integrata nell'obiettivo IS, le vibrazioni della fotocamera vengono corrette per ottenere foto più nitide. La procedura riportata di seguito si basa, a titolo di esempio, sull'obiettivo EF-S 18-55 mm f/3.5-5.6 IS STM.

\* IS è l'acronimo di Image Stabilizer (Stabilizzatore d'immagine).

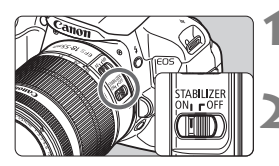

## **10 Posizionare l'interruttore IS su <** $ON$ **>.**

- $\bullet$  Posizionare su < $ON$ > anche l'interruttore di accensione della fotocamera.
- **2 Premere il pulsante di scatto a metà.**
- Viene attivato l'Image Stabilizer (Stabilizzatore d'immagine).
- **3 Scattare la foto.**
	- Quando l'immagine nel mirino è immobile, premere completamente il pulsante di scatto per acquisire l'immagine.
- L'Image Stabilizer (Stabilizzatore d'immagine) non può correggere la "sfocatura di un soggetto", se il soggetto si muove durante l'esposizione.
	- $\bullet$  Per le esposizioni posa, l'interruttore IS deve trovarsi su  $\leq$ OFF $\geq$ . Se è impostato su < ON>, l'Image Stabilizer (Stabilizzatore d'immagine) potrebbe non funzionare correttamente.
	- L'Image Stabilizer (Stabilizzatore d'immagine) potrebbe non essere efficace in situazioni con particolari vibrazioni, ad esempio su un'imbarcazione.
- L'Image Stabilizer (Stabilizzatore d'immagine) funziona con il selettore di modalità della messa a fuoco dell'obiettivo impostato su <**AF**> o <**MF**>.
	- Quando si adopera un treppiede, è possibile ugualmente scattare con l'interruttore IS impostato su < ON > Tuttavia, per risparmiare sul consumo della batteria, si consiglia di utilizzare l'impostazione < OFF>.
	- L'Image Stabilizer (Stabilizzatore d'immagine) è efficace anche quando la fotocamera è montata su un monopiede.
	- Alcuni obiettivi IS consentono di passare alla modalità IS manualmente per adattarsi alle condizioni di scatto. I seguenti obiettivi, invece, passano automaticamente alla modalità IS:
		- EF-S 18-55 mm f/3.5-5.6 IS STM EF-S 18-135 mm f/3.5-5.6 IS STM
		- EF-S 18-55 mm f/3.5-5.6 IS II EF-S 18-200 mm f/3.5-5.6 IS
		- EF-S 15-85 mm f/3.5-5.6 IS USM

# **Funzioni di base**

## **Regolazione della nitidezza del mirino**

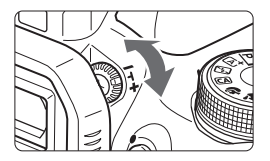

## **Ruotare la manopola di regolazione diottrica.**

 Ruotare la manopola verso sinistra o destra fino a visualizzare nitidamente i nove punti AF nel mirino.

 $\Box$  Se le immagini nel mirino non sono nitide anche dopo la regolazione diottrica, si consiglia di inserire una lente di correzione diottrica serie E (10 tipi, venduta separatamente).

## **Come impugnare la fotocamera**

Per ottenere foto nitide, mantenere saldamente la fotocamera in modo da ridurne al minimo le vibrazioni.

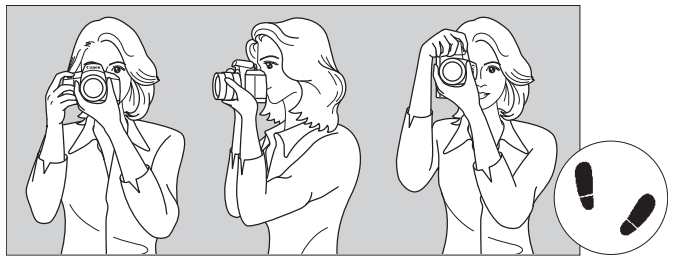

Scatto orizzontale Scatto verticale

- 1. Impugnare saldamente la fotocamera con la mano destra.
- 2. Sorreggere la base dell'obiettivo con la mano sinistra.
- 3. Poggiare l'indice della mano destra sul pulsante di scatto.
- 4. Premere leggermente le braccia e i gomiti sulla parte anteriore del corpo.
- 5. Per mantenere una posizione stabile, mettere un piede in posizione leggermente più avanzata rispetto all'altro.
- 6. Avvicinare la fotocamera al viso e guardare attraverso il mirino.
- Per scattare osservando il monitor LCD, vedere a pagina 145.

### **Pulsante di scatto**

Il pulsante di scatto ha due posizioni: è possibile premere il pulsante di scatto a metà, quindi premerlo fino in fondo.

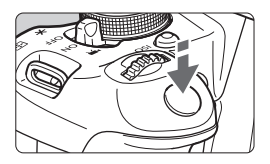

## **Pressione a metà**

Consente di attivare la messa a fuoco automatica e la misurazione automatica dell'esposizione per impostare, rispettivamente, velocità dell'otturatore e apertura.

L'impostazione dell'esposizione (velocità dell'otturatore e apertura) viene visualizzata nel mirino  $(24)$ .

# **Pressione fino in fondo**

Consente di rilasciare l'otturatore e di scattare la foto.

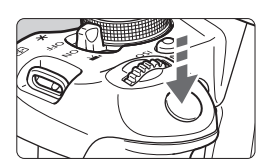

# **Blocco delle vibrazioni della fotocamera**

Il movimento della fotocamera quando tenuta in mano nel momento dell'esposizione viene chiamato vibrazione e può causare immagini sfocate. Per impedire alla fotocamera di vibrare, seguire questi accorgimenti:

- Impugnare saldamente la fotocamera come illustrato nella pagina precedente.
- Premere a metà il pulsante di scatto per eseguire la messa a fuoco automatica, quindi lentamente premere completamente il pulsante di scatto.
- $\boxed{5}$   $\bullet$  Se si preme il pulsante di scatto fino in fondo senza averlo prima premuto a metà (oppure se lo si preme a metà e, immediatamente dopo, fino in fondo), la fotocamera attenderà un istante prima di scattare la foto.
	- Anche durante la visualizzazione dei menu e la registrazione o la riproduzione di immagini, è possibile ripristinare istantaneamente la condizione in cui la fotocamera è pronta per scattare una foto premendo il pulsante di scatto a metà.

# Q **Controllo rapido delle funzioni di scatto**

È possibile selezionare e impostare direttamente le funzioni di scatto visualizzate sul monitor LCD. Questa funzionalità viene chiamata schermo di controllo rapido.

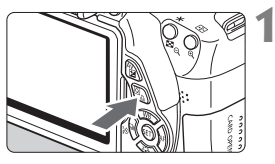

# **1 Premere il pulsante <**Q**>.**

 Viene visualizzato lo schermo di controllo rapido  $(610)$ .

# **2 Impostare la funzione desiderata.**

- Premere il tasto  $\leq$   $\spadesuit$  > per selezionare una funzione.
- Vengono visualizzate la funzione selezionata e la Guida funzioni (p. 52).
- Ruotare la ghiera <<<<<<<>>
<< modificare l'impostazione.

 $\Box$  $\Box$ 

Scatto sing

## **Modalità zona base Modalità zona creativa**

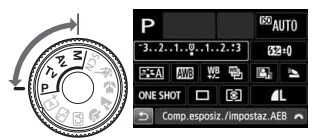

# **3 Scattare la foto.**

- **Premere completamente il pulsante di** scatto per scattare la foto.
- Viene visualizzata l'immagine acquisita.
- 围 Per le funzioni che è possibile impostare nella modalità zona base e la procedura d'impostazione, vedere pagina 76.
	- Ai passi 1 e 2, è possibile utilizzare anche il touch screen del monitor LCD (p. 53).

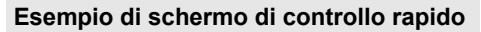

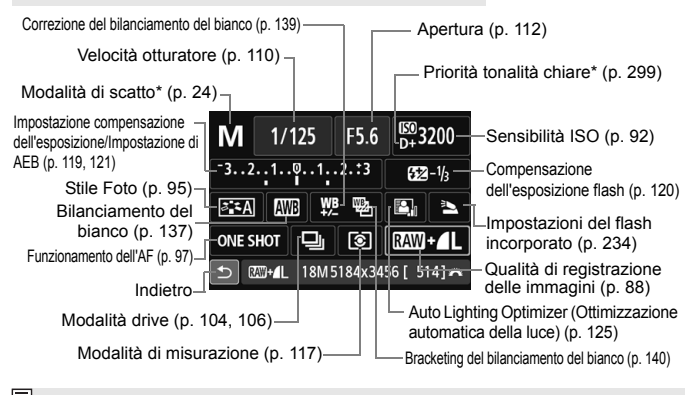

\* Le funzioni contrassegnate da un asterisco non possono essere impostate dallo schermo di controllo rapido.

### **Schermata di impostazione delle funzioni**

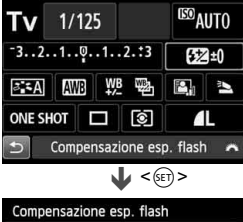

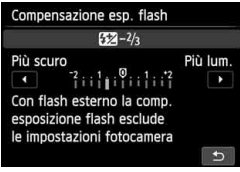

- Selezionare la funzione desiderata e premere <(ET) >. Viene visualizzata la schermata di impostazione delle funzioni.
- $\bullet$  Premere il tasto  $\lt \blacktriangle$  > o ruotare la ghiera < $\frac{1}{2}$ > per modificare l'impostazione. Alcune funzioni, inoltre, possono essere impostate con il pulsante  $\leq$ INFO. $\geq$ .
- $\bullet$  Premere  $\leq$  Finalizzare l'impostazione e tornare allo schermo di controllo rapido.

# 3 **Uso dei menu**

È possibile configurare diverse impostazioni mediante i menu, ad esempio la qualità di registrazione delle immagini, la data e l'ora e così via. Osservando il monitor LCD, utilizzare il pulsante <MENU>, i tasti di navigazione < $\Leftrightarrow$ > e il pulsante < $\sin$ > sul dorso della fotocamera.

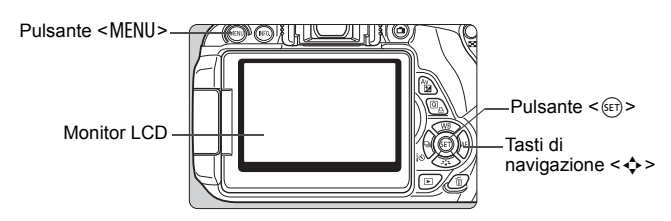

## **Schermata dei menu**

Le schede e le voci di menu visualizzate dipendono dalla modalità di scatto selezionata.

### **Modalità zona base**

### **Ripresa di filmati**

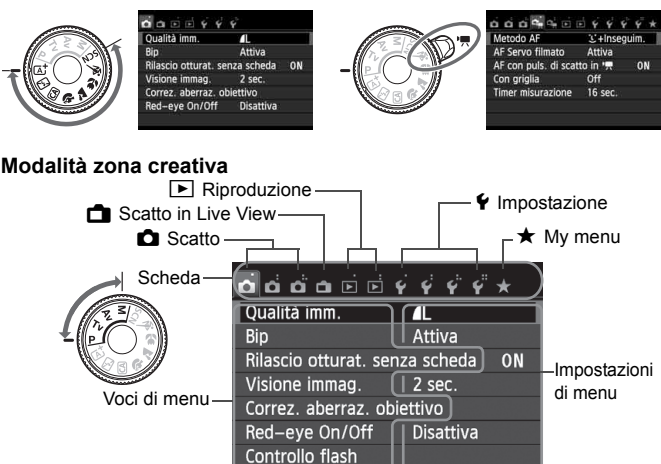

### **Procedura per l'impostazione dei menu**

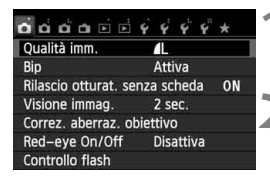

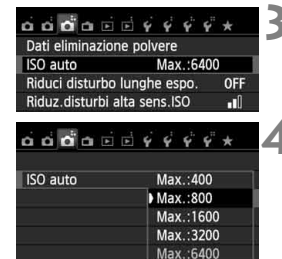

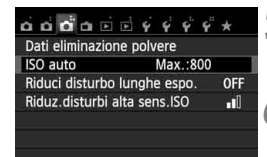

围

### **1 Visualizzare la schermata dei menu.**

• Premere il pulsante <MENU> per visualizzare la schermata dei menu.

### **2 Selezionare una scheda.**

- Premere il tasto  $\leq$   $\blacktriangleright$   $\gt$  per selezionare la scheda di un menu.
- La scheda [**○3**], ad esempio, si riferisce alla schermata visualizzata quando si seleziona il terzo quadratino da sinistra nella scheda  $\Box$  (Scatto)  $[\Box$ <sup>\*</sup>].

# **3 Selezionare la voce desiderata.**

Premere il tasto <**AV** > per selezionare la voce, quindi premere  $\leq$   $\leq$   $\leq$   $\geq$ .

# **4 Selezionare l'impostazione.**

- Premere il tasto  $\langle \sqrt{V} \rangle$  o  $\langle \sqrt{V} \rangle$  per selezionare l'impostazione desiderata (per alcune impostazioni è necessario premere specificatamente il tasto < $\blacktriangle\blacktriangledown$  > o il tasto  $\leq$   $\blacktriangleright$  > per la selezione).
- L'impostazione selezionata viene indicata in blu.
- **5 Selezionare l'impostazione desiderata.**
	- Premere  $\leq$   $(F)$  per impostare il parametro prescelto.

# **6 Uscire dall'impostazione.**

- Premere il pulsante <MENU> per tornare allo schermo delle impostazioni di scatto.
- Al passo 2, è possibile ruotare la ghiera < $\frac{1}{2}$ > per selezionare una scheda di menu.
- Ai passi da 2 a 5, è possibile utilizzare anche il touch screen del monitor LCD (p. 53).
- La spiegazione delle funzioni di menu riportata di seguito presuppone che sia stato premuto il pulsante <MENU> per visualizzare la schermata dei menu.
- Per annullare l'operazione, premere il pulsante <MENU>.
- Per informazioni dettagliate su ciascuna voce di menu, vedere pagina 318.

# 3 **Formattazione della scheda**

Se la scheda è nuova o è stata precedentemente formattata tramite un'altra fotocamera o un computer, formattare la scheda con la fotocamera in uso.

**Al termine della formattazione, tutte le immagini e i dati presenti nella scheda vengono eliminati, incluse le immagini protette. Prima di attivare questa funzione, si consiglia quindi di controllare che la scheda non contenga dati utili. Se necessario, prima di formattare la scheda trasferire le immagini su un computer o altro dispositivo.**

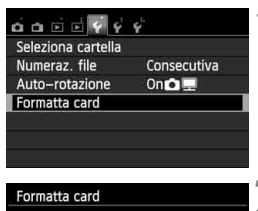

# **1 Selezionare [Formatta card].**

● Nella scheda [¥1], selezionare [**Formatta card**], quindi premere  $<$  (SET)  $>$ .

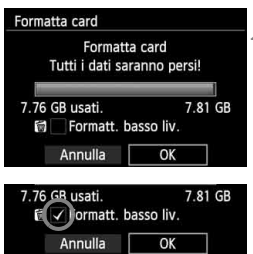

# **2 Formattare la scheda.**

- Selezionare [**OK**], quindi premere  $<$   $(SET)$   $>$ .
- La scheda viene formattata.
- Al termine dell'operazione, viene visualizzato nuovamente il menu.
- Per la formattazione a basso livello, premere il pulsante < $m$ > per aggiungere un segno di spunta  $\langle \sqrt{\rangle}$ nella casella [**Formatt. basso liv.**], quindi selezionare [**OK**].

## **Utilizzare il comando [Formatta card] se:**

- **La scheda è nuova.**
- **La scheda è stata formattata su un'altra fotocamera o un computer.**
- **La scheda è piena di immagini o dati.**
- **Viene visualizzato un errore relativo alla scheda** (p. 337)**.**

### **Informazioni sulla formattazione a basso livello**

- Eseguire una formattazione a basso livello se la velocità di registrazione o di lettura della scheda è lenta o se si desidera eliminare completamente tutti i dati memorizzati sulla scheda.
- Poiché la formattazione a basso livello formatta il contenuto di tutti i settori registrabili della scheda, tale operazione richiede più tempo rispetto a una formattazione normale.
- È possibile interrompere tale operazione selezionando [**Annulla**]. Anche in tal caso, la formattazione normale viene completata e sarà possibile utilizzare normalmente la scheda.

- Una volta formattata la scheda o eliminati i dati, risulteranno modificate solo le informazioni relative alla gestione dei file, mentre i dati effettivi non verranno completamente eliminati. Tenere presente quanto detto se si desidera vendere o smaltire la scheda. Prima di gettare via la scheda, eseguire una formattazione a basso livello o distruggere fisicamente la scheda per impedire un'eventuale sottrazione dei dati personali.
	- **Prima di utilizzare una nuova scheda Eye-Fi, è necessario installare sul computer il software contenuto nella scheda. Quindi, formattare la scheda dalla fotocamera.**

 $\overline{\mathbb{E}}$  . La capacità della scheda visualizzata sulla schermata di formattazione potrebbe essere inferiore rispetto a quella indicata sulla scheda.

Questo dispositivo include la tecnologia exFAT concessa in licenza da Microsoft.

# **Navigazione nel display del monitor LCD**

Il monitor LCD è in grado di mostrare la schermata delle impostazioni di scatto, la schermata dei menu, le immagini acquisite, ecc.

## **Impostazioni di scatto**

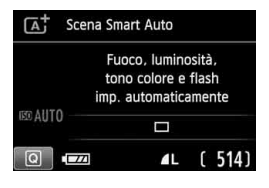

- Quando si accende la fotocamera, vengono visualizzate le impostazioni di scatto.
- Quando si avvicina l'occhio all'oculare del mirino, il sensore di spegnimento del display (p. 21, 217) disattiva il monitor LCD per impedire il bagliore. Quando si stacca l'occhio dall'oculare, il monitor LCD si riattiva.
- $\bullet$  Premendo il pulsante <INFO .> è possibile cambiare la schermata del monitor LCD e: visualizzare la schermata delle impostazioni (p. 22), spegnere la schermata del monitor LCD o visualizzare la schermata delle impostazioni della fotocamera (p. 213).

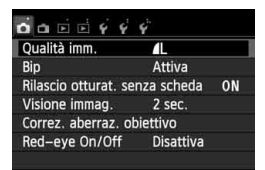

● Viene visualizzata quando si preme il pulsante <MENU>. Premere nuovamente il pulsante per tornare alla schermata delle impostazioni di scatto.

## **Funzioni di menu Immagine acquisita**

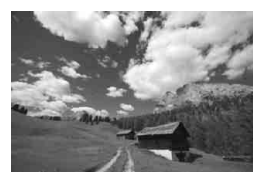

● Viene visualizzata quando si preme il pulsante  $\leq$   $\blacktriangleright$   $\geq$ . Premere nuovamente il pulsante per tornare alla schermata delle impostazioni di scatto.

- Con [5**2: LCD auto off]**, è possibile impedire al monitor LCD di spegnersi automaticamente (p. 217).
	- Anche quando viene visualizzata la schermata dei menu o delle immagini acquisite, premendo il pulsante di scatto sarà possibile scattare immediatamente.
- $\bigoplus$  . Se si guarda attraverso l'oculare del mirino indossando occhiali da sole, il monitor LCD potrebbe non disattivarsi automaticamente. In tale evenienza, premere il pulsante <INFO, > per disattivare il monitor LCD.
	- La presenza di una luce fluorescente nelle vicinanze può causare la disattivazione del monitor LCD. In tal caso, allontanare la fotocamera dalla luce fluorescente.

# **Guida funzioni**

La Guida funzioni è una semplice descrizione della rispettiva opzione o funzione. Viene visualizzata quando si modifica la modalità di scatto o si utilizza lo schermo di controllo rapido per impostare la funzione di scatto, nello scatto in Live View e durante la ripresa di filmati o la riproduzione delle immagini. Quando si seleziona una funzione o un'opzione nello schermo di controllo rapido, viene visualizzata la descrizione della Guida funzioni. La Guida funzioni viene disattivata quando si tocca la descrizione o si procede a un'altra operazione.

**Modalità di scatto** (esempio)

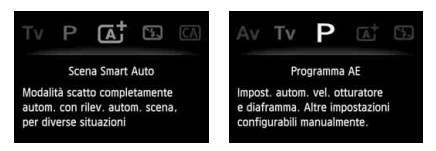

**Controllo rapido** (esempio)

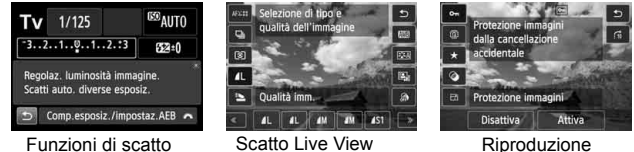

## 3 **Disattivazione della Guida funzioni**

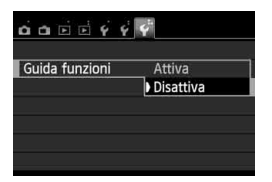

## **Selezionare [Guida funzioni].**

● Nella scheda [¥3], selezionare [**Guida funzioni**], quindi premere <0>. Selezionare [**Disattiva**], quindi  $premer <  $(sET)$$ 

# d **Funzionamento del touch screen**

Il monitor LCD è un pannello sensibile al tocco che può essere adoperato toccandolo con le dita.

# **Tocco**

 $32 - A$   $MNB$ 

**ONE SHOT** 

### **Controllo rapido (esempio)**

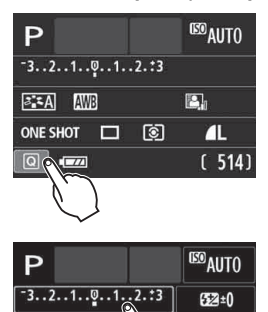

- Utilizzare il dito per toccare (ovvero toccare e rilasciare) il monitor LCD.
- Con un tocco è possibile selezionare i menu, le icone e altri elementi visualizzati sul monitor LCD.
- Le icone selezionabili con un tocco sono racchiuse in una cornice (tranne che nella schermata dei menu). Ad esempio, quando si tocca [Q], viene visualizzato lo schermo di controllo rapido. Toccando [5], è possibile tornare alla schermata precedente.

### **Operazioni che si possono eseguire toccando lo schermo**

e, d

 $\blacksquare$ 

- Impostazione delle funzioni dei menu dopo aver premuto il pulsante <MENU>
- Controllo rapido

 $\Box$ 

Comp.esposiz./impostaz.AEB

- $\bullet$  Impostazione delle funzioni dopo aver premuto il pulsante < $ISO$  >. <ED>, <▲WB>, <▼ ㅎ ㅎ>, <◀ <■ /: 3> 0 <▶ AF>
- Impostazione delle funzioni durante lo scatto in Live View
- Impostazione delle funzioni durante la ripresa di filmati
- Operazioni di riproduzione

### **Trascinamento**

### **Schermata di menu (esempio)**

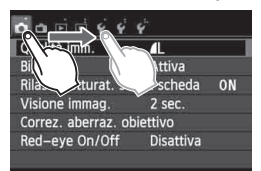

 Far scorrere il dito mentre si tocca il monitor LCD.

### **Scala di misurazione (esempio)**

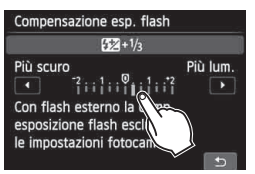

### **Operazioni che si possono eseguire trascinando il dito sullo schermo**

- Selezione della scheda o di una voce di menu dopo aver premuto il pulsante <MENU>
- Impostazione del controllo di una scala di misurazione
- Impostazione delle funzioni durante lo scatto in Live View
- Impostazione delle funzioni durante la ripresa di filmati
- Operazioni di riproduzione (strisciata)

**MENU** Disattivazione del segnale acustico per le operazioni da touch screen

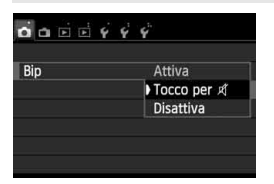

Se [z**1: Bip**] viene impostato su [**Tocco per**  $\not\!\!\!\!\!\!/$  , non verrà riprodotto un segnale acustico durante le operazioni da touch screen.

# 3 **Impostazioni di Controllo tocco**

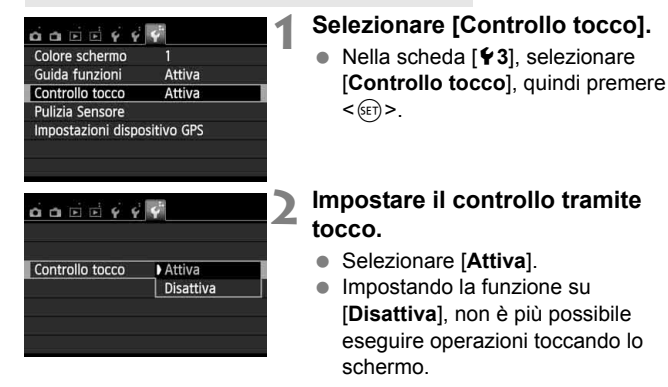

# **Precauzioni per le operazioni da touch screen**

- Dato che il monitor LCD non è sensibile alla pressione, non utilizzare le unghie o oggetti appuntiti come, penne a sfera, ecc. per le operazioni da touch screen.
- $\bullet$  Non toccare lo schermo con le dita bagnate.
- Se il monitor LCD presenta tracce di umidità o se si hanno le dita bagnate, lo schermo potrebbe non rispondere o non rispondere correttamente al tocco. In tal caso, spegnere la fotocamera e pulire il monitor LCD con un panno.
- Non incollare pellicole di protezione dello schermo (disponibili in commercio) o adesivi sul monitor LCD in quanto potrebbero rallentare la risposta al tocco.

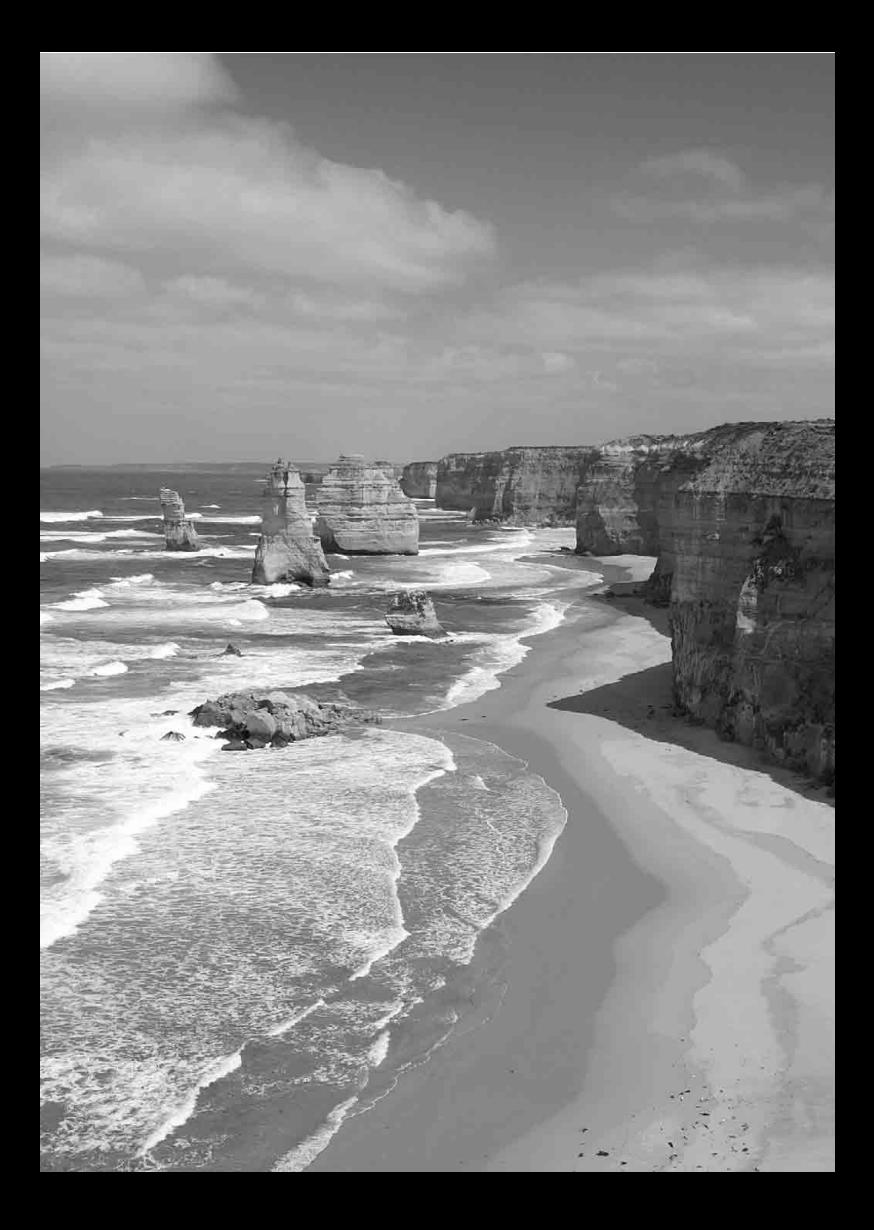

# **Informazioni di base sullo scatto e sulla riproduzione delle immagini**

**2**

In questo capitolo vengono descritte le modalità della zona base presenti sulla ghiera di selezione per ottenere risultati ottimali e la procedura per la riproduzione delle immagini.

Utilizzando le modalità della zona base, è sufficiente inquadrare e scattare mentre la fotocamera imposta automaticamente tutti i valori (p. 76, 314). Inoltre, per evitare di ottenere foto difettose a causa di operazioni non eseguite correttamente, non è possibile modificare le principali impostazioni di scatto.

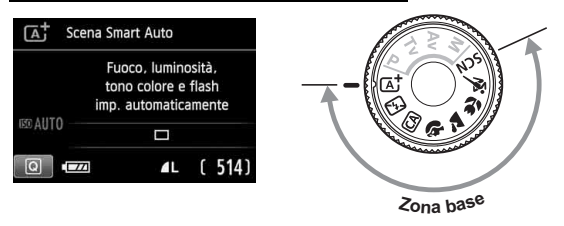

 $\overline{5}$  Se si imposta la ghiera di selezione su <SCN> quando il monitor LCD è spento, premere il pulsante < $\overline{Q}$  > per verificare la modalità di scatto prima di scattare (p. 71).

# A**Scatto in automatico (Scena Smart Auto)**

**<**A**> è una modalità completamente automatica. La fotocamera analizza la scena e configura automaticamente le impostazioni più adatte.** Inoltre regola automaticamente la messa a fuoco rilevando se il soggetto è fermo o si sta muovendo (p. 61).

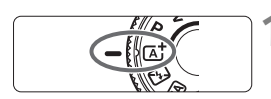

Punto AF

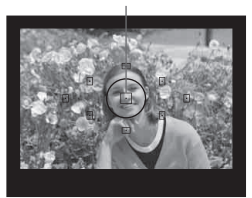

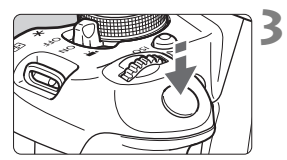

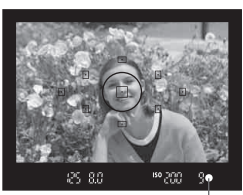

Luce di conferma messa a fuoco

**1 Impostare la ghiera di selezione**   $\mathbf{su}$   $\langle \overline{\mathsf{A}} \rangle$ .

# **2 Posizionare un punto AF qualsiasi sul soggetto.**

- Tutti i punti AF vengono utilizzati per la messa a fuoco che, nella maggior parte dei casi, viene eseguita sul soggetto più vicino.
- Posizionando il punto AF centrale sul soggetto, la messa a fuoco viene eseguita più facilmente.

# **3 Mettere a fuoco il soggetto.**

- **Premere il pulsante di scatto a metà.** Gli elementi dell'obiettivo si spostano per mettere a fuoco.
- Il punto all'interno del punto AF che sta raggiungendo la messa a fuoco lampeggia per alcuni istanti in rosso. Contemporaneamente, viene emesso un segnale acustico e si accende la spia di conferma della messa a fuoco  $\leq$  > nel mirino.
- ▶ Se necessario, il flash incorporato fuoriesce automaticamente.

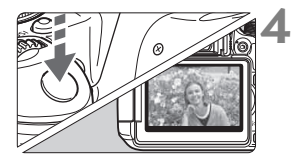

## **4 Scattare la foto.**

- Premere completamente il pulsante di scatto per scattare la foto.
- L'immagine acquisita viene visualizzata sul monitor LCD per 2 secondi.
- Dopo avere scattato la foto, richiudere il flash incorporato spingendolo con le dita.
- Nella modalità < $\overline{\mathbf{A}}$  > i colori appaiono più intensi negli scatti che ritraggono la natura, gli ambienti esterni e i tramonti. Se non si riesce a ottenere la tonalità colore desiderata, utilizzare una modalità della zona creativa e selezionare uno Stile Foto diverso da < $\geq$  =4 $\geq$  (p. 95).

# **Domande frequenti**

● La luce di conferma della messa a fuoco <●> lampeggia e la **messa a fuoco non viene raggiunta.**

Posizionare il punto AF su un'area con un adeguato contrasto, quindi premere il pulsante di scatto a metà (p. 43). Se si è troppo vicini al soggetto, allontanarsi e riprovare.

### **Più punti AF lampeggiano simultaneamente.**

Ciò indica che tutti questi punti hanno raggiunto la messa a fuoco. Quando lampeggia il punto AF che copre il soggetto desiderato, scattare la foto.

 **Viene emesso un lieve segnale acustico (la luce di conferma**  della messa a fuoco <<sup>o</sup>> non si accende).

Ciò indica che la fotocamera effettua costantemente la messa a fuoco su un soggetto in movimento (la luce di conferma messa a fuoco <  $\bullet$  > non si accende). È possibile scattare foto nitide di un soggetto in movimento. Tenere presente che in questo caso il blocco della messa a fuoco (p. 61) non funziona.

 **Anche se si preme il pulsante di scatto a metà, il soggetto non viene messo a fuoco.**

Se il selettore di modalità della messa a fuoco sull'obiettivo è impostato su <**MF**> (messa a fuoco manuale), impostarlo su <**AF**> (messa a fuoco automatica).

### **Il flash si è sollevato anche se era giorno.**

Se un soggetto è in controluce, il flash potrebbe fuoriuscire per ridurre le ombre scure sul soggetto. Per impedire al flash di scattare, impostarlo su Flash spento (p. 63). Ad eccezione del flash, tutte le impostazioni sono le stesse che in  $\leq$   $\sqrt{A}$ <sup>+</sup> $>$ .

- **Il flash è scattato e la foto risultante è eccessivamente chiara.** Allontanarsi dal soggetto e scattare. Quando si scattano foto con il flash e il soggetto è troppo vicino alla fotocamera, la foto potrebbe risultare eccessivamente chiara (sovraesposta).
- **In condizioni di luce insufficiente, il flash incorporato emette una serie di brevi flash.**

Se si preme il pulsante di scatto a metà, il flash incorporato potrebbe emettere una serie di brevi flash per facilitare la messa a fuoco automatica. Questa funzione, denominata "luce AF ausiliaria", La portata effettiva della luce AF ausiliaria è di circa 4 metri.

 **In una foto scatta con il flash, la parte inferiore della foto risulta scura in modo innaturale.**

Al momento dello scatto ci si trovava troppo vicini al soggetto e il barilotto dell'obiettivo ha creato un'ombra. Allontanarsi dal soggetto. Se sull'obiettivo è inserito un paraluce, rimuoverlo prima di scattare la foto con il flash.

# A**Tecniche automatiche (Scena Smart Auto)**

## **Correzione dell'inquadratura**

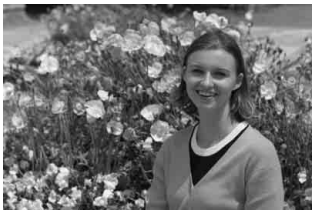

In base alla scena, posizionare il soggetto verso sinistra o destra per creare uno sfondo bilanciato e una buona prospettiva. Nella modalità  $\leq \boxed{\mathbf{A}^+}$ , mentre viene premuto il pulsante di scatto a metà per mettere a fuoco un soggetto immobile, la messa a fuoco viene bloccata. A questo punto, è possibile correggere l'inquadratura e premere completamente il pulsante di scatto per scattare la foto. Questa funzione è denominata "blocco della messa a fuoco" ed è disponibile anche in altre modalità della zona base (ad eccezione di < $\langle 5 \rangle$ ).

# **Foto di soggetti in movimento**

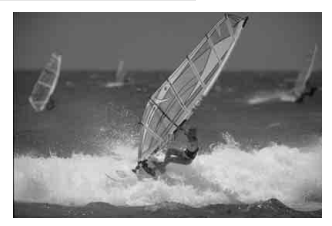

Nella modalità < $A^+$ >, se il soggetto si sposta (ossia la sua distanza dalla fotocamera varia) durante o dopo la messa a fuoco, si attiva la modalità AF AI Servo, che consente di mantenere costantemente a fuoco il soggetto (viene emesso un lieve segnale acustico). Fino a quando si tiene il punto AF sul soggetto col pulsante di scatto premuto a metà, la messa a fuoco viene mantenuta. Quando si desidera scattare la foto, premere completamente il pulsante di scatto.

## $\bigcap$  Scatto in Live View

È possibile scattare mentre si visualizza l'immagine sul monitor LCD. Questa funzione è denominata "scatto in Live View". Per ulteriori informazioni, vedere a pagina 145.

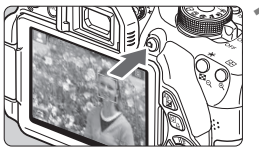

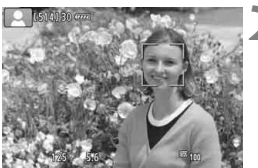

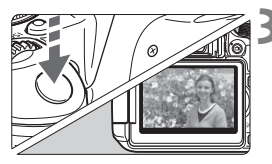

## **1 Visualizzazione dell'immagine Live View sul monitor LCD.**

- $\bullet$  Premere il pulsante  $\leq \bullet$  >.
- ▶ Sul monitor LCD viene visualizzata l'immagine Live View.

# **2 Mettere a fuoco il soggetto.**

- Premere il pulsante di scatto a metà per eseguire la messa a fuoco.
- Una volta eseguita la messa a fuoco, il punto AF diventa verde e viene emesso un segnale acustico.

# **3 Scattare la foto.**

- Premere completamente il pulsante di scatto.
- La foto viene scattata e l'immagine ripresa viene visualizzata sul monitor LCD.
- Dopo la revisione dell'immagine, la fotocamera torna automaticamente alla funzione di scatto in Live View.
- $\bullet$  Premere il pulsante  $\leq$   $\bullet$  > per terminare lo scatto in Live View.

È anche possibile ruotare il monitor LCD in altre direzioni (p. 33).

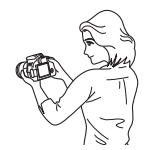

Angolazione normale Angolazione bassa Angolazione alta

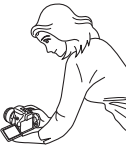

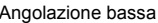

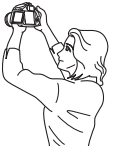

# 7 **Disattivazione del flash**

La fotocamera analizza la scena e configura automaticamente le impostazioni più adatte. Nei luoghi in cui è proibito l'uso del flash, utilizzare la modalità < $\square$ > (Flash spento). Questa modalità è consigliata anche per catturare l'atmosfera particolare di una scena, ad esempio delle scene a lume di candela.

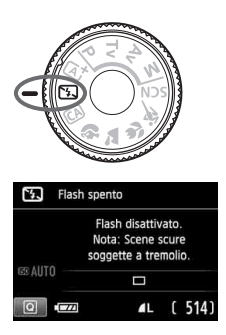

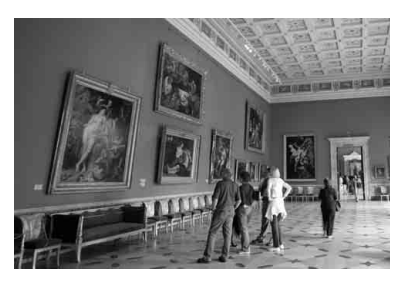

# **Consigli sullo scatto**

 **Evitare vibrazioni della fotocamera se il numero visualizzato nel mirino lampeggia.**

In condizioni di luce insufficiente, quando la fotocamera è maggiormente soggetta a vibrazioni, il valore della velocità dell'otturatore del mirino lampeggia. Tenere ferma la fotocamera o utilizzare un treppiede. Quando si utilizza un obiettivo zoom, utilizzare il valore massimo di grandangolo per ridurre l'effetto sfocato dovuto alle vibrazioni della fotocamera.

### **Scatto di ritratti senza flash.**

In condizioni di scarsa illuminazione, indicare al soggetto di restare fermo finché non viene scattata la foto. Se la persona si muove durante l'esposizione, potrebbe risultare sfocata nella foto.

# C **Scatto creativo automatico**

In modalità <CA>, è possibile modificare facilmente la profondità di campo, la modalità drive e lo scatto del flash. L'utente può anche scegliere il tipo di atmosfera che desidera creare nelle immagini. Le impostazioni predefinite sono le stesse della modalità  $\leq$   $\mathbb{A}^+$  >. \* CA è l'acronimo di Creativa automatica.

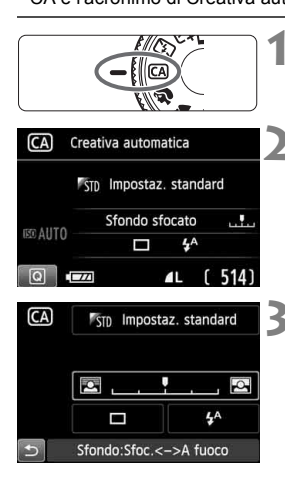

**1 Impostare la ghiera di selezione su <**C**>.**

- **Premere il pulsante <** $\overline{Q}$  **>.** ( $\overset{\circ}{\circ}10$ )
	- Viene visualizzato lo schermo di controllo rapido.

# **3 Impostare la funzione desiderata.**

- Premere il tasto  $\leq$   $\triangle$  > per selezionare la funzione da impostare.
- ▶ Vengono visualizzate la funzione selezionata e la Guida funzioni (p. 52).
- Per ulteriori informazioni sull'impostazione di ciascuna funzione, vedere le pagine 65-66.

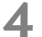

## **4 Scattare la foto.**

 Premere completamente il pulsante di scatto per scattare la foto.

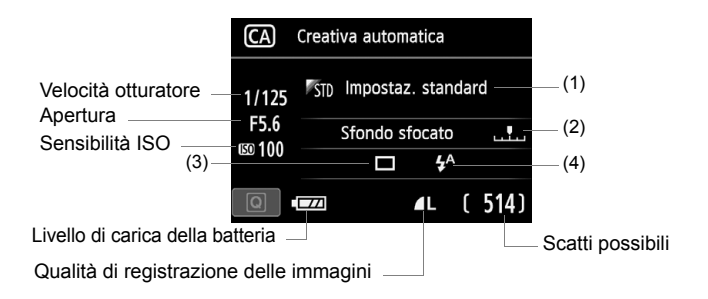

### **Premendo il pulsante <**Q**>, è possibile configurare le seguenti impostazioni:**

### **(1) Ambiente di scatto**

L'utente può scegliere il tipo di atmosfera che desidera creare nelle immagini. Ruotare la ghiera < $\frac{2}{3}$  per selezionare l'atmosfera desiderata. È inoltre possibile selezionare l'opzione desiderata da un elenco premendo < $(F)$ >. Per ulteriori informazioni, vedere a pagina 77.

### **(2) Effetto sfocato/nitido dello sfondo**

### $\overline{\mathsf{p}}$ ņ ದಾ

Se l'indicatore regolabile viene spostato verso sinistra, lo sfondo apparirà più sfocato. Se viene spostato verso destra, lo sfondo apparirà più a fuoco. Se si desidera applicare un effetto sfocato allo sfondo, vedere "Ritratti" a pagina 67. Premere il tasto << ruotare la ghiera < $\frac{1}{2}$ e selezionare l'ambiente desiderato. A seconda dell'obiettivo e delle condizioni di scatto, lo sfondo potrebbe non risultare molto sfocato. Questa funzione non può essere impostata (appare di colore grigio) se il flash incorporato fuoriuscito in modalità < $4^4$ > o < $4^5$ , Se si utilizza il flash, l'impostazione non viene applicata.

**(3) Modalità drive**: ruotare la ghiera < $\frac{6}{100}$ > per impostare la modalità desiderata. È inoltre possibile selezionare l'opzione desiderata da un elenco premendo  $\leq$   $(n)$  >.

### <u> **Scatto singolo**:

Viene scattata un'immagine alla volta.

### <i> **Scatto continuo**:

Quando si tiene premuto completamente il pulsante di scatto, le foto vengono scattate di continuo. È possibile scattare fino a circa 5 scatti al secondo

### $\langle \cdot | \cdot \rangle$  > Auto scatto:10 s/Telecom.

L'immagine viene scattata 10 secondi dopo aver premuto il pulsante di scatto. È inoltre possibile utilizzare un telecomando.

### <l>**Auto scatto:2 sec.**:

L'immagine viene scattata 2 secondi dopo aver premuto il pulsante di scatto.

### <q>**Auto scatto:Continuo**:

Premere il tasto <▲ > per impostare il numero di scatti consecutivi (da 2 a 10) da eseguire con l'auto scatto. 10 secondi dopo aver premuto il pulsante di scatto, viene effettuato il numero di scatti consecutivi specificato.

**(4) Scatto flash**: ruotare la ghiera < $\leq$  > per impostare la modalità desiderata. È inoltre possibile selezionare l'opzione desiderata da un elenco premendo  $\leq$   $(F)$  >.

< $\frac{f^4}{f^4}$  **> Flash automatico** : il flash si attiva automaticamente quando le condizioni lo richiedono.

- <**4> Flash on** : il flash è sempre attivo.
- <b>**Flash off** : il flash è disattivato.

Se si utilizza uno Speedlite esterno, non è possibile impostare [**Scatto flash**].

R Se si utilizza l'auto scatto, vedere le note  $\boxed{3}$  a pagina 106.

Quando si utilizza < **4** >, consultare la pagina "Disattivazione del flash" 63.

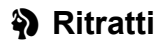

La modalità < $\Diamond$  > (Ritratto) consente di sfocare lo sfondo per dare maggiore risalto al soggetto inquadrato. Inoltre, rende i toni dell'incarnato e l'aspetto dei capelli più sfumati.

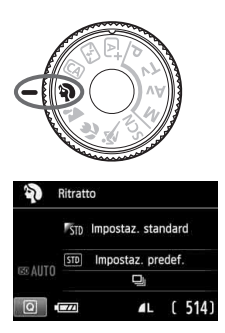

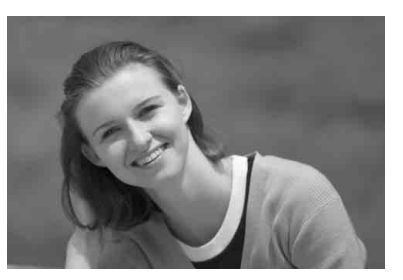

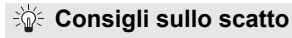

 **Maggiore è la distanza tra il soggetto e lo sfondo, migliore sarà il ritratto.** Maggiore è la distanza tra il soggetto e lo sfondo, più sfocato apparirà lo sfondo. Il soggetto risalta meglio su uno sfondo uniforme scuro.

### **Utilizzare un teleobiettivo.**

Se si dispone di un obiettivo zoom, utilizzare il valore massimo di teleobiettivo per restringere l'inquadratura sul busto del soggetto. Avvicinarsi, se necessario.

### **Mettere a fuoco il viso.**

Controllare che il punto AF che si trova sul viso diventi rosso e lampeggi. Per primi piani del viso, mettere a fuoco gli occhi.

- **E** L'impostazione predefinita è < U > (Scatto continuo). Se si tiene premuto il pulsante di scatto, è possibile scattare continuamente per ottenere diverse pose ed espressioni del viso (fino a circa 5 scatti al secondo).
	- Se necessario, il flash incorporato si attiva automaticamente.

# **2** Paesaggi

La modalità <20 > (Paesaggio) consente di riprendere scenari panoramici o includere nella messa a fuoco soggetti sia vicini che lontani. Consente di ottenere tonalità di blu e verde accese e immagini estremamente nitide e luminose.

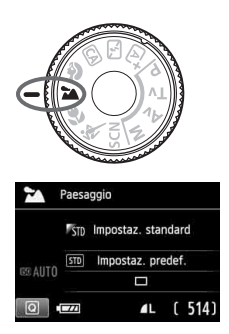

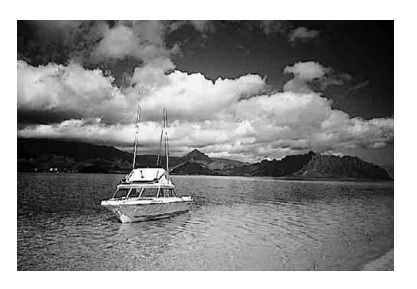

# **Consigli sullo scatto**

 **Con un obiettivo zoom, utilizzare il valore massimo di grandangolo.**

Quando si utilizza il valore massimo di grandangolo di un obiettivo zoom, la messa a fuoco di oggetti vicini e lontani risulta migliore rispetto al valore massimo di teleobiettivo e aggiunge ampiezza ai paesaggi.

### **Scenari notturni.**

Poiché il flash incorporato viene disattivato, questa modalità <22 > è adatta anche per gli scenari notturni.

Quando si ritraggono scene notturne, utilizzare un treppiede per evitare vibrazioni della fotocamera.

Il flash incorporato non scatta nemmeno se la scena si trova in controluce o è scarsamente illuminata.

# 4 **Foto ravvicinate**

Quando si desidera fotografare fiori o piccoli oggetti a distanza ravvicinata, utilizzare la modalità <4> (Macro). Per ingrandire piccoli oggetti, utilizzare un obiettivo macro (venduto separatamente).

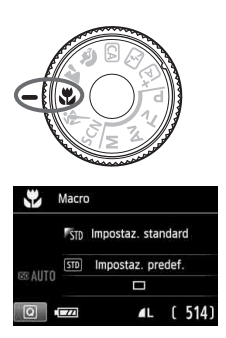

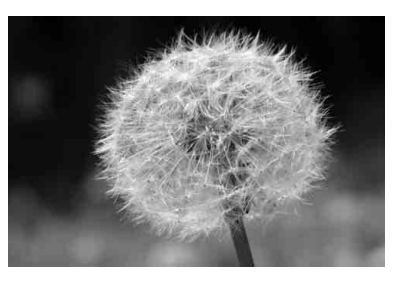

# **Consigli sullo scatto**

### **Utilizzare uno sfondo semplice.** Uno sfondo semplice fa risaltare meglio il fiore (o il soggetto).

### **Avvicinarsi quanto più possibile al soggetto.**

Controllare la distanza di messa a fuoco minima consentita dall'obiettivo. Alcuni obiettivi riportano un'indicazione, ad esempio <4**0.25m/0.8ft**>. La distanza di messa a fuoco minima dell'obiettivo viene misurata dal simbolo  $\leq \bigoplus$  > (piano focale) in alto sulla fotocamera al soggetto. Se il soggetto è troppo vicino, la luce di  $conferma$  della messa a fuoco  $\leq$  > lampeggia. In condizioni di luce insufficiente, il flash incorporato viene attivato. Se il soggetto è troppo vicino e la parte inferiore della foto risulta

scura, allontanarsi dal soggetto.

 **Con un obiettivo zoom, utilizzare il valore massimo di teleobiettivo.** Se si dispone di un obiettivo zoom, l'utilizzo del valore massimo di teleobiettivo consente di ingrandire il soggetto.

# 5 **Foto di soggetti in movimento**

Per scattare la foto di un soggetto in movimento (ad esempio, un bambino che corre o un'auto in movimento), utilizzare la modalità < $\&$  > (Sport).

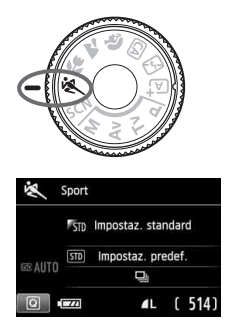

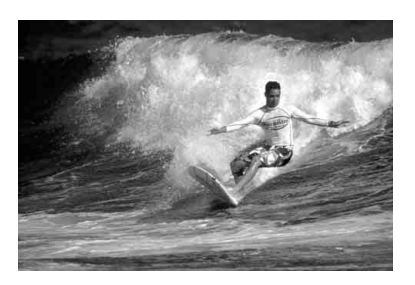

# **Consigli sullo scatto**

### **Utilizzare un teleobiettivo.**

Si consiglia di utilizzare un teleobiettivo per scattare da lontano.

### **Utilizzare il punto AF centrale per mettere a fuoco.**

Posizionare il punto AF centrale sul soggetto, quindi premere il pulsante di scatto a metà per eseguire la messa a fuoco automatica. Durante la messa a fuoco automatica, viene emesso un lieve segnale acustico. Qualora non fosse possibile raggiungere la messa a fuoco, la luce di conferma della messa a fuoco  $\leq$  > lampeggia. L'impostazione predefinita è <i> (Scatto continuo). Quando si desidera scattare la foto, premere completamente il pulsante di scatto. Se si tiene premuto il pulsante di scatto, si attivano lo scatto continuo circa 5 scatti al secondo) e la messa a fuoco automatica per catturare il movimento del soggetto.

In condizioni di luce insufficiente quando la fotocamera è maggiormente soggetta a vibrazioni, il valore della velocità dell'otturatore del mirino lampeggia in basso a sinistra. Tenere ferma la fotocamera e scattare.

# 8**: Modalità Scena speciale**

Selezionare una modalità di scatto tra "Ritratto notturno", "Scatto notturno manuale" e "Controllo retroill. HDR". La fotocamera configura automaticamente le impostazioni in base alla modalità di scatto selezionata.

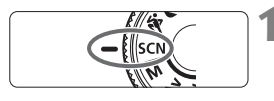

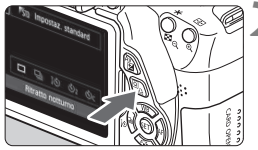

# Ŀ STD Impostaz. standard  $\Box$   $\Box$   $\Diamond$   $\Diamond$   $\Diamond$   $\Diamond$   $\Diamond$  $\overline{b}$ Ritratto notturno

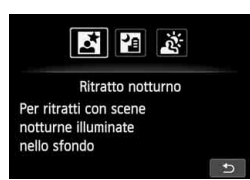

# **1 Impostare la ghiera di selezione su <**8**>.**

# **Premere il pulsante <** $\overline{Q}$  **>.** ( $\overset{\circ}{\phi}$ 10)

 Viene visualizzato lo schermo di controllo rapido.

# **3 Selezionare la modalità di scatto.**

- Premere il tasto  $\langle \sqrt{V} \rangle$  o  $\langle \sqrt{V} \rangle$  per selezionare l'icona della modalità di scatto.
- Ruotare la ghiera <<<<<<<>>
Ber selezionare una modalità di scatto.
- È anche possibile selezionare l'icona della modalità di scatto e premere <0> per visualizzare un elenco delle modalità di scatto tra cui scegliere.

## **Modalità di scatto disponibili nella modalità <SCN>**

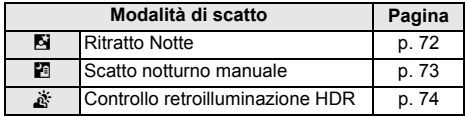

# 6 **Ritratti notturni (con un treppiede)**

Per scattare foto di persone di notte e ottenere uno scenario notturno naturale sullo sfondo, utilizzare la modalità <**[5]** > (Ritratto notturno).

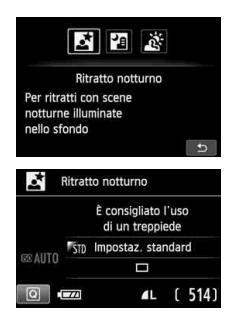

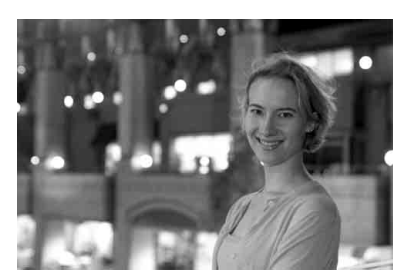

# **Consigli sullo scatto**

 **Utilizzare un obiettivo grandangolare e un treppiede.** Quando si utilizza un obiettivo zoom, utilizzare il valore massimo di grandangolo per ottenere una vista notturna panoramica. Inoltre, utilizzare un treppiede per evitare vibrazioni della fotocamera.

### **Controllare la luminosità del soggetto.**

In condizioni di luce insufficiente, il flash incorporato viene attivato automaticamente per ottenere una buona esposizione del soggetto. È possibile quindi riprodurre l'immagine e verificarne la luminosità. Se il soggetto appare scuro, avvicinarsi ed eseguire un nuovo scatto.

### **Inoltre, utilizzare una diversa modalità di scatto.**

Poiché con gli scatti notturni la fotocamera è maggiormente soggetta a vibrazioni, si consiglia di scattare anche con  $\leq {\bf A}^+$  > e  $\leq {\bf F}$  >.

- $\overline{1}$   $\bullet$  Invitare il soggetto a restare immobile anche dopo lo scatto del flash.
	- Se si utilizza l'auto scatto e il flash contemporaneamente, la spia auto scatto si illuminerà qualche istante dopo aver scattato la foto.
	- Vedere la raccomandazione riportata a pagina 75.
## F **Scene notturne senza l'uso di un treppiede**

Di norma, è necessario un treppiede per rendere stabile la fotocamera quando si ritrae una scena notturna. Tuttavia, con la modalità <图> (Scatto notturno manuale), è possibile ritrarre scenari notturni tenendo la fotocamera in mano. Vengono eseguiti quattro scatti consecutivi per ciascuna foto e viene registrata l'immagine risultante in cui le vibrazioni della fotocamera sono meno evidenti.

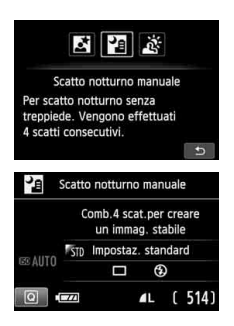

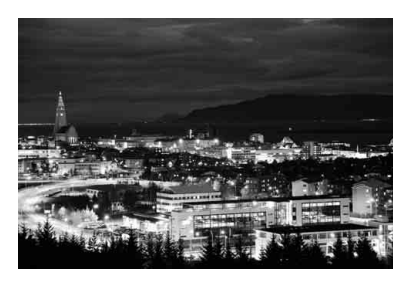

## $\frac{1}{200}$  Consigli sullo scatto

#### **Mantenere ben ferma la fotocamera.**

Durante gli scatti, impugnare saldamente la fotocamera per evitare che si muova. In questa modalità, quattro scatti vengono allineati e unificati in una sola immagine. Se, tuttavia, in uno dei quattro scatti il disallineamento è particolarmente marcato a causa delle vibrazioni della fotocamera, è possibile che gli scatti non vengano allineati correttamente nell'immagine finale.

#### **Per ritrarre delle persone, attivare il flash.**

Per includere delle persone nello scatto di una scena notturna, premere il pulsante < $\overline{Q}$  > per impostare < $\overline{Q}$  > (Flash on). Per la buona riuscita di un ritratto nel primo scatto verrà utilizzato il flash. Invitare il soggetto a restare fermo finché non sono stati eseguiti tutti e quattro gli scatti.

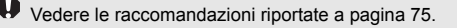

## 74

## G **Scene in controluce**

团团科 Controllo retroill, HDR Maggiore dettaglio aree chiare o scure ad alto contrasto. Cattura 3 scatti consecutivi.

> Controllo retroill. HDR Combina 3 scatti con 3 esposizioni. Migliore dettaglio luce/ombra.

> > $\Box$ 4L [ 514]

Ä.

**EGAUTO** 

 $\sqrt{2}$ 

Quando si ritrae una scena in cui sono presenti sia zone luminose che scure, utilizzare la modalità <  $\frac{1}{26}$  > (Controllo retroill. HDR). Quando si scatta una foto in questa modalità, vengono eseguiti tre scatti continui con diverse esposizioni. I tre scatti vengono unificati in una sola immagine, con un'ampia gamma tonale, in cui le ombre chiuse causate dalla retroilluminazione sono ridotte al minimo.

\* HDR è l'acronimo di High Dynamic Range (ampia gamma dinamica).

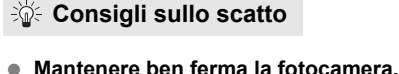

 $\overline{b}$ 

Durante gli scatti, impugnare saldamente la fotocamera per evitare che si muova. In questa modalità, tre scatti vengono allineati e unificati in una sola immagine. Se, tuttavia, in uno dei tre scatti il disallineamento è particolarmente marcato a causa delle vibrazioni della fotocamera, è possibile che gli scatti non vengano allineati correttamente nell'immagine finale.

- Non è possibile utilizzare il flash. In condizioni di scarsa illuminazione viene attivata la luce AF ausiliaria (p. 101).
	- Vedere le raccomandazioni riportate a pagina 75.

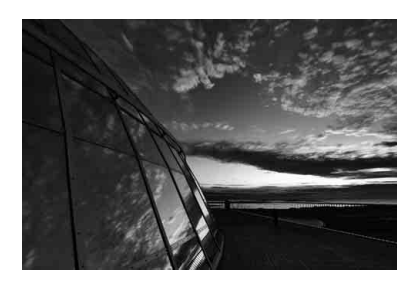

#### **Raccomandazioni per l'uso di <**6**> (Ritratto notturno) e <**F**> (Scatto notturno manuale)**

 Durante lo scatto in Live View, potrebbe essere difficile mettere a fuoco i punti luminosi che compaiono, ad esempio, in una scena notturna. In tal caso, impostare il metodo AF su [**Mod. veloce**] e scattare. Se la messa a fuoco risulta ancora problematica, impostare il selettore di modalità della messa a fuoco su [**MF**] ed eseguirla manualmente.

#### **Raccomandazioni per l'uso di < 图> (Scatto notturno manuale)**

- Quando si scattano foto con il flash e il soggetto è troppo vicino alla fotocamera, la foto potrebbe risultare eccessivamente chiara (sovraesposta).
- Se si adopera il flash per scattare una scena notturna con poche luci, è possibile che gli scatti non vengano allineati correttamente producendo una foto sfocata.
- Se si utilizza il flash e un soggetto umano si trova vicino allo sfondo, illuminato anch'esso dal flash, è possibile che gli scatti non vengano allineati correttamente producendo una foto sfocata. Potrebbero inoltre comparire ombre innaturali e colori inappropriati.
- Scatto con uno Speedlite esterno
	- Quando si utilizza uno Speedlite con un'impostazione di copertura del flash automatica, la posizione dello zoom viene fissata sul valore massimo, indipendentemente dalla posizione dello zoom dell'obiettivo.
	- Quando si utilizza uno Speedlite con interruttore di copertura del flash manuale, scattare con la testina flash ritratta verso la posizione di massima ampiezza (normale).

#### **Raccomandazioni per l'uso di <**G**> (Controllo retroilluminazione HDR)**

- Tenere presente che l'immagine potrebbe non essere resa con una gradazione uniforme e apparire irregolare o con disturbi evidenti.
- La modalità Controllo retroill. HDR potrebbe non essere efficace per le scene con una retroilluminazione eccessiva o con un contrasto particolarmente alto.

#### **Raccomandazioni per l'uso di < - B> (Scatto notturno manuale) e <**  $E >$ **(Controllo retroilluminazione HDR)**

- Rispetto ad altre modalità di scatto, l'area dell'inquadratura potrebbe essere di dimensioni inferiori.
- Non è possibile selezionare  $\mathbb{R}\mathbb{W}+\mathbb{Z}$  L o  $\mathbb{R}\mathbb{W}$ . Anche se  $\mathbb{R}\mathbb{W}+\mathbb{Z}$  L o  $\mathbb{R}\mathbb{W}$  sono stati impostati per un'altra modalità di scatto. l'immagine verrà registrata in  $\blacksquare$ .
- Se si scatta la foto di un soggetto in movimento, il movimento del soggetto potrebbe produrre immagini fantasma o l'area intorno al soggetto potrebbe apparire scura.
- L'allineamento delle immagini potrebbe non funzionare correttamente se si fotografano motivi ripetitivi (reticoli, strisce, ecc.), immagini piatte o monotonali o se gli scatti si differenziano notevolmente a causa delle vibrazioni della fotocamera.
- Rispetto allo scatto normale, la registrazione dell'immagine sulla scheda richiede più tempo. Durante l'elaborazione delle immagini, compare l'indicazione"**BUSY**" e non sarà possibile scattare nuove foto finché l'operazione non è terminata.
- Se la modalità di scatto è impostata su < $E > 0 \leq x > 0$  la stampa diretta (p. 280) non è disponibile.

## Q **Controllo rapido**

Esempio: modalità Ritratto

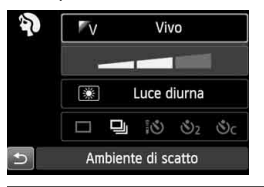

Nelle modalità zona base, quando viene visualizzata la schermata delle impostazioni di scatto, è possibile premere il pulsante  $\leq$   $\sqrt{Q}$  > per visualizzare lo schermo di controllo rapido. La tabella seguente riporta le funzioni che è possibile impostare con lo schermo di controllo rapido in ogni modalità della zona base.

### **1 Impostare la ghiera di selezione su una modalità della zona base.**

## **2** Premere il pulsante < $\overline{Q}$  >. ( $\ddot{\odot}10$ )

Viene visualizzato lo schermo di controllo rapido. **3Impostare la funzione.**

- Premere il tasto < $\Leftrightarrow$  > per selezionare una funzione (questo passaggio non è necessario nelle modalità < $A^+$ > e < $B$ >).
- Vengono visualizzate la funzione selezionata e la Guida funzioni (p. 52).
- Premere il tasto <<■ > o ruotare la ghiera < $\frac{1}{2}$ > per modificare l'impostazione.

## **Funzioni configurabili nelle modalità zona base**

 $\bullet$ : impostazione predefinita  $\circ$ : selezionabile dall'utente  $\Box$ : non selezionabile

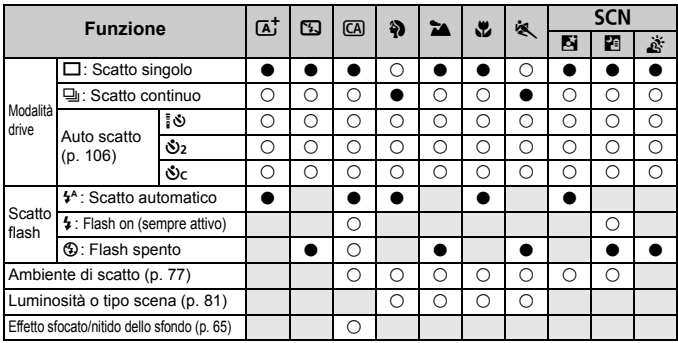

\* Se si cambia modalità di scatto o si imposta l'interruttore di accensione su <OFF>, vengono ripristinate le impostazioni predefinite (ad eccezione dell'auto scatto).

## **Selezione ambiente di scatto**

È possibile selezionare l'ambiente di scatto tranne che nelle modalità della zona base < $\overline{A}$ ; < $\overline{B}$  > e <  $\overline{A}$  >.

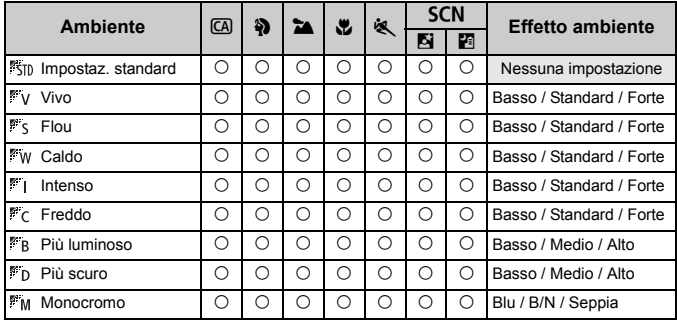

### **1 Impostare la ghiera di selezione su una delle seguenti modalità: <**C**>,**  <**2**>, <**2**, <思>, <<<<<<<<<<>
SCN>.

 $\bullet$  Se la modalità di scatto è <SCN>,  $impostare < 4 > 0 < 8$  >.

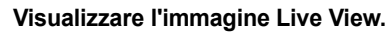

- $\bullet$  Premere il pulsante < $\bullet$  > per visualizzare l'immagine Live View.
- È possibile verificare l'effetto dell'ambiente selezionato sullo schermo.

### **3 Nello schermo di controllo rapido, selezionare l'ambiente desiderato.**

- Premere il pulsante  $\leq |\overline{Q}| \geq (210)$ .
- Premere il tasto  $\leq$  **N** > per selezionare [ **Impostaz. standard**]. Sullo schermo compare [**Ambiente di scatto**].

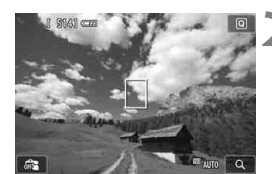

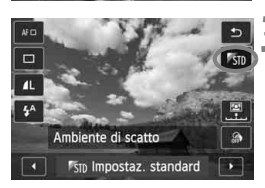

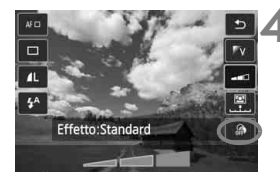

- Premere il tasto  $\leq$   $\blacktriangleright$   $\geq$  per ruotare la ghiera <6> e selezionare l'ambiente desiderato.
- Il monitor LCD mostra l'aspetto che avrà l'immagine con l'ambiente selezionato.

## **4 Impostare l'effetto dell'ambiente.**

- Premere il tasto <<a> **V**</a> per selezionare la barra degli effetti in modo che venga visualizzato [**Effetto**] nella parte inferiore dello schermo.
- Premere il tasto  $\leq$   $\blacktriangleright$   $>$  o ruotare la ghiera s  $\leq$   $\leq$   $\geq$  per selezionare l'effetto desiderato.

## **5 Scattare la foto.**

- Premere completamente il pulsante di scatto per scattare la foto.
	- Per scattare attraverso il mirino, premere il pulsante  $\leq \Box$  per uscire dallo scatto in Live View. Quindi premere completamente il pulsante di scatto per scattare la foto.
	- Se si modifica la modalità di scatto o si imposta l'interruttore di accensione su < OFF >, l'impostazione torna a [ **Impostaz. standard**].
- L'immagine Live View visualizzata con l'impostazione ambiente applicata non apparirà esattamente come la foto effettivamente scattata.
	- L'uso del flash può ridurre l'effetto ambiente.
	- Se ci si trova in esterni con luce intensa, l'immagine Live View visualizzata sullo schermo potrebbe non riprodurre esattamente la luminosità o l'effetto ambiente così come apparirà nella foto. Impostare [5**2: Luminosità LCD**] su 4 e osservare l'immagine con lo schermo al riparo dalla luce esterna.
- $\overline{\mathbb{R}}$  Se non si desidera che l'immagine Live View venga visualizzata mentre si impostano le funzioni, premere il pulsante  $\leq |\Omega|$  dopo il passo 1. Successivamente è possibile impostare [**Ambiente di scatto**] e [**Effetto**] nella schermata di controllo rapido.

### **Impostazioni ambiente**

### *I***<sub>sm</sub>** Impostaz. standard

Caratteristiche standard dell'immagine per la rispettiva modalità di scatto. Tenere presente che  $\leq$  > possiede caratteristiche dell'immagine adatte ai ritratti, mentre <22 > è più adatto ai paesaggi. Ciascun ambiente è una modifica delle caratteristiche dell'immagine della modalità di scatto corrispondente.

### **Vivo**

Il soggetto appare vivace e nitido. La foto ha un impatto maggiore rispetto a quella scattata con [ **Impostaz. standard**].

### **Flou**

Il soggetto appare più sfumato e delicato. Adatto per ritratti, animali, fiori, ecc.

### *M* Caldo

Il soggetto appare più sfumato in colori più caldi. Adatto per ritratti, animali e altri soggetti ai quali si desidera conferire un aspetto caldo.

### **Intenso**

La luminosità complessiva viene leggermente ridotta mentre il soggetto viene messo in risalto per un effetto più intenso. Fa risaltare esseri umani e altri soggetti viventi.

### **Freddo**

La luminosità complessiva viene leggermente ridotta applicando una dominante di colore più fredda. Un soggetto in ombra apparirà più calmo e imponente.

#### **Più luminoso**

La foto apparirà più luminosa.

#### **Più scuro**

La foto apparirà più scura.

### **MM** Monocromo

La foto sarà monocromatica. È possibile selezionare un colore monocromatico tra bianco e nero, seppia o blu. Quando è selezionato [Monocromo], nel mirino viene visualizzato <**B/W** >.

## **Luminosità o tipo di scena**

Nelle modalità della zona base < $\frac{3}{2}$  >, < $\frac{1}{2}$  >, < $\frac{1}{2}$  > e < $\frac{1}{2}$  >, è possibile scattare una foto quando le impostazioni corrispondono all'illuminazione o al tipo di scena. [ **Impostaz. predef.**] può essere utilizzata nella maggior parte dei casi ma, se le impostazioni corrispondono all'illuminazione o la scena, la foto apparirà più fedele agli occhi di chi la guarda.

Per lo scatto in Live View, se si impostano sia [**Luminosità o tipo scena**] che [**Ambiente di scatto**] (p. 77), impostare per primo [**Luminosità o tipo scena**]. Questa operazione consentirà di semplificare la visualizzazione dell'effetto prodotto sul monitor LCD.

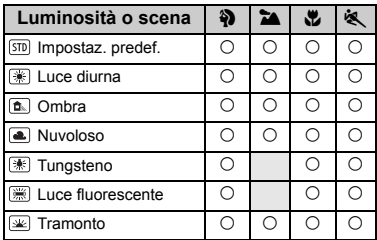

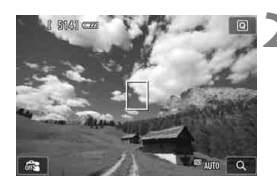

**1 Impostare la ghiera di selezione su una delle seguenti modalità:**  <**4>>, <24>, <出> o <<<br/><>.** 

### **2 Visualizzare l'immagine Live View.**

- $\bullet$  Premere il pulsante < $\bullet$  > per visualizzare l'immagine Live View.
- È possibile verificare l'effetto risultante sullo schermo.

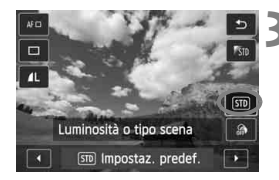

**3 Nello schermo di controllo rapido, selezionare l'illuminazione o il tipo di scena.**

- Premere il pulsante  $\leq |\overline{Q}| \geq (210)$ .
- Premere il tasto  $\leq$   $\sqrt{V}$  > per selezionare [ **Impostaz. predef.**]. Sullo schermo compare [**Luminosità o tipo scena**].
- $\bullet$  Premere il tasto  $\leq \bullet$  > o ruotare la ghiera <6> per selezionare l'illuminazione o il tipo di scena da utilizzare.
- Viene visualizzata l'immagine risultante con l'illuminazione o il tipo di scena selezionato.

## **4 Scattare la foto.**

- Premere completamente il pulsante di scatto per scattare la foto.
- Per scattare attraverso il mirino. premere il pulsante  $\leq \Box$  per uscire dallo scatto in Live View. Quindi premere completamente il pulsante di scatto per scattare la foto.
- Se si modifica la modalità scatto o si imposta l'interruttore di accensione su  $\leq$ OFF >. l'impostazione torna a  $[50]$ **Impostaz. predef.**].
- Se si utilizza il flash, l'impostazione passa a [ **Impostaz. predef.**] (anche se nelle informazioni di scatto viene indicata l'impostazione dell'illuminazione o il tipo di scena precedente).
	- Se si desidera utilizzare questa impostazione insieme a [**Ambiente di scatto**], impostare [**Luminosità o tipo scena**] sul valore più adatto all'ambiente selezionato. Nel caso di [**Tramonto**], ad esempio, prevalgono colori caldi, pertanto l'ambiente impostato potrebbe non essere il più adatto.

 $\overline{\mathbb{R}}$  Se non si desidera che l'immagine Live View venga visualizzata mentre si impostano le funzioni, premere il pulsante < $\overline{Q}$  > dopo il passo 1. Successivamente è possibile impostare [**Luminosità o tipo scena**] nella schermata di controllo rapido.

### **Impostazioni luminosità o tipo di scena**

### **Impostaz. predef.**

Impostazione predefinita adatta alla maggior parte dei soggetti.

### **Luce diurna**

Per soggetti alla luce del sole. Produce un azzurro del cielo e verdi più naturali e riproduce più efficacemente i fiori dai colori tenui.

### **Ombra**

Per soggetti in ombra. Adatto alle tonalità della pelle che possono apparire bluastre o ai fiori dai colori tenui.

### **Nuvoloso**

Per soggetti sotto un cielo nuvoloso. Rende più calde le tonalità della pelle e i paesaggi che apparirebbero altrimenti spenti in una giornata nuvolosa. Efficace anche per i fiori dai colori tenui.

### **Tungsteno**

Per soggetti illuminati da luce al tungsteno. Riduce la dominante rossastro-arancione causata dalle luci al tungsteno.

### **Luce fluorescente**

Per soggetti illuminati da luce fluorescente. Adatto a tutti i tipi di luci fluorescenti.

### **Tramonto**

Adatto quando si desidera catturare i colori spettacolari del tramonto.

## **E** Riproduzione delle immagini

Di seguito viene illustrato il modo più semplice per riprodurre le immagini. Per ulteriori informazioni sulla procedura di riproduzione, vedere pagina 241.

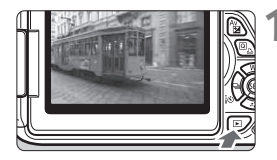

## **1 Riprodurre l'immagine.**

- Premere il pulsante  $\leq$   $\blacktriangleright$   $\geq$ .
- Viene visualizzata l'ultima immagine acquisita o visualizzata.

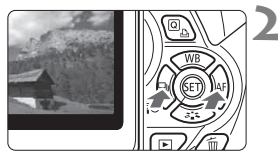

### **2 Selezionare un'immagine.**

- Per visualizzare le immagini partendo dall'ultima immagine, premere il tasto <Y>. Per visualizzare le immagini partendo dalla prima immagine (la meno recente), premere il tasto  $\leq$  >.
- Ogni volta che si preme il pulsante <INFO, >, il formato dello schermo cambia.

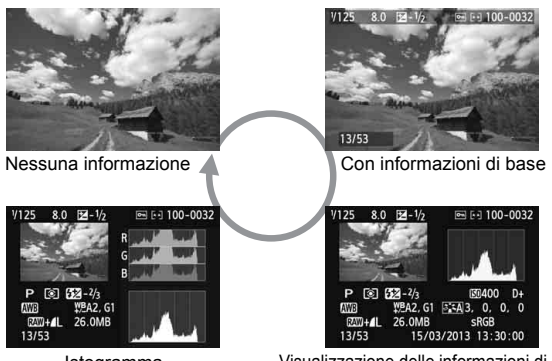

Istogramma

Visualizzazione delle informazioni di scatto

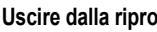

## **3 Uscire dalla riproduzione dell'immagine.**

Premere il pulsante  $\leq$   $\blacktriangleright$  > per uscire dalla riproduzione delle immagini e tornare al display delle impostazioni di scatto.

# **Scatto creativo**

**3**

Nelle modalità della zona base, per evitare di scattare foto in modo errato, non è possibile modificare le impostazioni delle funzioni avanzate. In modalità  $\langle P \rangle$ (Programma AE), invece, è possibile impostare diverse funzioni ed espandere il proprio estro creativo.

- $\bullet$  In modalità < $\mathsf{P}$ >, la fotocamera imposta automaticamente la velocità dell'otturatore e l'apertura per ottenere un'esposizione standard.
- $\bullet$  La differenza tra le modalità della zona base e < $\mathsf{P}$ > viene illustrata a pagina 314.
- Le funzioni descritte in questo capitolo possono essere anche utilizzate nelle modalità < $Tv$ >, < $Av$ > e < $M$ > descritte del Capitolo 4.
- Il segno  $\star$  visualizzato a destra del titolo della pagina indica che la funzione è disponibile solo nelle modalità zona creativa (p. 24).
- $*$  < $P$  > è l'abbreviazione di Program (programma).
- \* **AE** è l'acronimo di Auto Exposure (esposizione automatica).

# d**: Programma AE**

La fotocamera seleziona automaticamente la velocità dell'otturatore e l'apertura in base alla luminosità del soggetto. Questa modalità viene denominata "Programma AE".

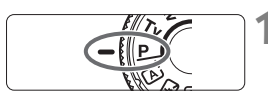

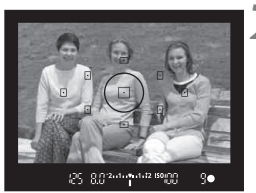

- 88 - 112 12 150 円

q.

## **1 Impostare la ghiera di selezione su <**d**>.**

## **2 Mettere a fuoco il soggetto.**

- Guardando nel mirino, posizionare il punto AF selezionato sul soggetto, quindi premere il pulsante di scatto a metà.
- Il puntino all'interno del punto AF che sta raggiungendo la messa a fuoco si illumina per qualche istante in rosso e si accende la luce di conferma della messa a fuoco  $\leq$  > nella parte inferiore destra del mirino (in modalità AF One-Shot).
- La velocità dell'otturatore e l'apertura vengono impostate automaticamente e visualizzate nel mirino.

## **3 Verificare i valori visualizzati.**

 Si otterrà un'esposizione standard se i valori della velocità dell'otturatore e di apertura visualizzati non lampeggiano.

## **4 Scattare la foto.**

 Inquadrare il soggetto e premere completamente il pulsante di scatto.

## $\frac{1}{200}$  **Consigli sullo scatto**

- **Modificare la sensibilità ISO o utilizzare il flash incorporato.** Per adattare lo scatto al soggetto e al livello di illuminazione dell'ambiente, è possibile modificare la sensibilità ISO (p. 92) o utilizzare il flash incorporato (p. 107). In modalità  $\langle P \rangle$ , il flash incorporato non si attiva automaticamente. In condizioni di scarsa illuminazione, premere il pulsante  $\leq 4$  (flash) per far fuoriuscire il flash incorporato.
- **È possibile variare il programma (Variazione programma).** Una volta premuto a metà il pulsante di scatto, ruotare la ghiera s per modificare la combinazione delle impostazioni relativa a velocità dell'otturatore e apertura (programma). La variazione del programma viene annullata automaticamente subito dopo aver scattato la foto. Non è possibile eseguire variazioni del programma con il flash.

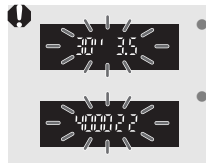

 Se la velocità dell'otturatore è "**30"**" e l'apertura massima lampeggia, la foto risulterà sottoesposta. Aumentare la sensibilità ISO o utilizzare il flash. Se la velocità dell'otturatore "**4000**" e l'apertura minima lampeggiano, la foto risulterà sovraesposta. Diminuire la sensibilità ISO.

## Differenze tra <P> e <A<sup>+</sup> > (Scena Smart Auto)

In modalità  $\leq$   $\sqrt{4}$  >, numerose funzioni come il funzionamento AF e la modalità di lettura. vengono impostate automaticamente per evitare di scattare foto in modo errato. Le funzioni che è possibile regolare sono limitate. Nella modalità < $\mathbf{P}$ >, invece, solo la velocità dell'otturatore e l'apertura vengono impostate automaticamente. È possibile impostare manualmente il funzionamento dell'AF, la modalità di lettura e altre funzioni (p. 314).

## **MENU** Impostazione della qualità di registrazione delle immagini

È possibile selezionare il numero di pixel e la qualità dell'immagine. Sono disponibili dieci impostazioni di qualità di registrazione dell'immagine:  $\blacksquare L$ ,  $\blacksquare L$ ,  $\blacksquare M$ ,  $\blacksquare M$ ,  $\blacksquare S1$ ,  $S2$ ,  $S3$ ,  $\overline{x}$  $\overline{w}$  +  $\blacksquare L$ ,  $\overline{x}$  $\overline{w}$ .

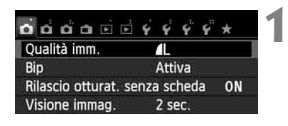

Pixel registrati (numero di pixel) Scatti possibiliQualità imm 18M 5184x3456 [ 514] Л.  $\blacksquare$ л **AM AM 4S1 AS1**  $S<sub>2</sub>$  $S<sub>3</sub>$  $RM+4L$ RAW

## **1 Selezionare [Qualità imm.].**

- Nella scheda [**□1**], selezionare [**Qualità imm.**], quindi premere  $<$  (SET) >.
- Viene visualizzato [**Qualità imm.**].

## **2 Selezionare la qualità di registrazione delle immagini.**

 Il rispettivo numero di pixel della qualità e il numero di possibili scatti verrà visualizzato per consentire la selezione della qualità desiderata. Premere  $\leq$   $(F)$  >.

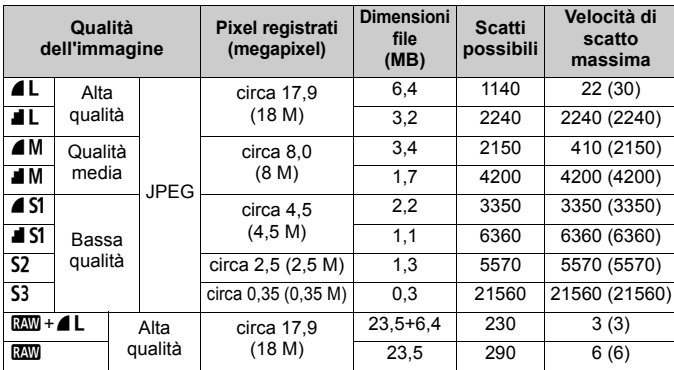

### **Guida alle impostazioni della qualità di registrazione delle immagini (circa)**

\* Le cifre che si riferiscono alle dimensioni dei file, il numero di possibili scatti e la velocità di scatto massima si basano su una scheda da 8 GB Canon e agli standard di prova Canon (aspetto dimensionale di 3:2, ISO 100 e Stile Foto Standard). **Queste cifre variano in base al soggetto, al tipo di scheda, alla sensibilità ISO, allo Stile Foto, alle funzioni personalizzate e ad altre impostazioni.**

\* Le cifre tra parentesi si riferiscono a una scheda Ultra UHS-I da 8 GB e si basano sugli standard di prova Canon.

### **Domande frequenti**

### **Come è possibile selezionare la qualità di registrazione delle immagini in base al formato carta per la stampa?**

#### **Formato carta**

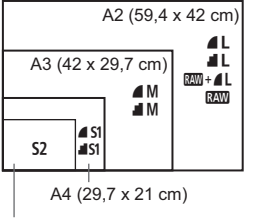

Consultare lo schema sulla sinistra per la selezione della qualità di registrazione delle immagini. Se si desidera ritagliare l'immagine, si consiglia di selezionare una qualità maggiore (numero più alto di pixel), ad esempio  $4L$ .  $4L$ .  $850 + 4L$  o  $850$ . S<sub>2</sub> è adatta per la riproduzione delle immagini su una cornice fotografica digitale. S3 è adatta per l'invio dell'immagine tramite e-mail o su un sito Web.

```
12,7 x 8,9 cm
```
### ● Qual è la differenza tra ▲ (Fine) e ■ (Normale)?

I due simboli indicano due qualità di immagine diverse dovute al diverso valore di compressione. Anche con lo stesso numero di pixel, l'immagine 4 ha una qualità superiore. Se è selezionato 4, la qualità dell'immagine sarà leggermente inferiore, ma sarà possibile salvare più immagini sulla scheda. Sia  $S2$  che S3 hanno una qualità  $\blacktriangle$ .

- **È stato possibile eseguire più scatti di quelli indicati come rimanenti.** In base alle condizioni di scatto, potrebbe essere possibile eseguire più foto di quelle indicate. È anche possibile il contrario. Il numero di scatti possibili indicati rappresenta una stima approssimativa.
- **La fotocamera consente di visualizzare la velocità di scatto massima?** La velocità di scatto massima viene visualizzata nella parte destra del mirino. Poiché l'indicatore è a una sola cifra, da **0** a **9**, ogni numero maggiore di 9 verrà visualizzato semplicemente con "**9**". Tenere presente che questo numero viene visualizzato anche se non è stata inserita una scheda nella fotocamera. Fare attenzione a non eseguire scatti senza una scheda nella fotocamera.

### **Quando va utilizzato <b>1799**?

Per le immagini **DEM** è necessaria una successiva elaborazione al computer. Per ulteriori informazioni, vedere "Informazioni su **1740"** e "Informazioni su  $\mathbb{R}^m + 4L$ " alla pagina successiva.

### **Informazioni su RW**

Con **12 si indicano i dati di immagine non elaborati precedenti alla** realizzazione di immagini  $\triangle$  L o di altro tipo. Anche se le immagini  $\Box$ richiedono un software, ad esempio Digital Photo Professional (in dotazione, p. 364), per poter essere visualizzate sul computer, sono dotate di una particolare flessibilità che permette di eseguire regolazioni esclusive di **RXW**. La funzione **RXW** risulta particolarmente utile quando si desidera modificare l'immagine autonomamente o fotografare un soggetto importante.

### **Informazioni su**  $\mathbb{R}\mathbb{N}$ **+1L**

Con  $1200 + 12 = 1$  viene registrata con un solo scatto sia un'immagine  $1200$ . sia un'immagine  $\blacktriangle$  L. Le due immagini vengono salvate contemporaneamente sulla scheda. Le due immagini verranno salvate nella stessa cartella con gli stessi numeri di file (estensione file JPG per l'immagine .JPEG e .CR2 per l'immagine RAW). Le immagini  $\triangle$ L possono essere visualizzate o stampate anche con un computer che non dispone del software in dotazione con la fotocamera.

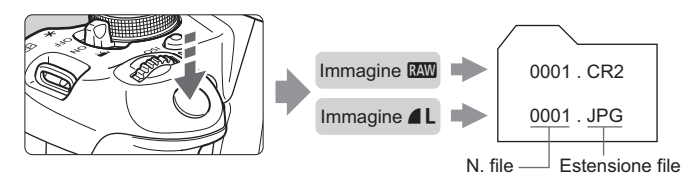

- **Per visualizzare immagini**  $\mathbb{Z}$  su un computer si consiglia di utilizzare il software in dotazione (p. 364).
	- Non tutti i software disponibili in commercio sono in grado di visualizzare le immagini **RW** scattate con questa fotocamera. Per verificare se le immagini **RXV** sono compatibili con un software, consultare il produttore del software.

## **ISO: Modifica della sensibilità ISO**<sup>\*</sup>

Impostare la sensibilità ISO (sensibilità alla luce del sensore immagine) in base al livello di luminosità dell'ambiente. Nelle modalità della zona base, la sensibilità ISO viene impostata automaticamente (p. 93).

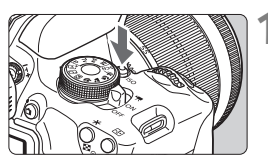

**10 Premere il pulsante <** $|SO$ **>. (** $\⋄$ **6)** Viene visualizzato [**Sensibilità ISO**].

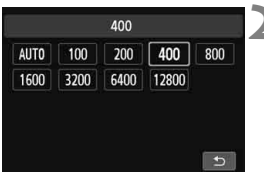

## **2 Impostare la sensibilità ISO.**

- **Premere il tasto**  $\leq$  $\blacktriangleright$   $\geq$   $\circ$  ruotare la ohiera <<br />
ser selezionare la sensibilità ISO desiderata, quindi  $premere < (SET) >$ .
- È inoltre possibile impostare la sensibilità ISO nel mirino ruotando la ghiera  $\leq \frac{6}{5}$ .
- Con [**AUTO**] selezionato, la sensibilità ISO verrà impostata automaticamente (p. 93).

#### **Sensibilità ISO Situazione di scatto** (senza flash) **Portata del flash** 100 - 400 Esterni con sole Maggiore è la sensibilità ISO, più ampia sarà la portata del flash (p. 107). Cielo annuvolato o sera 1600 - 12800, H Interni scuri o notte

**Guida alla sensibilità ISO**

Sensibilità ISO elevate producono immagini sgranate.

- In [5 **4: Funzioni personaliz. (C.Fn)**], se [**2: Espansione ISO**] è impostato su [**1: On**], è possibile impostare anche "**H**" (equivalente a ISO 25600) (p. 298).
	- In [5 **4: Funzioni personaliz. (C.Fn)**], se [**3: Priorità tonalità chiare**] è impostato su [**1: Attivata**], non è possibile selezionare ISO 100 e "**H**" (equivalente a ISO 25600) (p. 299).
		- Lo scatto ad elevate temperature può risultare in immagini sgranate. Le esposizioni prolungate possono inoltre produrre immagini dai colori irregolari.
- Quando si scatta a sensibilità ISO elevate, potrebbero i disturbi (come puntini luminosi, righe) potrebbero risultare più evidenti.
	- Se si utilizza una sensibilità ISO elevata e il flash per ritrarre un soggetto vicino, la foto potrebbe risultare sovraesposta.
	- Con ISO 12800 o "**H**" (equivalente a ISO 25600), la velocità massima per lo scatto continuo diminuisce considerevolmente.
	- Poiché "**H**" (equivalente a ISO 25600) è un'impostazione estesa della sensibilità ISO, disturbi (come ad esempio puntini luminosi e righe) e colori irregolari potrebbero diventare più evidenti e la risoluzione potrebbe essere più bassa del normale.
	- Poiché la sensibilità ISO massima che è possibile impostare è diversa tra lo scatto di foto e la ripresa di filmati (esposizione manuale), la sensibilità ISO impostata potrebbe cambiare quando si passa dallo scatto di foto alla ripresa di filmati. Anche se si torna a scattare foto, la sensibilità ISO non viene riportata all'impostazione originale. Il valore massimo della sensibilità ISO che è possibile impostare dipende dall'impostazione di [2: Espansione ISO] in [ $4$ : Funzioni personaliz. **(C.Fn)**].
		- Quando è impostato [**0: Off**]: se si imposta ISO 12800 durante lo scatto di foto e successivamente si passa alla ripresa di filmati, la sensibilità ISO viene modificata in ISO 6400.
		- Quando è impostato [**1: On**]: se si imposta ISO 12800 o "**H**" (equivalente a ISO 25600) durante lo scatto di foto e successivamente si passa alla ripresa di filmati, la sensibilità ISO viene modificata in "**H**" (equivalente a ISO 12800).

## **ISO [AUTO]**

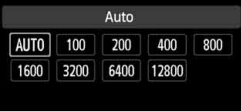

Se la sensibilità ISO è impostata su [**AUTO**], la sensibilità ISO effettiva da impostare viene visualizzata quando si preme il pulsante di scatto a metà. Come indicato a pagina seguente, la sensibilità ISO viene impostata automaticamente in base alla modalità di scatto.

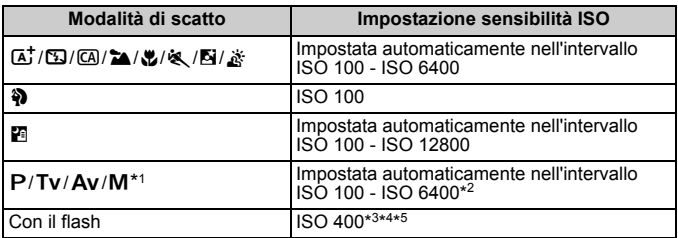

- \*1: fissa a ISO 400 per le esposizioni posa.
- \*2: dipende dal limite massimo di sensibilità ISO impostato.
- \*3: se il flash di riempimento provoca una sovraesposizione, viene impostata una sensibilità ISO 100 o superiore.
- \*4: tranne che nelle modalità  $\overline{A}$ ,  $\overline{B}$ i e  $\overline{P}$ .
- \*5: impostata automaticamente nell'intervallo ISO 400 ISO 1600 (o fino al limite massimo) nelle modalità  $\textcircled{A}$ ,  $\textcircled{A}$ ,  $\textcircled{B}$ ,  $\textcircled{B}$ ,  $\textcircled{B}$ ,  $\textcircled{B}$  e < P > se si utilizza se si utilizza un diffusore per flash con Speedlite esterno.
- Quando è impostato [AUTO], la sensibilità ISO viene indicata in incrementi di 1 stop, anche se gli incrementi effettivi sono inferiori. Pertanto, tra le informazioni (p. 270) di scatto dell'immagine è possibile visualizzare, ad esempio, una sensibilità ISO di 125 o 640.
	- $\bullet$  Nella modalità < $\bullet$  >, la sensibilità ISO visualizzata nella tabella viene utilizzata anche se ISO 100 non è visualizzato.

### **MENU** Impostazione della sensibilità ISO massima per [ISO auto]<sup>\*</sup>

Per ISO auto, è possibile impostare il limite di sensibilità ISO massimo su un valore compreso tra ISO 400 e ISO 6400.

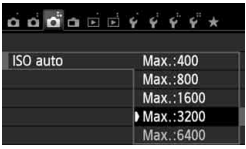

Nella scheda [z**3**], selezionare [**ISO auto**], quindi premere < $(s_{ET})$  >. Selezionare la sensibilità ISO, quindi premere  $\leq$   $\sqrt{(3+1)}$ 

## A**Selezione delle caratteristiche dell'immagine**  ottimali in base al soggetto  $*$

Selezionando uno Stile Foto, è possibile ottenere le caratteristiche dell'immagine in base al tipo di foto o al soggetto.

Lo Stile Foto non può essere selezionato nelle modalità della zona base.

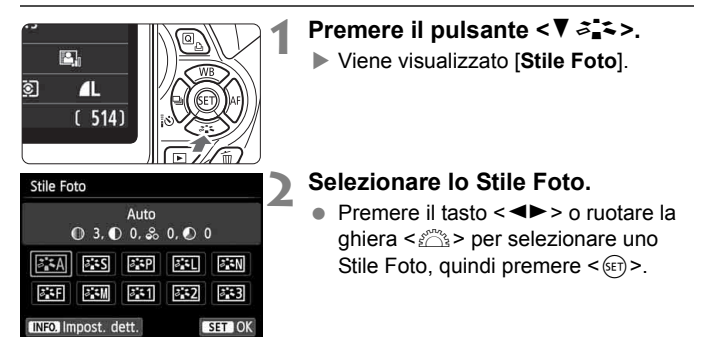

## **Caratteristiche Stile Foto**

### D**Auto**

La tonalità colore viene modificata in base alla scena. I colori appaiono più vivaci, in particolare per l'azzurro del cielo, il verde e i colori del tramonto, nelle scene che ritraggono la natura, gli ambienti esterni e i tramonti.

Se non si riesce a ottenere la tonalità colore desiderata con [Auto], utilizzare un altro Stile Foto.

### P**Standard**

L'immagine appare con colori vivaci, nitidi e luminosi. Si tratta di uno Stile Foto generico, ideale per la maggior parte delle scene.

### Q**Ritratto**

Consente di ottenere tonalità della pelle gradevoli. L'immagine appare più sfumata. Adatto per ritratti macro.

Modificando [**Tonalità col.**] (p. 133), è possibile regolare la tonalità dell'incarnato.

#### R**Paesaggio**

Consente di ottenere tonalità di blu e verde accese e immagini estremamente nitide e luminose. Ideale per ritrarre suggestivi paesaggi.

#### S**Neutro**

Questo Stile Foto è ideale per chi desidera elaborare le immagini al computer. Consente di ottenere immagini dai colori tenui e naturali.

### U**Immag.fedele**

Questo Stile Foto è ideale per chi desidera elaborare le immagini al computer. Se il soggetto viene fotografato a una temperatura colore di 5200 K, il colore viene regolato con il colorimetro in base al colore del soggetto. Consente di ottenere immagini dai colori neutri e tenui.

#### *দ*শে Monocromo

Consente di creare foto in bianco e nero.

Non è possibile ripristinare il colore delle immagini JPEG scattate in formati diversi da **12. Se in seguito si desidera scattare foto a colori**, verificare che sia stata annullata l'impostazione [**Monocromo**]. Quando è selezionato [Monocromo], nel mirino viene visualizzato <**B/W** >.

### W**Utente 1-3**

È possibile registrare uno stile di base, ad esempio [**Ritratto**], [**Paesaggio**], un file Stile Foto e così via, e regolarlo come desiderato (p. 135). Qualsiasi Stile Foto definito dall'utente e non configurato avrà le stesse impostazioni predefinite dello Stile Foto [**Auto**].

## $\overrightarrow{AF}$ : Modifica della modalità di messa a fuoco automatica  $\overrightarrow{x}$

È possibile selezionare il metodo di funzionamento dell'AF (messa a fuoco automatica) più adatto alle condizioni di scatto o al soggetto. Nelle modalità della zona base, il funzionamento ottimale dell'AF viene impostato automaticamente in ciascuna modalità di scatto.

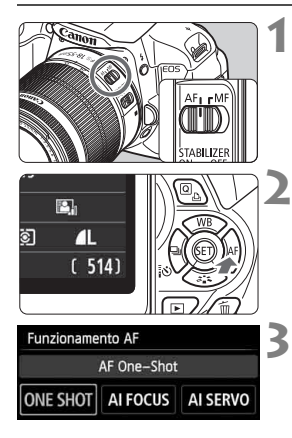

**1 Sull'obiettivo, impostare il selettore di modalità della messa a fuoco su <AF>.**

## **Premere il pulsante <** $\blacktriangleright$  **AF>.**

 Viene visualizzato [**Funzionamento AF**].

## **3 Selezionare il metodo di funzionamento AF.**

 $\bullet$  Premere il tasto  $\lt \blacktriangle$  > o ruotare la per selezionare il qhiera < $\frac{1}{2}$ > per selezionare il metodo di funzionamento desiderato per l'AF, quindi premere  $\leq$   $\sqrt{\epsilon}$ r) >.

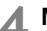

## **4 Mettere a fuoco il soggetto.**

 Inquadrare il soggetto nel punto AF e premere a metà il pulsante di scatto. La fotocamera esegue quindi la messa a fuoco automatica in base al metodo di funzionamento AF selezionato.

## **AF One-Shot per soggetti immobili**

### **Adatta per soggetti immobili. Quando si preme il pulsante di scatto a metà, la fotocamera esegue la messa a fuoco solo una volta.**

- Una volta eseguita la messa a fuoco, il punto all'interno del punto AF che sta raggiungendo la messa a fuoco si accende per qualche istante in rosso e si  $acceled$  la luce di conferma della messa a fuoco  $\leq$  > nel mirino.
- Con la misurazione valutativa (p. 117), l'impostazione dell'esposizione viene determinata contemporaneamente al raggiungimento della messa a fuoco.
- Tenendo premuto il pulsante di scatto a metà, la messa a fuoco viene bloccata. A questo punto, è possibile correggere l'inquadratura, se lo si desidera.
- R Qualora non fosse possibile raggiungere la messa a fuoco, la luce di conferma della messa a fuoco <  $\bullet$  > visualizzata nel mirino lampeggia. In questo caso, non è possibile scattare la foto anche se si preme completamente il pulsante di scatto. Correggere l'inquadratura ed eseguire nuovamente la messa a fuoco oppure vedere "Soggetti difficili da mettere a fuoco" (p. 103).
	- Se [ $\bigcirc$ **1: Bip**] è impostato su [**Disattiva**], il segnale acustico non viene emesso al raggiungimento della messa a fuoco.

## **AF AI Servo per soggetti in movimento**

**Questo metodo di funzionamento della messa a fuoco automatica è ideale per i soggetti in movimento, quando la distanza di messa a fuoco cambia continuamente. Tenendo premuto il pulsante di scatto a metà, il soggetto viene messo a fuoco continuamente.**

- L'esposizione viene impostata al momento dello scatto della foto.
- Quando la selezione del punto AF (p. 100) è automatica, inizialmente la fotocamera utilizza il punto AF centrale per eseguire la messa a fuoco. Se durante la messa a fuoco automatica il soggetto si allontana dal punto AF centrale, il rilevamento della messa a fuoco continua fino a quando il soggetto viene a trovarsi in corrispondenza di un altro punto AF.
- $\boxed{\overline{a}}$  Con la messa a fuoco automatica AI Servo, non viene emesso alcun segnale acustico, anche dopo che è stata raggiunta la messa a fuoco e la luce di conferma della messa a fuoco  $\leq \bullet$  > non si accende nel mirino.

### **AF AI Focus per la modifica automatica del funzionamento AF**

#### **AF AI Focus cambia la modalità di messa a fuoco automatica da AF One-Shot ad AF AI Servo se un soggetto immobile si mette in movimento.**

- Quando il soggetto messo a fuoco nel metodo di funzionamento AF One-Shot inizia a muoversi, la fotocamera rileva il movimento e passa automaticamente ad AF AI Servo, continuando a mettere a fuoco il soggetto che si muove.
- $\boxed{5}$  Quando la messa a fuoco viene raggiunta con il metodo di funzionamento AF AI Focus, viene emesso un lieve segnale acustico ma la luce di  $\frac{1}{2}$ conferma della messa a fuoco < $\bullet$  > non si accende nel mirino. Tenere presente che in questo caso la messa a fuoco non può essere bloccata.

## **E** Selezione del punto AF<sup>\*</sup>

Nelle modalità della zona base, normalmente la fotocamera mette a fuoco automaticamente il soggetto più vicino. Pertanto, potrebbe non mettere sempre a fuoco il soggetto desiderato.

Nelle modalità <P>, <Tv>, <Av> e <M>, è possibile selezionare il punto AF e utilizzarlo per mettere a fuoco il soggetto desiderato.

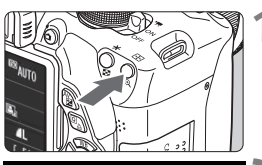

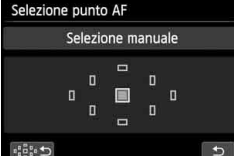

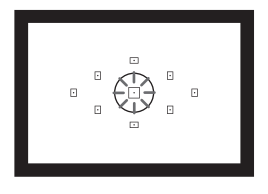

- **Premere il pulsante <<b>B** >  $(66)$
- Il punto AF selezionato viene visualizzato sul monitor LCD e nel mirino.

## **2 Selezionare il punto AF.**

- $\bullet$  Utilizzare il tasto < $\diamond$  > per selezionare il punto AF.
- Guardando nel mirino, selezionare il punto AF ruotando la ghiera < $\frac{1}{2}$ > fino a quando il punto AF desiderato non si illumina in rosso.
- Quando si accendono tutti i punti AF, viene impostata la selezione automatica del punto AF. Il punto AF verrà selezionato automaticamente per focalizzare il soggetto.
- $\bullet$  Premendo < $(F)$ > è possibile spostare la selezione del punto AF dal punto AF centrale alla selezione automatica del punto AF e viceversa.

## **3 Mettere a fuoco il soggetto.**

 Inquadrare il soggetto nel punto AF selezionato e premere a metà il pulsante di scatto per eseguire la messa a fuoco.

 $\overline{\bullet}$  È possibile selezionare il punto AF anche toccando lo schermo. Durante la selezione manuale del punto AF, toccando l'icona [ $\oplus$ ] in basso a sinistra nello schermo si passa alla selezione automatica del punto AF.

## **Consigli sullo scatto**

- **Se si desidera realizzare un primo piano ravvicinato, utilizzare AF One-Shot ed eseguire la messa a fuoco degli occhi.** Se si esegue prima la messa a fuoco degli occhi, è possibile quindi modificare l'inquadratura preservando la nitidezza del viso.
- **Se la messa a fuoco risulta complessa, selezionare e utilizzare il punto AF centrale.**

Il punto AF centrale è il più sensibile dei 9 punti AF.

 **Per semplificare la messa a fuoco di un soggetto in movimento, impostare la fotocamera per la selezione automatica del punto AF e sulla modalità AF AI Servo** (p. 98)**.**

Il punto AF centrale verrà prima utilizzato per mettere a fuoco il soggetto. Se durante la messa a fuoco automatica il soggetto si allontana dal punto AF centrale, il rilevamento della messa a fuoco continua fino a quando il soggetto viene a trovarsi in corrispondenza di un altro punto AF.

### **Luce AF ausiliaria con flash incorporato**

In condizioni di scarsa illuminazione, quando si preme il pulsante di scatto a metà, il flash incorporato emette una serie di flash, illuminando il soggetto e agevolando la messa a fuoco automatica.

- $\boxed{5}$  . La luce AF ausiliaria non viene emessa nelle seguenti modalità di scatto: <图>.<2>e<<>.
	- La luce AF ausiliaria non può essere emessa nel metodo di funzionamento AF AI Servo.
	- La portata effettiva della luce AF ausiliaria emessa dal flash incorporato è di circa 4 metri.
	- $\bullet$  Nelle modalità della zona creativa, quando si preme il pulsante < $\frac{1}{2}$  per sollevare il flash incorporato (p. 107), la luce AF ausiliaria viene emessa quando le condizioni lo richiedono. Tenere presente che, in base all'impostazione di [**4: Scatto luce AF ausiliaria**] in [5**4: Funzioni personaliz. (C.Fn)**], la luce AF ausiliaria non si attiva (p. 300).

### **Funzionamento AF e valori massimi di apertura dell'obiettivo**

### **Con valori massimi di apertura di f/5.6:**

La messa a fuoco a croce (rilevamento simultaneo delle linee orizzontali e verticali) è possibile con tutti i punti AF. Con alcuni obiettivi (vedere più avanti), i punti AF decentrati rilevano solo le linee verticali orizzontali (non è possibile la messa a fuoco a croce).

#### **Con valori massimi di apertura fino a f/2.8:**

La messa a fuoco automatica ad alta precisione\* con rilevamento delle linee verticali e orizzontali è possibile con il punto AF centrale, in aggiunta alla messa a fuoco a croce (rilevamento simultaneo delle linee orizzontali e verticali). I rimanenti otto punti AF permettono la messa a fuoco a croce allo stesso modo di quando si usano obiettivi con valori massima di apertura fino a f/5.6.

\* Ad eccezione degli obiettivi EF 28-80 mm f/2.8-4L USM e EF 50 mm f/2.5 Compact Macro.

 $\boxed{5}$  Se si utilizza una prolunga (venduta separatamente) e l'apertura massima è inferiore a f/5.6, non è possibile esequire lo scatto AF (tranne che in [ $\ddot{\textbf{L}}$  +Insequim.], [**FlexiZone - Multi**] e [**FlexiZone - Single**] durante lo scatto in Live View). Per ulteriori informazioni, consultare il manuale di istruzioni della prolunga.

### **Obiettivi che non consentono la messa a fuoco a croce con tutti i punti AF**

Gli obiettivi indicati di seguito consentono la messa a fuoco sensibile solo alle linee orizzontali con i tre punti AF a sinistra e i tre punti AF a destra e la messa a fuoco sensibile solo alle linee verticali con i punti AF superiore e inferiore. La messa a fuoco a croce è possibile solo con il punto AF centrale.

```
EF 35-80 mm f/4-5.6
EF 35-80 mm f/4-5.6 II
EF 35-80 mm f/4-5.6 III
EF 35-80 mm f/4-5.6 USM
EF 35-105 mm f/4.5-5.6
EF 35-105 mm f/4.5-5.6 USM
EF 80-200 mm f/4.5-5.6 II
EF 80-200 mm f/4.5-5.6 USM
```
## **Soggetti difficili da mettere a fuoco**

Di seguito vengono indicati i soggetti che non sempre è possibile mettere a fuoco automaticamente (la luce di conferma della messa a fuoco del mirino  $\leq$  > lampeggia):

- Soggetti con scarso contrasto (esempio: cielo blu, pareti in tinta unita e così via).
- Soggetti con scarsa illuminazione.
- Soggetti in controluce o riflettenti (esempio: automobili con vernice metallizzata e così via).
- Soggetti vicini e lontani coperti dal punto AF (esempio: animali in gabbia e così via).
- **•** Motivi ripetitivi (esempio: finestre di grattacieli, tastiere di computer e così via).

In questi casi, effettuare una delle seguenti operazioni:

- (1) Con AF One-Shot, mettere a fuoco un oggetto situato alla stessa distanza del soggetto da fotografare e bloccare la messa a fuoco prima di correggere l'inquadratura (p. 61).
- (2) Impostare il selettore di modalità della messa a fuoco dell'obiettivo su <**MF**> ed eseguire la messa a fuoco manuale.
- Per i soggetti difficili da mettere a fuoco durante lo scatto in Live View con [**j.** +Inseguim.], [**FlexiZone - Multi**] o [**FlexiZone - Single**], vedere a pagina 165.

### **MF: Messa a fuoco manuale**

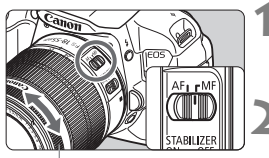

Anello di messa a fuoco

- **1 Posizionare il selettore di modalità della messa a fuoco dell'obiettivo su <MF>.**
- **2 Mettere a fuoco il soggetto.**
	- Ruotare l'anello di messa a fuoco dell'obiettivo fino a quando il soggetto non risulta nitido nel mirino.

Se si tiene premuto il pulsante di scatto a metà durante la messa a fuoco, il punto all'interno del punto AF che sta raggiungendo la messa a fuoco lampeggia per qualche istante in rosso, viene emesso un segnale acustico e nel mirino si accende la luce di conferma della messa a fuoco  $\leq \bullet$  >.

## i **Scatto continuo**

È possibile scattare fino a circa 5 scatti al secondo. Tale velocità consente di catturare, ad esempio, le diverse espressioni di un bambino che corre.

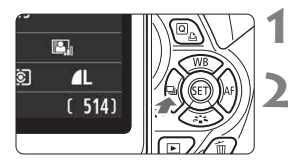

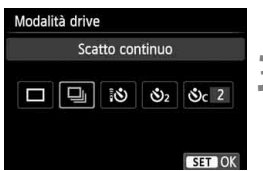

## **Premere il pulsante <◀ <a (2)**  $\frac{1}{2}$  $\frac{3}{2}$  $\frac{3}{2}$ **.**

## **2 Selezionare** <**allent**

 $\bullet$  Premere il tasto  $\leq \bullet$  > o ruotare la ghiera < $6\frac{1}{2}$ > per selezionare lo scatto continuo < g>>, quindi premere  $<$  (SET)  $>$ .

## **3 Scattare la foto.**

 La fotocamera esegue scatti continui quando si tiene premuto completamente il pulsante di scatto.

## **Consigli sullo scatto**

 **Impostare il metodo di funzionamento AF** (p. 97) **più adatto al soggetto.**

### • **Per un soggetto in movimento**

Quando è impostato AF AI Servo, durante lo scatto continuo la messa a fuoco viene eseguita continuamente.

### • **Soggetti immobili**

Quando è impostato AF One-Shot, durante lo scatto continuo la fotocamera eseguirà la messa a fuoco una sola volta.

### **È inoltre possibile utilizzare il flash.** Poiché il flash deve ricaricarsi, la velocità dello scatto continuo sarà inferiore.

- $\bigoplus$  . La velocità massima di scatto continuo di circa 5 scatti al secondo viene raggiunta\* con una velocità dell'otturatore di 1/500 di secondo o più veloce alla massima apertura (questo valore varia a seconda dell'obiettivo). La velocità dello scatto continuo può rallentare a seconda della velocità dell'otturatore, l'apertura, le condizioni del soggetto, la luminosità, l'obiettivo, l'uso del flash e così via.
	- \* Con i seguenti obiettivi, la velocità di 5 scatti al secondo viene raggiunta con AF One-Shot e Image Stabilizer (Stabilizzatore d'immagine) disattivati: EF 300 mm f/4L IS USM, EF 28-135 mm f/3.5-5.6 IS USM, EF 75-300 mm f/4-5.6 IS USM e EF 100-400 mm f/4.5-5.6L IS USM.
	- Con il metodo di funzionamento AF AI Servo, la velocità di scatto continuo potrebbe diminuire leggermente in base al soggetto e all'obiettivo utilizzato.
	- Quando il livello di carica della batteria è basso, la velocità di scatto continuo si riduce leggermente.

## j **Uso dell'auto scatto**

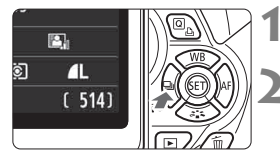

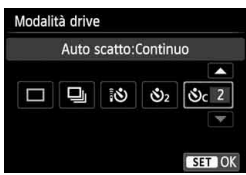

## **Premere il pulsante <◀** < o i

## **2 Selezionare l'auto scatto.**

- Premere il tasto <<E> o ruotare la ghiera < $\frac{28}{28}$ > per selezionare l'auto scatto, quindi premere  $\leq$   $(n)$  >.
	- Q: **Auto scatto con ritardo di 10 secondi** È anche possibile utilizzare il telecomando (p. 307).
	- l: **Auto scatto con ritardo di 2 secondi** (p. 142)
	- q: **Auto scatto con ritardo di 10 secondi più scatti continui** Premere il tasto <<a> **N**</a>>
	per impostare il numero di scatti consecutivi (da 2 a 10) da eseguire con l'auto scatto.

## **3 Scattare la foto.**

- Guardare nel mirino, mettere a fuoco il soggetto, quindi premere completamente il pulsante di scatto.
- È possibile controllare il funzionamento dell'auto scatto tramite la spia dell'auto scatto, il segnale acustico e la visualizzazione del ritardo (in secondi) sul monitor LCD.
- Due secondi prima dello scatto della foto, la spia dell'auto scatto si accende e il segnale acustico viene emesso più rapidamente.
- Con  $\leq$ °C>, è possibile prolungare l'intervallo tra i diversi scatti a seconda delle funzioni di scatto quali la qualità di registrazione delle immagini o il flash.
	- Se non si guarda nel mirino mentre si preme il pulsante di scatto, inserire il coperchio dell'oculare (p. 308). Se raggi di luce penetrano nel mirino mentre la foto viene scattata, l'esposizione potrebbe essere compromessa.
- 围 e La funzione < consente di scattare senza operare direttamente sulla fotocamera, montata su un treppiede. In questo modo è possibile fotografare nature morte o esposizioni prolungate evitando le vibrazioni della fotocamera.
	- Dopo avere scattato foto con l'auto scatto, si consiglia di riprodurre l'immagine (p. 84) per controllare messa a fuoco ed esposizione.
	- Quando si utilizza l'auto scatto per includere se stessi in una foto, utilizzare il blocco della messa a fuoco (p. 61) su un oggetto posto alla stessa distanza alla quale ci si verrà a trovare.
	- Per annullare l'auto scatto prima che si avvii, premere il pulsante  $\leq \bigoplus$  is  $\infty$ .

## D **Uso del flash incorporato**

Per gli interni, in situazioni di scarsa illuminazione o con retroilluminazione con luce diurna, sollevare il flash incorporato e premere il pulsante di scatto per scattare foto con flash. In modalità  $\langle P \rangle$ , la velocità dell'otturatore (da 1/60 di secondo a 1/200 di secondo) viene impostata automaticamente per evitare vibrazioni della fotocamera.

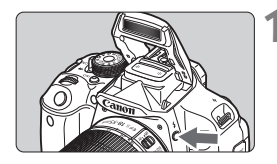

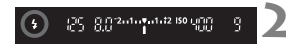

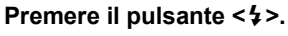

- Nelle modalità della zona creativa, è possibile premere in qualsiasi momento il pulsante  $\leq$  > per esequire foto con il flash.
- Mentre si ricarica il flash, nel mirino viene visualizzato "**4 buSY**" mentre sul monitor LCD viene visualizzato [**BUSY \$**1.

### **2 Premere il pulsante di scatto a metà.**

 Nell'angolo in basso a sinistra del mirino, verificare che l'icona  $\leq$   $\leq$  sia illuminata.

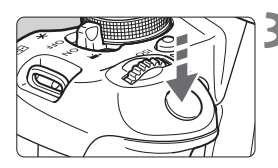

### **3 Scattare la foto.**

 Una volta eseguita la messa a fuoco e dopo aver premuto completamente il pulsante di scatto, il flash si attiva.

#### **Portata effettiva del flash** [in metri, approssimativa]

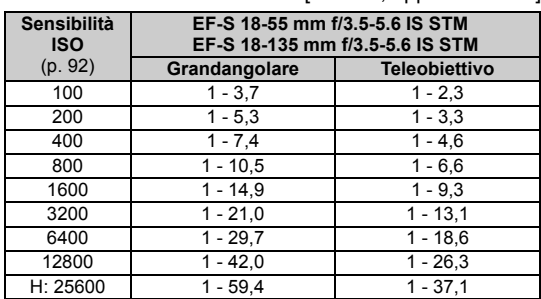

## **Consigli sullo scatto**

- **Se il soggetto è molto distante, aumentare la sensibilità ISO** (p. 92). Aumentando la sensibilità ISO è possibile estendere la portata del flash.
- **In condizioni di eccessiva luminosità, diminuire la sensibilità ISO.** Se l'impostazione dell'esposizione lampeggia nel mirino, diminuire la sensibilità ISO.
- **Rimuovere il paraluce dell'obiettivo ed evitare di avvicinarsi troppo al soggetto.**

Se sull'obiettivo è stato montato un paraluce o se si è troppo vicini al soggetto, la parte inferiore della foto potrebbe risultare scura per l'ostruzione del flash. Per gli scatti importanti, verificare che l'immagine sul monitor LCD abbia un'esposizione naturale (assenza di zone scure nella parte inferiore).

### 3 **Riduzione occhi rossi**

Utilizzando la lampada di riduzione occhi rossi prima di scattare una foto con il flash, è possibile ridurre l'effetto occhi rossi. La funzione di riduzione occhi rossi funziona in tutte le modalità, ad eccezione di < $5$ ) < $3$  > < $3$  <  $6$  >  $6 < x$  >  $3$  >  $6 < x$  +  $6$ 

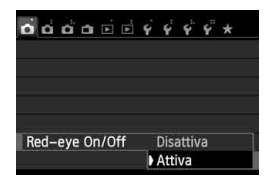

- Nella scheda [z**1**], selezionare [**Red-eye On/Off**, quindi premere <  $(F)$ >. Selezionare  $[Attiva]$ , quindi premere  $\langle \overline{\text{SET}} \rangle$ .
- Quando si scattano foto con il flash e si preme il pulsante di scatto a metà, la spia di riduzione occhi rossi si accende. Quindi, quando si preme completamente il pulsante di scatto, viene scattata la foto.
- ħ La funzione di riduzione occhi rossi risulta più efficace se il soggetto guarda verso la lampada di riduzione occhi rossi, se l'ambiente è ben illuminato o se ci si avvicina al soggetto.
	- Quando si preme il pulsante di scatto a metà, l'indicazione della scala nella parte inferiore del mirino si riduce fino a scomparire. Per risultati ottimali, attendere

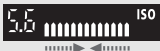

- che l'indicazione della scala sia scomparsa prima di scattare la foto.
- L'efficacia di questa funzione varia a seconda del soggetto.
## **Scatto avanzato**

**4**

Il presente capitolo si basa sul Capitolo 3 e descrive altre modalità di scatto creative.

- Nella prima metà del capitolo viene illustrato l'utilizzo delle modalità <**Tv> <Av>** e <M> disponibili sulla ghiera di selezione.
- Tutte le funzioni descritte nel Capitolo 3 possono essere utilizzate anche nelle modalità < $Tv$ >, < $Av$ > e < $M$ >.
- Per visualizzare le funzioni che possono essere utilizzate in ogni modalità di scatto, vedere pagina 314.
- Il segno  $\star$  visualizzato a destra del titolo della pagina indica che la funzione è disponibile solo nelle modalità zona creativa (p. 24).

#### **FN Informazioni sul cursore della ghiera principale**

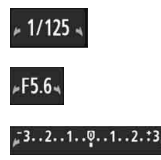

L'icona del cursore < $\n \blacktriangleright \blacktriangleright$  visualizzata insieme alla velocità dell'otturatore, all'apertura o al valore di compensazione dell'esposizione indica la possibilità di ruotare la ghiera < $65$ > per regolare la rispettiva impostazione.

#### 110

## **TV: Riprodurre il movimento di un soggetto**

È possibile bloccare l'azione o creare effetti sfocati di movimento con la modalità < $Tv$  > (AE priorità tempi) disponibile sulla ghiera di selezione. \* < Tv > è l'acronimo di Time Value (valore dei tempi).

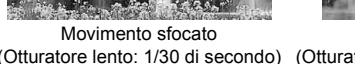

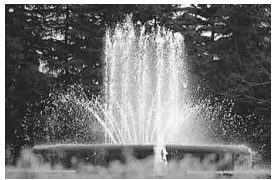

(Otturatore lento: 1/30 di secondo) (Otturatore veloce: 1/2000 di secondo) Azione congelata

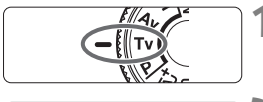

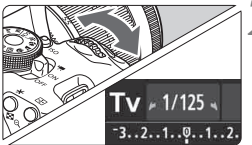

### **1 Impostare la ghiera di selezione su <Tv>.**

#### **2 Impostare la velocità dell'otturatore desiderata.**

- Consultare la sezione "Consigli sullo scatto" per impostare la velocità dell'otturatore.
- Ruotando verso destra la ghiera s < $\frac{1}{2}$  viene impostata una velocità dell'otturatore maggiore, ruotandola verso sinistra una velocità inferiore.

#### **3 Scattare la foto.**

 Quando si esegue la messa a fuoco e si preme completamente il pulsante di scatto, la foto viene acquisita alla velocità dell'otturatore selezionata.

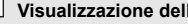

500 - 402 - 403 - 4142 150 - 400

#### **Visualizzazione della velocità dell'otturatore**

La velocità dell'otturatore viene indicata sul monitor LCD da una frazione. Tuttavia, nel mirino viene visualizzato solo il denominatore. "**0"5**" indica 0,5 secondi e "**15"**" indica 15 secondi.

#### **Consigli sullo scatto**

- **Per congelare l'azione di un soggetto che si muove velocemente** Utilizzare una velocità dell'otturatore alta compresa tra 1/4000 di secondo e 1/500 di secondo.
- **Per ottenere l'effetto sfocato di un bambino o un animale che corre e dare l'impressione di movimento** Utilizzare una velocità dell'otturatore media compresa tra 1/250 di secondo e 1/30 di secondo. Seguire il soggetto in movimento guardando attraverso il mirino, quindi premere il pulsante di scatto per acquisire la foto. Se si utilizza un teleobiettivo, mantenerlo saldamente per evitare vibrazioni della fotocamera.
- **Per ottenere l'effetto sfocato di un fiume che scorre o di una fontana** Utilizzare una velocità dell'otturatore ridotta pari a 1/30 di secondo o un valore inferiore. Utilizzare un treppiede per evitare vibrazioni quando si tiene la fotocamera in mano.
- **Impostare la velocità dell'otturatore in modo che l'indicazione dell'apertura non lampeggi.**

Se si preme a metà il pulsante di scatto e si modifica la velocità dell'otturatore mentre viene visualizzata l'apertura, viene modificato anche il valore dell'apertura per mantenere la stessa esposizione (quantità di luce che raggiunge il sensore immagine). Se si supera l'intervallo di apertura regolabile, l'indicazione dell'apertura lampeggerà per indicare

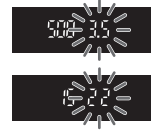

che non è possibile ottenere l'esposizione standard. Se l'esposizione risulta troppo scura, l'apertura massima (numero più piccolo) lampeggia. In questo caso, ruotare verso sinistra la ghiera < $\frac{1}{2}$ > per impostare una velocità dell'otturatore inferiore o per aumentare la sensibilità ISO.

Se l'esposizione risulta troppo luminosa, l'apertura minima (numero più grande) lampeggia. In questo caso, ruotare verso destra la ghiera < $\frac{1}{2}$ > per impostare una velocità dell'otturatore maggiore o per diminuire la sensibilità ISO.

#### D **Uso del flash incorporato**

Per ottenere una corretta esposizione flash, l'intensità del flash viene impostata automaticamente (esposizione del flash automatico) in base all'apertura impostata manualmente. La velocità dell'otturatore può essere impostata su un valore compreso tra 1/200 di secondo e 30 secondi.

## f**: Modifica della profondità di campo**

Per ottenere uno sfondo sfocato o rendere nitida tutta l'inquadratura indipendentemente dalla distanza, impostare la ghiera di selezione su < $A$ v > (AE priorità diaframma) per regolare la profondità di campo (area di messa a fuoco accettabile).

\* <  $Av$  > è l'acronimo di Aperture value (valore dell'apertura), ovvero le dimensioni del foro del diaframma all'interno dell'obiettivo.

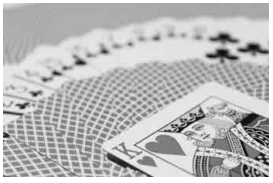

(Con un valore di apertura f/ più basso: f/5.6) (Con un valore di apertura f/ più alto: f/32) Sfondo sfocato

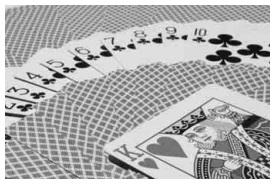

Primo piano e sfondo nitidi

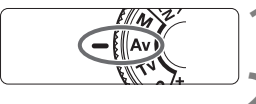

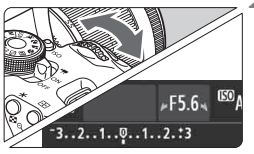

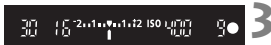

#### **1 Impostare la ghiera di selezione**   $su < Av$ .

#### **2 Impostare l'apertura desiderata.**

- Quanto più alto è il numero f/, tanto maggiore sarà la profondità di campo in cui ottenere una messa fuoco più nitida del primo piano e dello sfondo.
- Ruotando verso destra la ghiera < $\frac{1}{2}$  viene impostato un numero f/ più alto (apertura minore) e ruotandola verso sinistra uno più basso (apertura maggiore).

#### **3 Scattare la foto.**

 Mettere a fuoco il soggetto e premere completamente il pulsante di scatto. La foto viene scattata con l'apertura selezionata.

#### **Visualizzazione dell'apertura**

Quanto più alto è il numero f/, tanto minore sarà l'apertura. Le aperture visualizzate variano a seconda dell'obiettivo. Se sulla fotocamera non è inserito alcun obiettivo, l'apertura visualizzata sarà "**00**".

#### **Consigli sullo scatto**

 **Quando si utilizza un'apertura con numero f/ elevato o si scatta in condizioni di scarsa illuminazione, potrebbero verificarsi vibrazioni della fotocamera.**

Un valore f/ di apertura elevato diminuisce la velocità dell'otturatore. In condizioni di scarsa illuminazione, la velocità dell'otturatore può essere al massimo di 30 secondi. In questi casi, aumentare la sensibilità ISO e impugnare saldamente la fotocamera o utilizzare un treppiede.

 **La profondità di campo dipende non solo dall'apertura, ma anche dall'obiettivo e dalla distanza dal soggetto.** Poiché gli obiettivi grandangolari dispongono di una profondità di campo ampia (intervallo di messa a fuoco accettabile davanti e dietro il punto di messa a fuoco), non è necessario impostare un valore f/ di apertura elevato per ottenere immagini nitide in primo piano e sullo sfondo. Al contrario, il teleobiettivo dispone di una profondità di campo ridotta. Più vicino è il soggetto, minore sarà la profondità di campo. Un soggetto più distante può offrire una maggiore profondità di campo.

 **Impostare l'apertura in modo che l'indicazione della velocità dell'otturatore non lampeggi.**

Se si preme a metà il pulsante di scatto e si modifica l'apertura mentre viene visualizzata la velocità dell'otturatore, viene modificata anche la velocità dell'otturatore per mantenere la stessa esposizione (quantità di luce che raggiunge il sensore immagine). Se si supera l'intervallo di velocità dell'otturatore regolabile, l'indicazione della velocità dell'otturatore lampeggerà per

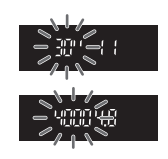

indicare che non è possibile ottenere l'esposizione standard. Se l'immagine risulta troppo scura, l'indicazione "**30"**" (30 secondi) della velocità dell'otturatore lampeggia. In questo caso, ruotare verso sinistra la ghiera < $\frac{2}{3}$  per impostare un valore f/ di apertura inferiore o per aumentare la sensibilità ISO.

Se l'immagine risulta troppo luminosa, l'indicazione "**4000**" (1/4000 di secondo) della velocità dell'otturatore lampeggia. In questo caso, ruotare verso destra la ghiera < $\mathbb{Z}^n$ > per impostare un valore f/ di apertura maggiore o per ridurre la sensibilità ISO.

#### D **Uso del flash incorporato**

Per ottenere una corretta esposizione flash, l'intensità del flash viene impostata automaticamente in base all'apertura impostata (esposizione del flash automatico). La velocità dell'otturatore viene impostata automaticamente su un valore compreso tra 1/200 di secondo e 30 secondi in base alla luminosità della scena.

In condizioni di scarsa illuminazione, l'esposizione del soggetto principale viene eseguita con il flash automatico, mentre per lo sfondo viene utilizzata una velocità dell'otturatore ridotta impostata automaticamente. L'esposizione del soggetto e dello sfondo viene effettuata correttamente (sincronizzazione automatica del flash lenta). Se la fotocamera viene tenuta in mano, mantenerla ferma per evitare vibrazioni. Si consiglia di utilizzare un treppiede.

Per impedire che la velocità dell'otturatore rallenti, in [**01: Controllo flash**], impostare [**Veloc. sincro flash modo Av**] su [**1/200-1/60 sec. auto**] o [**1/200 sec. (fisso)**] (p. 219).

#### Anteprima profondità campo<sup>\*</sup>

Il valore dell'apertura (diaframma) cambia soltanto nel momento in cui viene scattata la foto. Altrimenti, l'apertura resta al massimo. Pertanto, quando si osserva la scena attraverso il mirino o sul monitor LCD, la profondità di campo risulta inferiore.

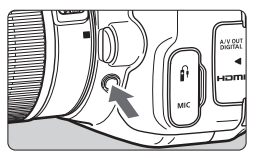

Premere il pulsante dell'anteprima profondità campo per mantenere l'impostazione di apertura corrente dell'obiettivo e controllare la profondità di campo (intervallo di messa a fuoco accettabile).

 $\boxed{5}$  Osservando l'immagine in Live View (p. 146) e tenendo premuto il pulsante anteprima profondità di campo, è possibile modificare l'apertura e visualizzare il cambiamento della profondità di campo.

## a**: Esposizione manuale**

È possibile impostare manualmente la velocità dell'otturatore e l'apertura come si desidera. Osservando l'indicatore del livello di esposizione nel mirino, è possibile impostare l'esposizione come desiderato. Questo metodo è denominato esposizione manuale. \*<M> è l'abbreviazione di Manual (manuale).

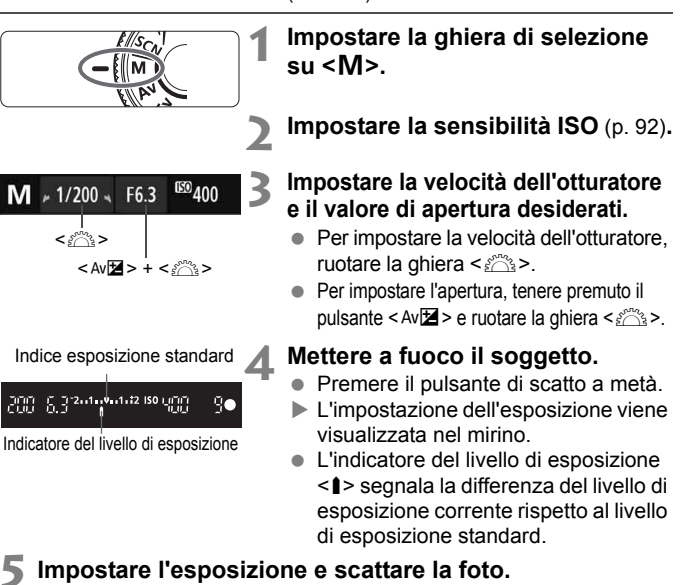

- Controllare il livello di esposizione e impostare la velocità dell'otturatore e l'apertura desiderate.
- Se la compensazione dell'esposizione supera di ±2 stop l'esposizione standard, alla fine dell'indicatore del livello di esposizione viene visualizzato < $\left\{\rightarrow$  o < $\right\}$  > nel mirino (se il livello dell'esposizione supera  $\pm 3$  stop, sul monitor LCD viene visualizzato < $\blacklozenge$  > o < $\blacktriangleright$  >).

Se è impostata ISO auto, l'impostazione della sensibilità ISO viene corretta e adattata alla velocità dell'otturatore e l'apertura al fine di ottenere un'esposizione standard. Pertanto è possibile che non venga raggiunto l'effetto di esposizione desiderato.

- 围 In [ $\bigcirc$ 2: Auto Lighting Optimizer/ $\bigcirc$ 2: Ottimiz.autom.della luce], se si rimuove il segno di spunta <  $\sqrt{$  > per [**Disattiva con esp. man.**], è possibile impostare la funzione in modalità  $\langle M \rangle$  (p. 125).
	- Quando è impostata ISO auto, è possibile premere il pulsante  $\leq$   $\neq$  > per bloccare la sensibilità ISO.
	- Dopo aver ricomposto l'inquadratura, è possibile osservare sull'indicatore la differenza del livello di esposizione (p. 22, 23) rispetto a quando è stato premuto il pulsante <  $\star$  >.

#### I **Uso del flash incorporato**

Per ottenere una corretta esposizione flash, l'intensità del flash viene impostata automaticamente (esposizione del flash automatico) in base all'apertura impostata manualmente. La velocità dell'otturatore può essere impostata su un valore compreso tra 1/200 di secondo e 30 secondi oppure su <**BULB**>.

#### **BULB: Esposizioni posa**

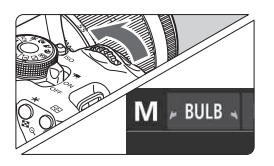

Un'esposizione posa consente di tenere l'otturatore aperto fintanto che si tiene premuto il pulsante di scatto. Può essere utilizzata per fotografare, ad esempio, i fuochi d'artificio e altri soggetti che richiedono un'esposizione prolungata. Al passo 3 della pagina precedente, ruotare verso sinistra la ghiera < $\frac{1}{2}$ > per impostare <**BULB**>. Il tempo di esposizione già trascorso viene visualizzato sul monitor LCD.

- Non puntare la fotocamera verso sorgenti di luce intensa, ad esempio verso il sole nelle giornate soleggiate o verso una sorgente di luce artificiale intensa. In caso contrario, si potrebbe danneggiare il sensore immagine o i componenti interni della fotocamera.
	- Le esposizioni posa producono un numero maggiore di elementi di disturbo, pertanto l'immagine potrebbe risultare lievemente sgranata.
	- Quando [z**3: Riduci disturbo lunghe espo.**] è impostato su [**Auto**] o [**Attiva**], è possibile attenuare i disturbi generati dall'esposizione prolungata (p. 127).
	- Se è impostato ISO auto, la sensibilità ISO sarà ISO 400 (p. 94).
- R Per le esposizioni posa, si consiglia di utilizzare un treppiede e un comando a distanza (venduto separatamente) (p. 308).
	- È inoltre possibile utilizzare un telecomando (venduto separatamente, p. 307) per le esposizioni posa. Quando si preme il pulsante di trasmissione del telecomando, l'esposizione posa viene eseguita immediatamente o 2 secondi dopo. Premere nuovamente il pulsante per interrompere l'esposizione posa.

## **ি Modifica della modalità di misurazione** \*

Sono disponibili quattro metodi (modi lettura) per misurare la luminosità del soggetto. Generalmente, si consiglia la misurazione valutativa. Nelle modalità della zona base, viene impostata automaticamente la misurazione valutativa.

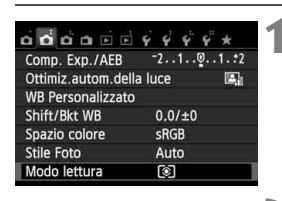

Misurazione valutativa

 $\mathbf{C}$ C)

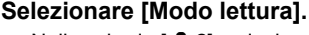

 Nella scheda [z**2**], selezionare [**Modo lettura**], quindi premere  $<$  (SET)  $>$ .

#### **2 Impostare la modalità di misurazione.**

 Selezionare la modalità di lettura desiderata, quindi premere  $\leq$   $\leq$   $\geq$ .

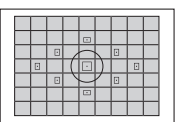

Modalità misuraz luce

তি ⊡

#### q **Misurazione valutativa**

Si tratta di una modalità di lettura generica, adatta anche a soggetti in controluce. La fotocamera imposta automaticamente l'esposizione in base alla scena.

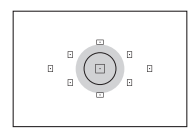

#### $\odot$  Misurazione parziale

Questa lettura è utile quando lo sfondo è molto più luminoso del soggetto (che si trova, ad esempio, in controluce). L'area grigia nella figura sinistra indica la zona in cui viene misurata la luminosità per ottenere l'esposizione standard.

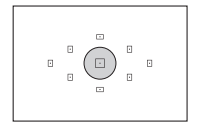

#### r **Lettura spot**

Utilizzare questa modalità quando è necessario eseguire la lettura di una porzione specifica del soggetto o della scena. L'area grigia nella figura a sinistra indica la zona in cui viene misurata la luminosità per ottenere l'esposizione standard. Questa modalità di lettura è destinata a utenti esperti.

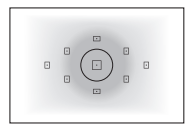

#### e **Misurazione media pesata al centro**

La luminosità viene misurata al centro dell'immagine e in base a essa viene calcolata la media da applicare a tutta la scena inquadrata. Questa modalità di lettura è destinata a utenti esperti.

#### **Intervallo di misurazione durante lo scatto in Live View**

- Con  $\odot$  (misurazione valutativa) e  $\Box$  (misurazione media pesata al centro), l'intervallo di misurazione è pressoché identico a quello di quando si scatta attraverso il mirino.
- con  $\odot$  (misurazione parziale) e  $\odot$  (lettura spot), l'intervallo di misurazione è leggermente diverso rispetto a quando si scatta attraverso il mirino. Gli intervalli di misurazione approssimativi sono indicati di seguito:

#### **Misurazione parziale Misurazione spot**

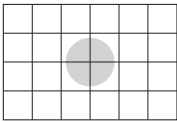

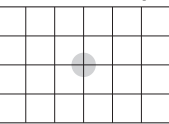

\* Le cifre indicano quando è impostato [**Griglia 2** m]. Gli intervalli di misurazione non compaiono sul monitor LCD.

 $\overline{S}$  Con  $\circledS$  (misurazione valutativa) l'impostazione dell'esposizione si blocca durante lo scatto dal mirino quando si preme il pulsante di scatto a metà e viene raggiunta la messa a fuoco. Con  $\boxdot$  (misurazione parziale),  $\boxdot$  $(\text{lettura spot})$  e  $\Box$  (misurazione media pesata al centro), l'esposizione viene impostata nel momento in cui viene eseguita (l'impostazione dell'esposizione non si blocca quando viene premuto a metà il pulsante di scatto). Durante lo scatto in Live View, l'esposizione viene impostata nel momento in cui viene eseguita, a prescindere dalla modalità di lettura specificata.

## Impostazione della compensazione dell'esposizione<sup>\*</sup>

#### O **Impostazione della compensazione dell'esposizione**

Impostare la compensazione dell'esposizione se non si ottiene l'esposizione (senza flash) desiderata. Questa funzione può essere utilizzata nelle modalità della zona creativa (ad eccezione di  $\langle M \rangle$ ). È possibile impostare la compensazione dell'esposizione fino a ±5 stop con incrementi di 1/3 di stop.

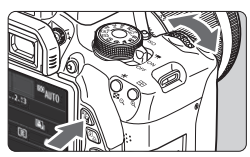

Esposizione aumentata per un'immagine più chiara

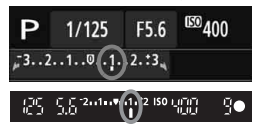

Esposizione diminuita per un'immagine più scura

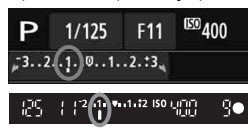

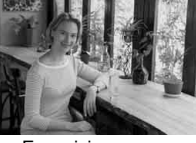

#### **Resa più luminosa:**

Tenere premuto il pulsante  $\langle$  Av $\mathbb{Z}$  > e ruotare verso destra la ghiera < $\frac{28}{200}$ > (maggiore esposizione)

#### **Resa più scura:**

Tenere premuto il pulsante  $\langle A \rangle$  = e ruotare verso sinistra la ghiera < $\mathcal{E}$ (minore esposizione)

- Come illustrato in figura, il livello di esposizione viene visualizzato sul monitor LCD e nel mirino.
- **Dopo aver scattato la foto, annullare la compensazione dell'esposizione impostandola nuovamente su 0.**

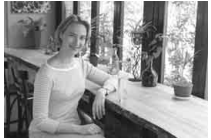

Esposizione scura Esposizione aumentata per un'immagine più chiara

- $\boxed{5}$  Il valore di compensazione dell'esposizione visualizzato nel mirino aumenta soltanto a ±2 stop. Se il valore della compensazione dell'esposizione supera ±2 stop, alla fine dell'indicatore del livello di esposizione viene visualizzato < $\rightarrow$  o < $\rightarrow$  >.
	- Per impostare una compensazione dell'esposizione superiore a ±2 stop. si consiglia di impostarla con [ $\triangle$ 2: Comp. Exp./AEB] (p. 121) o nella schermata di controllo rapido (p. 44)

#### y **Compensazione dell'esposizione flash**

Impostare la compensazione dell'esposizione flash se non si ottiene l'esposizione flash del soggetto desiderata. È possibile impostare la compensazione dell'esposizione fino a +/- 2 stop con incrementi di 1/3 di stop.

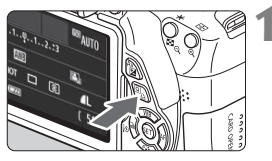

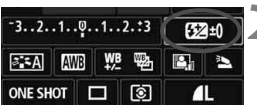

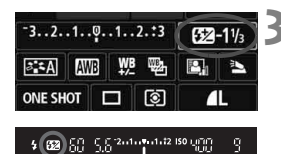

#### **Premere il pulsante <** $\overline{Q}$  **>.** ( $\overset{\wedge}{\phi}$ 10)

 Viene visualizzato lo schermo controllo rapido (p. 44).

#### **2 Selezionare [**y**].**

- Premere il tasto  $\leq$   $\leftrightarrow$   $>$  per selezionare [B24\*].
- $\blacktriangleright$  In fondo alla schermata viene visualizzato [**Compensazione esp. flash**].

#### **3 Impostare il valore di compensazione dell'esposizione.**

- **Per rendere l'esposizione flash più** luminosa, ruotare verso destra la ghiera <6> (maggiore esposizione). Per renderla più scura, ruotare verso sinistra la ghiera < $\leq$  (minore esposizione).
- Quando si premere il pulsante di scatto a metà, nel mirino viene visualizzata l'icona  $\langle\sqrt{32}\rangle$
- **Dopo aver scattato la foto, annullare la compensazione dell'esposizione del flash impostandola nuovamente su 0.**

**Be [**  $\bigcirc$  **2: Auto Lighting Optimizer/**  $\bigcirc$  **2: Ottimiz.autom.della luce] (p. 125) è** impostato su [**Disattivato**], l'immagine potrebbe apparire luminosa anche se è impostata una compensazione dell'esposizione o una compensazione dell'esposizione flash minore.

 $\overline{E}$  È inoltre possibile impostare la compensazione dell'esposizione flash con [**Imp. flash incorporato**] in [z**1: Controllo flash**] (p. 220).

## **MENU** Bracketing automatico dell'esposizione<sup>\*</sup>

Questa funzione consente di andare oltre la semplice compensazione dell'esposizione variando automaticamente l'esposizione in tre scatti (fino a ±2 stop in incrementi di 1/3 di stop), come illustrato di seguito. In seguito, è possibile scegliere l'esposizione più adatta. Questa funzione è denominata AEB (Auto Exposure Bracketing).

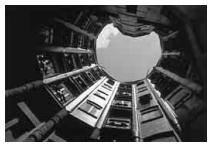

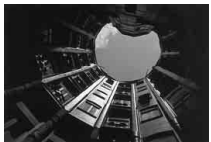

Esposizione standard Esposizione più scura (minore esposizione)

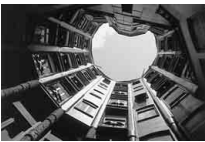

Esposizione più luminosa (maggiore esposizione)

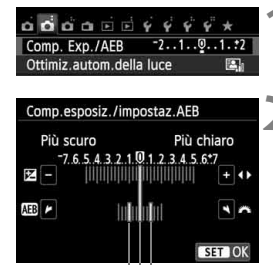

Intervallo AEB

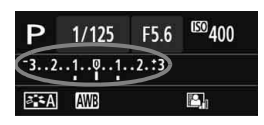

#### **1 Selezionare [Comp. Exp./AEB].**

■ Nella scheda [**○2**], selezionare [**Comp. Exp./AEB**I, quindi premere  $\leq$   $\sqrt{\text{sn}}$  $>$ .

#### **2 Impostare l'intervallo AEB.**

- Ruotare la ghiera < $\frac{28}{22}$  per impostare l'intervallo AEB.
- Premere il tasto  $\leq$   $\blacktriangleright$  > per impostare il valore della compensazione dell'esposizione. Se l'AEB viene combinato con la compensazione dell'esposizione, l'AEB viene applicato tenendo come riferimento centrale il valore di compensazione dell'esposizione.
- Premere  $\leq$  ( $\epsilon$ ) > per impostare il parametro prescelto.
- $\bullet$  Quando si preme il pulsante <MENU> per uscire dal menu, l'intervallo AEB viene visualizzato sul monitor LCD.

#### **3 Scattare la foto.**

● Mettere a fuoco il soggetto e premere completamente il pulsante di scatto. I tre scatti con bracketing vengono eseguiti in quest'ordine: esposizione standard, esposizione diminuita ed esposizione aumentata.

#### **Disattivazione della funzione AEB**

- Seguire le operazioni descritte ai passi 1 e 2 per disattivare la visualizzazione del livello AEB.
- L'impostazione del bracketing automatico dell'esposizione viene annullata automaticamente anche se l'interruttore di accensione è impostato su <OFF>, se la ricarica del flash è stata completata e così via.

#### **Consigli sullo scatto**

#### **Uso di AEB con lo scatto continuo**

Se è impostato lo scatto continuo <i> (p. 104) e si preme completamente il pulsante di scatto, i tre scatti con bracketing vengono eseguiti consecutivamente in quest'ordine: esposizione standard, esposizione diminuita ed esposizione aumentata.

#### ■ Uso di AEB con lo scatto singolo < $\Box$ >

Premere tre volte il pulsante di scatto per acquisire i tre scatti con bracketing. I tre scatti con bracketing vengono eseguiti in quest'ordine: esposizione standard, esposizione diminuita ed esposizione aumentata.

#### **Uso di AEB con l'auto scatto o un telecomando (venduto separatamente)**

Con l'auto scatto o lo scatto con telecomando (< $\frac{1}{2}$ ( $\circ$  > o < $\circ$ ( $\circ$ <sub>2</sub> $>$ ), è possibile eseguire tre scatti continui con un ritardo di 10 di 2 o scatto. Con < $C_2$  (p. 106) impostato, il numero di scatti continui sarà tre volte il numero impostato.

- Non è possibile utilizzare l'AEB con il flash, l'impostazione di riduzione dei disturbi per gli scatti multipli o nelle esposizioni posa.
	- Se [**△2:** Auto Lighting Optimizer/△2: Ottimiz.autom.della luce] (p. 125) è impostato su un'opzione diversa da [**Disattivato**], l'effetto AEB potrebbe risultare minimo.

## $\star$  **Blocco dell'esposizione**<sup>★</sup>

È possibile bloccare l'esposizione quando l'area di messa a fuoco deve essere diversa dall'area di misurazione dell'esposizione o quando si desidera effettuare più scatti con la stessa impostazione di esposizione. Premere il pulsante  $\leq$  $\neq$  > per bloccare l'esposizione, quindi correggere l'inquadratura e scattare la foto. Questa funzione è denominata "blocco AE" ed è particolarmente adatta per fotografare soggetti in controluce.

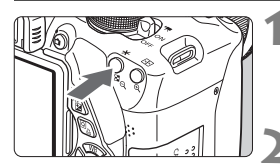

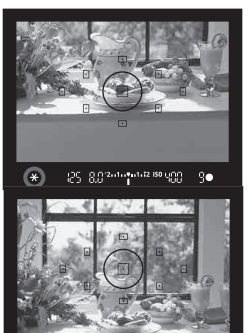

#### **Effetti del blocco AE**

882-1-2-1-2-12 (20)

#### **1 Mettere a fuoco il soggetto.**

- **Premere il pulsante di scatto a metà.**
- Viene visualizzata l'impostazione dell'esposizione.

#### **Premere il pulsante <** $\angle$  $\angle$  **>.** ( $\Diamond$ 4)

- L'icona < $\angle$  > si illumina nel mirino per indicare che l'impostazione dell'esposizione è bloccata (blocco AE).
- Ogni volta che si preme il pulsante <A>, l'impostazione dell'esposizione automatica corrente viene bloccata.

#### **3 Ricomporre l'inquadratura e scattare la foto.**

 Per mantenere il blocco AE anche durante gli scatti successivi, tenere premuto il pulsante  $\leq$   $\frac{1}{2}$  e premere il pulsante di scatto per scattare una nuova foto.

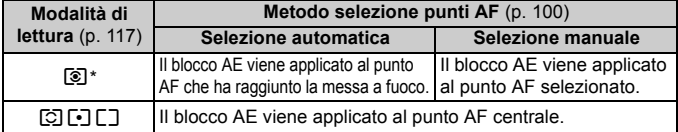

\* Se il selettore di modalità della messa a fuoco è impostato su <**MF**>, il blocco AE viene applicato al punto AF centrale.

## $\star$  **Blocco dell'esposizione flash**<sup>★</sup>

Se il soggetto è sul lato dell'inquadratura e si utilizza il flash, tale soggetto potrebbe risultare troppo chiaro o scuro a seconda dello sfondo o di altri fattori. Ciò si verifica quando è necessario utilizzare il blocco FE. Dopo aver impostato la corretta esposizione flash per il soggetto, è possibile correggere l'inquadratura (posizionare il soggetto lateralmente) e scattare. Questa funzione può essere utilizzata anche con uno Speedlite serie EX. \* FE è l'acronimo di Flash Exposure (esposizione flash).

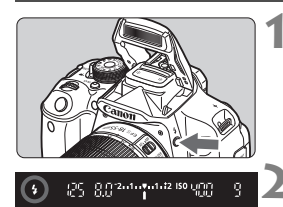

Cerchio di misurazione spot

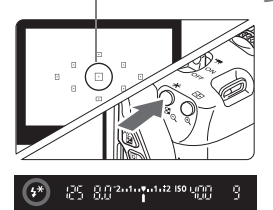

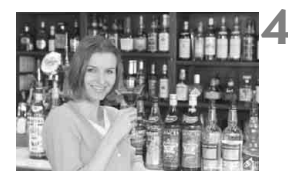

#### **Premere il pulsante <** $\frac{1}{2}$ **>.**

- Il flash incorporato si solleverà.
- Premere il pulsante di scatto a metà e guardare nel mirino per verificare che  $l'icona < b>4$  sia illuminata.

#### **2 Mettere a fuoco il soggetto.**

### **Premere il pulsante <** $\angle$  **<b>X** > . ( $\Diamond$ 16)

- Posizionare il cerchio di misurazione spot sul soggetto, quindi premere il pulsante  $\leq$   $\neq$  >.
- If flash emette un lampo pre-flash, calcola l'intensità del flash necessaria e la memorizza.
- Per un istante nel mirino viene visualizzato "**FEL**" e < $4$ <sup>\*</sup> > si illumina.
- Ogni volta che si preme il pulsante  $\leq$   $\neq$  >, viene emesso un lampo preflash e l'intensità del flash necessaria viene calcolata e memorizzata.

#### **4 Scattare la foto.**

- Inquadrare il soggetto e premere completamente il pulsante di scatto.
- Il flash viene emesso quando si scatta la foto.

 Se il soggetto è troppo lontano e si trova oltre il raggio effettivo di copertura del flash, l'icona <D> lampeggia. Avvicinarsi al soggetto e ripetere le operazioni indicate nei passi 2-4. Il blocco FE non può essere utilizzato durante lo scatto in Live View.

## **MENU** Correzione automatica di luminosità e contrasto<sup>\*</sup>

Se l'immagine risulta troppo scura o con un contrasto basso, la luminosità e il contrasto vengono corretti automaticamente. Questa funzione è denominata Auto Lighting Optimizer (Ottimizzazione automatica della luce). L'impostazione predefinita è [**Standard**]. Con le immagini JPEG, la correzione viene eseguita quando si scatta l'immagine.

Nelle modalità della zona base, viene impostato automaticamente [**Standard**].

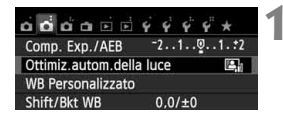

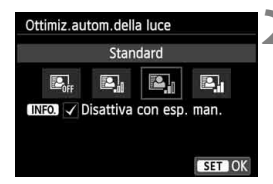

#### **1 Selezionare [Auto Lighting Optimizer/ Ottimiz.autom.della luce].**

● Nella scheda [**△2**], selezionare [**Auto Lighting Optimizer/ Ottimiz.autom.della luce**], quindi premere  $\leq$   $\sqrt{(}e\overline{t})$  >.

#### **2 Selezionare l'impostazione.**

 Selezionare l'impostazione desiderata, quindi premere  $\leq$   $(F)$  >.

#### **3 Scattare la foto.**

 L'immagine viene registrata con la luminosità e il contrasto corretti, se necessario.

**■ Se in [64: Funzioni personaliz.**] [3: Priorità tonalità chiare] è impostata [1: **Attivata**], la funzione Auto Lighting Optimizer (Ottimizzazione automatica della luce) verrà automaticamente impostata su [**Disattivato**] e non è possibile modificarla.

- Se viene selezionata un'impostazione diversa da [**Disattivato**] e si utilizza la compensazione dell'esposizione o la compensazione dell'esposizione flash, l'immagine potrebbe comunque risultare chiara. Se si desidera un'esposizione più scura, impostare questa funzione su [**Disattivato**].
- A seconda delle condizioni di scatto, il disturbo potrebbe aumentare.

Al passo 2, se si preme il pulsante <INFO > e si rimuove il segno di spunta < $\sqrt{ }$  > dall'impostazione [**Disattiva con esp. man.**], è possibile impostare la funzione Auto Lighting Optimizer (Ottimizzazione automatica della luce) in modalità < $M$ >.

## **MENU** Impostazioni di riduzione del rumore<sup>\*</sup>

#### **Riduzione disturbi alta sensibilità ISO**

Questa funzione riduce il disturbo generato nell'immagine. Sebbene la riduzione del disturbo si applichi a tutte le sensibilità ISO, è particolarmente efficace a sensibilità ISO elevate. A sensibilità ISO ridotte, il disturbo nelle aree più scure (zone d'ombra) si riduce ulteriormente. Modificare le impostazioni in base al livello di disturbo.

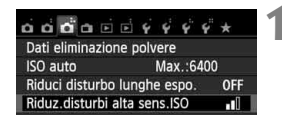

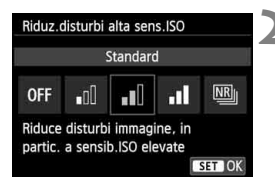

#### **1 Selezionare [Riduz.disturbi alta sens.ISO].**

 Nella scheda [z**3**], selezionare [**Riduz.disturbi alta sens.ISO**], quindi premere  $\leq$   $(F)$  >.

#### **2 Selezionare l'impostazione desiderata.**

- Selezionare l'impostazione desiderata, quindi premere  $\leq$   $\left( \sin \right)$  >.
- La schermata di impostazione si chiude e viene nuovamente visualizzato il menu.

#### **[**M**: Riduz.disturbi scatti mul]**

Riduzione del disturbo con una qualità dell'immagine superiore rispetto a quando viene applicata l'impostazione [**Alta**]. Per ogni foto vengono eseguiti quattro scatti consecutivi, che vengono quindi automaticamente allineati e uniti in una singola immagine JPEG.

#### **3 Scattare la foto.**

 L'immagine verrà registrata con la riduzione del disturbo applicata.

Con l'impostazione [**Alta**] o [**Riduz.disturbi scatti mul**] la velocità massima per lo scatto continuo diminuisce notevolmente.

 $\boxed{5}$  Se si riproduce un'immagine  $\frac{R}{2}$  +  $\blacksquare$  o  $\frac{R}{2}$  con la fotocamera o si stampa direttamente un'immagine, la riduzione del disturbo causato dalla sensibilità ISO potrebbe risultare minima. È possibile verificare il risultato della riduzione del disturbo o stampare le immagini a cui è stata applicata la riduzione del disturbo con Digital Photo Professional (software in dotazione, p. 364).

#### **Informazioni sulla funzione [Riduz.disturbi scatti mul]**

- Non è possibile impostare le seguenti funzioni: AEB, bracketing del bilanciamento del bianco, [z**3: Riduci disturbo lunghe espo.**],  $120$  +  $\triangle$  L/ $220$ . Se una di questa funzioni è stata già impostata, [**Riduz.disturbi scatti mul**] non è disponibile.
- Non è possibile scattare con il flash. La luce AF ausiliaria viene emessa a seconda dell'impostazione [**4: Scatto luce AF ausiliaria**] in [5**4: Funzioni personaliz. (C.Fn)**].
- Non è possibile impostare [**Riduz.disturbi scatti mul**] per le esposizioni posa.
- Se si spegne la fotocamera o si cambia modalità di scatto in una della zona base, nella ripresa di filmati o nella modalità Posa, l'impostazione passa a [**Standard**].
- Se le immagini differiscono notevolmente a causa delle vibrazioni della fotocamera, l'effetto di riduzione del disturbo potrebbe essere minimo.
- Se la fotocamera viene tenuta in mano, mantenerla ferma per evitare vibrazioni. Si consiglia di utilizzare un treppiede.
- Se si scatta la foto di un soggetto in movimento, il movimento del soggetto potrebbe produrre immagini fantasma o l'area intorno al soggetto potrebbe apparire scura.
- L'allineamento delle immagini potrebbe non funzionare correttamente se si fotografano motivi ripetitivi (reticoli, strisce, ecc.) o immagini piatte monotonali.
- Rispetto allo scatto normale, la registrazione dell'immagine sulla scheda richiede più tempo. Durante l'elaborazione delle immagini, compare l'indicazione"**BUSY**" e non sarà possibile scattare nuove foto finché l'operazione non è terminata.
- Non è possibile impostare [**○3: Dati eliminazione polvere**].
- Se è impostato [**Riduz.disturbi scatti mul**], la stampa diretta (p. 280) non è disponibile.

#### **Riduzione del disturbo nelle lunghe esposizioni**

È possibile ridurre i disturbi nelle esposizioni prolungate.

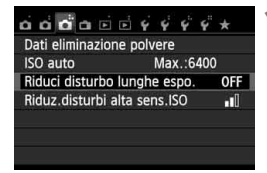

#### **1 Selezionare [Riduci disturbo lunghe espo.].**

● Nella scheda [**□3**], selezionare [**Riduci disturbo lunghe espo.**], quindi premere  $\leq$   $(F)$  >.

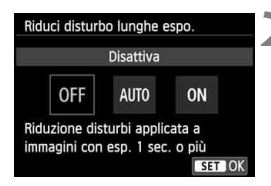

#### **2 Selezionare l'impostazione desiderata.**

- Selezionare l'impostazione desiderata, quindi premere  $\leq$   $(F)$  >.
- La schermata di impostazione si chiude e viene nuovamente visualizzato il menu.

#### **[Auto]**

Per esposizioni di 1 secondo o più lunghe, la riduzione del disturbo viene eseguita automaticamente se viene rilevato un disturbo tipico delle lunghe esposizioni. L'impostazione [**Auto**] è adatta per la maggior parte dei casi.

#### **[Attiva]**

La riduzione del disturbo viene eseguita per tutte le esposizioni di 1 secondo o più lunghe. L'impostazione [**Attiva**] potrebbe essere in grado di ridurre i disturbi non altrimenti rilevabili con l'impostazione [**Auto**].

#### **3 Scattare la foto.**

- L'immagine verrà registrata con la riduzione del disturbo applicata.
- Con le impostazioni [**Auto**] e [**Attiva**], dopo l'acquisizione della foto, il processo di riduzione del disturbo potrebbe avere la stessa durata dell'esposizione. Non è possibile scattare un'altra foto fino al termine dell'elaborazione della riduzione del disturbo.
	- Le immagini scattate a ISO 1600 o sensibilità superiori possono apparire più sgranate con l'impostazione [**Attiva**] che con l'impostazione [**Disattiva**] o [**Auto**].
	- Con le impostazioni [**Auto**] e [**Attiva**], se viene acquisita una lunga esposizione con l'immagine Live View visualizzata, durante il processo di riduzione dei disturbi viene visualizzato "**BUSY**". L'immagine Live View non ricompare finché l'elaborazione di riduzione del disturbo non è terminata (nel frattempo non è possibile scattare un'altra foto).

## 3**Correzione dell'illuminazione periferica/aberrazione cromatica dell'obiettivo**

La riduzione dell'illuminazione periferica è un fenomeno, dovuto alle caratteristiche dell'obiettivo, per cui gli angoli di un'immagine appaiono più scuri. La comparsa di bordi colorati sul contorno di un soggetto sono un altro esempio di aberrazione cromatica. È possibile correggere entrambi questi tipi di aberrazioni dell'obiettivo. Le immagini **12 possono essere** corrette con Digital Photo Professional (software in dotazione, p. 364).

#### **Correzione dell'illuminazione periferica**

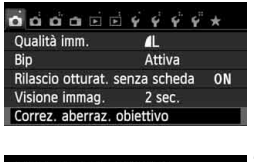

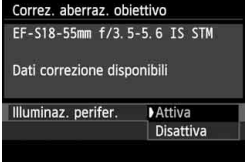

#### **1 Selezionare [Correz. aberraz. obiettivo].**

● Nella scheda [**□1**], selezionare [**Correz. aberraz. obiettivo**], quindi premere  $\leq$   $\sqrt{(s+1)}$  >.

#### **2 Selezionare l'impostazione.**

- Verificare che venga visualizzata l'opzione [**Dati correzione disponibili**] per l'obiettivo montato.
- Selezionare [**Illuminaz. perifer.**], quindi premere  $\leq$   $(F)$  >.
- Selezionare [**Attiva**], quindi premere  $\leq$   $\sqrt{\sin}$  >.
- Se viene visualizzato [**Dati correzione non disponibili**], vedere "Dati di correzione dell'obiettivo" a pagina 131.

#### **3 Scattare la foto.**

 L'immagine verrà registrata con l'illuminazione periferica corretta.

A seconda delle condizioni di scatto, possono comparire disturbi sulla periferia dell'immagine.

- R. Il valore di correzione applicato sarà leggermente inferiore rispetto al valore di correzione massimo che è possibile impostare con Digital Photo Professional (software in dotazione).
	- Maggiore è la sensibilità ISO, più basso sarà il valore di correzione.

#### **Correzione dell'aberrazione cromatica**

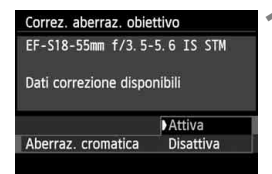

#### **1 Selezionare l'impostazione.**

- Verificare che venga visualizzata l'opzione [**Dati correzione disponibili**] per l'obiettivo montato.
- Selezionare [**Aberraz. cromatica**], quindi premere  $\leq$   $(F)$  >.
- Selezionare [**Attiva**], quindi premere  $\leq$   $\leq$   $\geq$ .
- Se viene visualizzato [**Dati correzione non disponibili**], vedere "Dati di correzione dell'obiettivo" alla pagina successiva.

## **2 Scattare la foto.**

 L'immagine verrà registrata con l'aberrazione cromatica corretta.

 Con l'impostazione [**Attiva**], la velocità massima per lo scatto continuo diminuisce notevolmente.

 $\bullet$  Se si riproduce un'immagine  $\mathbb{R}$  scattata con l'aberrazione cromatica corretta, l'immagine verrà visualizzata sulla fotocamera senza la correzione applicata. Verificare la correzione dell'aberrazione cromatica con Digital Photo Professional (software in dotazione, p. 364).

#### **Dati di correzione dell'obiettivo**

La fotocamera contiene già i dati relativi alla correzione dell'illuminazione periferica e alla correzione dell'aberrazione cromatica per circa 25 obiettivi. Se si seleziona [**Attiva**], la correzione della luce periferica e dell'aberrazione cromatica verrà applicata automaticamente per tutti gli obiettivi che dispongono di dati di correzione registrati nella fotocamera.

Con EOS Utility (software in dotazione), è possibile controllare quali obiettivi dispongono di dati di correzione registrati nella fotocamera. È anche possibile registrare i dati di correzione per obiettivi non registrati. Per ulteriori informazioni, consultare il manuale EOS Utility Istruzioni (p. 368).

#### **Note sulla correzione dell'illuminazione periferica e sulla correzione dell'aberrazione cromatica**

- La correzione dell'illuminazione periferica e la correzione dell'aberrazione cromatica non possono essere applicate alle immagini JPEG già scattate.
	- Quando si utilizza un obiettivo non Canon, si consiglia di impostare le correzioni su [**Disattiva**], anche se è indicato [**Dati correzione disponibili**].
	- Se si utilizza la vista ingrandita durante lo scatto in Live View, la correzione dell'illuminazione periferica e dell'aberrazione cromatica non verranno riportate nell'immagine mostrata sullo schermo.
- $\boxed{\color{black}5}$   $\color{black}$  Se gli effetti della correzione non sono visibili, ingrandire l'immagine e verificare.
	- Le correzioni possono essere applicate anche quando è montata una prolunga o un convertitore Life-size Converter.
	- Se i dati di correzione per l'obiettivo montato non sono registrati nella fotocamera, il risultato sarà identico a quello che si otterrebbe impostando la correzione su [**Disattiva**].
	- Se l'obiettivo non dispone delle informazioni relative alla distanza, il valore di correzione sarà inferiore.

## A**Personalizzazione delle caratteristiche dell'immagine**N

È possibile personalizzare uno Stile Foto regolando individualmente i parametri, ad esempio [**Nitidezza**] e [**Contrasto**]. Per visualizzare il risultato, eseguire degli scatti di prova. Per personalizzare l'opzione [**Monocromo**], vedere a pagina 134.

**Premere il pulsante <** $\nabla$  $\vec{a}$  $\vec{a}$  **>.** 

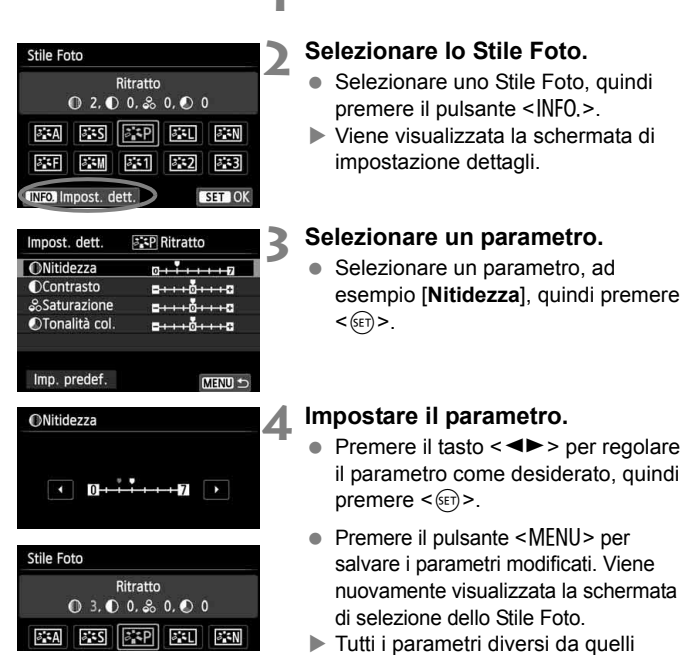

- Tutti i parametri diversi da quelli predefiniti vengono visualizzati in blu.
- 围 Selezionando [**Imp. predef.**] al passo 3, è possibile ripristinare i parametri di impostazione predefiniti di uno Stile Foto.
	- Per utilizzare lo Stile Foto modificato, seguire le istruzioni fornite nel passo 2 a pagina 95 per selezionare lo Stile Foto modificato, quindi scattare la foto.

#### **Effetti e impostazioni dei parametri**

#### **Nitidezza**

#### **Regolare la nitidezza dell'immagine.**

Per renderla meno nitida, impostare il valore verso  $\Box$ . Più il valore è vicino a  $\blacksquare$ , più l'immagine sarà sfumata.

Per renderla più nitida, impostare il valore verso **D**. Più il valore è vicino a  $\blacksquare$ , più l'immagine sarà nitida.

#### **Contrasto**

#### **Regolare il contrasto dell'immagine e la vivacità dei colori.**

Per diminuire il contrasto, impostare il valore verso l'estremità con il segno meno. Più vicino si trova a  $\blacksquare$ , più l'immagine apparirà tenue. Per aumentare il contrasto, impostare il valore verso l'estremità con il segno più. Più il valore è vicino a  $\square$ , più l'immagine sarà luminosa.

#### **Saturazione**

#### **È possibile regolare la saturazione dei colori dell'immagine.**

Per ridurre la saturazione del colore, impostare il valore verso l'estremità con il segno meno. Più vicino si trova a  $\blacksquare$ , più i colori appariranno tenui.

Per aumentare la saturazione del colore, impostare il valore verso l'estremità con il segno più. Più il valore è vicino a  $\Box$ , più i colori appariranno netti.

#### **Tonalità col.**

#### **È possibile regolare le tonalità dell'incarnato.**

Per rendere la tonalità dell'incarnato più rossa, impostare il valore verso l'estremità con il segno meno. Più il valore è vicino a  $\blacksquare$ , più rossa apparirà la tonalità dell'incarnato.

Per rendere la tonalità dell'incarnato meno rossa, impostare il valore verso l'estremità con il segno più. Più il valore è vicino a  $\square$ , più gialla apparirà la tonalità dell'incarnato.

#### V **Regolazione del bianco e nero**

Per Monocromo, è inoltre possibile impostare le opzioni [**Effetto filtro**] e [**Effetto tonale**], oltre a [**Nitidezza**] e [**Contrasto**] illustrate nelle pagine precedenti.

#### **h**Effetto filtro

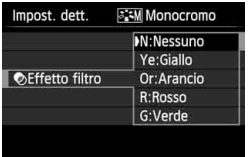

Con l'applicazione di un effetto filtro a un'immagine monocromatica, è possibile dare maggiore risalto ad alcuni soggetti. come nuvole bianche o alberi verdi.

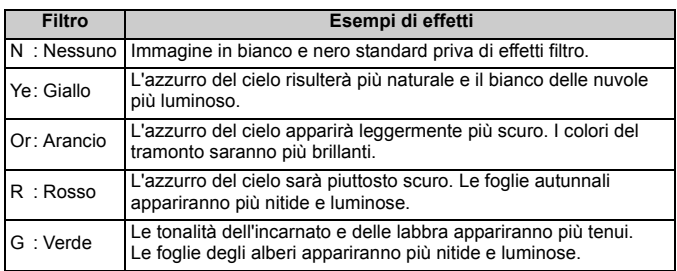

Aumentando il parametro [**Contrasto**] è possibile intensificare l'effetto filtro.

#### l**Effetto tonale**

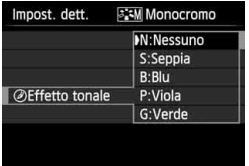

Applicando un effetto tonale, è possibile creare un'immagine monocromatica nel colore specificato, creando un'immagine più incisiva. Le opzioni selezionabili sono: [**N:Nessuno**], [**S:Seppia**], [**B:Blu**], [**P:Viola**] e [**G:Verde**].

## **a<sub>n</sub>** a<sub>n</sub> a<sub>n</sub> allements of the caratteristiche delle immagini preferite  $\star$

È possibile selezionare un Stile Foto di base, ad esempio [**Ritratto**] o [**Panorama**], regolare i relativi parametri nel modo desiderato e registrarli nelle impostazioni [**Utente 1**], [**Utente 2**] o [**Utente 3**]. È possibile creare diversi Stili Foto differenziando i parametri di impostazione, ad esempio nitidezza e contrasto.

È inoltre possibile regolare i parametri di uno Stile Foto registrato nella fotocamera utilizzando EOS Utility (software in dotazione, p. 364).

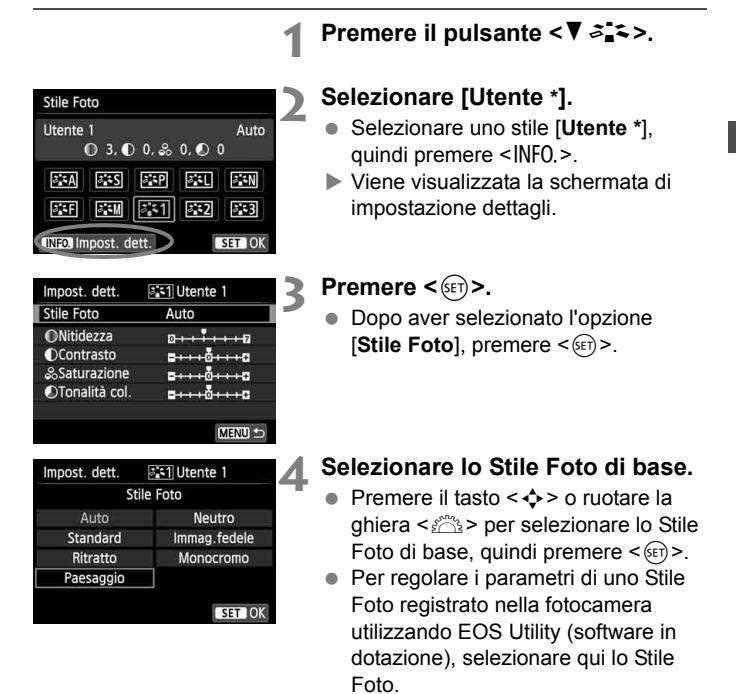

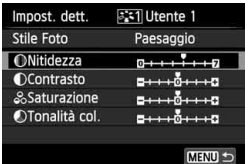

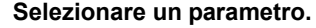

● Selezionare un parametro, ad esempio [**Nitidezza**], quindi premere  $<$  (SET)  $>$ .

# **ONitidezza** SET OK

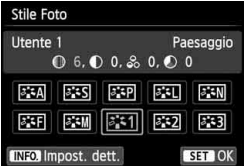

#### **6 Impostare il parametro.**

- Premere il tasto  $\leq$   $\blacktriangleright$  > per regolare il parametro come desiderato, quindi premere < (sET) >. Per ulteriori informazioni, vedere "Personalizzazione delle caratteristiche dell'immagine" alle pagine 132-134.
- Premere il pulsante <MENU> per registrare lo Stile Foto modificato. Viene nuovamente visualizzata la schermata di selezione dello Stile Foto.
- Lo Stile Foto di base viene indicato a destra dell'opzione [**Utente \***].
- Se uno Stile Foto è già stato registrato come [**Utente \***], la modifica dello Stile Foto di base descritta al passo 4 annulla i parametri di impostazione dello Stile Foto registrato.
	- Se si esegue il comando [**Cancella impost. fotocamera**] (p. 214), tutte le impostazioni [**Utente \***] vengono ripristinate ai valori predefiniti. Per uno Stile Foto registrato utilizzando EOS Utility (software in dotazione) verranno ripristinati ai valori predefiniti solo i parametri modificati.
- Ħ Per scattare una foto con lo Stile Foto registrato, seguire le istruzioni al passo 2 a pagina 95 per selezionare [**Utente \***], quindi scattare.
	- Per conoscere la procedura per registrare un file Stile Foto nella fotocamera, consultare il manuale EOS Utility Istruzioni (p. 368).

## **WB: Corrispondenza della sorgente di luce**  $*$

La funzione che regola la tonalità colore in modo che gli oggetti bianchi appaiano bianchi nella foto si chiama bilanciamento del bianco (WB). Generalmente, l'impostazione <<br>
<u>MUB</u> > (Auto) consente di ottenere il bilanciamento del bianco corretto. Se non è possibile ottenere colori naturali con l'impostazione <<br>
<u>W</u><br/>  $\geq$  è possibile selezionare le impostazioni relative al bilanciamento del bianco idonee alla sorgente di luce o impostarlo manualmente fotografando un oggetto bianco.

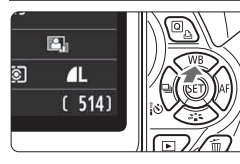

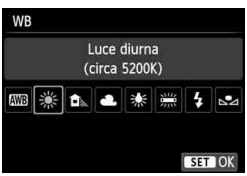

#### **1 Premere il pulsante <**WB**>.**

Viene visualizzato [**WB**].

#### **2 Selezionare il bilanciamento del bianco.**

- Premere il tasto  $\leq$   $\blacktriangleright$  > o ruotare la ghiera < $m \geq 2$  per selezionare il bilanciamento del bianco desiderato, quindi premere  $\leq$   $(F)$  >.
- Il valore "circa \*\*\*\*K" (K: Kelvin) visualizzato per le impostazioni di bilanciamento del bianco  $\leq$   $\frac{4}{36}$  >,  $\langle \mathbf{a} \rangle$  <  $\langle \mathbf{a} \rangle$  <  $\langle \mathbf{a} \rangle$  =  $\langle \mathbf{a} \rangle$  +  $\langle \mathbf{a} \rangle$  o <  $\langle \mathbf{a} \rangle$  indical la relativa temperatura colore.

#### O **Bilanciamento del bianco personalizzato**

L'impostazione di bilanciamento del bianco personalizzato consente di impostare manualmente il bilanciamento del bianco per una sorgente luminosa specifica in modo da ottenere una maggiore precisione. Eseguire questa procedura con la sorgente di luce da utilizzare.

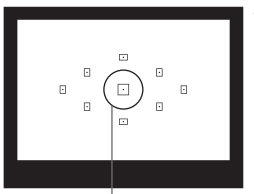

Cerchio di misurazione spot

#### **1 Fotografare un oggetto bianco.**

- L'oggetto bianco deve occupare il cerchio della misurazione parziale.
- Utilizzare la messa a fuoco manuale e impostare l'esposizione standard per l'oggetto bianco.
- È possibile impostare una qualsiasi impostazione di bilanciamento del bianco.

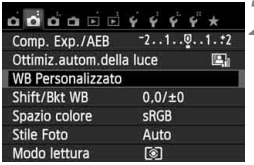

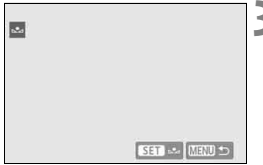

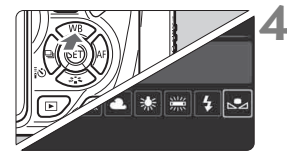

## **2 Selezionare [WB Personalizzato].**

- Nella scheda [**○2**], selezionare **[WB Personalizzato**], quindi premere < $(SET)$ >.
- Viene visualizzata la schermata di selezione del bilanciamento del bianco personalizzato.

#### **3 Importare i dati relativi al bilanciamento del bianco.**

- Selezionare l'immagine acquisita al passo 1, quindi premere  $\leq$   $\sqrt{\text{sn}}$  >.
- Nella finestra di dialogo della schermata visualizzata, selezionare [**OK**] per importare i dati.
- Quando viene visualizzato di nuovo il menu, premere il pulsante <MENU> per uscire.

#### **4 Selezionare il bilanciamento del bianco personalizzato.**

- $\bullet$  Premere il pulsante  $\leq$  WB  $\geq$ .
- Selezionare  $\leq$  $\leq$  $\geq$  $\geq$ , quindi premere  $<$  (SET)  $>$ .
- Se l'esposizione ottenuta in corrispondenza del passo 1 è considerevolmente diversa dal valore standard, è possibile che non si ottenga un'impostazione del bilanciamento del bianco corretta.
	- Un'immagine acquisita con lo Stile Foto [**Monocromo**] (p. 96) o un'immagine a cui è stato applicato un filtro creativo non può essere selezionata al passo 3.
- $\boxed{\color{blue}\blacksquare}$  . Al posto di un oggetto bianco, è possibile utilizzare una scheda grigia al 18% (disponibile in commercio) per ottenere un bilanciamento del bianco più preciso.
	- Il bilanciamento del bianco personalizzato registrato con EOS Utility (software in dotazione, p. 364) viene registrato in  $\leq$   $\leq$  >. Se si effettua quanto descritto al passo 3, vengono eliminati i dati di bilanciamento del bianco personalizzato registrato.

## w<sup>B</sup> Regolazione della tonalità colore per la sorgente di luce<sup>\*</sup>

È possibile correggere l'impostazione del bilanciamento del bianco. Con questa regolazione è possibile ottenere lo stesso effetto prodotto mediante un filtro di conversione della temperatura colore o un filtro di compensazione del colore reperibile in commercio. È possibile regolare ciascun colore su uno dei nove livelli disponibili.

Questa funzione è destinata agli utenti esperti che hanno familiarità con le funzioni di conversione della temperatura colore o dei filtri di compensazione del colore.

#### **Correzione del bilanciamento del bianco**

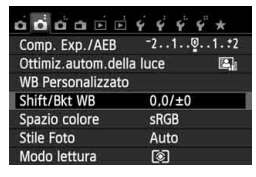

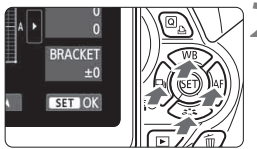

Esempio di impostazione: A2, G1

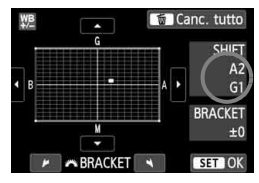

#### **1 Selezionare [Shift/Bkt WB].**

- Nella scheda [z**2**], selezionare [**Shift/ Bkt WB**], quindi premere  $\leq$   $(SET)$  >.
- Viene visualizzata la schermata di correzione/bracketing del bilanciamento del bianco.

#### **2 Impostare la correzione del bilanciamento del bianco.**

- Premere il tasto  $\leq$  > per spostare il simbolo "" nella posizione desiderata.
- B corrisponde al blu, A all'ambra, M al magenta e G al verde. Il colore che si trova nella direzione corrispondente viene corretto.
- Il messaggio "**SHIFT**", visualizzato sullo schermo in alto a destra, indica la direzione e il valore della correzione.
- Premendo il pulsante  $\leq \widehat{m}$  > si annullano tutte le impostazioni [**Shift/Bkt WB**].
- Premere  $\leq$  ( $\epsilon$ Fr) > per uscire dall'impostazione e tornare al menu.
- $\overline{\mathbb{R}}$  . Quando si corregge il bilanciamento del bianco, nel mirino e sul monitor LCD</u> viene visualizzato il simbolo < $\frac{100}{10}$  >.
	- Un livello di correzione blu/ambra equivale a circa 5 mired di un filtro per la conversione della temperatura colore (il mired è l'unità di misura che indica la densità di un filtro di conversione della temperatura colore).

#### **Bracketing automatico del bilanciamento del bianco**

Con un solo scatto, è possibile registrare contemporaneamente tre immagini con bilanciamenti di colore differenti. In base alla temperatura colore dell'impostazione di bilanciamento del bianco corrente, l'immagine verrà sottoposta a bracketing con viraggio al blu/ambra o al magenta/verde. Questa operazione è denominata bracketing del bilanciamento del bianco (BKT WB). È possibile impostare il bracketing del bilanciamento del bianco fino a un massimo di ±3 livelli con incrementi di un livello alla volta.

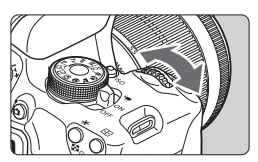

Viraggio B/A, ±3 livelli

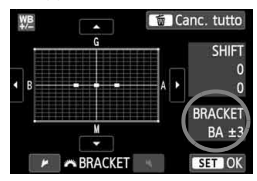

#### **Impostare il valore di bracketing del bilanciamento del bianco.**

- Nel passo 2 per la correzione del bilanciamento del bianco, quando si ruota la ghiera  $\langle \xi \rangle^{\text{max}}$ >. il simbolo " $\blacksquare$ " sullo schermo diventa " $\blacksquare \blacksquare \blacksquare$ " (3 punti). La rotazione della ghiera a destra consente di impostare bracketing B/A e la rotazione a sinistra il bracketing M/G.
- Il messaggio "**BRACKET**", visualizzato sullo schermo in alto a destra, indica la direzione e il valore della correzione.
- Premendo il pulsante  $\leq \widehat{m}$  > si annullano tutte le impostazioni [**Shift/Bkt WB**].
- Premere  $\leq$  ( $\epsilon$ Fr) > per uscire dall'impostazione e tornare al menu.

#### **Sequenza bracketing**

Le immagini verranno sottoposte a bracketing nell'ordine riportato di seguito:

- 1. Bilanciamento bianco standard, 2. Viraggio blu (B) e 3. Viraggio ambra (A) o
- 1. Bilanciamento bianco standard, 2. Viraggio magenta (M) e 3. Viraggio verde (G).
- 围 Durante il bracketing WB, la velocità massima di scatto continuo è inferiore e il numero degli scatti possibili si riduce a circa un terzo del numero normale.
	- Insieme al bracketing del bilanciamento del bianco, è possibile inoltre impostare la correzione del bilanciamento del bianco e l'impostazione di scatto con AEB. Se si seleziona l'impostazione AEB insieme al bracketing del bilanciamento del bianco, vengono registrate nove immagini per ogni singolo scatto.
	- Poiché per ogni scatto vengono registrate tre immagini, il tempo richiesto per la registrazione sulla scheda sarà maggiore.
	- "**Bkt.**" è l'abbreviazione di bracketing.

## **MENU** Impostazione della gamma di riproduzione dei colori<sup>\*</sup>

La gamma di colori riproducibili è denominata spazio colore. Questa fotocamera consente di impostare lo spazio colore per le immagini acquisite su sRGB o Adobe RGB. Per lo scatto normale, si consiglia di scegliere sRGB. Nelle modalità della zona base, viene impostato automaticamente sRGB.

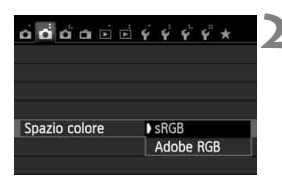

#### **1 Selezionare [Spazio colore].**

- Nella scheda [**○2**], selezionare [**Spazio colore**], quindi premere  $<$  (SET)  $>$ .
- **2 Impostare lo spazio colore desiderato.**
	- Selezionare [**sRGB**] o [**Adobe RGB**], quindi premere  $\leq$   $\left(\frac{1}{2}r\right)$  >.

#### **Adobe RGB**

Questo spazio colore viene utilizzato principalmente per stampe commerciali e altri usi industriali. L'uso di questa impostazione è sconsigliato agli utenti che non hanno familiarità con l'elaborazione delle immagini, Adobe RGB e Design rule for Camera File System 2.0 (Exif 2.21 e versioni successive). I colori delle immagini ottenute con computer e stampanti sRGB non compatibili con lo standard Design rule for Camera File System 2.0 (Exif 2.21 e versioni successive) risulteranno particolarmente sbiaditi. Sarà necessaria una successiva elaborazione delle immagini tramite un'applicazione software.

- $\overline{\mathbb{S}}$   $\bullet$  Se la foto acquisita è stata scattata con lo spazio colore Adobe RGB, il primo carattere del nome del file sarà un carattere di sottolineatura "\_".
	- Il profilo ICC non viene applicato. Consultare le indicazioni sui profili ICC contenute nel manuale Digital Photo Professional Istruzioni (p. 368).

## Blocco dello specchio per ridurre le vibrazioni della fotocamera<sup>\*</sup>

La vibrazione meccanica della fotocamera causata dagli spostamenti dello specchio riflettente può produrre sfocature delle immagini acquisite con un super teleobiettivo o un obiettivo per scatti ravvicinati (macro). In questi casi, è efficace il blocco dello specchio.

#### **Il blocco dello specchio viene abilitato impostando [5: Blocco specchio] su [1: Attivato] in [**5**4: Funzioni personaliz. (C.Fn)]** (p. 300)**.**

#### **1 Mettere a fuoco il soggetto, quindi premere completamente il pulsante di scatto.**

Lo specchio si solleva.

#### **2 Premere di nuovo completamente il pulsante di scatto.**

- Una volta scattata la foto, lo specchio torna nella posizione originaria.
- Dopo avere scattato la foto, impostare [**5: Blocco specchio**] su [**0: Disattivato**].

#### **Consigli sullo scatto**

 **Uso dell'auto scatto <**Q**>, <**l**> con il blocco dello specchio** Quando si preme completamente il pulsante di scatto, lo specchio si blocca e la foto viene scattata dopo 10 o 2 secondi dopo.

#### **Scatto con telecomando**

Poiché la fotocamera non viene toccata per l'acquisizione della foto, lo scatto con telecomando e il blocco dello specchio aiuta a evitare ulteriormente vibrazioni della fotocamera (p. 307). Con il telecomando RC-6 (venduto separatamente) impostato su un ritardo di 2 secondi, premere il pulsante di trasmissione per bloccare lo specchio; la foto viene scattata 2 secondi dopo.

- **In condizioni di illuminazione molto intensa, ad esempio su una spiaggia** o una pista da sci in una giornata di sole, scattare la foto subito dopo avere attivato il blocco dello specchio.
	- Non puntare la fotocamera verso sorgenti di luce intensa, ad esempio verso il sole nelle giornate soleggiate o verso una sorgente di luce artificiale intensa. In caso contrario, si potrebbe danneggiare il sensore immagine o i componenti interni della fotocamera.
	- Se si utilizza l'auto scatto e l'esposizione posa in combinazione con il blocco dello specchio, tenere completamente premuto il pulsante di scatto (durata ritardo auto scatto + tempo di esposizione posa). Se si rilascia il pulsante di scatto durante il conto alla rovescia dell'auto scatto, si avvertirà un rumore simile allo scatto dell'otturatore, ma non viene scattata alcuna foto.
- **Figure 3** Anche se è stata impostata < $\frac{1}{2}$  > o < $\frac{1}{2}$ come modalità drive, viene eseguito un solo scatto.
	- **Quando [Q3: Riduz.disturbi alta sens.ISO**] è impostato su [**Riduz.disturbi scatti mul**], vengono eseguiti quattro scatti consecutivi per ogni foto, indipendentemente dall'impostazione [**5: Blocco specchio**].
	- Trascorsi 30 secondi dal blocco, lo specchio torna automaticamente in posizione. Premendo di nuovo completamente il pulsante di scatto, lo specchio viene di nuovo bloccato.

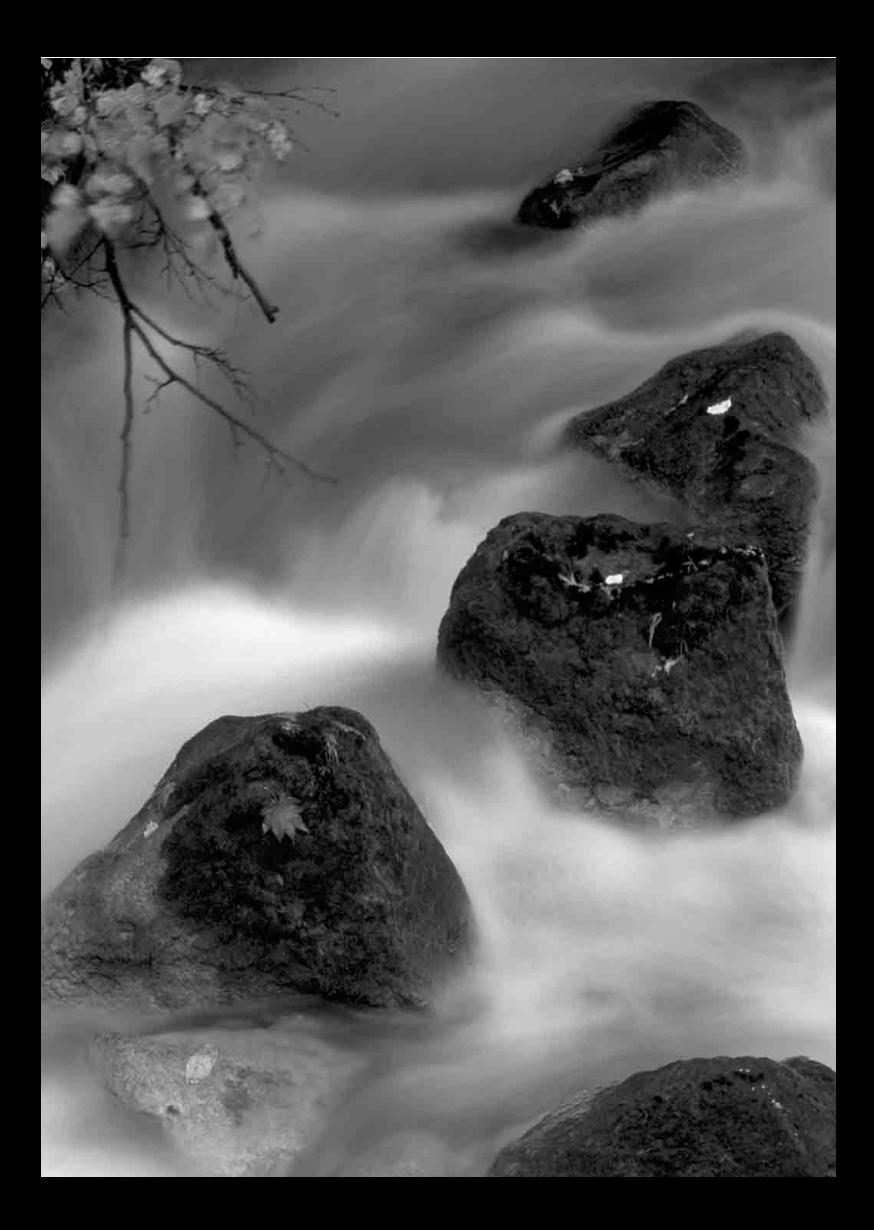
# **Scatto dal monitor LCD (Scatto in Live View)**

**5**

È possibile scattare mentre si visualizza l'immagine sul monitor LCD della fotocamera. Questa funzione è denominata "scatto in Live View".

**Se la fotocamera viene tenuta in mano e si scattano foto guardando nel monitor LCD, la vibrazione della fotocamera può produrre immagini sfocate. Si consiglia di utilizzare un treppiede.**

**Informazioni sull'esecuzione di scatti in Live View in remoto** Con EOS Utility (software in dotazione, p. 364) installato sul computer, è possibile collegare la fotocamera al computer e scattare in remoto guardando lo schermo del computer. Per ulteriori informazioni, consultare il manuale EOS Utility Istruzioni (p. 368).

### **A** Scatto dal monitor LCD

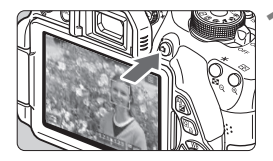

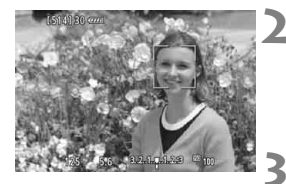

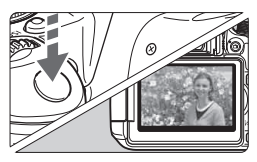

#### **1 Visualizzare l'immagine Live View.**

- Premere il pulsante  $\leq$   $\blacksquare$
- Sul monitor LCD viene visualizzata l'immagine Live View. In modalità <A>, l'icona della scena rilevata dalla fotocamera viene visualizzata in alto sulla sinistra (p. 149).
- L'AF continuo (p. 156) si attiva per impostazione predefinita.
- **L'immagine Live View consente di** visualizzare il livello di luminosità più vicino alla realtà relativo al momento di acquisizione dell'immagine.

#### **2 Mettere a fuoco il soggetto.**

 Quando si preme il pulsante di scatto a metà, la fotocamera esegue la messa a fuoco con la modalità AF attualmente impostata (p. 159).

### **3 Scattare la foto.**

- **Premere completamente il pulsante di scatto.**
- La foto viene scattata e l'immagine ripresa viene visualizzata sul monitor LCD.
- Dopo la revisione dell'immagine, la fotocamera torna automaticamente alla funzione di scatto in Live View.
- $\bullet$  Premere il pulsante  $\leq$   $\bullet$  > per terminare lo scatto in Live View.
- 围 Il campo visivo dell'immagine è di circa il 99% (quando la qualità di registrazione dell'immagine è impostata su JPEG  $\blacksquare$ L).
	- Nelle modalità della zona creativa, è possibile verificare la profondità di campo premendo il pulsante dell'anteprima profondità campo.
	- Durante lo scatto continuo, l'esposizione impostata per il primo scatto viene applicata anche agli scatti successivi.
	- È anche possibile toccare il soggetto sul monitor LCD per metterlo a fuoco (p. 159-167) e scattare (p. 168).
	- È inoltre possibile utilizzare un telecomando (venduto separatamente, p. 307) per lo scatto in Live View.

#### **Attivazione dello scatto in Live View**

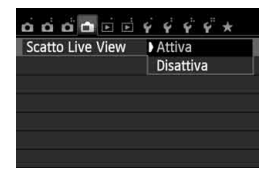

Impostare [A**: Scatto Live View**] su [**Attiva**].

#### **Durata della batteria con scatto in Live View**

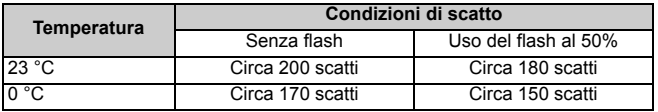

● I dati sopra indicati si riferiscono a una batteria LP-E8 completamente carica e agli standard di prova CIPA (Camera & Imaging Products Association).

 Con una batteria LP-E8 completamente carica, lo scatto in Live View è possibile per 1 ora e 30 minuti circa a 23 °C.

- **4** Nelle modalità di scatto << **E** > e <
<sub>
s</sub> <  $\frac{1}{2}$  > e <  $\frac{1}{2}$  >, l'area dell'immagine risulterà più piccola che nelle altre modalità di scatto.
	- Non puntare la fotocamera verso sorgenti di luce intensa, ad esempio verso il sole nelle giornate soleggiate o verso una sorgente di luce artificiale intensa. In caso contrario, si potrebbe danneggiare il sensore immagine o i componenti interni della fotocamera.
	- **Le avvertenze sull'utilizzo dello scatto in Live View sono disponibili alle pagine 171-172.**
- R. Se si utilizza il flash, viene emesso un rumore simile a un doppio scatto ma viene eseguito un solo scatto. Inoltre, il tempo necessario per scattare la foto dopo avere premuto completamente il pulsante di scatto risulterà leggermente più lungo rispetto a quando si scatta guardando dal mirino.
	- Se non utilizzata per un periodo di tempo prolungato, la fotocamera si spegne automaticamente in base all'impostazione [5**2: Off automatico**] (p. 205). Se [5**2: Off automatico**] è impostato su [**Disattivato**], lo scatto in Live View si interrompe automaticamente dopo 30 minuti circa (la fotocamera rimane accesa).
	- Utilizzando il cavo AV stereo AVC-DC400ST (venduto separatamente) o il cavo HDMI HTC-100 (venduto separatamente) è possibile visualizzare l'immagine Live View sullo schermo di un televisore (p. 262, 265).

#### **Visualizzazione delle informazioni**

Ogni volta che si preme il pulsante <INFO.>, le informazioni visualizzate cambiano.

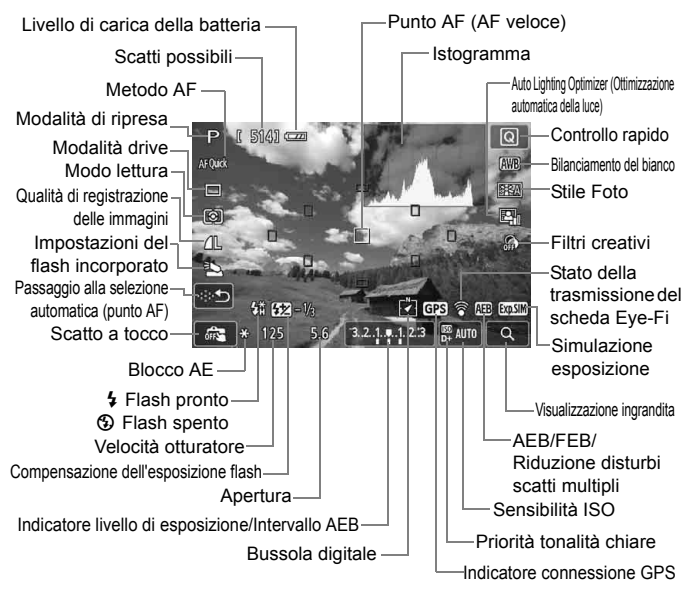

**Quando < WWW** > viene visualizzato in bianco, la luminosità dell'immagine Live View è molto simile alla luminosità ottenuta sull'immagine acquisita.

- $\bullet$  Se < $\overline{\text{sum}}$  > lampeggia, l'immagine Live View viene visualizzata con una luminosità diversa da quella effettivamente risultante dallo scatto a causa di scarsa o eccessiva luminosità. Tuttavia, l'immagine registrata rifletterà l'impostazione di esposizione. Il disturbo potrebbe essere più evidente di quello che appare nell'immagine effettivamente registrata.
- Se si utilizza la modalità di scatto < $E > 0 < E >$ , l'esposizione posa o il flash, l'icona < ETHIM > e l'istogramma appaiono disattivati (per riferimento). È possibile che l'istogramma non venga visualizzato correttamente in condizioni di scarsa o eccessiva luminosità.

围

#### **Icone delle scene**

Durante lo scatto in Live View in modalità  $\leq$   $\mathbb{A}^+$ >, viene visualizzata l'icona che rappresenta la scena rilevata dalla fotocamera e lo scatto viene adattato a tale scena. Con alcune scene o condizioni di scatto l'icona visualizzata potrebbe non corrispondere effettivamente alla scena.

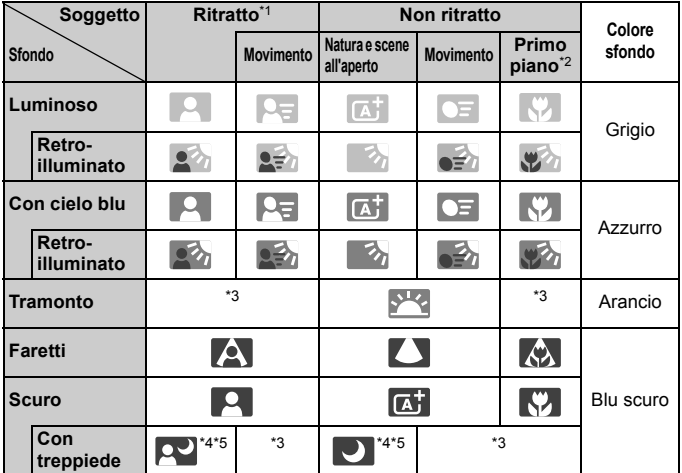

- \*1: visualizzato solo quando il metodo AF è impostato su [ $\ddot{\downarrow}$ +Inseguim.]. Se è impostato un altro metodo AF, viene visualizzata l'icona "Non ritratto" anche se viene rilevato un soggetto umano.
- \*2: visualizzata quando l'obiettivo montato sulla fotocamera dispone di dati sulla distanza. Con una prolunga o un obiettivo macro, l'icona visualizzata potrebbe non corrispondere effettivamente alla scena.
- \*3: viene visualizzata l'icona rappresentativa della scena rilevata.
- \*4: visualizzata quando sono presenti tutte le seguenti condizioni: la scena inquadrata è scura, è una scena notturna e la fotocamera è montata su un treppiede.

<→ Continua a pagina seguente>

- \*5: visualizzata con uno dei seguenti obiettivi:
	- EF-S 18-55 mm f/3.5-5.6 IS II EF-S 55-250 mm f/4-5.6 IS II
	- $\cdot$  FF 300 mm f/2.8L IS II USM  $\cdot$  FF 400 mm f/2.8L IS II USM
	- Obiettivi Image Stabilizer (Stabilizzatore d'immagine) commercializzati a partire dal 2012.
- \*4\*5: se sono presenti le condizioni descritte nelle note \*4 e \*5, la velocità dell'otturatore sarà più lenta.

#### **Simulazione dell'immagine finale**

La simulazione dell'immagine finale ricrea gli effetti dello Stile Foto, il bilanciamento del bianco, ecc. nell'immagine Live View in modo che sia possibile avere un'idea di come apparirà l'immagine una volta acquisita. Durante la ripresa di filmati, l'immagine Live View riflette automaticamente le impostazioni indicate di seguito.

#### **Simulazione dell'immagine finale durante lo scatto in Live View**

- Stile Foto
	- \* Vengono ricreate tutte le impostazioni di nitidezza, contrasto, saturazione del colore e tonalità colore.
- Bilanciamento del bianco
- Correzione del bilanciamento del bianco
- Ambiente di scatto
- Luminosità o tipo scena
- **•** Filtri creativi
- Modo lettura
- **Esposizione**
- Profondità di campo (con pulsante dell'anteprima profondità campo attivato)
- Auto Lighting Optimizer (Ottimizzazione automatica della luce)
- Correzione dell'illuminazione periferica
- **Priorità tonalità chiare**
- Rapporto dimensionale (conferma dell'area dell'immagine)

### **Impostazioni delle funzioni di scatto**

Di seguito vengono illustrate le impostazioni delle funzioni specifiche dello scatto in Live View.

#### Q **Controllo rapido**

Se si preme il pulsante  $\leq |\Omega|$  mentre l'immagine è visualizzata sul monitor LCD in una modalità della zona creativa, è possibile configurare le seguenti impostazioni: **metodo AF**, **modalità drive**, modalità di lettura, **qualità di registrazione dell'immagine**, impostazioni del flash incorporato, bilanciamento del bianco, Stile Foto, Auto Lighting Optimizer (Ottimizzazione automatica della luce) e **filtri creativi**. Nelle modalità della zona base, è possibile impostare le funzioni in grassetto e quelle riportate nella tabella a pagina 76.

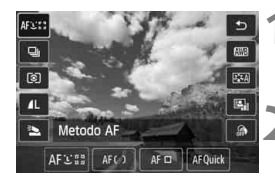

#### **1 Premere il pulsante <**Q**>.**

 Vengono visualizzate le funzioni che è possibile impostare.

#### **2 Selezionare una funzione e impostarla.**

- Premere il tasto  $\leq$   $\sqrt{V}$  > per selezionare una funzione.
- Vengono visualizzate la funzione selezionata e la Guida funzioni (p. 52).
- Premere il tasto  $\leq$   $\blacktriangleright$  > o ruotare la ghiera - per modificare l'impostazione.
- Per configurare l'impostazione  $\langle \mathbf{S} \rangle_c$ della modalità drive o i parametri dello Stile Foto, premere il pulsante <INFO, >.

#### **3 Uscire dall'impostazione.**

- $\bullet$  Premere <  $\sqrt{\text{err}}$  > per finalizzare l'impostazione e tornare allo scatto in Live View.
- È possibile tornare allo scatto in Live View anche selezionando  $\lt\uparrow$
- $\boxed{\color{blue}\blacksquare}$  Nelle modalità della zona creativa è possibile impostare la sensibilità ISO premendo il pulsante <ISO>.
	- Per ulteriori informazioni sulle modalità di lettura, vedere a pagina 117.

### U **Uso dei filtri creativi**

Mentre si osserva la schermata Live View, è possibile scattare applicando l'effetto di uno dei filtri disponibili (B/N granuloso, Effetto flou, Effetto fisheye, Effetto Art marcato, Effetto Acquarello, Effetto foto giocattolo o Effetto miniatura). Questi effetti vengono chiamati filtri creativi.

Quando si scatta applicando un filtro creativo, vengono salvate solo le immagini cui è stato applicato il filtro. Per salvare anche le immagini cui non è stato applicato il filtro creativo, acquisire l'immagine senza filtro creativo e applicarlo successivamente, quindi salvare l'immagine come immagine separata (p. 274).

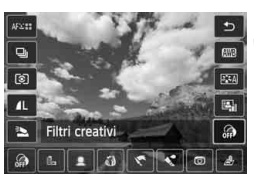

#### **1 Impostare una modalità di scatto qualsiasi ad eccezione di <**F**> o <**G**>.**

- **2 Premere il pulsante <**Q**>.**
	- Viene visualizzato lo schermo di controllo rapido.

#### **3 Selezionare [ ].**

Premere il tasto  $\leq$   $\sqrt{V}$  > per selezionare [ a] (Filtro creativo) sulla parte destra della schermata.

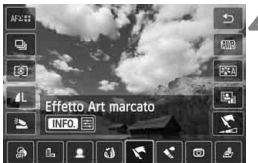

#### **4 Selezionare l'effetto desiderato.**

- Premere il tasto  $\leq$   $\blacktriangleright$   $\gt$  per selezionare un filtro creativo (p. 154).
- L'effetto prodotto dal filtro creativo viene visualizzato sullo schermo.

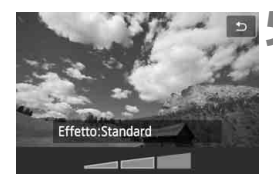

#### **5 Regolare l'effetto del filtro.**

- $\bullet$  Premere il pulsante <INFO. > (tranne che per l'Effetto miniatura).
- Premere il tasto  $\leq$   $\blacktriangleright$  > per regolare l'effetto del filtro creativo, quindi premere  $\leq$   $\sqrt{(s+1)}$  >.
- Per l'Effetto miniatura, premere  $\langle \epsilon_F | \rangle$ , quindi premere il tasto  $\langle \sqrt{\mathbf{v}} \rangle$ per spostare la cornice bianca nel punto che si desidera far risaltare.

### **6 Scattare la foto.**

 La foto viene scattata con il filtro creativo applicato.

**4** Anche se si imposta la modalità drive su <<br>  $\frac{q}{r}$  o l'auto scatto su < **o** c>, viene eseguito un solo scatto.

- $\boxed{\color{blue}{5} }$  Non è possibile adoperare i filtri creativi con le seguenti impostazioni: qualità dell'immagine 1+JPEG o 1, AEB, bracketing del bilanciamento del bianco o riduzione dei disturbi per scatti multipli.
	- Quando si scatta con un filtro creativo, l'istogramma non viene visualizzato.

#### **Caratteristiche dei filtri creativi**

#### ● *B* B/N granuloso

L'immagine viene visualizzata in un bianco e nero sgranato. Regolando il contrasto, è possibile modificare l'effetto bianco e nero.

#### **Effetto flou**

L'immagine assume un aspetto sfumato. Regolando la sfocatura, è possibile modificare il grado di sfumatura.

#### **Effetto fish-eye**

Dà alla foto un effetto come quello prodotto da un obiettivo ultragrandangolare. L'immagine assume un aspetto distorto "a barile". In base al livello di effetto del filtro, l'estensione dell'area ritagliata lungo i bordi dell'immagine varia. Inoltre, poiché questo effetto ingrandisce il centro dell'immagine, la risoluzione apparente al centro potrebbe ridursi in base al numero di pixel registrati. Impostare l'effetto del filtro verificando al contempo l'immagine risultante. Il metodo AF deve essere FlexiZone - Single (fisso al centro) o Mod. veloce.

#### **Effetto Art marcato**

Conferisce alla foto le sembianze di un dipinto a olio e aggiunge profondità al soggetto facendolo apparire tridimensionale. È possibile regolare contrasto e saturazione. Tenere presente che il cielo, una parete bianca e soggetti simili potrebbero non essere resi con una gradazione uniforme e apparire irregolari o con disturbi evidenti.

#### **•**  $\leq$  **Effetto Acquarello**

Conferisce alla foto l'aspetto di un acquarello con colori tenui. È possibile regolare la densità del colore. Tenere presente che le scene notturne o scure potrebbero non essere rese con una gradazione uniforme e apparire irregolari o con disturbi evidenti.

#### **• <b>Effetto foto giocattolo**

L'immagine viene visualizzata con una dominante di colore tipica delle fotocamere giocattolo e i quattro angoli più scuri. Regolando la tonalità del colore, è possibile modificare la dominante di colore.

#### **•** *<u><b>A* Effetto miniatura</u>

Crea un effetto diorama. È possibile modificare l'area in cui l'immagine deve essere messa in risalto. Al passo 5, è possibile premere il pulsante  $\langle \mathcal{R} \rangle$  (o toccare [ $\mathcal{R}$ ] sullo schermo) per cambiare l'orientamento (orizzontale/verticale) della cornice bianca nel punto in cui si desidera far risaltare l'immagine. Il metodo AF deve essere FlexiZone - Single con la messa a fuoco al centro della cornice bianca.

Con B/N granuloso, l'effetto granuloso visualizzato sul monitor LCD è diverso da come apparirà nella foto vera e propria.

 Con l'Effetto flou o l'Effetto miniatura, la sfocatura visualizzata sul monitor LCD potrebbe apparire diversamente da come apparirà nella foto vera e propria. È possibile verificare come apparirà l'effetto di sfocatura nella foto vera e propria premendo il pulsante di anteprima della profondità di campo (solo nelle modalità della zona creativa).

### A **Impostazioni delle funzioni di menu**

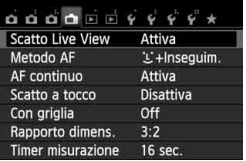

Vengono visualizzate le opzioni di menu riportate di seguito.

**Le funzioni configurabili in questa schermata di menu si applicano solamente durante lo scatto in Live View. Queste funzioni non hanno effetto durante lo scatto dal mirino.**

#### **Scatto Live View**

È possibile impostare lo scatto in Live View su [**Attiva**] o [**Disattiva**].

#### **Metodo AF**

È possibile selezionare [u**+Inseguim.**] (p. 159), [**FlexiZone - Multi**] (p. 161), [**FlexiZone - Single**] (p. 162) o [**Mod. veloce**] (p. 166).

#### **AF continuo**

L'impostazione predefinita è [**Attiva**].

Poiché la messa a fuoco è sempre vicino al soggetto, quando si preme il pulsante di scatto, la fotocamera mette rapidamente a fuoco il soggetto. Se si imposta [**Attiva**], l'obiettivo viene azionato di frequente e consumerà più batteria. Di conseguenza, il numero di scatti possibili (durata della batteria) si riduce. Se il metodo AF selezionato è [**Mod. veloce**], l'AF continuo viene automaticamente impostato su [**Disattiva**]. Selezionando un altro metodo AF, l'AF continuo viene riportato all'impostazione originale.

Durante l'AF continuo, spegnere la fotocamera prima di impostare il selettore di modalità della messa a fuoco dell'obiettivo su <**MF**>.

#### **Scatto a tocco**

È possibile mettere a fuoco e scattare automaticamente una foto semplicemente toccando lo schermo del monitor LCD. Per ulteriori informazioni, vedere a pagina 168.

#### **Con griglia**

Con [**Griglia 1**<sup> $\pm$ </sup>] o [**Griglia 2** $\text{min}$ ] viene visualizzata una griglia, che aiuta ad impostare la posizione a livello della fotocamera in senso verticale oppure orizzontale.

#### **• Rapporto dimensionale** $*$

Il rapporto dimensionale dell'immagine può essere impostato su [**3:2**], [**4:3**], [**16:9**] o [**1:1**]. L'area circostante l'immagine Live View viene coperta di nero quando è impostato uno dei seguenti rapporti dimensionali: [**4:3**] [**16:9**] [**1:1**].

Le immagini JPEG vengono salvate con il rapporto dimensionale selezionato. Le immagini **RAW** vengono sempre salvate con un rapporto dimensionale di [**3:2**]. Poiché i dati sul rapporto dimensionale vengono aggiunti all'immagine **12W**, ogni immagine verrà prodotta con il rispettivo rapporto dimensionale quando l'immagine **RAW** viene elaborata con il software in dotazione. Con il rapporto dimensionale [**4:3**], [**16:9**] e [**1:1**] le linee che indicano il rapporto compaiono durante la riproduzione delle immagini ma nessuna linea viene realmente tracciata sull'immagine.

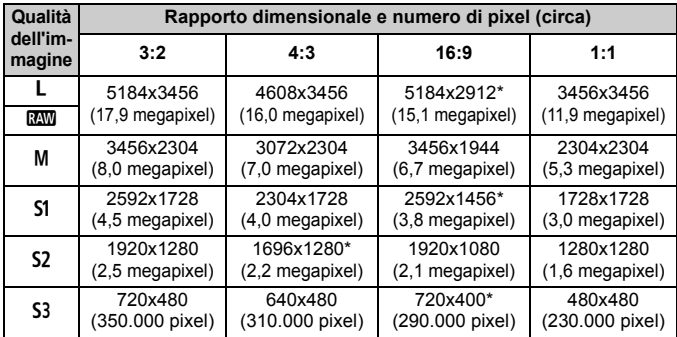

- $\bigoplus$  . Le qualità di registrazione delle immagini contrassegnate da un asterisco non corrispondono esattamente al rapporto dimensionale selezionato.
	- L'area dell'immagine visualizzata per i rapporti dimensionali contrassegnati da un asterisco è leggermente maggiore di quella registrata. Mentre si scatta, controllare le immagini acquisite sul monitor LCD.
	- Se si utilizza un'altra fotocamera per la stampa diretta di immagini scattate con questa fotocamera con un rapporto dimensionale di 1:1, è possibile che le immagini non vengano stampate correttamente.

#### $\bullet$  Timer misurazione<sup>\*</sup>

È possibile modificare quanto a lungo visualizzare l'impostazione di esposizione (durata blocco AE). Nella modalità della zona base, il timer misurazione è fisso a 16 sec.

Ħ Lo scatto in Live View si interrompe quando si effettua una delle seguenti operazioni. Per riprendere lo scatto in Live View, premere nuovamente il pulsante  $\leq$   $\blacksquare$ 

• Quando si seleziona [z**3: Dati eliminazione polvere**], [5**3: Pulizia Sensore**], [44: Cancella impostazioni] o [44: Vers. firmware  $\bullet$ ]

 Anche se è impostata una sensibilità ISO bassa, il disturbo potrebbe essere evidente nell'immagine Live View visualizzata in condizioni di scarsa illuminazione. Quando si scatta, tuttavia, il disturbo nell'immagine registrata sarà minimo (la qualità dell'immagine Live View è diversa da quella dell'immagine registrata).

### **Modifica del metodo di messa a fuoco automatica (Metodo AF)**

#### **Selezione del metodo AF**

È possibile selezionare il metodo AF più adatto alle condizioni di scatto o al soggetto. Sono disponibili i seguenti metodi AF: [じ(viso)+Inseguim.], [FlexiZone -**Multi**] (p. 161), [**FlexiZone - Single**] (p. 162) e [**Mod. veloce**] (p. 166). I metodi AF, ad eccezione di [**Mod. veloce**], utilizzano il sensore di immagine per la messa a fuoco automatica durante la visualizzazione dell'immagine Live View.

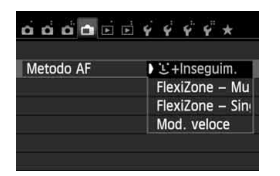

#### **Selezionare un metodo AF.**

- Nella scheda [A], selezionare [**Metodo AF**].
- Selezionare il metodo AF desiderato, quindi premere  $\leq$   $\sqrt{\epsilon}$ .
- Durante la visualizzazione dell'immagine Live View, è anche possibile premere il pulsante  $\leq |\Omega|$ per selezionare il metodo AF sullo schermo di controllo rapido (p. 151).

#### **U**(viso)+Inseguim.: AF3

Vengono identificati e messi a fuoco i visi delle persone. Se un viso si muove, anche il punto  $AF <$ :  $\ge$  si muove sequendo il viso.

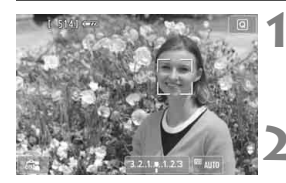

#### **1 Visualizzare l'immagine Live View.**

- $\bullet$  Premere il pulsante  $\leq \bullet$  >.
- Sul monitor LCD viene visualizzata l'immagine Live View.

#### **2 Selezionare un punto AF.**

- Quando viene rilevato un viso, il punto AF  $\langle \cdot | \cdot \rangle$  compare sul viso da mettere a fuoco.
- Se vengono rilevati più visi, viene visualizzato <<br >>. Premere il tasto <<<>>  $\leq$  > per spostare la cornice  $\leq$   $\leq$   $\geq$   $>$  sul viso da ritrarre.
- È possibile selezionare il viso o il soggetto anche toccando lo schermo del monitor LCD. Se il soggetto non è un viso, viene visualizzato  $\leq$ .

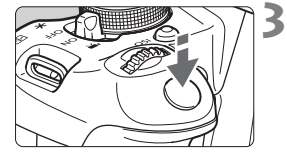

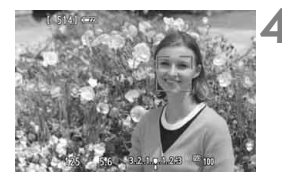

● Se non vengono rilavati visi o se si tocca il monitor LCD senza selezionare un viso o un soggetto, la fotocamera passa alla modalità [**FlexiZone - Multi**] con selezione automatica (p. 161).

#### **3 Mettere a fuoco il soggetto.**

- Premere il pulsante di scatto a metà per eseguire la messa a fuoco.
- Una volta eseguita la messa a fuoco, il punto AF diventa verde e viene emesso un segnale acustico.
- Se non viene esequita la messa a fuoco, il punto AF diventa arancione.

#### **4 Scattare la foto.**

 Verificare la messa a fuoco e l'esposizione, quindi premere completamente il pulsante di scatto per scattare la foto (p. 146).

 Se la messa a fuoco non è equilibrata, potrebbe non essere possibile eseguire la rilevazione dei volti. Se si imposta [**AF continuo**] su [**Attiva**], è possibile impedire che l'immagine sia notevolmente fuori fuoco.

- È possibile che un oggetto che non è un volto umano venga rilevato come viso.
- Il rilevamento del viso non funziona se il viso è molto piccolo o grande all'interno della foto, se è troppo luminoso o troppo scuro oppure se è parzialmente nascosto.
- $\bullet$  Il punto AF <  $\geq$  > potrebbe coprire solo una parte del viso.
- 围 Se si preme il pulsante < $\langle \overline{\epsilon} \overline{\epsilon} \rangle$ > o < $\overline{\overline{m}}$ >, il punto AF < $\zeta$ <sup>n</sup> $\overline{\epsilon}$  apparirà al centro e sarà possibile utilizzare i tasti < $\Leftrightarrow$  > per spostarlo.
	- Poiché non è possibile utilizzare l'AF con un viso rilevato vicino ai bordi dell'immagine, <<a> verrà visualizzato in grigio. Se si preme il pulsante di scatto a metà, il soggetto viene messo a fuoco in modalità FlexiZone -Multi con selezione automatica.

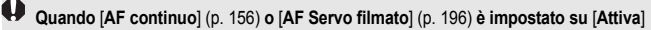

● Quando è impostato [**U +Inseguim.**] o [**FlexiZone - Multi**] con selezione automatica, il punto AF viene momentaneamente visualizzato al centro dell'immagine se il soggetto non viene identificato. Se si preme il pulsante di scatto a metà, la fotocamera esegue la messa a fuoco in modalità FlexiZone - Multi con selezione automatica. Se si preme il pulsante di scatto a metà durante la ripresa di filmati, viene utilizzato il punto AF centrale per eseguire la messa a fuoco.

#### **FlexiZone - Multi: AF()**

È possibile utilizzare fino a 31 punti AF (selezionati automaticamente) per coprire un'area estesa. L'area può essere suddivisa in 9 zone di messa a fuoco (selezione della zona).

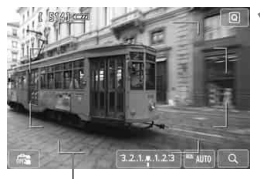

**1 Visualizzare l'immagine Live View.**

- $\bullet$  Premere il pulsante  $\leq \bullet$  >.
- Sul monitor LCD viene visualizzata l'immagine Live View.

Cornice area

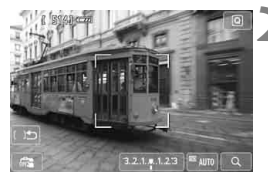

#### **2 Selezionare la zona AF.** <sup>N</sup>

- Premendo il pulsante  $\leq$   $\sqrt{\epsilon}$  > o  $\leq$   $\frac{\pi}{2}$  si passa dalla selezione automatica alla selezione della zona o viceversa. Nelle modalità della zona base, la selezione automatica è l'impostazione predefinita.
- $\bullet$  Utilizzare i tasti < $\Leftrightarrow$  > per selezionare una zona. Per tornare alla zona centrale, premere nuovamente il pulsante < $\varepsilon$  > o < $\frac{\pi}{2}$  >.
- È possibile selezionare una zona anche toccando lo schermo del monitor LCD. Dopo avere selezionato una zona, toccare [[  $\vert \stackrel{\frown}{\sim}$ ] sullo schermo per passare alla selezione automatica.

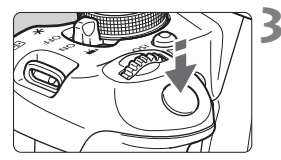

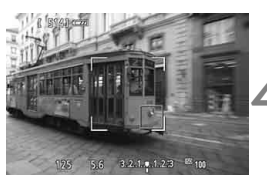

#### **3 Mettere a fuoco il soggetto.**

- Inquadrare il soggetto nel punto AF e premere a metà il pulsante di scatto.
- ▶ Una volta eseguita la messa a fuoco. il punto AF diventa verde e viene emesso un segnale acustico.
- Se non viene raggiunta la messa a fuoco, la cornice diventa arancione.

#### **4 Scattare la foto.**

- Verificare la messa a fuoco e l'esposizione, quindi premere completamente il pulsante di scatto per scattare la foto (p. 146).
- Quando la fotocamera non mette a fuoco il soggetto desiderato con la selezione automatica del punto AF, passare al metodo AF di selezione zona o a [**FlexiZone - Single**] e riprovare la messa a fuoco.
	- Il numero di punti AF disponibili varia in base al rapporto dimensionale impostato. Con un rapporto di [**3:2**] saranno disponibili 31 punti AF. Con un rapporto di [**1:1**] o [**4:3**] saranno disponibili 25 punti AF. Con un rapporto di [**16:9**] i punti AF disponibili saranno 21. Inoltre, con il rapporto di [**16:9**] saranno disponibili solo tre zone.
	- Per la ripresa dei filmati sono disponibili 21 punti AF (o 25 punti AF se si utilizza l'impostazione [**640x480**]) e tre zone (o 9 zone con l'impostazione [**640x480**]).

#### **FlexiZone - Single:** d

Poiché viene utilizzato un solo punto AF per la messa a fuoco, è possibile mettere a fuoco il soggetto da fotografare.

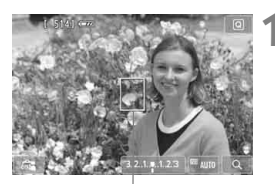

Punto AF

#### **1 Visualizzare l'immagine Live View.**

- Premere il pulsante  $\leq$   $\blacksquare$
- ▶ Sul monitor LCD viene visualizzata l'immagine Live View.
- $\triangleright$  Viene visualizzato il punto AF < $\square$ >. Durante la ripresa di filmati, se [**AF Servo filmato**] è impostato su [**Attiva**], il punto AF appare ingrandito.

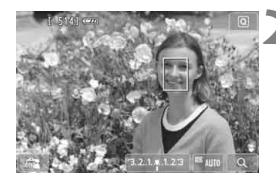

#### **2 Spostare il punto AF.**

- Premere il tasto  $\leq$   $\triangle$  > per spostare il punto AF posizione in cui si desidera eseguire la messa a fuoco (non è possibile spostarsi oltre i bordi dell'immagine). Per riportare il punto AF al centro, premere il pulsante  $\langle 6ET \rangle > 0 \langle 6ET \rangle$ .
- È possibile spostare il punto AF anche toccando lo schermo del monitor LCD.

#### **3 Mettere a fuoco il soggetto.**

- Inquadrare il soggetto nel punto AF e premere a metà il pulsante di scatto.
- Una volta eseguita la messa a fuoco, il punto AF diventa verde e viene emesso un segnale acustico.
- Se non viene eseguita la messa a fuoco, il punto AF diventa arancione.

#### **4 Scattare la foto.**

 Verificare la messa a fuoco e l'esposizione, quindi premere completamente il pulsante di scatto per scattare la foto (p. 146).

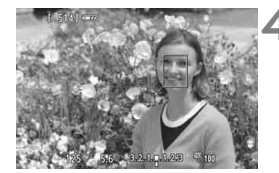

#### **Note sulle funzioni [じ+Inseguim.], [FlexiZone - Multi] e [FlexiZone - Single]**

#### **Funzionamento dell'AF**

- La messa a fuoco richiede più tempo rispetto a [**Mod. veloce**].
- Anche dopo aver eseguito la messa a fuoco, se si preme il pulsante di scatto a metà la messa a fuoco viene eseguita nuovamente.
- La luminosità dell'immagine può essere modificata durante e dopo il funzionamento di AF.
- Se la sorgente di luce cambia mentre si visualizza l'immagine Live View, sullo schermo potrebbe comparire uno sfarfallio e la messa a fuoco risultare complessa. In tal caso, uscire dallo scatto in Live View ed eseguire la messa a fuoco automatica con la sorgente di luce disponibile.
- Quando è impostato</u> [**FlexiZone Multi**] e viene premuto il pulsante < Q > (o si tocca  $Q >$  sullo schermo), viene ingrandita la parte centrale della zona selezionata (o il centro dell'immagine se si utilizza la selezione automatica). Se si preme il pulsante di scatto a metà, la visualizzazione torna alle dimensioni normali e la fotocamera esegue la messa a fuoco.
- Quando è impostato [**FlexiZone Single**] e viene premuto il pulsante < ® > (o si</u> tocca < Q > sullo schermo), viene ingrandita l'area coperta dal punto AF. Premere il pulsante di scatto a metà per eseguire la messa a fuoco nella vista ingrandita. Questa funzione è utile se la fotocamera è montata su un treppiede ed è necessario raggiungere una messa a fuoco di alta precisione. Se la messa a fuoco risulta complicata con la visualizzazione ingrandita, tornare alla visualizzazione normale e utilizzare la messa a fuoco automatica. Tenere presente che la velocità AF potrebbe essere diversa nella visualizzazione normale e ingrandita.
- Se la visualizzazione viene ingrandita dopo avere eseguito la messa a fuoco con [**FlexiZone - Multi**] o [**FlexiZone - Single**] nella visualizzazione normale, l'immagine potrebbe non apparire a fuoco.
- Se viene impostato [ $\bigcup$  +Inseguim.], non è possibile ingrandire la visualizzazione.
- 围 Se si ritrae un soggetto periferico e il soggetto è leggermente fuori fuoco, posizionare il punto AF o la zona centrale sul soggetto da mettere a fuoco, eseguire nuovamente la messa a fuoco e infine scattare la foto.
	- La luce AF ausiliaria non si attiva. Tuttavia, se viene utilizzato uno Speedlite serie EX (venduto separatamente) dotato di un indicatore LED, tale indicatore si accenderà all'occorrenza per la luce AF ausiliaria.
	- Nella vista ingrandita, maggiore è l'ingrandimento, più difficile risulta la messa a fuoco a causa delle vibrazioni prodotte dalla fotocamera quando si scatta con la fotocamera in mano (così come quando il selettore di modalità della messa a fuoco dell'obiettivo è impostato su <**MF**>). Si consiglia di utilizzare un treppiede.

#### **Condizioni di scatto che possono rendere difficile la messa a fuoco**

- Soggetti con scarso contrasto, ad esempio un cielo blu, superfici piatte a tinta unita o con perdita di dettagli nelle aree chiare o scure.
- Soggetti scarsamente illuminati.
- Righe e altri schemi in cui sia presente un contrasto solo in direzione orizzontale.
- Soggetti con motivi ripetitivi (finestre di grattacieli, la tastiera di un computer, ecc.).
- Linee sottili e contorni di soggetti.
- Con una sorgente di luce la cui luminosità, colore o schemi cambiano di continuo.
- Scenari notturni o punti di luce.
- Quando l'immagine sfarfalla in presenza di luci fluorescenti o di una sorgente luminosa a LED.
- Soggetti estremamente piccoli.
- Soggetti sul bordo dell'immagine.
- Soggetti che riflettono particolarmente la luce.
- Il punto AF copre i soggetti vicini e lontani (ad esempio un animale in una gabbia).
- Soggetti che continuano a muoversi nell'area del punto AF e che non è possibile mantenere fermi a causa di vibrazioni della fotocamera o della sfocatura del soggetto.
- Un soggetto che si avvicina o si allontana dalla fotocamera.
- Esecuzione della messa a fuoco automatica mentre il soggetto non è a fuoco
- L'effetto di messa a fuoco flou viene applicato utilizzando un obiettivo flou.
- Viene utilizzato un filtro per effetti speciali.
- Durante l'AF sullo schermo compaiono dei disturbi (macchie, strisce, ecc.).
- $\bigoplus$  . Se la messa a fuoco non viene raggiunta con le condizioni di scatto sopra descritte, impostare il selettore di modalità della messa a fuoco dell'obiettivo su <**MF**> e utilizzare la messa a fuoco manuale.
	- Se si adopera l'AF con uno dei seguenti obiettivi, si consiglia di utilizzare l'impostazione [**Mod. veloce**]. Se si utilizza [u**+Inseguim.**], [**FlexiZone - Multi**] o [**FlexiZone - Single**] per la messa a fuoco automatica, potrebbe essere necessario un tempo maggiore per raggiungere la messa a fuoco oppure la fotocamera potrebbe non essere in grado di raggiungere la messa a fuoco corretta.

EF 50 mm f/1.4 USM, EF 50 mm f/1.8 II, EF 50 mm f/2.5 Compact Macro, EF 75-300 mm f/4-5.6 III, EF 75-300 mm f/4-5.6 III USM Per informazioni sugli obiettivi ritirati dal commercio, fare riferimento al sito Web locale di Canon.

#### **Modalità veloce: AFQuick**

Il sensore AF dedicato viene utilizzato per eseguire la messa a fuoco in modalità AF One-Shot (p. 98), utilizzando lo stesso metodo AF dello scatto attraverso il mirino. Anche se è possibile mettere rapidamente a fuoco il soggetto da ritrarre, **l'immagine Live View viene momentaneamente interrotta durante il funzionamento di AF.** Per la messa a fuoco è possibile utilizzare nove punti AF (selezionati automaticamente). È anche possibile selezionare un solo punto AF di messa a fuoco e mettere a fuoco solamente l'area coperta da questo punto (selezionato manualmente). Nelle modalità della zona base, il punto AF viene selezionato automaticamente. Non è possibile selezionare il punto AF.

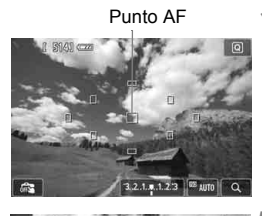

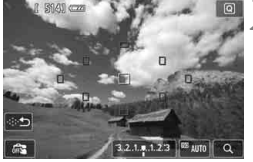

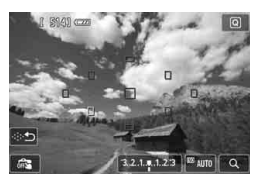

#### **1 Visualizzare l'immagine Live View.**

- $\bullet$  Premere il pulsante  $\leq$   $\bullet$  >.
- ▶ Sul monitor LCD viene visualizzata l'immagine Live View.
- I riquadri più piccoli rappresentano i punti AF.

#### **Selezionare il punto AF.** \*

- Premendo il pulsante < $(E) > 0 < \tilde{m} > \text{si}$ passa dalla selezione automatica alla selezione manuale o viceversa.
- $\bullet$  Utilizzare i tasti < $\Leftrightarrow$  > per selezionare un punto AF. Per riportare il punto AF al centro, premere il pulsante  $\leq$   $\sqrt{\epsilon}$ r $\geq$  o <而>.
- È possibile selezionare il punto AF anche toccando lo schermo del monitor LCD. Durante la selezione manuale, toccare [ $\Rightarrow$ ] sullo schermo per passare alla selezione automatica.

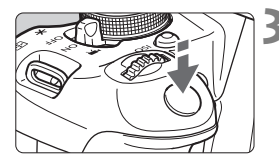

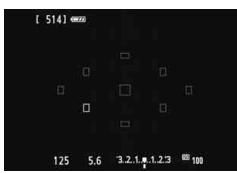

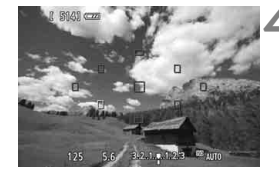

#### **3 Mettere a fuoco il soggetto.**

- Inquadrare il soggetto nel punto AF e premere a metà il pulsante di scatto.
- **L'immagine Live View viene** disattivata, lo specchio riflettente si abbassa e viene eseguita la messa a fuoco automatica (non viene scattata alcuna foto).
- Quando si raggiunge la messa a fuoco, il punto AF che ha raggiunto la messa a fuoco diventa verde e l'immagine Live View viene nuovamente visualizzata.
- Se non viene eseguita la messa a fuoco, il punto AF diventa arancione e lampeggia.

#### **4 Scattare la foto.**

 Verificare la messa a fuoco e l'esposizione, quindi premere completamente il pulsante di scatto per scattare la foto (p. 146).

- Quando è impostato [**Mod. veloce**], non è possibile impostare [**AF continuo**] (p. 156).
- L'impostazione [**Mod. veloce**] non può essere utilizzata per la ripresa di filmati.

 $\boxed{1}$  Non è possibile scattare una foto durante la messa a fuoco automatica. Scattare la foto solo mentre è visualizzata l'immagine Live View.

## x **Uso della funzione Scatto a tocco**

È possibile mettere a fuoco e scattare automaticamente una foto semplicemente toccando lo schermo del monitor LCD. Questa funzione è disponibile in tutte le modalità di scatto.

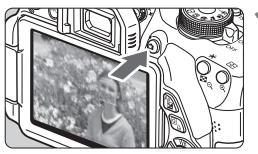

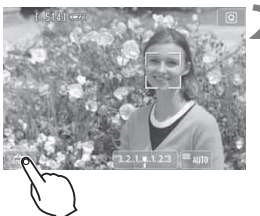

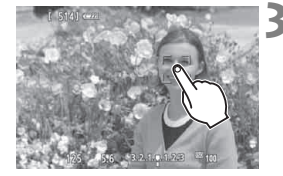

#### **1 Visualizzare l'immagine Live View.**

- $\bullet$  Premere il pulsante  $\leq$   $\bullet$  >.
- Sul monitor LCD viene visualizzata l'immagine Live View.

#### **2 Attivare lo scatto a tocco.**

- Toccare [ $\frac{1}{2}$ ] nella parte in basso a sinistra dello schermo. Ogni volta che si tocca l'icona, questa diventa alternativamente [#3] o [C3].
- [**C** $\ddot{\mathbf{s}}$ ] (Scatto a tocco: Attivo) Consente di mettere a fuoco e scattare toccando lo schermo.
- **•** [編] (Scatto a tocco: Disatt.) È possibile toccare il punto dello schermo sul quale eseguire la messa a fuoco. Premere completamente il pulsante di scatto per scattare.
- **3 Toccare lo schermo per scattare la foto.**
	- Toccare il viso o il soggetto sullo schermo.
	- La fotocamera esegue la messa a fuoco nel punto che è stato toccato utilizzando il metodo AF specificato (p. 159-167). Quando è impostato [**FlexiZone - Multi**], l'impostazione passa a [**FlexiZone - Single**].
	- Una volta raggiunta la messa a fuoco, il punto AF diventa verde e la foto viene scattata automaticamente.
	- Se non viene raggiunta la messa a fuoco, il punto AF diventa arancione. Toccare nuovamente il viso o il soggetto sullo schermo.
- Anche se è stato impostato <i> (Scatto continuo), viene eseguito un solo scatto.
	- **Lo scatto a tocco non funziona nella vista ingrandita.**
	- Quando [**6: Pulsante scatto/blocco AE]** è impostato su [**1: Blocco AE/ AF]** o su [**3: AE/AF, no blocco AE**] in [5**4: Funzioni personaliz. (C.Fn)**], la messa a fuoco automatica non funziona.
- È anche possibile attivare lo scatto a tocco impostando [**Scatto a tocco: Attivol** nella scheda [n].
	- Per scattare con un'esposizione posa, toccare due volte lo schermo. Il primo tocco sullo schermo attiva l'esposizione posa. Toccando lo schermo una seconda volta l'esposizione si interrompe. Fare attenzione a non muovere la fotocamera quando si tocca lo schermo.

### **MF: Messa a fuoco manuale**

È possibile ingrandire l'immagine ed eseguire manualmente una messa a fuoco più accurata.

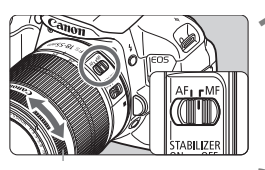

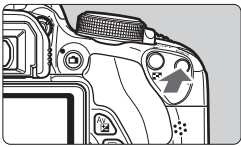

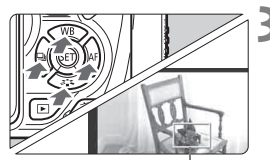

Cornice di ingrandimento

#### **1 Posizionare il selettore di modalità della messa a fuoco dell'obiettivo su <MF>.**

 Ruotare l'anello di messa a fuoco dell'obiettivo ed eseguire una messa a fuoco approssimativa.

#### **2 Visualizzare la cornice di ingrandimento.**

- Premere il pulsante  $\langle \mathcal{A} \rangle$ .
- Viene visualizzata la cornice di ingrandimento.
- $\hat{E}$  inoltre possibile toccare  $[Q]$  sullo schermo per ingrandire l'immagine.

#### **3 Spostare la cornice di ingrandimento.**

- Premere il tasto < ←> per spostare la cornice di ingrandimento nella posizione in cui si desidera eseguire la messa a fuoco.
- Per riportare la cornice di ingrandimento al centro, premere il pulsante < $(s_{ET})$ > o < $\overline{m}$ >.

### **4 Ingrandire l'immagine.**

Ogni volta che si preme il pulsante  $$\left(\sqrt[n]{\cdot}\right)$ ,$ l'immagine ingrandita all'interno della cornice cambia nel modo seguente:

 $\rightarrow$  1x  $\rightarrow$  5x  $\rightarrow$  10x  $\rightarrow$  Ingrandimento annullato

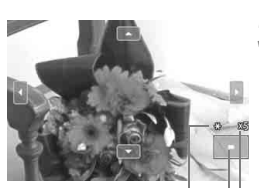

Blocco AE Posizione dell'area ingrandita Ingrandimento

#### **5 Eseguire la messa a fuoco manuale.**

- Durante la visualizzazione dell'immagine ingrandita, ruotare l'anello di messa a fuoco per mettere a fuoco.
- Dopo che il soggetto è stato messo a fuoco, premere il pulsante  $\langle \mathcal{A} \rangle$  per tornare alla visualizzazione normale.

### **6 Scattare la foto.**

 Verificare la messa a fuoco e l'esposizione, quindi premere il pulsante di scatto per scattare la foto (p. 146).

### **Avvertenze per l'uso dello scatto in Live View**

#### **Qualità dell'immagine**

- Quando si scatta a sensibilità ISO elevate, potrebbero i disturbi (come puntini luminosi, righe) potrebbero risultare più evidenti.
- Quando si scatta a temperature elevate, nell'immagine possono comparire disturbi e colori irregolari.
- Se si utilizza ininterrottamente lo scatto in Live View per un periodo di tempo prolungato, la temperatura interna della fotocamera potrebbe aumentare pregiudicando la qualità dell'immagine. Interrompere lo scatto in Live View quando non si scattano foto.
- Se si scatta con un'esposizione prolungata mentre la temperatura interna della fotocamera è alta, la qualità dell'immagine potrebbe deteriorarsi. Interrompere lo scatto in Live View e attendere alcuni minuti prima di riprendere a scattare.

#### Icone di avvertimento <<sup>8</sup>> bianca e <<sup>8</sup>> rossa della temperatura interna

- Se la temperatura interna della fotocamera aumenta a causa dell'utilizzo prolungato dello scatto in Live View o perché la temperatura esterna è elevata, viene visualizzata un'icona < $\blacksquare$  > di colore bianco. Se si continua a scattare quando è visibile questa icona, la qualità delle immagini scattate potrebbe risentirne. In questo caso, uscire temporaneamente dallo scatto in Live View e lasciare raffreddare la fotocamera prima di riprendere a scattare.
- Se la temperatura interna della fotocamera aumenta ulteriormente quando è visibile l'icona <>>
selle >
bianca, inizia a lampeggiare un'icona <B>> di colore rosso. L'icona lampeggiante avverte che lo scatto in Live View verrà interrotto a breve automaticamente. In tal caso, non sarà possibile riprendere nuovi filmati fin quando la temperatura interna della fotocamera non si abbassa. Spegnere la fotocamera e lasciarla a riposo per un po' di tempo.
- Le icone < $\mathbb{S}$  > e < $\mathbb{S}$  > compaiono prima se si utilizza lo scatto in Live View ad alte temperature e per un periodo di tempo prolungato. Quando non si sta riprendendo, spegnere la fotocamera.
- Se la temperatura interna della fotocamera è alta, la qualità delle immagini a sensibilità ISO elevate o con esposizione prolungata può deteriorarsi anche prima che compaia l'icona  $\leq 3$  >.

### **Avvertenze per l'uso dello scatto in Live View**

#### **Risultato degli scatti**

- Se si scatta la foto durante la visualizzazione ingrandita, l'esposizione potrebbe risultare diversa da quella desiderata. Tornare alla visualizzazione normale prima di acquisire la foto. Nella visualizzazione ingrandita, la velocità dell'otturatore e l'apertura vengono visualizzate in arancione. Anche se si scatta la foto durante la visualizzazione ingrandita, l'immagine viene acquisita con la visualizzazione normale.
- **Se [** $\bigcirc$ **2: Auto Lighting Optimizer/** $\bigcirc$ **2: Ottimiz.autom.della luce**] (p. 125) non è impostato su [**Disattivato**], l'immagine potrebbe apparire luminosa anche se è impostata una compensazione dell'esposizione o una compensazione dell'esposizione flash minore.
- Se si adopera un obiettivo TS-E (diverso da TS-E 17 mm f/4L e TS-E 24 mm f/3.5L II) e l'obiettivo viene decentrato o inclinato o si utilizza un tubo di prolunga, potrebbe non essere possibile ottenere un'esposizione standard o si potrebbe ottenere un'esposizione irregolare.

#### **Immagine Live View**

- In condizioni di scarsa o intensa illuminazione, l'immagine Live View potrebbe non riflettere la luminosità effettiva dell'immagine acquisita.
- Se la sorgente di luce all'interno dell'immagine cambia, sullo schermo potrebbe comparire uno sfarfallio. In tal caso, uscire dallo scatto in Live View e continuare a scattare con la sorgente di luce disponibile.
- Se si punta la fotocamera in una direzione diversa, la luminosità dell'immagine Live View potrebbe risultare temporaneamente inesatta. Attendere che il livello di luminosità si stabilizzi prima di scattare.
- Se nell'immagine è presente una sorgente di luce intensa, è possibile che l'area luminosa appaia oscurata sul monitor LCD. Tuttavia, nell'immagine acquisita l'area luminosa verrà visualizzata correttamente.
- In condizioni di scarsa illuminazione, se si imposta [Y 2: Luminosità **LCD**] su un'impostazione chiara, il disturbo della crominanza potrebbe riflettersi nell'immagine Live View. Tuttavia, il disturbo della crominanza non viene registrato sull'immagine acquisita.
- Quando si ingrandisce l'immagine, la nitidezza potrebbe apparire più pronunciata di quanto lo sia nell'immagine reale.

#### **Funzioni personalizzate**

 Durante lo scatto in Live View, alcune impostazioni delle funzioni personalizzate vengono disattivate (p. 297).

#### **Obiettivo e flash**

- L'uso della funzione di preimpostazione della messa a fuoco per lo scatto in Live View è possibile soltanto con un (super) teleobiettivo in commercio dalla seconda metà del 2011 e dotato della modalità di preimpostazione della messa a fuoco.
- Il blocco FE non può essere utilizzato insieme al flash incorporato o uno Speedlite esterno. Il flash di riempimento non funziona con gli Speedlite esterni.

# **Ripresa di filmati**

**6**

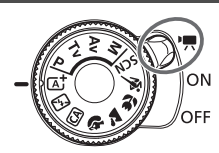

Per riprendere un filmato, portare l'interruttore di accensione su  $\leq$ , Il formato di registrazione del filmato sarà MOV.

#### **Schede su cui è possibile registrare filmati Per la ripresa di filmati utilizzare una scheda SD con velocità Class 6 " " o superiore.**

Se si utilizza una scheda con scrittura lenta per riprendere i filmati, il filmato potrebbe non essere registrato correttamente. Inoltre, se si riproduce un filmato su una scheda con velocità di lettura lenta, il filmato potrebbe non essere riprodotto correttamente.

Per verificare la velocità di lettura/scrittura, consultare il sito Web del produttore della scheda.

#### **Informazioni su Full HD 1080**

La dicitura Full HD 1080 indica la compatibilità con l'alta definizione con 1080 pixel verticali (linee di scansione).

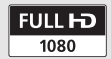

### **"只 Ripresa di filmati**

Per la riproduzione di filmati si consiglia di collegare la fotocamera allo schermo di un televisore (p. 262, 265).

#### **Ripresa con esposizione automatica**

Quando la modalità di scatto è impostata su un'opzione diversa da <M>, l'esposizione automatica si attiva per adattarsi all'attuale luminosità della scena.

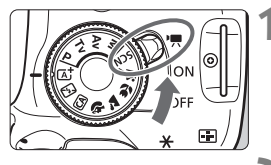

#### **1 Posizionare l'interruttore di**  accensione su <<sup>1</sup>只>.

Lo specchio riflettente emetterà un suono, quindi l'immagine verrà visualizzata sul monitor LCD.

#### **2 Impostare la modalità di scatto.**

 Impostare la ghiera di selezione su una qualunque delle modalità di scatto, esclusa  $\leq M$ .

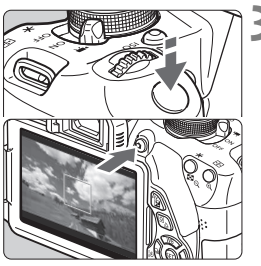

Registrazione di un filmato in corso

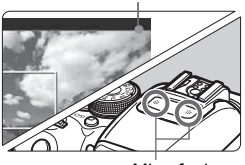

Microfoni

#### **3 Mettere a fuoco il soggetto.**

- Prima di riprendere un filmato. eseguire la messa a fuoco AF o manuale (p. 159-167, 170).
- L'impostazione predefinita è [**AF Servo filmato: Attiva**] e dunque la fotocamera esegue sempre la messa a fuoco. Per interrompere la modalità AF Servo filmato, vedere a pagina 196.

#### **4 Riprendere il filmato.**

- Premere il pulsante  $\leq \blacksquare$  > per avviare la ripresa del filmato. Per interrompere la ripresa, premere di  $nuov $\theta$$
- Mentre si riprende il filmato, sullo schermo in alto a destra viene visualizzato il simbolo " $\bullet$ ".
- **Le avvertenze sulla ripresa di filmati sono riportate alle pagine 200 e 201.**
- **Se necessario, leggere anche Avvertenze per l'uso dello scatto in Live View alle pagine 171 e 172.**
- $\boxed{\frac{1}{2}}$  . Nelle modalità della zona base, il risultato della ripresa sarà identico a quello ottenuto nella modalità <<a>[2]</a>. Inoltre, l'icona della scena rilevata dalla fotocamera viene visualizzata in alto a sinistra (p. 176).
	- Nelle modalità di scatto  $\leq$  Av > e  $\leq$  Tv >, le impostazioni sono identiche a quelle della modalità  $\leq P$ >.
	- Le funzioni di menu che è possibile impostare cambiano a seconda che sia stata selezionata una modalità della zona base o una modalità della zona creativa (p. 322).
	- La sensibilità ISO (ISO 100 ISO 6400), la velocità dell'otturatore e il valore di apertura vengono impostati automaticamente.
	- Nelle modalità della zona creativa, è possibile premere il pulsante  $\langle * \rangle$ per bloccare l'esposizione (Blocco AE, p. 123, 198). Dopo aver applicato il blocco AE durante la ripresa di un filmato, è possibile annullarlo premendo il pulsante <**ED** > (l'impostazione del blocco AE viene mantenuta finché non viene premuto il pulsante  $\leq$   $\geq$   $>$ ).
	- Nelle modalità della zona creativa, è possibile tenere premuto il pulsante <  $Av \mathbb{Z}$  > e ruotare la ghiera < $\frac{1}{2}$ > per impostare la compensazione dell'esposizione.
	- Premendo il pulsante di scatto a metà nella parte inferiore dello schermo vengono visualizzate la velocità dell'otturatore e la sensibilità ISO. Si tratta dell'impostazione dell'esposizione per lo scatto di una foto (p. 179). L'impostazione di esposizione per l'acquisizione del filmato non viene visualizzata. Tenere presente che l'impostazione di esposizione per la ripresa di filmati può essere diversa da quella per lo scatto di foto.
	- Se si acquisisce un filmato con l'esposizione automatica, la velocità dell'otturatore e l'apertura non vengono registrate nelle informazioni sull'immagine (Exif).

#### **Uso di uno Speedlite serie EX (venduto separatamente) dotato di indicatore LED**

Questa fotocamera è compatibile con la funzione che attiva automaticamente un indicatore LED in condizioni di scarsa illuminazione durante le riprese con esposizione automatica. **Per ulteriori informazioni, consultare il manuale di istruzioni dello Speedlite.**

#### **Icone delle scene**

Durante la ripresa di filmati in Live View in una modalità della zona base, viene visualizzata l'icona che rappresenta la scena rilevata dalla fotocamera e la ripresa viene adattata a tale scena. Con alcune scene o condizioni di scatto l'icona visualizzata potrebbe non corrispondere effettivamente alla scena.

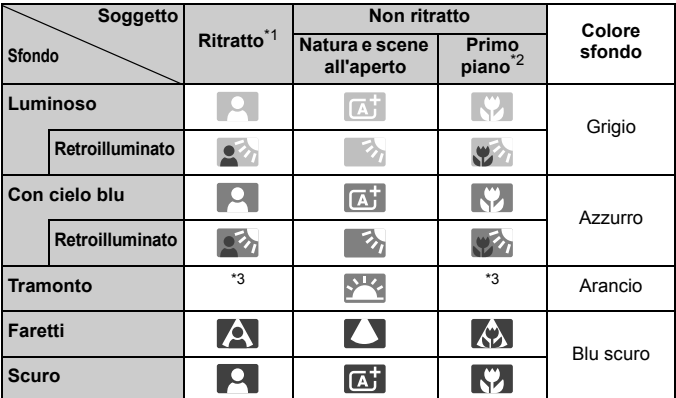

\*1: visualizzato solo quando il metodo AF è impostato su [j]+Inseguim.]. Se è impostato un altro metodo AF, viene visualizzata l'icona "Non ritratto" anche se viene rilevato un soggetto umano.

\*2: visualizzata quando l'obiettivo montato sulla fotocamera dispone di dati sulla distanza. Con una prolunga o un obiettivo macro, l'icona visualizzata potrebbe non corrispondere effettivamente alla scena.

\*3: viene visualizzata l'icona rappresentativa della scena rilevata.

#### **Ripresa con esposizione manuale**

In modalità < $M$  > è possibile impostare a piacimento la velocità dell'otturatore, l'apertura e la sensibilità ISO per la ripresa di filmati. L'uso dell'esposizione manuale per la ripresa di filmati è consigliato solo a utenti esperti.

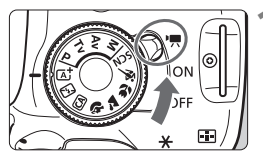

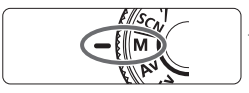

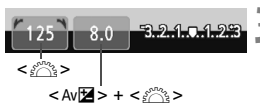

#### **1 Posizionare l'interruttore di**  accensione su <<sup>**/興>**.</sup>

► Lo specchio riflettente emetterà un suono, quindi l'immagine verrà visualizzata sul monitor LCD.

#### **2 Impostare la ghiera di selezione su <M>.**

#### **3 Impostare la velocità dell'otturatore e il valore di apertura desiderati.**

- Per impostare la velocità dell'otturatore, ruotare la ghiera < $\frac{6}{2}$ >. Le velocità dell'otturatore dipendono dalla frequenza immagini  $\leq \mathbb{R}$  >.
	- $\cdot \overline{R}$  /  $\overline{R}$   $\cdot$  da 1/4000 sec. a 1/60 di secondo
	- • $\sqrt{5h}$  /  $\sqrt{5h}$  : da 1/4000 sec. a 1/30 di secondo
- Per impostare l'apertura, tenere premuto il pulsante < Av⊠ > e ruotare la ghiera < $\mathcal{E}$

#### **4 Impostare la sensibilità ISO.**

- Premere il pulsante <ISO >, quindi premere il tasto < $\blacktriangleleft\blacktriangleright$  > o ruotare la ghiera < $\frac{1}{2}$ per selezionare la sensibilità ISO.
- Per ulteriori informazioni sulla sensibilità ISO, vedere a pagina seguente.

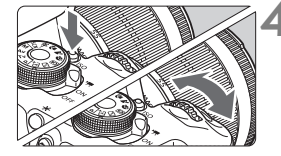

#### **5 Eseguire la messa a fuoco e riprendere il filmato.**

 La procedura è identica di quella descritta ai passi 3 e 4 della sezione "Ripresa con esposizione automatica" (p. 174).

#### **Sensibilità ISO durante una ripresa con esposizione manuale**

- Con [**Auto**], la sensibilità ISO viene impostata automaticamente su un valore compreso tra ISO 100 e ISO 6400.
- È possibile impostare la sensibilità ISO manualmente su un valore compreso tra ISO 100 e ISO 6400 in incrementi di 1 stop. Se in [5**4: Funzioni personaliz. (C.Fn)**] [**2: Espansione ISO**] è impostato su [**1: On**], l'intervallo di impostazione manuale viene esteso ed è possibile selezionare anche H (equivalente a ISO 12800).
- Se in [5 **4: Funzioni personaliz. (C.Fn)**] [**3: Priorità tonalità chiare**] è impostato su [**1: Attivata**], la sensibilità ISO sarà compresa nell'intervallo ISO 200 - ISO 6400.
- **O** Poiché la ripresa di un filmato a ISO 12800 può produrre disturbi evidenti, viene designata cone sensibilità ISO estesa (indicata con "**H**").
	- In [5**4: Funzioni personaliz. (C.Fn)**], se [**2: Espansione ISO**] è impostata su [**1: On**] e si passa dallo scatto di foto alla ripresa di filmati, l'intervallo massimo di impostazione manuale sarà H (equivalente a ISO 12800). Anche se si torna a scattare foto, la sensibilità ISO non viene riportata all'impostazione originale.
	- La compensazione dell'esposizione non può essere impostata.
	- Non è consigliabile modificare la velocità dell'otturatore o l'apertura durante la ripresa di filmati poiché le modifiche verranno registrate nell'esposizione.
	- Se si modifica la velocità dell'otturatore mentre si riprende in presenza di luci fluorescenti o a LED, nell'immagine registrata potrebbe comparire uno sfarfallio.
- Ħ. Quando è impostata ISO auto, è possibile premere il pulsante  $\leq$   $\neq$  > per bloccare la sensibilità ISO.
	- Dopo aver ricomposto l'inquadratura, è possibile osservare sull'indicatore la differenza del livello di esposizione (p. 179) rispetto a quando è stato premuto il pulsante  $\leq$   $\neq$  >.
	- $\bullet$  Premendo il pulsante <INFO, >, è possibile visualizzare l'istogramma.
	- Quando si riprende il filmato di un soggetto in movimento, si consiglia una velocità dell'otturatore compresa tra 1/30 e 1/125 di secondo. Maggiore è la velocità dell'otturatore, meno fluidi saranno i movimenti del soggetto.

#### **Visualizzazione delle informazioni**

Ogni volta che si preme il pulsante <INFO.>, le informazioni visualizzate cambiano.

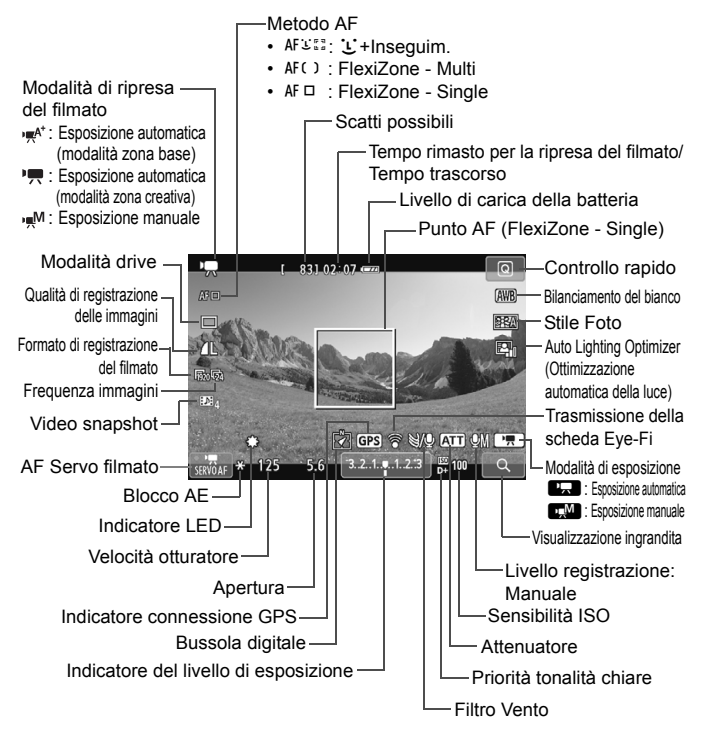

 $\boxed{5}$  Quando si avvia la ripresa del filmato, il tempo di ripresa rimanente viene sostituito dal tempo trascorso.

#### **Note sulla ripresa di filmati**

- $\bigoplus$  . Non puntare la fotocamera verso sorgenti di luce intensa, ad esempio verso il sole nelle giornate soleggiate o verso una sorgente di luce artificiale intensa. In caso contrario, si potrebbe danneggiare il sensore immagine o i componenti interni della fotocamera.
	- $\bullet$  Se è impostato < $QCD$ , è consigliabile non modificare la sensibilità ISO o l'apertura durante la ripresa di un filmato in quanto potrebbe cambiare anche il bilanciamento del bianco.
	- Se si riprende un filmato in un ambiente in cui sono presenti luci fluorescenti o a LED, potrebbero verificarsi sfarfallii.
	- Si consiglia di effettuare alcune riprese di prova in cui utilizzare lo zoom durante la ripresa di filmati. L'utilizzo dello zoom durante la ripresa di filmati può causare la registrazione di variazioni nell'esposizione o del rumore meccanico dell'obiettivo, oppure le immagini potrebbero essere fuori fuoco.
	- Non è possibile ingrandire l'immagine durante la ripresa di filmati.
	- Prestare attenzione a non coprire i microfoni (p. 174) con il dito o altro.
	- **Le avvertenze sulla ripresa di filmati sono riportate alle pagine 200 e 201.**
	- **Se necessario, leggere anche Avvertenze per l'uso dello scatto in Live View alle pagine 171 e 172.**
- 围. Le impostazioni relative ai filmati si trovano nelle schede [Z**1**] e [Z**2**] (p. 196).
	- Viene registrato il file di un filmato ogni volta che si riprende un filmato. Se le dimensioni del file superano i 4 GB, viene creato automaticamente un nuovo file.
	- Il campo visivo dell'immagine del filmato è di circa il 100% (quando il formato di registrazione del filmato è impostato su [moo]).
	- L'audio viene registrato in stereo dai microfoni incorporati della fotocamera (p. 174).
	- È possibile registrare l'audio in stereo anche collegando il microfono stereo direzionale DM-E1 (venduto separatamente) al terminale IN per microfono esterno della fotocamera (p. 20) da utilizzare come microfono esterno a cui dare la priorità.
	- È possibile utilizzare il telecomando RC-6 (venduto separatamente, p. 307) per avviare e interrompere la ripresa di un filmato se la modalità drive è impostata su <Q>. Impostare l'intervallo del timer su <**2**> (ritardo di 2 secondi), quindi premere il pulsante di trasmissione. Se l'interruttore è impostato su  $\leq$   $\blacktriangleright$  (scatto immediato), viene eseguito lo scatto di foto.
	- Con una batteria LP-E8 completamente carica, il tempo totale di registrazione del filmato è il seguente: 1 ora e 40 minuti circa a temperatura ambiente (23 °C) e 1 ora e 20 minuti circa a basse temperature (0 °C).
	- L'uso della funzione di preimpostazione della messa a fuoco durante la ripresa di filmati è possibile soltanto con un (super) teleobiettivo in commercio dalla seconda metà del 2011 e dotato della modalità di preimpostazione della messa a fuoco.
#### **Simulazione dell'immagine finale**

La simulazione dell'immagine finale è una funzione che permette di verificare gli effetti sull'immagine dello Stile Foto, il bilanciamento del bianco e così via.

Durante la ripresa di filmati, l'immagine visualizzata riflette automaticamente gli effetti delle impostazioni indicate di seguito.

#### **Simulazione dell'immagine finale per la ripresa di filmati**

- Stile Foto
	- \* Vengono ricreate tutte le impostazioni di nitidezza, contrasto, saturazione del colore e tonalità colore.
- Bilanciamento del bianco
- Correzione del bilanciamento del bianco
- **Esposizione**
- Profondità di campo
- Auto Lighting Optimizer (Ottimizzazione automatica della luce)
- Correzione dell'illuminazione periferica
- **Priorità tonalità chiare**

## **Scatto di foto**

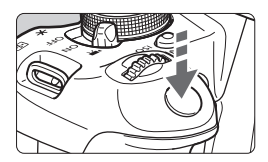

Durante la ripresa di un filmato, è possibile scattare istantanee premendo completamente il pulsante di scatto.

#### **Scatto di foto durante la ripresa di un filmato**

- Se si scatta una foto durante la ripresa di un filmato, il filmato si interrompe per circa 1 secondo.
- La foto scattata viene registrata sulla scheda e la ripresa del filmato riprende automaticamente una volta visualizzata l'immagine Live View.
- Il filmato e la foto vengono registrati sulla scheda in file separati.
- Le funzioni specifiche dello scatto di foto sono descritte di seguito. Le altre funzioni sono le stesse della ripresa di filmati.

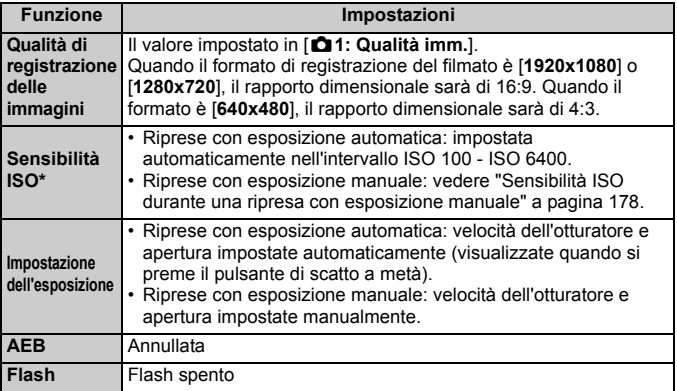

\* Se è impostata la priorità delle tonalità chiare, la gamma di sensibilità ISO parte da 200.

 $\mathbb{\bar{I}}$  Indipendentemente dalla modalità drive impostata, durante la ripresa di un filmato lo scatto di foto viene eseguita in modalità Scatto singolo.

- Quando si preme il pulsante di scatto a metà per mettere a fuoco automaticamente durante la ripresa di un filmato, possono verificarsi i seguenti fenomeni.
	- La messa a fuoco potrebbe risultare momentaneamente non equilibrata.
	- La luminosità del filmato registrato potrebbe essere diversa dalla scena reale.
	- Il filmato registrato potrebbe fermarsi temporaneamente.
	- Potrebbe venire registrato il rumore meccanico dell'obiettivo.
	- Potrebbe non essere possibile scattare una foto se la messa a fuoco non viene raggiunta nei casi in cui il soggetto si muove.

## **Impostazioni delle funzioni di ripresa**

Di seguito vengono illustrate le impostazioni delle funzioni specifiche della ripresa di filmati.

## Q **Controllo rapido**

Se viene premuto il pulsante < $\overline{Q}$  > mentre l'immagine è visualizzata sul monitor LCD, è possibile configurare le seguenti impostazioni: **metodo AF**, **modalità drive**, **qualità di registrazione delle immagini (foto)**, **formato di registrazione del filmato**,丂**istantanee video**, bilanciamento del bianco, Stile Foto e Auto Lighting Optimizer (Ottimizzazione automatica della luce). Nelle modalità della zona base, possono essere configurate solo le funzioni in grassetto.

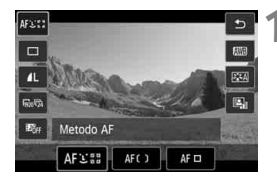

## **Premere il pulsante <** $\overline{Q}$  **>.** ( $\overset{\triangle}{\circ}10$ )

 Vengono visualizzate le funzioni che è possibile impostare.

# **2 Selezionare una funzione e impostarla.**

- Premere il tasto  $\leq$  **N** > per selezionare una funzione.
- Vengono visualizzate la funzione e la Guida funzioni (p. 52).
- $\bullet$  Premere il tasto  $\leq$   $\blacktriangleright$  > o ruotare la ghiera - per modificare l'impostazione.
- Per configurare l'impostazione  $\langle \mathbf{S} \rangle_c$ della modalità drive o i parametri dello Stile Foto, premere il pulsante <INFO, >.

## **3 Uscire dall'impostazione.**

- $\bullet$  Premere < $(F)$  > per finalizzare l'impostazione e tornare alla ripresa di filmati.
- È possibile tornare alla ripresa di filmati anche selezionando  $\lt\gt>$

## **MENU** Impostazione del formato di registrazione dei filmati

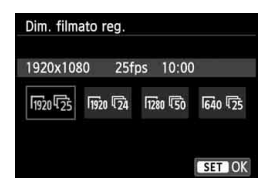

L'opzione di menu [Z**2: Dim. filmato reg.**] consente di selezionare il formato delle immagini del filmato [**\*\*\*\*x\*\*\*\***] e la frequenza immagini [ $\overline{\mathbb{R}}$ ] (fotogrammi registrati al secondo). L'icona  $\overline{\mathbb{R}}$ (frequenza immagini) cambia automaticamente a seconda dell'impostazione [5**2: Sistema video**].

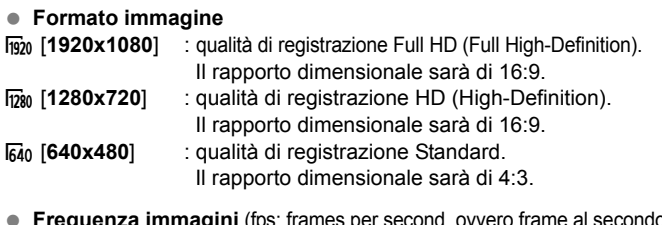

**Frequenza immagini** (fps: frames per second, ovvero frame al secondo)

- **感/属 : per le zone in cui il formato TV è NTSC (America del Nord,** Giappone, Corea, Messico, ecc.).
- 疗/病 : per le zone in cui il formato TV è PAL (Europa, Russia, Cina, Australia, ecc.).
- $\overline{p}_4$  : utilizzata prevalentemente per ottenere un filmato con una serie di foto in successione.

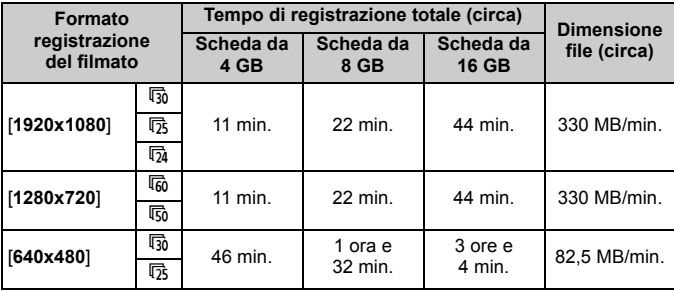

**Tempo di registrazione del filmato totale e dimensioni file per minuto**

#### **File dei filmati di dimensioni superiori a 4 GB**

Anche quando si riprende un filmato le cui dimensioni superano i 4 GB, è possibile continuare la ripresa senza interruzioni.

Durante la ripresa del filmato, circa 30 sec. prima che il file del filmato raggiunga le dimensioni di 4 GB, il tempo di ripresa già trascorso indicato nella schermata di ripresa del filmato inizia a lampeggiare. Se si continua a riprendere il filmato e le dimensioni del file superano i 4 GB, viene automaticamente creato un nuovo file e il tempo di ripresa trascorso o il time code smettono di lampeggiare.

Quando il filmato viene riprodotto, sarà necessario riprodurre separatamente ciascun file. I file dei filmati non possono essere riprodotti automaticamente uno dopo l'altro. Al termine della riproduzione di un filmato, selezionare il filmato successivo da riprodurre.

### **Limite del tempo di ripresa di un filmato**

Il tempo massimo di registrazione di un singolo clip video è 29 minuti e 59 secondi. Se il tempo di registrazione raggiunge i 29 minuti e 59 secondi, la ripresa del filmato si interrompe automaticamente. È possibile riavviare immediatamente la ripresa del filmato premendo il pulsante  $\leq$   $\Box$  > (il filmato viene registrato in un nuovo file).

Un aumento della temperatura interna della fotocamera potrebbe causare l'interruzione della ripresa del filmato prima che venga raggiunto il tempo massimo di registrazione indicato nella tabella precedente (p. 200).

## 3 **Scatto di istantanee video**

È possibile creare facilmente un breve filmato utilizzando la funzione di istantanea video (Video snapshot).

Un'istantanea video è un breve clip video della durata di 2, 4 o 8 secondi circa. Una raccolta di istantanee video viene definita album di istantanee video, che è possibile salvare sullo scheda come unico file di filmato. Modificando la scena o l'angolazione in ogni istantanea video è possibile creare brevi filmati dinamici.

Un album di istantanee video può essere riprodotto anche con un accompagnamento musicale (p. 193, 255).

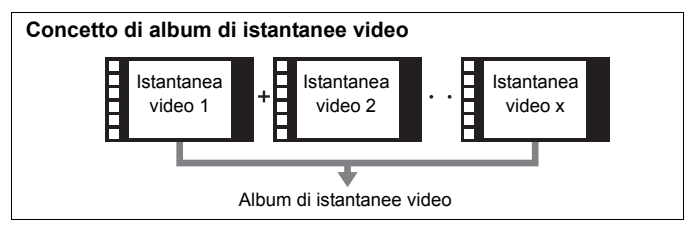

## **Impostazione della durata di ripresa delle istantanee video**

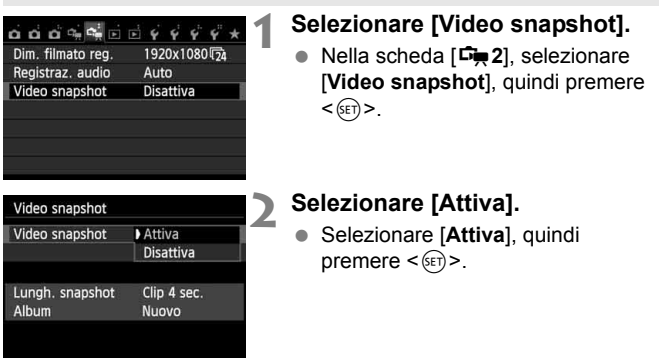

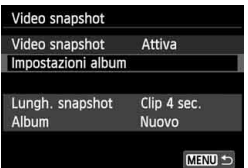

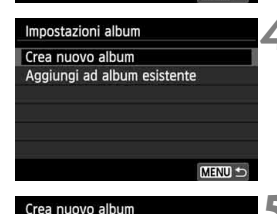

Il prossimo video snapshot sarà aggiunto a un nuovo album

Lungh. snapshot

Annulla

## **3 Selezionare [Impostazioni album].**

- Selezionare [**Impostazioni album**], quindi premere  $\leq$   $\left(\frac{1}{2}T\right)$  >.
- Per continuare a riprendere un filmato per un album esistente, vedere "Aggiunta a un album esistente" (p. 192).

## **4 Selezionare [Crea nuovo album].**

 Selezionare [**Crea nuovo album**], quindi premere  $\leq$   $(F)$  >.

## **5 Selezionare la durata dell'istantanea video.**

 $\bullet$  Premere < $\sin$ > e utilizzare < $\blacktriangle$  > per selezionare la durata dell'istantanea video, quindi premere  $\leq$   $\left(\sqrt{8E}\right)$  >.

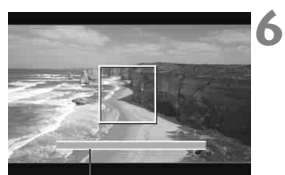

Clip 4 sec.

OK

Durata della ripresa

## **6 Selezionare [OK].**

- Selezionare [**OK**], quindi premere  $<$  (SET)  $>$ .
- Premere il pulsante <MENU> per uscire dal menu e tornare alla schermata di ripresa del filmato. Compare una barra di colore blu che indica la durata dell'istantanea video.
- Vedere "Creazione di un album di istantanee video" (p. 189).

## **Creazione di un album di istantanee video**

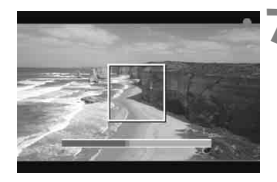

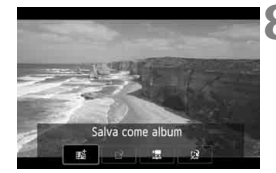

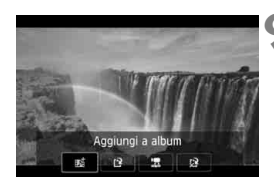

## **7 Riprendere la prima istantanea video.**

- $\bullet$  Premere il pulsante < $\bullet$  > per riprendere.
- La barra di colore blu che indicano la durata della ripresa si riduce progressivamente. Una volta trascorso il tempo impostato per la ripresa, l'acquisizione del filmato si interrompe automaticamente.
- Il monitor LCD si spegne e la spia di accesso smette di lampeggiare. A questo punto, viene visualizzata la schermata di conferma (p. 190).

## **8 Salvare il clip registrato come album di istantanee video.**

- Premere il tasto  $\leq$   $\blacktriangleright$  > per selezionare [J**Salva come album**], quindi premere  $\leq$   $\sqrt{\epsilon}$ .
- $\blacktriangleright$  Il clip video viene salvato come prima istantanea video dell'album.

## **9 Proseguire riprendendo altre istantanee video.**

- Ripetere il passo 7 per riprendere la successiva istantanea video.
- Premere il tasto  $\leq$   $\blacktriangleright$  > per selezionare [**Jii Aggiungi a album**], quindi premere  $\leq$   $(F)$  >.
- Per creare un altro album di istantanee video, selezionare [W **Salva come nuovo album**], quindi selezionare [**OK**].

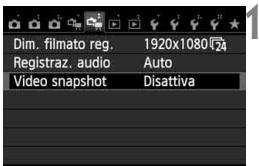

**10 Uscire dalla ripresa di istantanee video.**

- Impostare [**Video snapshot**] su [**Disattiva**]. **Per tornare alla normale ripresa di filmati, accertarsi di selezionare l'opzione [Disattiva].**
- Premere il pulsante <MENU> per uscire dal menu e tornare alla schermata di ripresa del filmato normale.

#### **Opzioni su schermo ai passi 8 e 9**

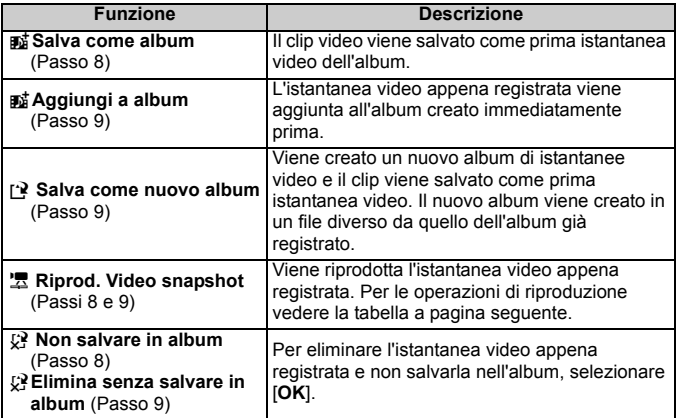

## **Operazioni di [Riprod. Video snapshot]**

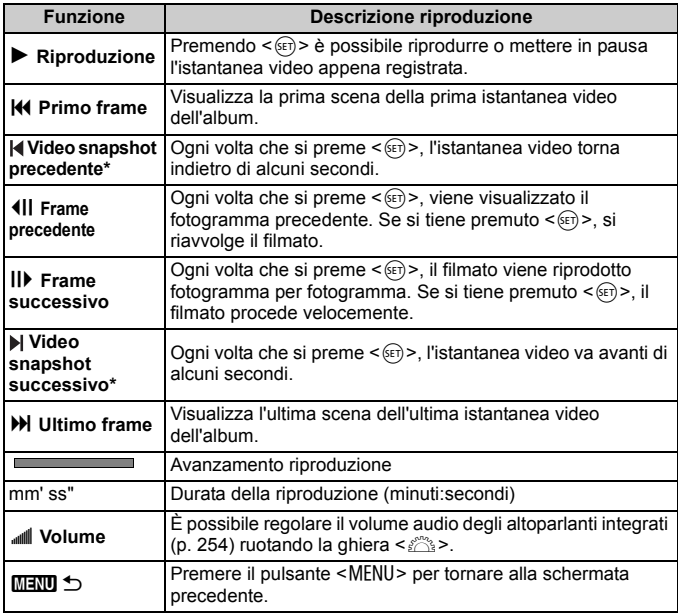

\* Con [**Salta indietro]** o **[Salta avanti**], la durata del salto corrisponde al numero di secondi impostato in [**Video snapshot**] (circa 2, 4 o 8 secondi).

## **Aggiunta a un album esistente**

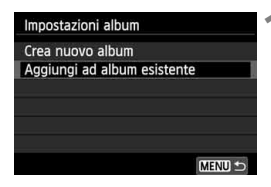

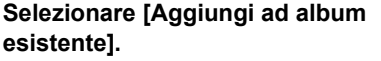

 Seguire il passo 4 a pagina 188 per selezionare [**Aggiungi ad album esistente**], quindi premere < $(ET)$ >.

## **2 Selezionare un album esistente.**

- Premere il tasto  $\leq$   $\blacktriangleright$  > per selezionare un album, quindi premere  $\leq$   $\leq$   $\geq$ .
- Controllare il testo, selezionare [**OK**] e premere  $\leq$   $\sqrt{(}$  $\epsilon$  $\rightarrow$ .
- Alcune impostazioni delle istantanee video vengono adattate alle impostazioni dell'album esistente.
- Premere il pulsante <MENU> per uscire dal menu e tornare alla schermata di ripresa del filmato.

## **3 Riprendere l'istantanea video.**

 Vedere "Creazione di un album di istantanee video" (p. 189).

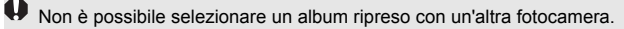

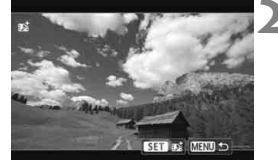

## **Avvertenze per la ripresa di istantanee video**

- È possibile aggiungere a un album solo istantanee video della stessa durata (circa 2, 4 o 8 secondi ognuna).
- Tenere presente che se si esegue una delle operazioni indicate di seguito mentre si sta riprendendo un'istantanea video, verrà creato un nuovo album per le istantanee video successive.
	- Modifica dell'impostazione [**Dim. filmato reg.**] (p. 185).
	- Modifica dell'impostazione [**Registr. audio**] da [**Auto**] o [**Manuale**] a [**Disattivato**] o da [**Disattivato**] a [**Auto**] o [**Manuale**] (p. 198).
	- Aggiornamento del firmware.
- Mentre si riprende un'istantanea video non è possibile scattare foto.
- La durata di ripresa di un'istantanea video è solo approssimativa. A seconda della frequenza immagini, la durata di ripresa indicata durante la riproduzione potrebbe non essere esatta.

## **Riproduzione di un album**

Dopo averlo completato, è possibile riprodurre un album con le stesse modalità di un normale filmato (p. 254).

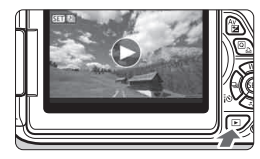

## **1 Riprodurre il filmato.**

Premere il pulsante  $\leq$   $\blacktriangleright$  > per visualizzare le immagini.

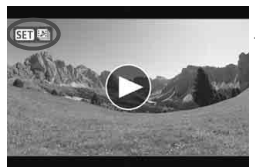

## **2 Selezionare l'album.**

- Premere il tasto  $\leq$   $\blacktriangleright$  > per selezionare un album.
- Nella visualizzazione a una sola immagine, compare l'icona [  $\frac{1}{2}$ ] nell'angolo in alto a sinistra per indicare che si tratta di un'istantanea video.

## **3 Riprodurre l'album.**

- $\bullet$  Premere  $\leq$  (set)  $\geq$ .
- Nel riquadro di riproduzione del filmato visualizzato, selezionare [ $\blacktriangleright$ ] (Riproduzione), quindi premere  $\leq$   $\leq$   $\geq$ .

## **Musica di sottofondo**

- La musica registrata sulla scheda di memoria è solo per uso privato. Non violare i diritti del proprietario del copyright.
- È possibile riprodurre musica di sottofondo durante la riproduzione sulla fotocamera di album, normali filmati e presentazioni (p. 255, 258). Per riprodurre una musica di sottofondo, è necessario prima copiare la musica sulla scheda utilizzando EOS Utility (software in dotazione). Per informazioni su come copiare la musica di sottofondo, consultare il manuale EOS Utility Istruzioni (p. 368).

## **Modifica di un album**

Dopo le riprese è possibile cambiare la disposizione, eliminare o riprodurre le istantanee video dell'album.

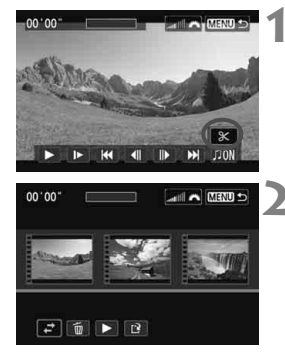

## **1 Nel riquadro di riproduzione, selezionare [**X**] (Modifica).**

 Viene visualizzata la schermata di modifica.

## **2 Selezionare un'operazione di modifica.**

Premere i tasti < $\blacktriangleleft$  > per selezionare un'operazione di modifica, quindi premere  $\leq$   $\leq$   $\geq$ .

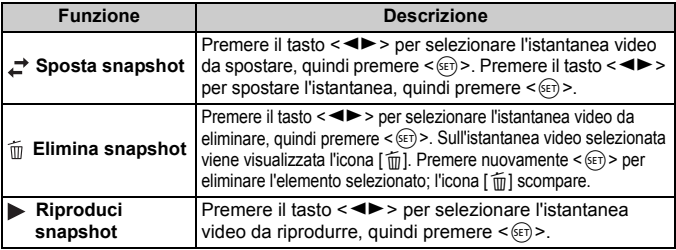

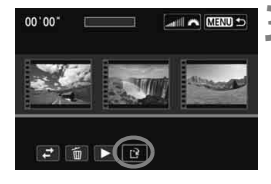

## **3 Salvare l'album modificato.**

- Premere il pulsante <MENU> per tornare al riquadro di modifica nella parte inferiore dello schermo.
- Premere il tasto  $\leq$   $\blacktriangleright$  > per selezionare [[P] (Salva), quindi premere  $\leq$   $\leq$   $\leq$   $\geq$ .
- Viene visualizzata la schermata di salvataggio.
- **Per salvarlo come nuovo filmato,** selezionare [**Nuovo file**]. Per salvare e sovrascrivere il file del filmato originale, selezionare [**Sovrascrivere**], quindi premere  $<$  (SET)  $>$ .

 Se la scheda non dispone di spazio libero sufficiente, l'opzione [**Nuovo file**] non può essere selezionata.

 Se il livello di carica della batteria è basso, non è possibile modificare gli album. Utilizzare una batteria completamente carica.

**Software in dotazione utilizzabile con gli album**

 **EOS Video Snapshot Task:** è possibile modificare gli album. Questa è una funzione aggiuntiva di ImageBrowser EX.

## 3 **Impostazioni delle funzioni di menu per i filmati**

Quando si imposta l'interruttore di accensione su <', le schede [Z**1**] e [Z**2**] riportano le funzioni dedicate alla ripresa di filmati. Di seguito vengono descritte le opzioni di menu.

## **Menu [**Z**1] Menu [**Z**2]**

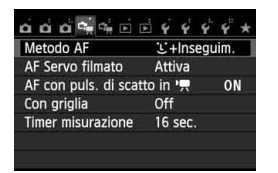

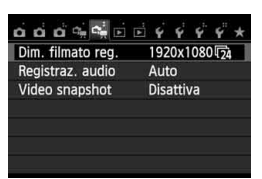

## **Metodo AF**

I metodi AF sono gli stessi descritti alle pagine 159-165. È possibile selezionare [u**+Inseguim.**], [**FlexiZone - Multi**] e [**FlexiZone - Single**]

## **AF Servo filmato**

L'impostazione predefinita è [**Attiva**]. È possibile eseguire la messa a fuoco premendo il pulsante di scatto a metà con qualsiasi impostazione.

## **• Quando è impostato [Attiva]:**

- È possibile riprendere un filmato mentre si mette a fuoco continuamente un soggetto in movimento. Con alcuni obiettivi, il rumore meccanico dell'obiettivo durante la messa a fuoco potrebbe venire registrato. In questo caso, utilizzare il microfono stereo direzionale DM-E1 (venduto separatamente) per ridurre il rumore meccanico dell'obiettivo nel filmato. Utilizzando l'obiettivo EF-S 18-55 mm f/3.5-5.6 IS STM o EF-S 18-135 mm f/3.5-5.6 IS STM il rumore della messa a fuoco registrato durante la ripresa di un filmato può essere sensibilmente ridotto.
- Durante AF Servo filmato, spegnere la fotocamera prima di impostare il selettore di modalità della messa a fuoco dell'obiettivo su <**MF**>.
- Per interrompere la messa a fuoco in un punto specifico o impedire che venga registrato il rumore meccanico dell'obiettivo prima o durante la ripresa di un filmato, è possibile interrompere momentaneamente l'AF Servo filmato effettuando una delle operazioni descritte di seguito. Quando si interrompe AF Servo filmato, il punto AF diventa grigio. Quando si esegue di nuovo la stessa operazione descritta di seguito, l'AF Servo filmato riprende.
	- Toccare l'icona [ $\frac{1}{\sinh n}$ ] nella parte inferiore sinistra dello schermo.
	- Premere il pulsante  $<$  \$>.
	- Se [**6: Pulsante scatto/blocco AE**] è impostato su [**2: AF/Blocco AF, no blocco AE**] in [5**4: Funzioni personaliz. (C.Fn)**], l'AF Servo filmato si interrompe quando viene premuto il pulsante  $\leq$   $\neq$  >. Quando si rilascia il pulsante < $\bigstar$  >, l'AF Servo filmato riprende.
- Mentre l'AF Servo filmato è interrotto, premendo il pulsante <MENU>, il pulsante < $\blacktriangleright$  > ecc. e tornando alla ripresa del filmato, l'AF Servo filmato riprende.
- **Per le avvertenze da seguire quando [AF Servo filmato] è impostato su [Attiva], vedere a pagina 202.**
- **Quando è impostato [Disattiva]:**
	- È possibile eseguire la messa a fuoco quando il pulsante di scatto viene premuto a metà.

● AF con puls. di scatto in <sup>1</sup>只 (registrazione di filmati) Se viene premuto il pulsante di scatto mentre di sta riprendendo un filmato, è possibile scattare una foto. L'impostazione predefinita è [**ONE SHOT**].

- **Quando è impostato [ONE SHOT]:**
	- È possibile ripetere la messa a fuoco e scattare la foto premendo il pulsante di scatto a metà durante la ripresa di un filmato.
	- Quando si riprende un soggetto statico (immobile), è possibile effettuare la ripresa con una messa a fuoco precisa.
- **Quando è impostato [Disattiva]:**
	- È possibile avviare immediatamente lo scatto di una foto premendo il pulsante di scatto, anche se non viene raggiunta la messa a fuoco. Efficace quando si desidera privilegiare la possibilità di scatto piuttosto che la messa a fuoco.

#### **Con griglia**

Con [**Griglia 1**<sup>th</sup>] o [**Griglia 2**<sup>\{\permainful} viene visualizzata una griglia,</sup> che aiuta ad impostare la posizione a livello della fotocamera in senso verticale oppure orizzontale.

## $\bullet$  Timer misurazione<sup>\*</sup>

È possibile modificare quanto a lungo visualizzare l'impostazione di esposizione (durata blocco AE).

#### **Formato di registrazione del filmato**

È possibile impostare il formato di registrazione di un filmato (formato immagine e frequenza immagini). Per ulteriori informazioni, vedere le pagine 185-186.

## • Registrazione audio<sup>\*</sup>

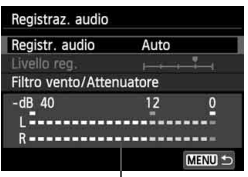

Misuratore di livello

Generalmente, i microfoni integrati registrano l'audio in modalità stereo. È possibile registrare l'audio in stereo anche collegando il microfono stereo direzionale DM-E1 (venduto separatamente) al terminale IN per microfono esterno della fotocamera (p. 20) da utilizzare come microfono esterno a cui dare la priorità.

## **Opzioni di registrazione audio**

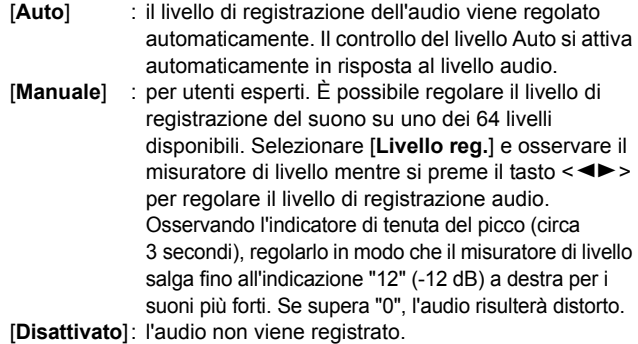

#### [**Filtro Vento**]

Quando è impostato su [**Attiva**], riduce il rumore prodotto dal vento nelle riprese in esterni. Questa funzione ha effetto solo quando si utilizzano i microfoni integrati.

Tenere presente che l'opzione [**Attiva**] attenua anche i suoni bassi, pertanto, in assenza di vento, si consiglia di impostare la funzione su [**Disattiva**]. In questo modo l'audio registrato risulterà più naturale rispetto a quello registrato con l'opzione [**Attiva**].

#### [**Attenuatore**]

Anche se [**Registraz. audio**] è impostata su [**Auto**] o [**Manuale**] e si riprende un filmato, potrebbe ugualmente verificarsi una distorsione dell'audio con suoni particolarmente forti. In tal caso, è consigliabile utilizzare l'impostazione [**Attiva**].

- $\boxed{\color{blue}{5} }$  Nelle modalità della zona base, le impostazioni disponibili per [**Registraz. audio**] sono [**On**] e [**Off**]. Se è impostata l'opzione [**On**], il livello di registrazione audio viene regolato automaticamente (come con [**Auto**]). La funzione Filtro Vento, tuttavia, non viene attivata.
	- Il bilanciamento del volume audio tra L (sinistra) e R (destra) non può essere regolato.
	- Sia il canale sinistro (L) che quello destro (R) registrano l'audio a una frequenza di campionamento di 48 kHz/16 bit.

#### **Video snapshot**

È possibile riprendere istantanee video. Per ulteriori informazioni, vedere a pagina 187.

## **Avvertenze per la ripresa di filmati**

#### **Icone di avvertimento <**s**> bianca e <**E**> rossa della temperatura interna**

- Se la temperatura interna della fotocamera aumenta a causa della ripresa prolungata di filmati o perché la temperatura esterna è elevata, viene visualizzata un'icona <  $\blacksquare$  > di colore bianco. La presenza di questa icona durante la ripresa di un filmato non influisce in modo percepibile sulla qualità dell'immagine del filmato. Tuttavia, se si passa allo scatto di foto, la qualità dell'immagine delle foto potrebbe risentirne. In questo caso, interrompere lo scatto di foto e lasciare raffreddare la fotocamera.
- Se la temperatura interna della fotocamera aumenta ulteriormente quando è visibile l'icona <  $\blacksquare$  > bianca, inizia a lampeggiare un'icona <  $\blacksquare$  > di colore rosso. L'icona lampeggiante avverte che la ripresa del filmato verrà interrotto a breve automaticamente. In tal caso, non sarà possibile riprendere nuovi filmati fin quando la temperatura interna della fotocamera non si abbassa. Spegnere la fotocamera e lasciarla a riposo per un po' di tempo.
- Le icone < $3 > e$  < $3 > e$  compaiono prima se si riprende un filmato ad alte temperature e per un periodo di tempo prolungato. Quando non si sta riprendendo, spegnere la fotocamera.

#### **Registrazione**

- Se l'obiettivo montato sulla fotocamera dispone della funzione Image Stabilizer (Stabilizzatore d'immagine) e si porta l'interruttore IS su <0N>, tale funzione si attiva sempre anche quando non si preme a metà il pulsante di scatto. L'Image Stabilizer (Stabilizzatore d'immagine) influisce sulla carica della batteria e potrebbe ridurre il tempo totale di ripresa dei filmati o il numero di scatti possibili. Se si utilizza un treppiede o se l'Image Stabilizer (Stabilizzatore d'immagine) non è necessario, è consigliabile impostare l'interruttore IS su <OFF>.
- Durante le riprese, i microfoni incorporati della fotocamera registrano anche i suoni di funzionamento e il rumore meccanico della fotocamera. Utilizzare il microfono stereo direzionale DM-E1 (venduto separatamente) per ridurre tali rumori nel filmato.
- Non inserire nel terminale IN del microfono esterno della fotocamera dispositivi diversi dal microfono esterno.
- Se la luminosità cambia durante la ripresa di un filmato con esposizione automatica, la parte del filmato interessata potrebbe fermarsi temporaneamente quando il filmato viene riprodotto. In questi casi, riprendere il filmato utilizzando l'esposizione manuale.

## **Avvertenze per la ripresa di filmati**

#### **Registrazione**

 Se si utilizza una scheda con velocità di scrittura ridotta, durante la ripresa di un filmato potrebbe essere visualizzato nella parte destra dello schermo un indicatore a 5 livelli della quantità di dati non ancora scritti sulla scheda (capacità restante della memoria del buffer interno). Più è lenta la scheda, più velocemente si riempirà l'indicatore. Se l'indicatore si riempie, l'acquisizione del filmato si interrompe automaticamente.

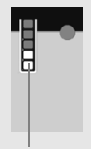

Indicatore

Se la scheda dispone di una velocità di scrittura elevata, il livello (se visualizzato) si riempie molto lentamente o l'indicatore non viene visualizzato affatto. Riprendere prima qualche filmato di prova per verificare la velocità di scrittura della scheda.

 Se nell'immagine è presente una sorgente di luce intensa, è possibile che l'area luminosa appaia oscurata sul monitor LCD. Per i filmati, le aree luminose vengono registrate quasi nello stesso modo in cui vengono visualizzate sul monitor LCD.

#### **Scatto di foto durante la ripresa di filmati**

 Per informazioni sulla qualità di registrazione delle immagini, vedere "Qualità delle immagini" a pagina 171.

#### **Collegamento a un televisore**

 Se si collega la fotocamera allo schermo di un televisore (p. 262, 265) e si riprende un filmato, l'audio non viene riprodotto durante la ripresa, ma viene correttamente registrato.

## **Avvertenze da seguire quando [AF Servo filmato] è impostato su [Attiva]**

#### **Condizioni di scatto che possono rendere difficile la messa a fuoco**

- Un soggetto che si avvicina o si allontana dalla fotocamera muovendosi velocemente.
- Un soggetto che si muove a distanza ravvicinata davanti alla fotocamera.
- Vedere anche "Condizioni di scatto che possono rendere difficile la messa a fuoco" a pagina 165.
- Poiché l'uso di AF Servo filmato consuma la batteria, il numero di scatti possibili e il tempo di ripresa dei filmati disponibile si riducono.
- Durante uno zoom o un ingrandimento dell'immagine, il funzionamento di AF Servo filmato potrebbe momentaneamente interrompersi.
- **Durante la ripresa di filmati, se un soggetto si avvicina o si allontana, o se la fotocamera viene spostata in orizzontale o in verticale (panoramica), l'immagine registrata nel filmato potrebbe temporaneamente espandersi o restringersi (variazione nell'ingrandimento dell'immagine).**

# **Funzioni utili**

**7**

- Disattivazione del segnale acustico (p. 204)
- Avviso presenza scheda (p. 204)
- Impostazione del tempo di visione delle immagini (p. 204)
- Impostazione dell'intervallo di spegnimento automatico (p. 205)
- Regolazione della luminosità del monitor LCD (p. 205)
- Creazione e selezione di una cartella (p. 206)
- Metodi di numerazione dei file (p. 208)
- Impostazione delle informazioni sul copyright (p. 210)
- Rotazione automatica delle immagini verticali (p. 212)
- Verifica delle impostazioni della fotocamera (p. 213)
- Ripristino delle impostazioni predefinite (p. 214)
- Disattivazione dello spegnimento automatico del monitor LCD (p. 217)
- Modifica del colore della schermata delle impostazioni di scatto (p. 217)
- Impostazione del flash (p. 218)
- Pulizia automatica del sensore (p. 223)
- Aggiunta dei dati relativi all'eliminazione della polvere (p. 224)
- Pulizia manuale del sensore (p. 226)

# **Funzioni utili**

## 3 **Disattivazione del segnale acustico**

È possibile disattivare il segnale acustico emesso quando si raggiunge la messa a fuoco, durante l'auto scatto e durante le operazioni touch screen.

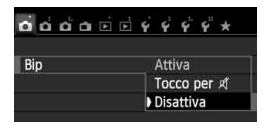

Nella scheda [z**1**], selezionare [**Bip**], quindi premere < $(F)$ >. Selezionare  $[Disattival.$  quindi premere  $\leq$   $(SET)$   $>$ . Per silenziare il segnale acustico solo durante le operazioni touch screen, selezionare [Tocco per  $\mathbb{X}$ ].

## 3 **Avviso presenza scheda**

Questa impostazione evita di scattare foto se non è presente una scheda nella fotocamera.

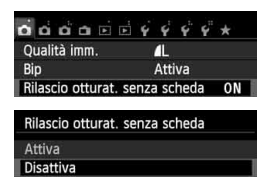

Nella scheda [z**1**], selezionare [**Rilascio otturat. senza scheda**], quindi premere <0>. Selezionare [**Disattiva**], quindi premere  $\leq$   $\sqrt{(8E)}$  >. Se non è stata inserita una scheda nella

fotocamera e viene premuto il pulsante di scatto, nel mirino viene visualizzato il messaggio "**Card**" e non sarà possibile rilasciare l'otturatore.

## 3 **Impostazione del tempo di visualizzazione delle immagini**

È possibile impostare la durata di visualizzazione dell'immagine sul monitor LCD subito dopo l'acquisizione. Se si seleziona [**Off**], l'immagine non viene visualizzata subito dopo lo scatto della foto. Se si imposta [**Tenere**], l'immagine viene visualizzata per l'intervallo di [**Off automatico**]. Se si utilizza uno qualsiasi dei controlli della fotocamera, ad esempio se si preme il pulsante di scatto a metà, durante la visione dell'immagine, l'immagine scompare.

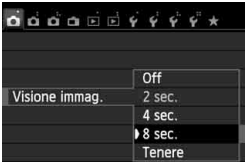

Nella scheda [z**1**], selezionare [**Visione immag.**], quindi premere <0>. Selezionare l'impostazione desiderata, quindi premere  $\leq$   $\leq$   $\geq$ .

### 3 **Impostazione dell'intervallo di spegnimento automatico**

Per risparmiare sul consumo della batteria, la fotocamera si spegne automaticamente una volta passato l'intervallo di inattività impostato. È possibile impostare l'intervallo per lo spegnimento automatico. Quando la fotocamera si disattiva con lo spegnimento automatico, è possibile riattivarla premendo a metà il pulsante di scatto o uno qualsiasi dei sequenti pulsanti:<MENU>, <INFO,>, < $\blacksquare$ >, < $\blacksquare$ >, ecc.

**Se è attiva l'impostazione [Disattivato], spegnere la fotocamera o premere il pulsante <INFO > per disattivare il monitor LCD e risparmiare sul consumo della batteria.**

**Se la fotocamera non viene utilizzata per 30 minuti, il monitor LCD si disattiva automaticamente anche se è impostato [Disattivato]. Per riattivare il monitor LCD, premere il pulsante <INFO.>.** 

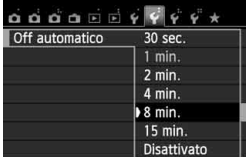

Nella scheda [5**2**], selezionare [**Off**   $automatico$ ], quindi premere  $\leq$   $(F)$  >. Selezionare l'impostazione desiderata, quindi premere  $\leq$   $(F)$  >.

## **MENU** Regolazione della luminosità del monitor LCD

È possibile regolare la luminosità del monitor LCD per facilitarne la lettura.

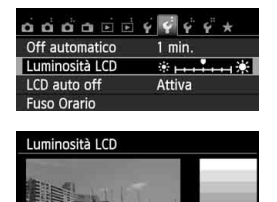

SET OK

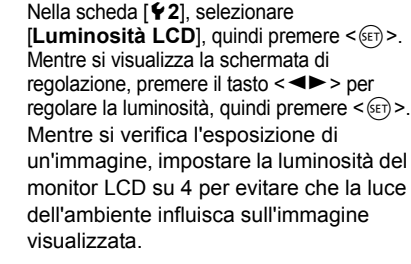

## 3 **Creazione e selezione di una cartella**

È possibile creare liberamente e selezionare la cartella quando è necessario salvare le immagini acquisite.

Questa operazione è facoltativa poiché verrà creata automaticamente una cartella per il salvataggio delle immagini acquisite.

#### **Creazione di una cartella**

#### Seleziona cartella Numeraz. file Consecutiva  $On \bigcirc \blacksquare$ Auto-rotazione  $<$  (SET) >. Formatta card Seleziona cartella 100CANON 24 Crea cartella

SET OK

## **1 Selezionare [Seleziona cartella].**

● Nella scheda [ $$1$ ], selezionare [**Seleziona cartella**], quindi premere

## **2 Selezionare [Crea cartella].**

 Selezionare [**Crea cartella**], quindi premere  $\leq$   $\leq$   $\geq$ .

## **3 Creare una nuova cartella.**

- Selezionare [**OK**], quindi premere  $\langle$  (set)  $>$ .
- Viene creata una nuova cartella con il numero aumentato di uno.

Seleziona cartella

Annulla

Crea cartella101

 $\overline{\text{OK}}$ 

#### **Selezione di una cartella**

Numero di immagini nella cartella Numero file più basso

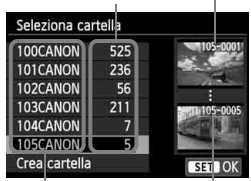

Nome cartella Numero file più alto

- Con lo schermata di selezione delle cartelle visualizzata, selezionare una cartella e premere  $\leq$   $\sqrt{\text{er}}$  >.
- Viene selezionata la cartella in cui sono state salvate le immagini acquisite.
- Le successive immagini acquisite verranno registrate nella cartella selezionata.

## **Cartelle**

Ad esempio il nome della cartella "**100CANON**" inizia con tre cifre (numero cartella) seguite da cinque caratteri alfanumerici. Una cartella può contenere fino a 9999 immagini (numeri dei file da 0001 a 9999). Quando una cartella si riempie, viene creata automaticamente una nuova cartella con il numero aumentato di uno. Inoltre, se si esegue l'azzeramento manuale (p. 209), viene creata automaticamente una nuova cartella. È possibile creare cartelle numerate da 100 a 999.

#### **Creazione di cartelle con un computer**

Aprire la scheda sullo schermo e creare una nuova cartella denominata "**DCIM**". Aprire la cartella DCIM e creare il numero di cartelle necessario per salvare e organizzare le immagini. Il nome della cartella deve essere nel formato "**100ABC\_D**". Le prime tre cifre rappresentano il numero di cartella (da 100 a 999). I cinque caratteri successivi possono essere una qualsiasi combinazione di lettere maiuscole e minuscole dalla A alla Z, valori numerici e un carattere di sottolineatura " ". Non è possibile inserire spazi. Inoltre, i nomi di due cartelle non possono essere composti dallo stesso numero a tre cifre, come ad esempio "100ABC\_D" e "100W\_XYZ", anche se le restanti cinque lettere sono diverse, poiché la fotocamera non riconosce le cartelle.

## 3 **Metodi di numerazione dei file**

I file di immagine vengono numerati da 0001 a 9999 nell'ordine in cui le immagini vengono scattate, quindi salvati in una cartella. È possibile modificare la modalità di assegnazione del numero di file.

Il numero di file viene visualizzato sul computer nel formato: **IMG\_0001.JPG.**

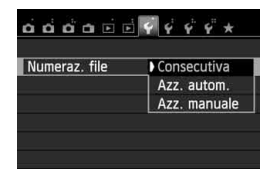

Nella scheda [5**1**], selezionare [**Numeraz. file**], quindi premere < $(SE)$ >. Le impostazioni disponibili vengono descritte di seguito. Selezionare l'opzione, quindi premere  $\leq$   $\leq$   $\geq$ .

 **[Consecutiva]: la numerazione dei file continua in sequenza anche dopo la sostituzione della scheda o la creazione di una cartella.**

Anche dopo aver sostituito la scheda o aver creato una nuova cartella, la numerazione dei file prosegue in sequenza fino a 9999. Questa funzione risulta utile quando si desidera salvare in una sola cartella sul computer le immagini numerate da 0001 a 9999, contenute in più schede o più cartelle.

Tuttavia, se sulla scheda sostitutiva o nella cartella esistente sono già presenti immagini registrate in precedenza, la numerazione delle nuove immagini potrebbe continuare dalla numerazione dei file delle immagini esistenti sulla scheda o nella cartella. Se si desidera utilizzare la numerazione consecutiva dei file, è necessario inserire ogni volta una scheda formattata.

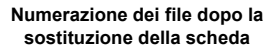

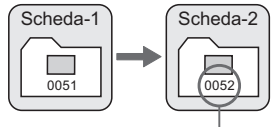

Numero di file progressivo

**Numerazione dei file dopo la creazione di una cartella**

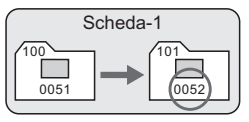

#### **[Azz. autom.]: la numerazione dei file riparte da 0001 ogni volta che si sostituisce la scheda o si crea una nuova cartella.**

Anche dopo aver sostituito la scheda o aver creato una nuova cartella, la numerazione dei file prosegue da 0001 per le nuove immagini salvate. Questa funzione risulta utile quando si desidera organizzare le immagini in base alle diverse schede o cartelle. Tuttavia, se sulla scheda sostitutiva o nella cartella esistente sono già presenti immagini registrate in precedenza, la numerazione delle nuove immagini potrebbe continuare dalla numerazione dei file delle immagini esistenti sulla scheda o nella cartella. Se si desidera salvare le immagini riprendendo la numerazione dei file da 0001, è necessario utilizzare ogni volta una scheda formattata.

#### **Numerazione dei file dopo la sostituzione della scheda**

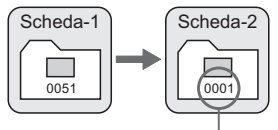

Numerazione file azzerata

**Numerazione dei file dopo la creazione di una cartella**

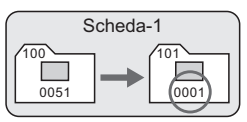

 **[Azz. manuale]: consente di riprendere manualmente la numerazione dei file da 0001 o di iniziare dal numero di file 0001 in una nuova cartella.** Quando si ripristina la numerazione dei file manualmente, viene creata automaticamente una nuova cartella e la numerazione dei file delle immagini salvate nella cartella inizia da 0001. Questa funzione risulta utile se si desidera utilizzare, ad esempio, cartelle diverse per le immagini scattate il giorno prima e per quelle scattate oggi. Dopo l'azzeramento manuale, la numerazione dei file riprende con il metodo consecutivo o con azzeramento automatico (non viene visualizzata la schermata di conferma dell'azzeramento manuale).

Se il numero dei file nella cartella 999 arriva a 9999, non è possibile scattare anche se la scheda dispone ancora di spazio. Sul monitor LCD della fotocamera viene visualizzato un messaggio che richiede di sostituire la scheda. Sostituirla con una scheda nuova.

 $\boxed{5}$  Per le immagini JPEG e RAW, le prime lettere del nome del file saranno "IMG\_". I nomi dei file di filmato hanno il prefisso "MVI\_". L'estensione sarà ".JPG" per le immagini JPEG, ".CR2" per le immagini RAW e ". MOV" per i filmati.

## **MENU** Impostazione delle informazioni sul copyright<sup>\*</sup>

Quando si impostano le informazioni sul copyright, queste vengono aggiunte alle immagini come dati Exif.

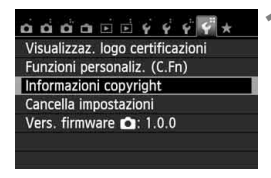

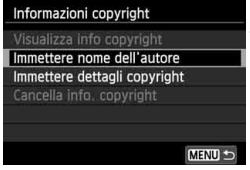

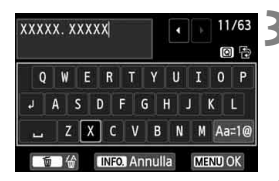

## **1 Selezionare [Informazioni copyright].**

● Nella scheda [¥4], selezionare [**Informazioni copyright**], quindi premere  $\leq$   $\sqrt{\text{seV}}$  >.

## **2 Selezionare l'opzione da impostare.**

- Selezionare [**Immettere nome dell'autore**] o [**Immettere dettagli copyright**, quindi premere  $\leq$   $\sqrt{(3+1)}$
- Viene visualizzata la schermata per immettere il testo.
- Selezionare [**Visualizza info copyright**] per visualizzare le informazioni sul copyright attualmente impostate.
- Selezionare [**Cancella info. copyright**] per eliminare le informazioni sul copyright attualmente impostate.

## **3 Immettere il testo.**

- Vedere "Procedura di immissione del testo" alla pagina successiva e inserire le informazioni sul copyright.
- Inserire fino a 63 simboli e caratteri alfanumerici.

## **4 Uscire dall'impostazione.**

- Una volta inserito il testo, premere il pulsante <MENU> per uscire.
- Nella finestra di dialogo di conferma, selezionare [OK] e premere < $(F)$ >.

#### **Procedura di immissione del testo**

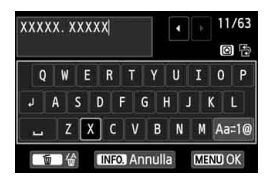

- **Modifica dell'area di immissione:** Premere il pulsante <Q> per passare dall'area in alto a quella in basso e viceversa.
- **Spostamento del cursore:** Premere il tasto  $\leq$   $\blacktriangleright$  > per spostare il cursore.

#### **Immissione di testo:**

Nell'area in basso, premere il tasto < $\Leftrightarrow$ > o ruotare la ghiera < $\frac{2}{3}$ >> per selezionare un carattere, quindi premere  $\leq$   $\leq$   $\geq$  per immetterlo.

#### **Modifica del metodo di immissione:\***

Selezionare [Aa=1@] in basso a destra nell'area di immissione. Ogni volta che viene premuto < $(F)$ >, il metodo di immissione cambia nel modo seguente: Lettere minuscole → Numeri/simboli 1 → Numeri/ simboli 2 → Lettere maiuscole.

\* Quando è impostato [**Controllo tocco: Disattiva**], è possibile visualizzare tutti i caratteri disponibili in un'unica schermata.

#### **Eliminazione di un carattere:**

Premere il pulsante  $\leq \frac{1}{2}$  per eliminare un carattere.

### **Uscita:**

Premere il tasto <MENU> per selezionare [OK], controllare il testo immesso, quindi premere < $(F)$ >. Viene nuovamente visualizzata la schermata del passo 2.

#### **Annullamento dell'immissione del testo:**

Premere il pulsante <INFO >, controllare il testo immesso, selezionare  $[OK]$ , quindi premere  $\leq$   $\leq$   $\leq$   $\geq$   $\leq$   $\leq$   $\leq$   $\leq$   $\leq$   $\leq$   $\leq$   $\leq$   $\leq$   $\leq$   $\leq$   $\leq$   $\leq$   $\leq$   $\leq$   $\leq$   $\leq$   $\leq$   $\leq$   $\leq$   $\leq$   $\leq$   $\leq$   $\leq$   $\leq$   $\leq$   $\leq$  visualizzata la schermata del passo 2.

 $\boxed{5}$  È inoltre possibile impostare o verificare le informazioni sul copyright con EOS Utility (software in dotazione, p. 364).

## 3 **Rotazione automatica delle immagini verticali**

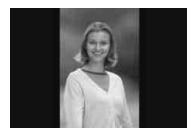

Le immagini verticali vengono ruotate automaticamente in modo da essere visualizzate sul monitor LCD della fotocamera e sul computer in senso verticale anziché orizzontale. È possibile cambiare l'impostazione di questa funzione.

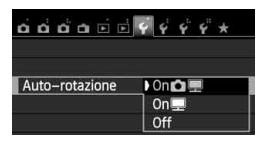

Nella scheda [5**1**], selezionare [**Auto-rotazione**], quindi premere < $(F)$ >. Le impostazioni disponibili vengono descritte di seguito. Selezionare l'opzione, quindi premere  $\leq$   $\sqrt{\text{sn}}$  $>$ .

- **[On**  $\textcircled{=}$ **]** : l'immagine verticale viene ruotata automaticamente durante la riproduzione sia sul monitor LCD della fotocamera sia sul computer.
- **[On**] : l'immagine verticale viene ruotata automaticamente solo sul computer.
- **[Off]** : l'immagine verticale non viene ruotata automaticamente.

## **Domande frequenti**

- **L'immagine verticale non viene ruotata durante la visualizzazione dell'immagine, subito dopo averla scattata.** Premere il pulsante  $\leq$   $\blacktriangleright$  > per visualizzare l'immagine ruotata.
- **[OnD** ] è impostato, ma l'immagine non viene ruotata **durante la riproduzione.**

La rotazione automatica non è applicabile alle immagini verticali acquisite quando l'opzione [**Auto-rotazione**] è impostata su [**Off**]. Le immagini verticali acquisite con la fotocamera rivolta verso l'alto o verso il basso potrebbero non essere ruotate automaticamente per la riproduzione. In questo caso, vedere la sezione "Rotazione dell'immagine" a pagina 247.

- **Come si fa a ruotare dal monitor LCD della fotocamera un'immagine acquisita con l'impostazione [On**!? Impostare **[On**  $\Omega$ ], quindi riprodurre l'immagine. L'immagine viene ruotata.
- **L'immagine verticale non viene ruotata sullo schermo del computer.** Il software utilizzato non supporta la rotazione delle immagini. Utilizzare il software in dotazione con la fotocamera.

## B **Verifica delle impostazioni della fotocamera**

Durante la visualizzazione delle impostazioni di scatto (p. 50), premere il pulsante <INFO. > per visualizzare le principali impostazioni configurate per la fotocamera.

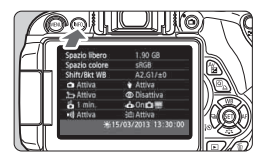

### **Indicazione delle impostazioni**

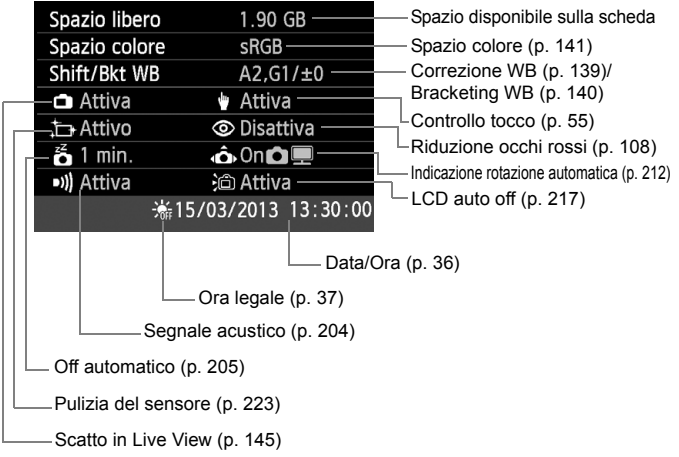

## **MENU** Ripristino delle impostazioni predefinite<sup>\*</sup>

È possibile ripristinare i valori predefiniti delle impostazioni di scatto della fotocamera e dei menu. Questa opzione è disponibile nelle modalità della zona creativa.

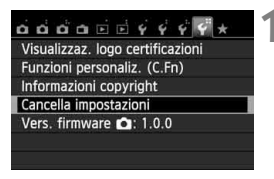

Cancella impostazioni Cancella impost. fotocamera Canc. tutte funz. pers (C.Fn)

Cancella impost. fotocamera

Annulla

Cancella impost. fotocamera

Annulla

## **1 Selezionare [Canc. impostazioni].**

● Nella scheda [¥4], selezionare [**Cancella impostazioni**], quindi premere  $\leq$   $($ s $\epsilon$  $\rightarrow$  $\geq$ .

## **2 Selezionare [Cancella impost. fotocamera].**

 Selezionare [**Cancella impost. fotocamera**], quindi premere  $\leq$   $(F)$  >.

## **3 Selezionare [OK].**

- Selezionare [**OK**], quindi premere  $<$  (SET)  $>$ .
- Impostando [**Cancella impost. fotocamera**] vengono ripristinate le impostazioni predefinite come riportate a pagina seguente.

## **Domande frequenti**

 $\alpha$ 

 **Cancellazione di tutte le impostazioni della fotocamera:** Dopo aver seguito la procedura sopra illustrata, selezionare [**Canc. tutte funz. pers (C.Fn)**] in [5**4: Cancella impostazioni**] per cancellare tutte le impostazioni delle funzioni personalizzate (p. 296).

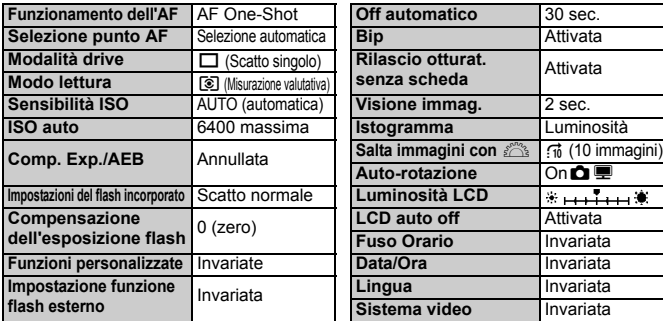

#### **Impostazioni di registrazione**

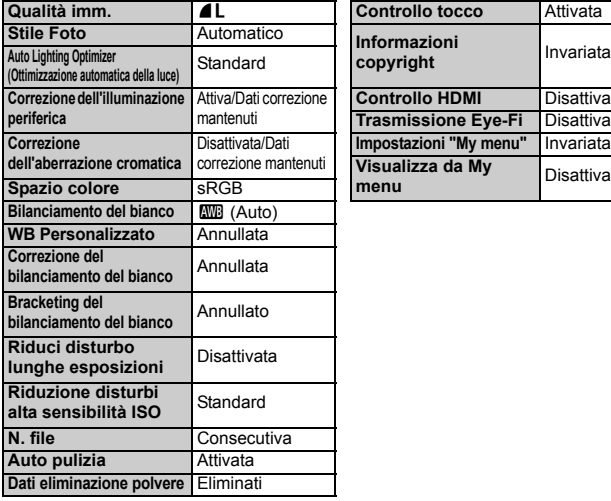

#### **Impostazioni di scatto Impostazioni della fotocamera**

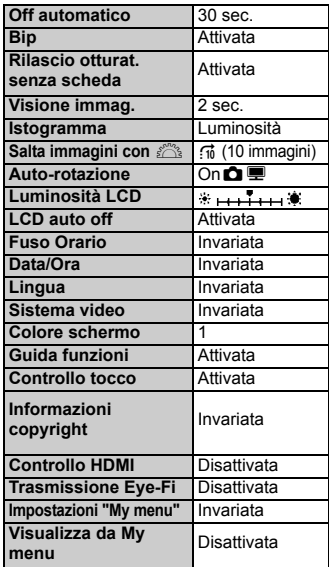

#### **Scatto in Live View Ripresa di filmati**

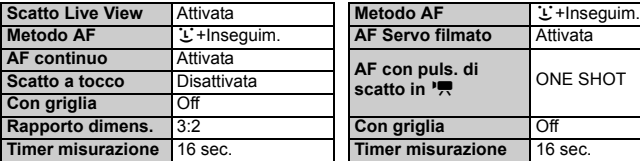

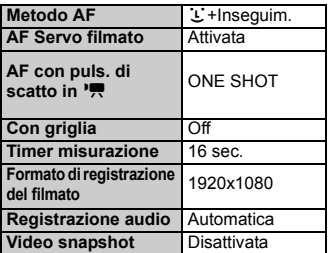
#### **MENU** Disattivazione dello spegnimento automatico del monitor LCD

È possibile impedire al sensore di spegnimento del display di disattivare automaticamente la visualizzazione delle impostazioni di scatto sul monitor LCD quando si avvicina l'occhio al mirino.

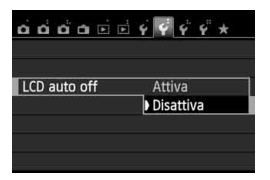

Nella scheda [5**2**], selezionare [**LCD auto off**], quindi premere < $(s_{ET})$  >. Selezionare [**Disattiva**], quindi premere  $<$  (SET)  $>$ .

#### **MENU** Modifica del colore della schermata delle impostazioni di scatto

È possibile modificare il colore dello sfondo del display delle impostazioni di scatto.

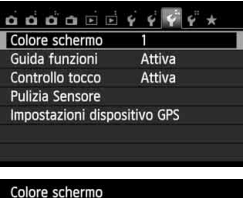

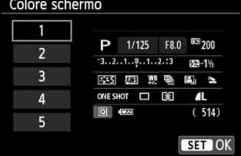

Nella scheda [5**3**], selezionare [**Colore schermo**], quindi premere  $\leq$   $\left(\sqrt{8E}\right)$  >. Selezionare il colore desiderato, quindi premere  $\leq$   $\sqrt{(3+1)}$ 

Quando si esce dal menu, il colore selezionato viene visualizzato per la schermata delle impostazioni di scatto.

## **MENU** Impostazione del flash<sup>\*</sup>

È possibile impostare il flash incorporato e lo Speedlite esterno anche con il menu della fotocamera. È possibile utilizzare il menu della fotocamera per configurare le impostazioni delle funzioni dello Speedlite esterno solo se lo **Speedlite serie EX montato è compatibile con questa funzione.** La procedura di impostazione è identica a quella per l'impostazione delle funzioni di menu della fotocamera.

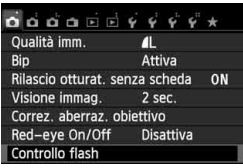

## **[Scatto flash]**

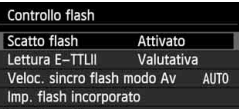

## **Selezionare [Controllo flash].**

- Nella scheda [**21**], selezionare **[Controllo flash]**, quindi premere < $(SET)$ >.
- Viene visualizzata la schermata di controllo flash.
- Impostare questa opzione su [**Attivato**] nella maggior parte delle situazioni.
- **Se si imposta [Disattivato], né il flash incorporato né lo Speedlite esterno vengono attivati.** Questa impostazione risulta utile quando si desidera utilizzare solo la luce AF ausiliaria del flash.

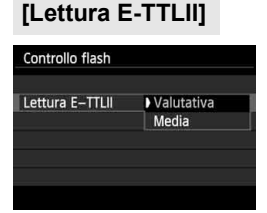

- **•** Per esposizioni flash normali, impostare questa opzione su [**Valutativa**].
- [**Media**] è un'impostazione riservata a utenti esperti. Come con gli Speedlite esterni, viene calcolata la media dell'area di misurazione. La compensazione dell'esposizione flash può essere necessaria.

Anche se [**Scatto flash**] è stato impostato su [**Disattivato**], se la messa a fuoco è difficile da raggiungere in condizioni di scarsa illuminazione, il flash potrebbe emettere una serie di flash (luce AF ausiliaria, p. 101).

## **[Veloc. sincro flash modo Av]**

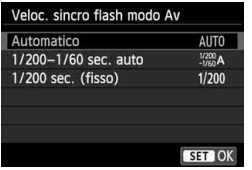

È possibile impostare la velocità di sincronizzazione del flash per le fotografie con flash nella modalità AE priorità diaframma  $(Av)$ .

#### **: Automatico**

La velocità di sincronizzazione del flash viene automaticamente impostata su un valore compreso tra 1/200 di secondo e 30 secondi in base alla luminosità della scena. È possibile inoltre effettuare la sincronizzazione ad alta velocità.

#### **: 1/200-1/60 sec. auto**

Evita l'impostazione automatica di una velocità dell'otturatore ridotta in condizioni di scarsa illuminazione. Risulta efficace per evitare sfocature del soggetto o vibrazioni della fotocamera. Tuttavia, mentre il soggetto viene esposto correttamente con il flash, lo sfondo potrebbe risultare scuro.

#### **: 1/200 sec. (fisso)**

La velocità di sincronizzazione del flash è fissa a 1/200 di secondo. Questa impostazione consente di evitare in modo più efficace sfocature del soggetto e vibrazioni della fotocamera rispetto all'impostazione [**1/200-1/60 sec. auto**]. Tuttavia, in condizioni di scarsa illuminazione, lo sfondo risulterà più scuro di quello ottenuto con l'impostazione [**1/200-1/60 sec. auto**].

Se è impostato [**1/200-1/60 sec. auto**] o [**1/200 sec. (fisso)**], la sincronizzazione ad alta velocità non può essere impostata in modalità  $<$  Av $>$ .

## **[Imp. flash incorporato] e [Imp. funz. flash esterno]**

È possibile impostare le funzioni riportate nella tabella seguente. Le funzioni visualizzate in [**Imp. funz. flash esterno**] variano a seconda del modello di Speedlite.

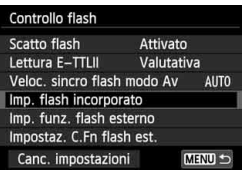

- Selezionare [**Imp. flash incorporato**] o [**Imp. funz. flash esterno**].
- Vengono visualizzate le funzioni relative al flash. Con [**Imp. flash incorporato**], è possibile selezionare e configurare le funzioni evidenziate.

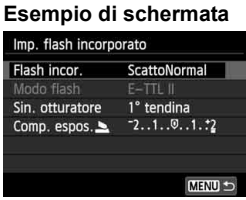

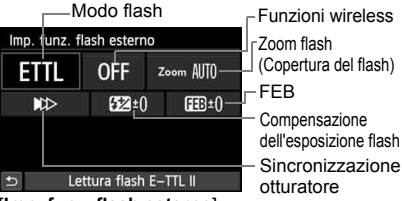

[**Imp. flash incorporato**] [**Imp. funz. flash esterno**]

#### **Funzioni [Imp. flash incorporato] e [Imp. funz. flash esterno]**

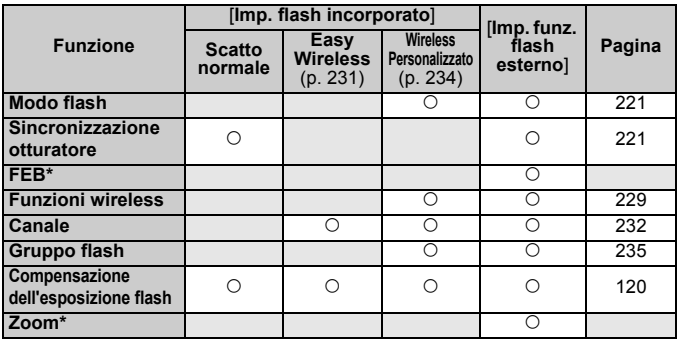

\* Per [**FEB**] (Bracketing esposizione flash) e [**Zoom**], consultare il Manuale di istruzioni di uno Speedlite compatibile con queste funzioni.

#### **Sincronizzazione otturatore**

Generalmente, impostare questa opzione su [**1° tendina**] in modo che il flash si attivi immediatamente dopo l'avvio dell'esposizione. Se viene impostata su [**2° tendina**], il flash si attiva subito prima che l'otturatore si chiuda. Quando viene combinata con una velocità dell'otturatore lenta, è possibile ricreare una scia luminosa come quella prodotta dai fari di un'automobile di notte. Con E-TTL II (esposizione flash automatica) vengono attivati due flash, una volta quando si preme completamente il pulsante di scatto e una volta immediatamente prima del termine dell'esposizione. Inoltre, con velocità dell'otturatore superiori a 1/30 di secondo, la sincronizzazione della 1° tendina viene applicata automaticamente.

Se è stato montato uno Speedlite esterno, è inoltre possibile selezionare [Hi-speed] ( $\mathbf{t}_{H}$ ). Per ulteriori informazioni, consultare il manuale di istruzioni dello Speedlite.

#### **Funzioni wireless**

Quando si eseguono scatti con un flash wireless a trasmissione ottica utilizzando la funzione "master" del flash incorporato, vedere "Foto con flash wireless" a pagina 229. Quando si eseguono scatto con un flash wireless a onde radio o a trasmissione ottica utilizzando la funzione "master" dello Speedlite esterno, consultare il Manuale di istruzioni dello Speedlite.

#### **Compensazione dell'esposizione flash**

Vedere "Compensazione dell'esposizione flash" a pagina 120.

#### **Modo flash**

È possibile selezionare il modo flash in base allo scatto con flash desiderato.

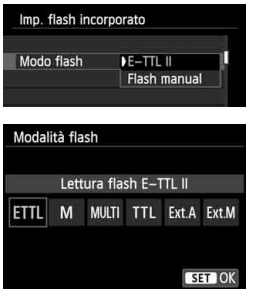

- [**E-TTL II**] è la modalità standard per gli Speedlite della serie EX per gli scatti con flash automatico.
- [**Flash manual**] è destinato a utenti esperti che desiderano impostare manualmente [**Potenza flash**] (da 1/1 a 1/128).
- Per le altre modalità flash consultare il Manuale di istruzioni di uno Speedlite compatibile con le rispettive funzioni.

#### **Impostazione delle funzioni personalizzate dello Speedlite esterno**

Le funzioni personalizzate visualizzate in [**Impostaz. C.Fn flash est.**] variano in base al modello di Speedlite.

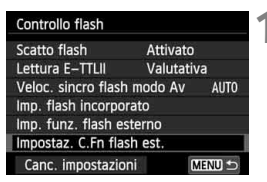

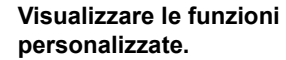

 Quando la fotocamera è pronta a scattare utilizzando uno Speedlite esterno, selezionare [**Impostaz. C.Fn flash est.**], quindi premere  $\leq$   $(F)$  >.

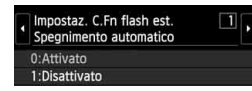

#### **2 Impostare la funzione personalizzata.**

Premere il tasto <<
>  $\blacktriangleright$  > per selezionare il numero della funzione, quindi impostare la funzione. La procedura corrisponde a quella utilizzata per l'impostazione delle funzioni personali della fotocamera (p. 296).

### **Cancellazione delle impostazioni**

MENU S

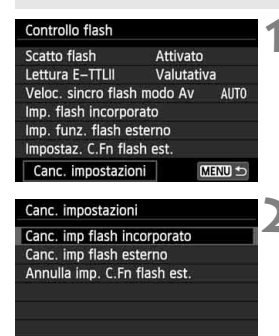

### **1 Selezionare [Canc. impostazioni].**

 Nella scheda [z**1: Controllo flash**], selezionare [**Canc. impostazioni**], quindi premere  $\leq$   $\sqrt{(3+1)}$ .

#### **2 Selezionare le impostazioni da cancellare.**

- Selezionare [**Canc. imp flash incorporato**], [**Canc. imp flash esterno**] o [**Annulla imp. C.Fn flash est.**], quindi premere  $\leq$   $(SET)$   $\geq$ .
- Quando si seleziona [**OK**], le impostazioni del flash specificate vengono cancellate.

## f **Pulizia automatica del sensore**

Quando si imposta l'interruttore di accensione su < ON > o < OFF >. l'unità di autopulizia del sensore si attiva per eliminare automaticamente la polvere presente sulla parte anteriore del sensore. In genere, non è necessario preoccuparsi di questa operazione, ma è comunque possibile eseguire la pulizia del sensore ogni volta che si desidera o disattivarla del tutto.

## **Pulizia immediata del sensore**

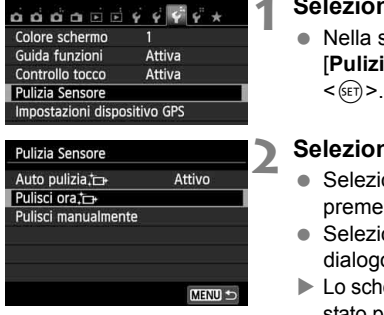

### **1 Selezionare [Pulizia Sensore].**

scheda [<sup>6</sup>3], selezionare a Sensore], quindi premere

### **2 Selezionare [Pulisci ora**f**].**

- Selezionare [**Pulisci ora**f], quindi  $re \leq (ser)$
- onare [OK] nella schermata di o, quindi premere  $\leq$   $\leq$   $\geq$ .
- Lo schermo indica che il sensore è stato pulito (è possibile che venga emesso un leggero rumore). Benché durante la pulizia si avverta un rumore simile allo scatto dell'otturatore, non è stata scattata alcuna foto.
- $\overline{\mathbb{R}}$   $\bullet$  Per ottenere risultati ottimali, eseguire la pulizia del sensore posizionando la fotocamera in orizzontale su un tavolo o un'altra superficie piana e stabile.
	- Anche se la pulizia del sensore viene ripetuta, il risultato non cambia di molto. Al termine della pulizia del sensore, l'opzione [**Pulisci ora**, <del>[</del> ] viene temporaneamente disattivata.

## **Disattivazione della pulizia automatica del sensore**

- Al passo 2, selezionare [**Auto pulizia** [ $\rightarrow$ ] e impostarla su [**Disattiv.**].
- La pulizia del sensore non viene più eseguita quando l'interruttore di accensione viene posizionato su <ON> o <OFF>.

## **MENU** Aggiunta dei dati relativi all'eliminazione della polvere<sup>★</sup>

Generalmente, l'unità di autopulizia del sensore elimina la maggior parte della polvere che potrebbe essere visibile sulle immagini acquisite. Tuttavia, nel caso in cui siano ancora visibili tracce di polvere, è possibile aggiungere i dati relativi all'eliminazione della polvere all'immagine per eliminare le tracce di polvere in un secondo momento. I dati relativi all'eliminazione della polvere vengono utilizzati dal software Digital Photo Professional (in dotazione, p 364) per eliminare automaticamente le tracce di polvere.

#### **Preparazione**

- Procurarsi un oggetto completamente bianco, ad esempio un foglio di carta bianca.
- Impostare la lunghezza focale dell'obiettivo su 50 mm o un valore più alto.
- Impostare il selettore di modalità della messa a fuoco dell'obiettivo su <**MF**> e la messa a fuoco su infinito (∞). Se l'obiettivo non dispone della scala delle distanze, osservare la parte anteriore dell'obiettivo e ruotare completamente l'anello di messa a fuoco dell'obiettivo in senso orario.

## **Come ottenere i dati relativi all'eliminazione della polvere**

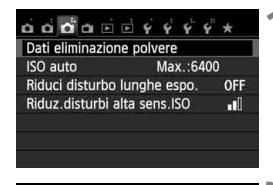

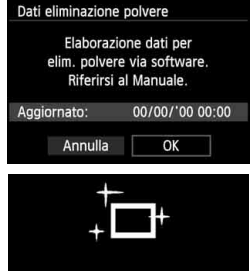

Pulizia Sensore

## **1 Selezionare [Dati eliminazione polvere].**

 Nella scheda [z**3**], selezionare [**Dati eliminazione polvere**], quindi premere  $\leq$   $(SET)$  >.

## **2 Selezionare [OK].**

Selezionare [ $OK$ ], quindi premere  $\leq$   $(F)$  >. Al termine dell'autopulizia automatica del sensore, viene visualizzato un messaggio. Benché durante la pulizia si avverta un rumore simile allo scatto dell'otturatore, non è stata scattata alcuna foto.

Dati eliminazione polvere

Premere a fondo il pulsante di scatto quando si è pronti

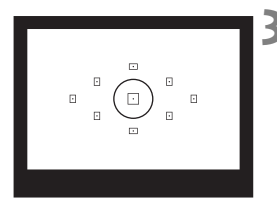

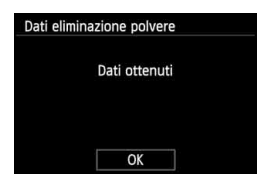

## **3 Fotografare un oggetto bianco.**

- Ponendosi a una distanza di 20 30 cm, inquadrare con il mirino un oggetto bianco privo di motivi e scattare una foto.
- La foto viene scattata nella modalità AE priorità diaframma con un'apertura di f/22.
- L'immagine non viene salvata e pertanto è possibile ottenere i dati anche se non è presente alcuna scheda nella fotocamera.
- Dopo aver scattato la foto, la fotocamera inizierà a raccogliere i dati relativi all'eliminazione della polvere. Una volta ottenuti i Dati eliminazione polvere, viene visualizzato un messaggio. Selezionare [**OK**] per visualizzare nuovamente il menu.
- Se non è possibile ottenere i dati richiesti, viene visualizzato un messaggio di errore. Attenersi alla procedura "Preparazione" illustrata nella pagina precedente, quindi selezionare [**OK**]. Scattare nuovamente la foto.

## **Informazioni sulla funzione Dati eliminazione polvere**

Una volta recuperati, i dati relativi all'eliminazione della polvere vengono applicati a tutti i file immagine JPEG e **RW** acquisiti successivamente. Prima di uno scatto importante, è consigliabile ripetere l'operazione per aggiornare i dati di eliminazione della polvere. Per informazioni dettagliate sull'uso di Digital Photo Professional (software in dotazione, p. 364) per eliminare le tracce di polvere, consultare il manuale Digital Photo Professional Istruzioni (p. 368). La dimensione dei dati relativi all'eliminazione della polvere applicati all'immagine non incide sulle dimensioni del file dell'immagine.

Accertarsi di utilizzare un oggetto completamente bianco, ad esempio un foglio nuovo di carta bianca. Se sul foglio sono presenti schemi o disegni, il sensore potrebbe rilevarli come dati di polvere e ciò potrebbe pregiudicare l'operazione di eliminazione della polvere mediante il software.

## **MENU Pulizia manuale del sensore**<sup>★</sup>

È possibile rimuovere manualmente la polvere che non viene rimossa mediante la pulizia automatica del sensore utilizzando, ad esempio, una pompetta ad aria. Prima di pulire il sensore, rimuovere l'obiettivo dalla fotocamera. **La superficie del sensore di immagine è estremamente delicata. Se è necessario pulire il sensore direttamente, si consiglia di far** 

**eseguire la pulizia presso un Centro di assistenza Canon.**

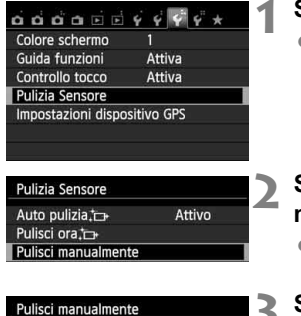

## Specchio alzato. Pulire il sensore Annulla  $\alpha$

## **1 Selezionare [Pulizia Sensore].**

 Nella scheda [5**3**], selezionare [**Pulizia Sensore**], quindi premere  $\langle \text{SET} \rangle$ 

## **2 Selezionare [Pulisci manualmente].**

 Selezionare [**Pulisci manualmente**], quindi premere  $\leq$   $\left(\frac{1}{2}$ .

## **3 Selezionare [OK].**

- $\bullet$  Selezionare [OK], quindi premere  $\ltimes$   $(\epsilon$ <sub>17</sub> $>$ .
- Lo specchio riflettente si blocca e l'otturatore si apre.
- **4 Pulire il sensore.**

## **5 Terminare la pulizia.**

 Posizionare l'interruttore di  $accensione$  su  $\langle$  OFF $>$ .

Se la fotocamera è alimentata a batteria, accertarsi che quest'ultima sia completamente carica. Se è inserita l'impugnatura porta batteria con batterie formato AA/LR6, non è possibile effettuare la pulizia manuale del sensore.

 $\vert \overline{\cdot} \vert$  Per l'alimentazione è consigliabile utilizzare il cavo di connessione DR-E8 (venduto separatamente) e l'adattatore compatto alimentazione CA-PS700 (venduto separatamente).

- **Durante la pulizia del sensore, si raccomanda di non effettuare le operazioni descritte di seguito. Se la fotocamera si spegne, l'otturatore si chiude e le tendine dell'otturatore e il sensore di immagine potrebbero danneggiarsi.**
	- $\cdot$  Posizionare l'interruttore di accensione su <OFF>.
	- **Aprire il coperchio del vano batteria.**
	- **Aprire il coperchio dello slot della scheda.**
	- La superficie del sensore di immagine è estremamente delicata. Pulire il sensore con attenzione.
	- Utilizzare una pompetta priva di spazzola per evitare di graffiare il sensore.
	- Non inserire la punta della pompetta nella fotocamera oltre l'innesto dell'obiettivo. Se la fotocamera si spegne, l'otturatore si chiude e le tendine dell'otturatore o lo specchio riflettente potrebbero danneggiarsi.
	- Non utilizzare aria compressa o gas per pulire il sensore. La pressione potrebbe danneggiare il sensore o il gas potrebbe gelarsi sulla sua superficie.
	- Se il livello della batteria si riduce durante la pulizia del sensore, viene emesso un segnale acustico di avvertimento. Interrompere la pulizia del sensore.
	- Se restano macchie che non è possibile rimuovere con l'ausilio di una pompetta, si consiglia di far pulire il sensore in un Centro di assistenza Canon.

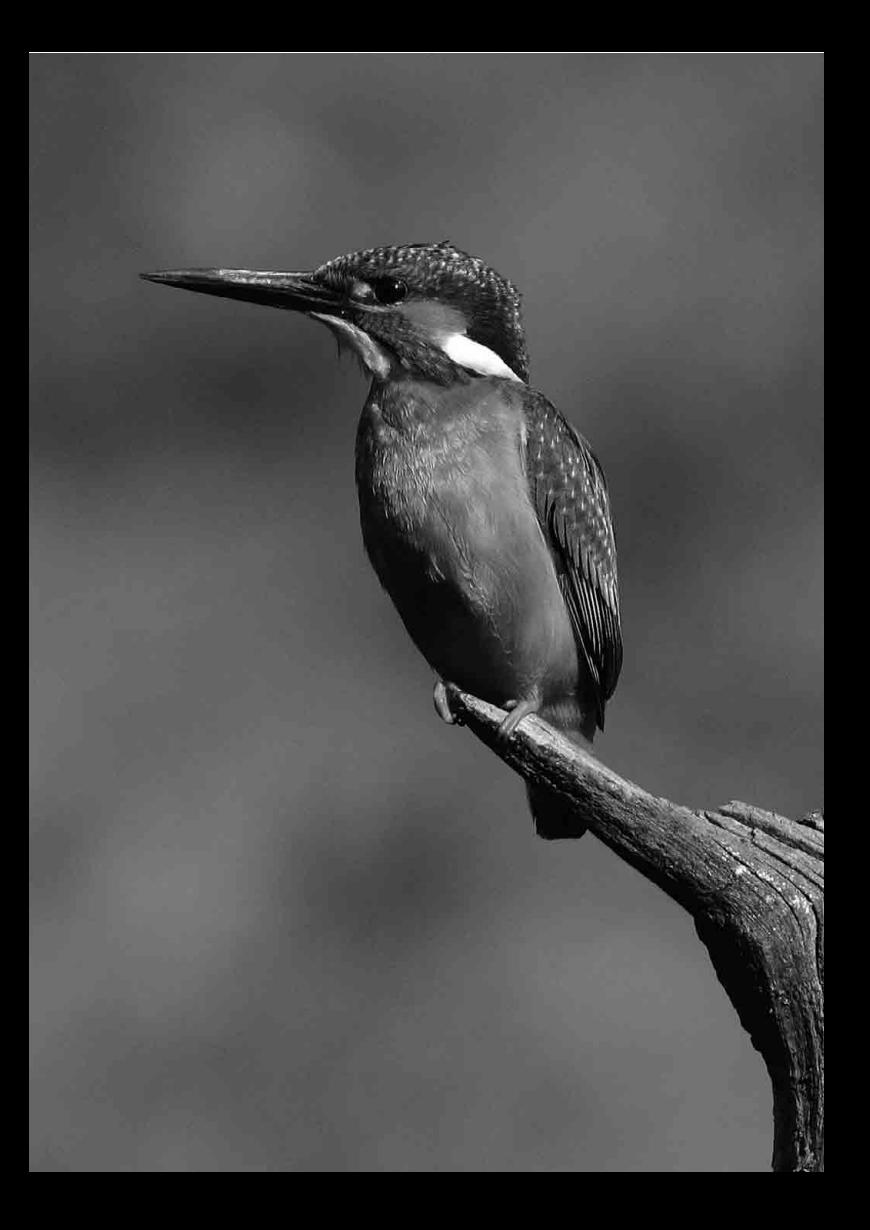

# **Foto con flash wireless**

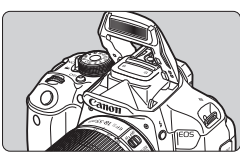

È possibile utilizzare il flash incorporato per scattare foto con flash wireless.

**8**

Il flash incorporato della fotocamera può funzionare come unità principale, inviando in modalità wireless il comando di attivazione del flash Speedlite agli Speedlite Canon che fungono da unit secondarie wireless.

#### **Annullamento dello spegnimento automatico dell'unità secondaria**

Per annullare lo spegnimento automatico dell'unità secondaria, premere il pulsante  $\leq$   $\neq$  > sulla fotocamera. Se si utilizza il flash manuale, premere il pulsante dell'attivazione flash di prova (PILOT) dell'unità secondaria per annullare lo spegnimento automatico.

Leggere anche le informazioni relative alla fotografia con flash wireless nel manuale di istruzioni dello Speedlite.

## **Posizione e impostazioni dell'unità secondaria**

Per quanto riguarda lo Speedlite (unità secondaria), consultare il relativo manuale di istruzioni e impostarlo come descritto di seguito. Tutte le impostazioni di controllo dell'unità secondaria non incluse tra quelle indicate di seguito vengono impostate con la fotocamera. È possibile utilizzare e controllare contemporaneamente diversi tipi di unità secondarie Canon Speedlite.

- **(1) Impostare lo Speedlite come unità secondaria.**
- **(2) Impostare lo stesso canale di trasmissione sullo Speedlite e sulla fotocamera.**\*1
- **(3) Se si desidera impostare il rapporto flash** (p. 236)**, impostare l'ID dell'unità secondaria.**
- **(4) Posizionare la fotocamera e l'unità secondaria entro il raggio mostrato in basso.**
- **(5) Posizionare il sensore wireless dell'unità secondaria in direzione della fotocamera.**\*2

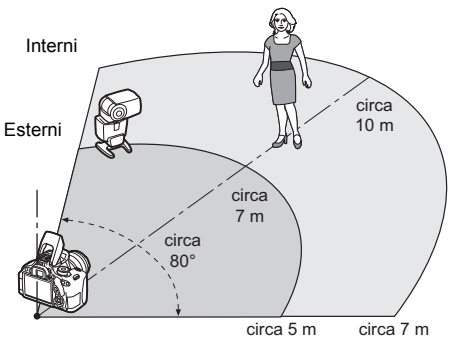

Esempio di configurazione flash wireless

- \*1: se lo Speedlite non dispone di una funzione di impostazione del canale di trasmissione, la fotocamera può utilizzare qualsiasi canale.
- \*2: in ambienti di piccole dimensioni, l'unità secondaria può funzionare anche se il sensore wireless non è rivolto verso la fotocamera. I segnali wireless inviati dalla fotocamera possono infatti rimbalzare sulle pareti e raggiungere l'unità secondaria. Quando si utilizza uno Speedlite serie EX che ha una testina flash e un sensore wireless in posizione fissa, scattare alcune foto per accertarsi che funzioni.
- La funzione di unità principale (master) della fotocamera non può essere utilizzata per lo scatto di foto con flash wireless a onde radio.

## **Scatti semplici con flash wireless**

Di seguito viene spiegato come eseguire semplici scatti con flash wireless in modo automatico.

#### **Scatto in automatico con uno Speedlite esterno**

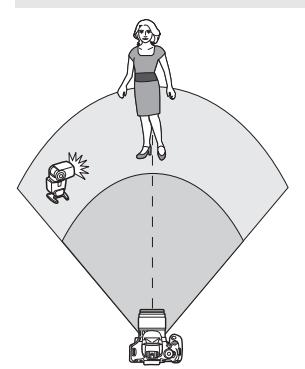

**I passi 1-4 e 6 si applicano a tutte le situazioni di scatto con flash wireless. Pertanto, questi passi vengono omessi nelle altre configurazioni con flash wireless illustrate nelle pagine successive.**

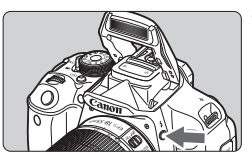

#### $0000000$ Qualità imm. Bip Attiva Rilascio otturat, senza scheda ON Visione immag.  $2$  sec. Correz. aberraz. obiettivo Red-eye On/Off **Disattiva** Controllo flash

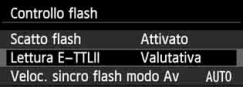

## **Premere il pulsante <4> per far fuoriuscire il flash incorporato.**

● Per scattare con il flash wireless. assicurarsi che il flash incorporato fuoriesca.

## **2 Selezionare [Controllo flash].**

 Nella scheda [z**1**], selezionare [**Controllo flash**], quindi premere  $<$  (SET)  $>$ .

## **3 Selezionare [Valutativa].**

 Selezionare [**Valutativa**] per [**Lettura E-TTLII**], quindi premere  $\leq$   $\varepsilon \to$ .

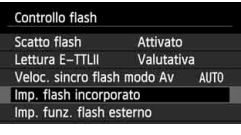

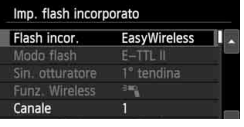

#### Imp. flash incorporato Flash incor. **EasyWireless** Modo flash  $E-TTL$ Funz. Wireless  $\frac{1}{2}$ Canale ٠

#### Imp. flash incorporato Flash incor. ScattoNormal Modo flash  $F-TTI$   $II$ Sin. otturatore 1° tendina Comp. espos.  $-2...1...9...1...2$ MENU S

## **4 Selezionare [Imp. flash incorporato].**

 Selezionare [**Imp. flash**   $incorporato$ ], quindi premere  $\leq$   $\leq$   $\geq$   $\geq$ 

## **5 Selezionare [EasyWireless].**

 Selezionare [**EasyWireless**] in **[Flash incor.], quindi premere**  $\leq$  $(\text{F})$ **>.** 

## **6 Impostare [Canale].**

 Selezionare lo stesso canale di trasmissione (1-4) dell'unità secondaria.

## **7 Scattare la foto.**

 Impostare la fotocamera e scattare la foto come si farebbe con il flash normale.

## **8 Uscire dalla modalità di scatto con flash wireless.**

 Selezionare [**ScattoNormal**] in [**Flash incor.**].

Si consiglia di impostare [**Lettura E-TTLII**] su [**Valutativa**].

- Anche se lo scatto del flash incorporato è disattivato quando è impostato [**EasyWireless**], viene ugualmente emesso un flash a bassa intensità per controllare l'unità secondaria. In base alle condizioni di scatto, il flash emesso per controllare l'unità secondaria potrebbe comparire nella foto.
- Non è possibile emettere un flash di prova con l'unità secondaria.

#### **Scatto in automatico con più Speedlite esterni**

Quando la configurazione include diverse unità secondarie, è possibile farle scattare come se fossero un unico Speedlite. Utile quando è necessaria una potenza del flash elevata.

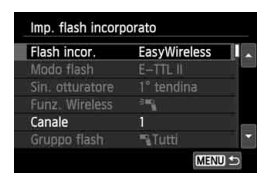

#### **Impostazioni di base: Modo flash : E-TTL II Lettura E-TTLII : Valutativa Flash incor. : EasyWireless Canale** : (lo stesso delle unità secondarie)

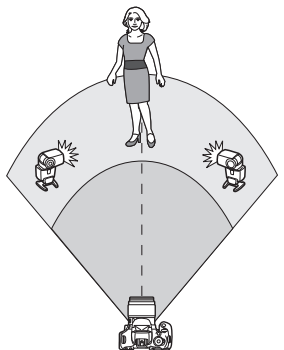

Tutti le unità secondarie si attivano con la stessa potenza e sono controllate per ottenere un'esposizione standard. Indipendentemente dall'ID dell'unità secondaria (A, B o C), tutte le unità secondarie si attivano come un gruppo.

### **Compensazione dell'esposizione flash**

Se l'esposizione flash risulta troppo scura o troppo chiara, è possibile impostare la compensazione dell'esposizione flash per regolare la potenza del flash delle unità secondarie.

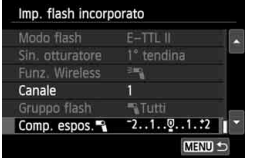

- $\bullet$  Selezionare **[Comp. espos.**], quindi premere  $\leq$  (sex) >.
- Se l'esposizione flash è troppo scura, premere il tasto  $\leq$  > per aumentare l'esposizione e schiarirla. Se l'esposizione flash è troppo chiara, premere il tasto  $\leq$   $\blacktriangleleft$  > per ridurre l'esposizione e scurirla.

## **Scatti personalizzati con flash wireless**

### **Scatto in automatico con uno Speedlite esterno e il flash incorporato**

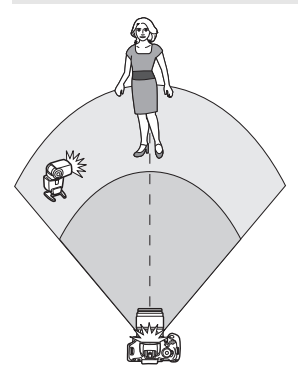

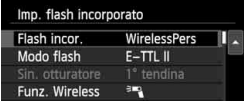

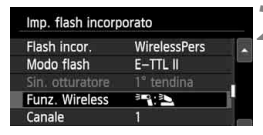

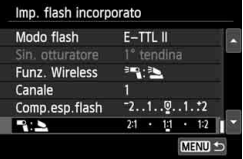

In questa sezione viene illustrato lo scatto automatico con flash wireless eseguito con uno Speedlite esterno e il flash incorporato.

È possibile modificare il rapporto flash tra lo Speedlite esterno e il flash incorporato per regolare come deve apparire l'ombra sul soggetto. Nelle schermate di menu, le icone  $\leq^{\geq}$ e < $\blacktriangleleft$  > si riferiscono allo Speedlite esterno, mentre le icone <3> > e < si riferiscono al flash incorporato.

## **1 Selezionare [WirelessPers].**

 Seguire il passo 5 a pagina 232 per selezionare [**WirelessPers**], quindi premere  $\leq$   $\sqrt{(3+1)}$ 

## **2 Selezionare [Funz. Wireless].**

 In [**Funz. Wireless]**, selezionare  $[3\degree 3\degree 3]$ , quindi premere < $\langle \text{F} \rangle$ >.

### **3 Impostare il rapporto flash desiderato e scattare la foto.**

- Selezionare  $\Box$  e impostare il rapporto dimensionale nell'intervallo da 8:1 a 1:1. Non è possibile impostare il rapporto flash a destra di 1:1.
- Se la potenza del flash incorporato è insufficiente, impostare una sensibilità ISO maggiore (p. 92).

Il rapporto flash da 8:1 a 1:1 equivale a un rapporto di stop da 3:1 a 1:1 (in incrementi di 1/2 di stop).

#### **Scatto in automatico con più Speedlite esterni**

È possibile agire su più unità secondarie Speedlite come se fosse un'unica unità flash o dividendole in gruppi secondari impostandone il rapporto flash. Di seguito vengono visualizzate le impostazioni di base. Modificando l'impostazione [**Gruppo flash**], è possibile scattare con diverse configurazioni del flash wireless di più Speedlite.

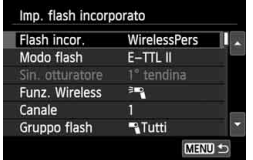

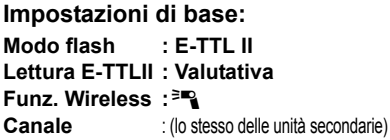

#### **[**1**Tutti] Uso di più Speedlite secondari come unica unità flash**

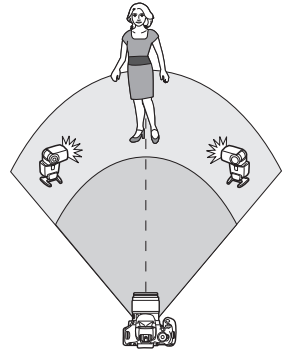

Utile quando è necessaria una potenza del flash elevata. Tutti le unità secondarie si attivano con la stessa potenza e sono controllate per ottenere un'esposizione standard. Indipendentemente dall'ID dell'unità secondaria (A, B o C), tutte le unità secondarie si attivano come un gruppo.

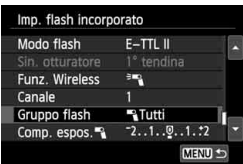

**Impostare [Gruppo flash] su [**1**Tutti] e scattare la foto.**

#### **[**1 **(A:B)] Più unità secondarie in più gruppi**

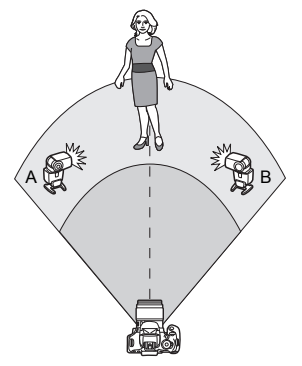

Suddividere le unità secondarie nei gruppi A e B, e modificare il rapporto flash per ottenere l'effetto di illuminazione desiderato. Consultare il manuale di istruzioni dello Speedlite per impostare l'ID di un'unità secondaria su A (Gruppo A) e l'ID dell'altra unità secondaria su B (Gruppo B), quindi posizionarle come illustrato nella figura.

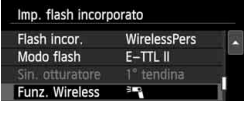

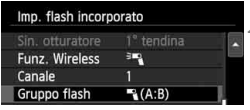

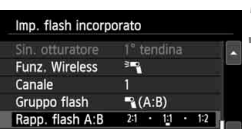

## **1 Selezionare [Funz. Wireless].**

● Seguire il passo 2 a pagina 234 per selezionare  $[{}^{3}$ ], quindi premere  $<$  (SET)  $>$ .

## **2 Impostare [Gruppo flash] su [**<sup>1</sup> **(A:B)].**

#### **3 Impostare il rapporto flash desiderato e scattare la foto.**

 Selezionare [**Rapp. flash A:B**], quindi impostare il rapporto flash.

Se [**Gruppo flash**] è impostato su [<sup>1</sup>] (A:B)], il gruppo C non emette il flash.

Il rapporto flash da 8:1 a 1:1 a 1:8 equivale a un rapporto di stop da 3:1 a 1:1 a 1:3 (in incrementi di 1/2 di stop).

#### **Scatto in automatico con flash incorporato e più Speedlite esterni**

È inoltre possibile aggiungere il flash incorporato allo scatto con flash wireless illustrato alle pagine 235-236.

Di seguito vengono visualizzate le impostazioni di base. Modificando l'impostazione [**Gruppo flash**], è possibile scattare con diverse configurazioni del flash wireless di più Speedlite unitamente al flash incorporato.

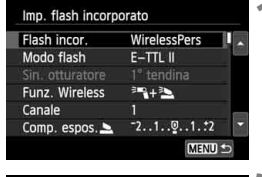

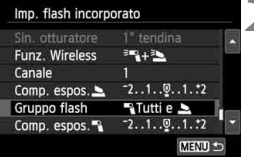

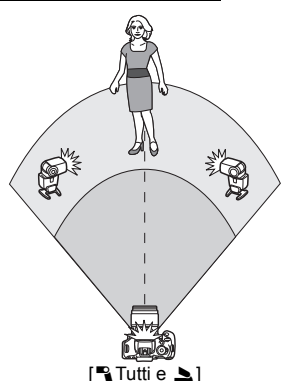

#### **1 Impostazioni di base: Modo flash Lettura E-TTLII : Valutativa**

**Funz. Wireless : [**0**+**3**] Canale** : (lo stesso delle unità secondarie)

## **2 Selezionare [Gruppo flash].**

 Selezionare il gruppo flash, quindi impostare il rapporto flash, la compensazione dell'esposizione flash e altre impostazioni necessarie prima dello scatto.

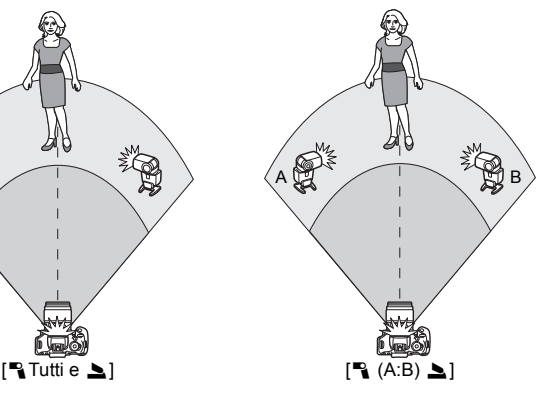

## **Altre impostazioni**

### **Compensazione dell'esposizione flash**

Quando [**Modo flash**] è impostato su [**E-TTL II**], è possibile impostare la compensazione dell'esposizione flash. Le impostazioni di compensazione dell'esposizione flash (vedere di seguito) che è possibile selezionare variano in base alle impostazioni [**Funz. Wireless**] e [**Gruppo flash**].

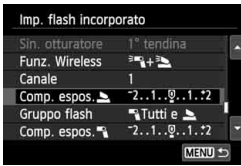

### **È possibile impostare [Comp.esp. flash].**

 La compensazione dell'esposizione flash viene applicata al flash incorporato e a tutti gli Speedlite esterni.

## **[Comp. espos.** 2**]**

 La compensazione dell'esposizione flash viene applicata al flash incorporato.

## **[Comp. espos.** 1**]**

 La compensazione dell'esposizione flash viene applicata a tutti gli Speedlite esterni.

## **Blocco FE**

Se [**Modo flash**] viene impostato su [**E-TTL II**], è possibile premere il pulsante  $\leq$   $\neq$  > per esequire il blocco FE.

## **Impostazione manuale della potenza del flash per scatti con flash wireless**

Quando [**Modo flash**] è impostato su [**Flash manual**], è possibile impostare manualmente l'esposizione flash. Le impostazioni relative alla potenza del flash ([**Emissione flash**1], [**Flash gruppo A**], ecc.) che è possibile impostare variano in base all'impostazione [**Funz. Wireless**] (vedere di seguito).

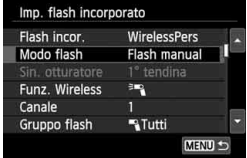

## **[Funz. Wireless**0**]**

- [**Gruppo flash:** 1**Tutti**]: l'impostazione della potenza del flash manuale viene applicata a tutti gli Speedlite esterni.
- [**Gruppo flash:** 1 **(A:B)**]: è possibile impostare una potenza del flash diversa per i gruppi delle unità secondarie A e B.

## **[Funz. Wireless**0**+**3**]**

- [**Gruppo flash:** 1**Tutti e** 2]: è possibile impostare una potenza del flash diversa per gli Speedlite esterni e il flash incorporato.
- **•** [Gruppo flash: **1** (A:B) |  $\ge$ ]: è possibile impostare una potenza del flash diversa per i gruppi delle unità secondarie A e B. È inoltre possibile impostare la potenza del flash per il flash incorporato.

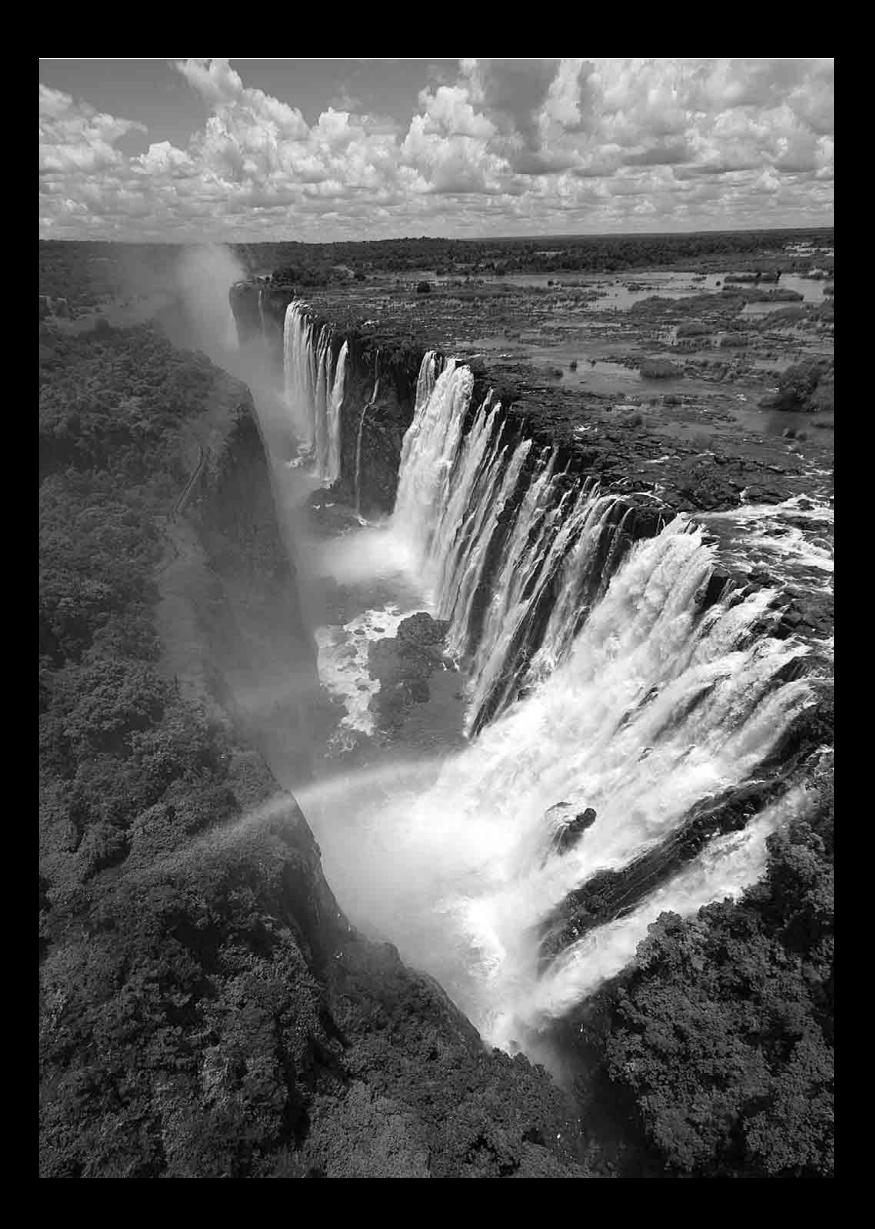

# **Riproduzione delle immagini**

**9**

Nel presente capitolo vengono illustrate le funzioni relative alla visualizzazione di foto e filmati in modo più dettagliato rispetto al capitolo 2 "Informazioni di base sullo scatto e sulla riproduzione delle immagini". In questo capitolo sono disponibili descrizioni sulle procedure di riproduzione ed eliminazione di foto e filmati dalla fotocamera e di visualizzazione sullo schermo di un televisore.

**Informazioni sulle immagini acquisite e salvate con un altro dispositivo** È possibile che la fotocamera non sia in grado di visualizzare correttamente le immagini acquisite con una fotocamera differente, modificate con un computer o il cui nome è stato modificato.

## x **Ricerca rapida delle immagini**

## H **Visualizzazione di più immagini in una schermata (visualizzazione indice)**

Consente di cercare rapidamente le immagini grazie alla visualizzazione a indice con quattro o nove immagini su una schermata.

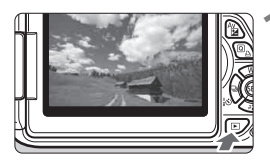

## **1 Riprodurre l'immagine.**

Quando si preme il pulsante  $\leq$   $\blacktriangleright$   $\geq$ . viene visualizzata l'ultima immagine acquisita.

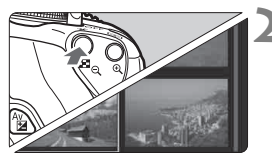

## **2 Selezionare la visualizzazione indice.**

- Premere il pulsante  $\leq 10$
- La visualizzazione passa all'indice a quattro immagini. L'immagine attualmente selezionata viene visualizzata con un bordo blu.
- Premere nuovamente il pulsante < $\blacksquare \, \heartsuit$  > per passare alla visualizzazione con indice a nove immagini.
- Premendo il pulsante  $\langle \mathcal{A} \rangle$  è possibile passare alla visualizzazione a 9 immagini, 4 immagini e a una sola immagine.

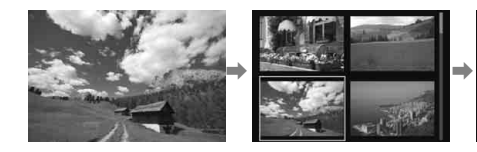

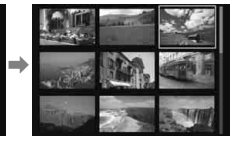

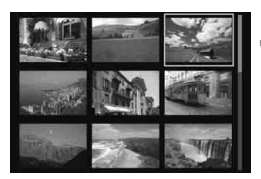

## **3 Selezionare un'immagine.**

- Premere il tasto < $\Leftrightarrow$  > per spostare la cornice blu e selezionare un'immagine.
- Ruotando la ghiera < $\frac{28}{12}$  > viene visualizzata la schermata successiva o l'immagine precedente.
- Premere < $(F)$  per visualizzare la singola immagine.

## I **Scorrimento delle immagini (modalità di scorrimento)**

Pella visualizzazione a una sola immagine, ruotare la ghiera < $\frac{1}{2}$ > per scorrere le immagini avanti e indietro in base al metodo di scorrimento impostato.

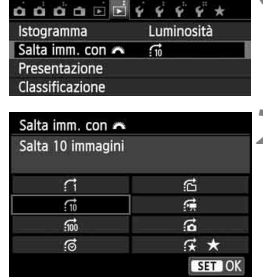

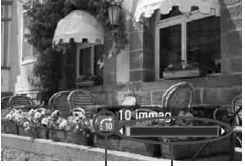

Avanzamento riproduzione Modalità di scorrimento

## **1 Selezionare [Salta imm. con** 6**].**

 Nella scheda [x**2**], selezionare [**Salta imm. con**  $\mathbb{Z}_3$ , quindi premere  $\leq$   $\mathbb{R}$ )>.

## **2 Selezionare il metodo di scorrimento.**

- Premere il tasto < $\Leftrightarrow$  > per selezionare il metodo di scorrimento, quindi premere  $\leq$   $\left(\frac{1}{2}T\right)$  >.
	- d: **Visualizza immagini una per volta**
	- e: **Salta 10 immagini**
	- f: **Salta 100 immagini**
	- g: **Visualizza per data**
	- **ff: Visualizza per cartella**
	- i: **Visualizza solo filmati**
	- j: **Visualizza solo foto**
	- k: **Visualizza per classificazione immagine** (p. 248) Ruotare la ghiera > per effettuare una selezione.

### **3 Scorrere le foto.**

- Premere il pulsante < $\square$ > per riprodurre le immagini.
- Durante la visualizzazione di una sola immagine, ruotare la ghiera < $\leq$
- **Per cercare le immagini in base alla data di scatto, selezionare [Data].** 
	- Per cercare le immagini in base alla cartella, selezionare [**Cartella**].
	- Se la scheda contiene sia filmati che foto, selezionare [**Filmati**] o [**Foto**] per visualizzare solo uno dei due tipi di contenuto.
	- Se nessuna immagine corrisponde alla [**Classificazione**] selezionata, non è possibile scorrere le immagini con la ghiera  $\langle\hat{\xi}\rangle$ .

## $\mathcal{A}/\mathbb{Q}$  Vista ingrandita

È possibile ingrandire l'immagine acquisita sul monitor LCD di circa 1,5 - 10 volte.

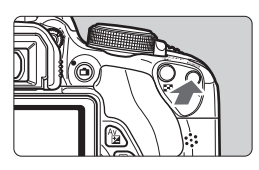

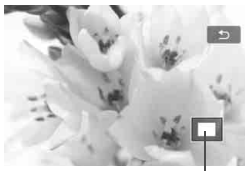

Posizione dell'area ingrandita

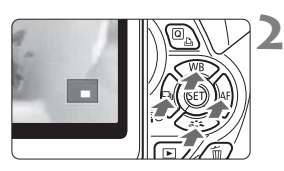

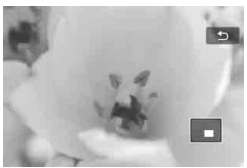

## **1 Ingrandire l'immagine.**

- Durante la riproduzione dell'immagine, premere il pulsante  $\langle \mathcal{A} \rangle$ .
- L'immagine viene ingrandita.
- $\bullet$  Se si tiene premuto il pulsante  $\leq \mathcal{R}$  >, l'immagine viene ingrandita finché non raggiunge il livello massimo di ingrandimento.
- Per ridurre il livello di ingrandimento, premere il pulsante  $\leq \blacksquare \, \lhd \, \geq$  Se si tiene premuto il pulsante, l'ingrandimento si riduce fino a raggiungere la visualizzazione di una sola immagine.

## **2 Scorrere all'interno dell'immagine.**

- Utilizzare il tasto < $\Leftrightarrow$  > per scorrere all'interno dell'immagine ingrandita.
- **Per uscire dalla visualizzazione** ingrandita, premere il pulsante  $\leq$   $\blacktriangleright$  > per tornare alla visualizzazione di una sola immagine.

- Nella visualizzazione ingrandita, ruotare la ghiera  $\leq \frac{1}{2}$ > per visualizzare un'altra immagine con lo stesso ingrandimento.
	- Durante la visualizzazione delle immagini, non è possibile ingrandire le immagini subito dopo averle scattate.
	- Non è possibile ingrandire un filmato.

ħ

# d **Riproduzione con il touch screen**

Il monitor LCD è un pannello sensibile al tocco che può essere adoperato toccandolo con le dita. Premere il pulsante < $\boxed{\triangleright}$  per **riprodurre le immagini.**

## **Scorrimento delle immagini**

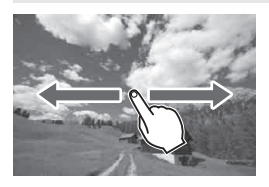

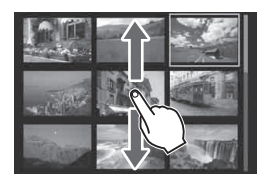

### **Strisciare un dito sullo schermo.**

- Nella visualizzazione a una sola immagine, strisciare con **un solo dito** verso sinistra o versi destra per scorrere le immagini una alla volta. Strisciare verso sinistra per visualizzare l'immagine successiva (più recente) o verso destra per visualizzare l'immagine precedente (più vecchia).
- Nella visualizzazione indice, usare **un solo dito** per scorrere lo schermo verso l'alto o verso il basso e visualizzare un'altra schermata con un indice di immagini. Strisciare il dito verso l'alto per visualizzare le immagini più recenti o verso il basso per visualizzare quelle più vecchie. Quando si tocca un'immagine selezionata, questa viene visualizzata come immagine singola.

## **Scorrimento delle immagini (modalità di scorrimento)**

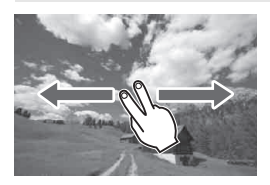

**Strisciare due dita sullo schermo.** Quando si strisciano **due dita** verso sinistra o verso destra sullo schermo, è possibile scorrere le immagini con il metodo specificato in [**Salta imm. con**  6] nella scheda [x**2**].

### **Riduzione di un'immagine (visualizzazione indice)**

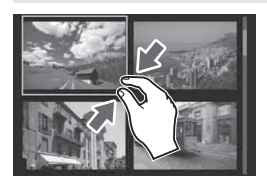

## **Avvicinare due dita sullo schermo.**

Toccare lo schermo con due dita distanziate e avvicinarle finché non si toccano.

- Ogni volta che si avvicinano le dita sullo schermo in questo modo, la visualizzazione passa dalla visualizzazione di una sola immagine all'indice a 4 immagini e quindi all'indice a 9 immagini. Allontanare due dita sullo schermo per invertire l'effetto.
- L'immagine selezionata è racchiusa in una cornice blu. Toccare l'immagine selezionata per visualizzare la singola immagine.

## **Ingrandimento di un'immagine**

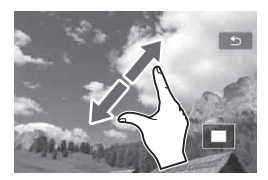

## **Distanziare due dita sullo schermo.**

Toccare lo schermo con due dita che si toccano e distanziarle.

- Via via che le dita si allontanano. l'immagine viene ingrandita.
- È possibile ingrandire un'immagine fino a 10 volte.
- È possibile scorrere all'interno dell'immagine strisciando il dito sullo schermo.
- Per rimpicciolire l'immagine, avvicinare le dita sullo schermo.
- Toccare l'icona [2] per tornare alla visualizzazione a una sola immagine.

Le operazioni da touch screen illustrate alle pagine 245 - 246 sono disponibili anche mentre si visualizzano le immagini sullo schermo di un televisore collegato alla fotocamera (p. 262, 265).

## b **Rotazione dell'immagine**

È possibile ruotare l'immagine visualizzata con l'orientamento desiderato.

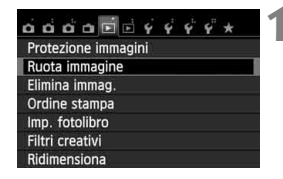

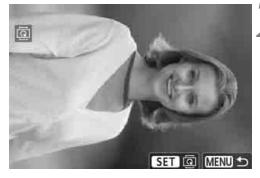

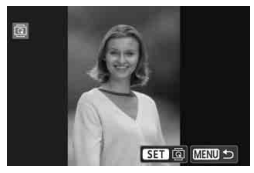

## **1 Selezionare [Ruota immagine].**

● Nella scheda [**E**1], selezionare [**Ruota immagine**], quindi premere  $<$  (SET)  $>$ .

## **2 Selezionare un'immagine.**

- Premere il tasto  $\leq$   $\blacktriangleright$  > per selezionare l'immagine da ruotare.
- È possibile selezionare un'immagine anche dalla visualizzazione indice (p. 242).

### **3 Ruotare l'immagine.**

- $\bullet$  Ogni volta che si preme < $(F)$ >, l'immagine viene ruotata in senso orario nel modo seguente: 90° →  $270^\circ \rightarrow 0^\circ$
- Per ruotare un'altra immagine, ripetere i passi 2 e 3.
- Per uscire e tornare al menu. premere il pulsante <MENU>.

- **Se l'opzione [**♥1: Auto-rotazione] è stata impostata su [On **O** ■] (p. 212) prima di effettuare scatti in verticale, è necessario ruotare l'immagine come descritto in precedenza.
	- Se durante la riproduzione, l'immagine ruotata non viene visualizzata con l'orientamento della rotazione, impostare [5 **1: Auto-rotazione**] su [**On**zD].
	- Non è possibile ruotare un filmato.

## 3 **Impostazione delle classificazioni**

È possibile utilizzare da uno a cinque simboli per classificare immagini e filmati: [ ~] / [~ ~] / [ \* ] / [ \* ] / [ \* ] / [ \* ] / [ \* ] . Questa funzione è denominata classificazione.

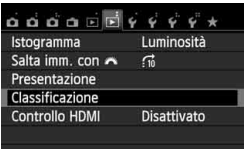

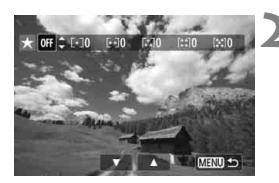

## **1 Selezionare [Classificazione].**

Nella scheda [**▶2**], selezionare [**Classificazione**], quindi premere  $<$  (SET)  $>$ .

## **2 Selezionare un'immagine o un filmato.**

- Premere il tasto  $\leq$   $\blacktriangleright$  > per selezionare l'immagine o il filmato da classificare.
- È possibile visualizzare tre immagini premendo il pulsante  $\leq \blacksquare \, \mathbb{Q}$  >. Per ritornare alla visualizzazione di una sola immagine, premere il pulsante  $<\oplus$ </u>

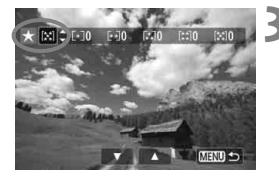

## **3 Classificare l'immagine o il filmato.**

- **Premere il tasto <** $\sqrt{\phantom{a}}$  per selezionare una classificazione.
- Per ciascuna classificazione verrà sommato il numero totale di immagini e filmati classificati.
- Per classificare un'altra immagine o filmato, ripetere i passi 2 e 3.
- Premere il pulsante <MENU> per tornare al menu.

 $\boxed{1}$  Il numero totale di immagini con una classificazione specifica che è possibile visualizzare è 999. Se sono presenti più di 999 immagini con la stessa classificazione, viene visualizzato [**###**].

#### **Uso delle classificazioni**

- Con [**E2: Salta imm. con**  $\frac{8}{2}$ ], è possibile visualizzare solo le immagini e i filmati con una classificazione specifica.
- Con [**E**]2: Presentazione], è possibile riprodurre solo le immagini e i filmati con una classificazione specifica.
- Con il software Digital Photo Professional (in dotazione, p. 364), è possibile selezionare solo le immagini e i filmati con una classificazione specifica (solo foto).
- Con Windows 8.1, Windows 8, Windows 7, ecc. è possibile verificare la classificazione di ciascun file nelle informazioni relative al file o utilizzando il visualizzatore di immagini in dotazione (solo foto).

## Q **Controllo rapido durante la riproduzione**

Durante la riproduzione, è possibile premere il pulsante  $\leq |\mathbb{Q}|$  per selezionare una delle sequenti impostazioni: [o<sub>n</sub>: **Protezione immagini**], [**@: Ruota immagine], [★: Classificazione**], [**◎: Filtri creativi], [** $\exists$ : Ridimensiona] (solo immagini JPEG) e [e: **Salta imm. con** 6]. **Per i filmati possono essere impostate solo le funzioni in grassetto.**

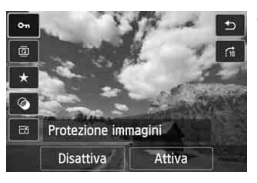

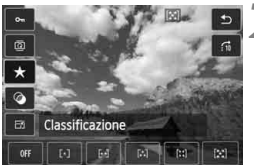

## **1 Premere il pulsante <**Q**>.**

- Durante la riproduzione dell'immagine, premere il pulsante  $\leq |\overline{Q}|$ .
- Viene visualizzato lo schermo di controllo rapido.

## **2 Selezionare una funzione e impostarla.**

- Premere il tasto < $\blacktriangle$  > per selezionare una funzione
- Il nome e l'impostazione corrente della funzione selezionata vengono visualizzati nella parte inferiore della schermata.
- $\bullet$  Impostarla premendo il tasto  $\leq \blacktriangle$  >.
- Per Filtri creativi e Ridimensiona, premere  $\leq$   $(F)$  e impostare la funzione. Per informazione dettagliate, vedere a pagina 274 per i Filtri creativi e a pagina 277 per la funzione Ridimensiona. Per annullare l'operazione, premere il pulsante  $|M| >$

## **3 Uscire dall'impostazione.**

 $\bullet$  Premere il pulsante  $\leq$ Q $\geq$  per uscire dallo schermo di controllo rapido.

Per ruotare un'immagine, impostare [5**1: Auto-rotazione**] su [**On**zD]. Se [5**1: Auto-rotazione**] è impostato su [**On**D] o su [**Off**], l'impostazione [**@ Ruota immagine**] viene registrata nell'immagine, tuttavia la fotocamera non ruota l'immagine per la visualizzazione.

 $\bullet$  Se si preme il pulsante < $\overline{Q}$  > durante la visualizzazione dell'indice, si passa dalla visualizzazione di una singola immagine allo schermo di controllo rapido. Premendo il pulsante  $\leq |\overline{Q}|$  viene nuovamente visualizzato l'indice.

围

 Per le immagini scattate con un'altra fotocamera alcune funzioni potrebbero non essere selezionabili.

## k **Visualizzazione dei filmati**

È possibile riprodurre i filmati nei seguenti tre modi:

#### **Riproduzione sullo schermo di un televisore** (p. 262, 265)

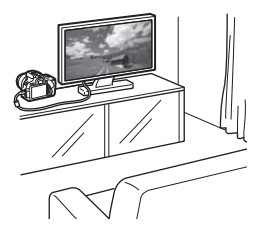

Utilizzare il cavo AV stereo AVC-DC400ST (venduto separatamente) o il cavo HDMI HTC-100 (venduto separatamente) per collegare la fotocamera a un televisore. È quindi possibile riprodurre i filmati e le foto acquisiti sul televisore. Se si dispone di un televisore HD (High-Definition) e si collega la fotocamera con un cavo HDMI, è possibile visualizzare i filmati Full HD (Full High-Definition 1920x1080) e HD (High-Definition 1280x720) con una qualità dell'immagine migliore.

- Poiché i registratori con disco rigido non dispongono del terminale HDMI IN, non è possibile collegare la fotocamera a un registratore con disco rigido con un cavo HDMI.
- Anche se si collega la fotocamera a un registratore con disco rigido mediante un cavo, non è possibile riprodurre o salvare filmati e immagini.
- Se il dispositivo di riproduzione non supporta i file MOV, non è possibile riprodurre i filmati.

### **Riproduzione sul monitor LCD della fotocamera** (p. 254-261)

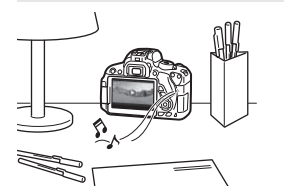

È possibile riprodurre i filmati sul monitor LCD della fotocamera. È inoltre possibile modificare la prima e l'ultima scena del filmato e riprodurre le foto e i filmati presenti sulla scheda in una presentazione automatica.

Non è possibile riscrivere sulla scheda e riprodurre sulla fotocamera un filmato modificato al computer. Gli album di istantanee video editati con EOS Video Snapshot Task (p. 195) possono invece essere riprodotti sulla fotocamera.
### **Riproduzione e modifica con un computer** (p. 365)

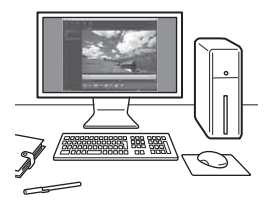

È possibile trasferire i filmati registrati sulla scheda su un computer e riprodurli e riprodurli con ImageBrowser EX (software in dotazione).

- Per ottenere immagini fluide quando si riproduce il filmato su un computer, utilizzare un computer ad alte prestazioni. Per i requisiti hardware del computer per ImageBrowser EX, consultare ImageBrowser EX Guida utente (manuale elettronico in formato PDF).
	- Se si desidera utilizzare software disponibili in commercio per riprodurre o modificare i filmati, verificare che siano compatibili con i file MOV. Per ulteriori informazioni su questi software, rivolgersi al produttore del software.

### **"只 Riproduzione di filmati**

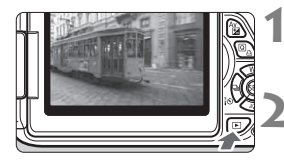

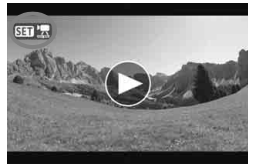

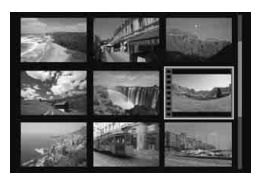

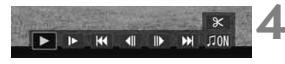

### Altoparlante

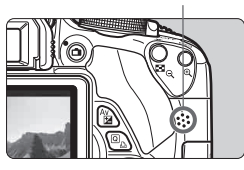

### **1 Riprodurre l'immagine.**

Premere il pulsante  $\leq$   $\blacktriangleright$  > per visualizzare le immagini.

### **2 Selezionare un filmato.**

- Premere il tasto  $\leq$   $\blacktriangleright$   $>$  per selezionare un filmato.
- Nella visualizzazione a una sola immagine, l'icona < $\sin \frac{1}{2}$  > in alto a sinistra indica che si tratta di un filmato. Se il filmato è un'istantanea video, viene visualizzato < >.
- $\hat{E}$  possibile premere il pulsante <INFO > per cambiare la modalità di visualizzazione delle informazioni di ripresa (p. 271).
- Nella visualizzazione a indice, le perforazioni sul bordo sinistro della miniatura di un'immagine indicano che si tratta di un filmato. **Non è possibile riprodurre filmati dalla visualizzazione indice, quindi premere <** $(F)$ > per passare **alla visualizzazione a una sola immagine.**

### **3 Nella visualizzazione a una sola immagine, premere <** $(SET)$ >.

 Nella parte inferiore dello schermo compare il pannello di riproduzione dei filmati.

### **4 Riprodurre il filmato.**

- Selezionare [▶] (Riproduzione), quindi premere  $\leq$   $(F)$  >.
- Viene avviata la riproduzione del filmato.
- È possibile mettere in pausa la riproduzione premendo  $\leq$   $(F)$  >.
- Durante la riproduzione di filmati, è possibile ruotare la ghiera < $\frac{1}{2}$  > per regolare il volume audio degli altoparlanti incorporati.
- Per ulteriori informazioni sulla procedura di riproduzione, vedere la pagina seguente.

La fotocamera potrebbe non essere in grado di riprodurre filmati ripresi con un'altra fotocamera.

### **Pannello di riproduzione dei filmati**

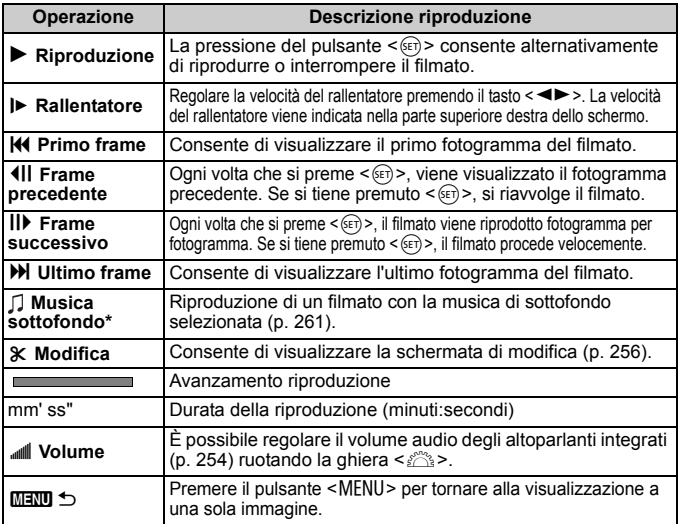

\* Se è impostata una musica di sottofondo, l'audio del filmato non viene riprodotto.

### **Riproduzione tramite il touch screen**

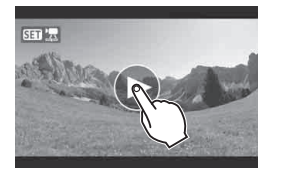

### **Toccare [**7**] al centro dello schermo.**

- Viene avviata la riproduzione del filmato.
- Per visualizzare il pannello di riproduzione dei filmati, toccare <**SEII 및** > nella parte superiore sinistra dello schermo.
- **Per mettere in pausa la riproduzione del filmato,** toccare lo schermo. Viene inoltre visualizzato il pannello di riproduzione dei filmati.
- $\boxed{5}$  . Con una batteria LP-E8 completamente carica, il tempo di riproduzione continua a 23 °C sarà di 2 ore e 30 minuti circa.
	- Se si scatta una foto durante la ripresa di un filmato, la foto viene visualizzata per circa 1 secondo durante la riproduzione del filmato.

### X **Modifica della prima e dell'ultima scena di un filmato**

È possibile rimuovere la prima e l'ultima scena di un filmato (ad eccezione delle istantanee video) in incrementi di 1 secondo.

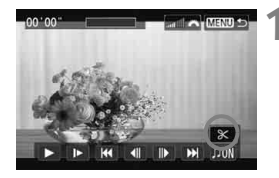

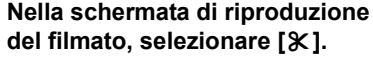

 Viene visualizzata la schermata di modifica.

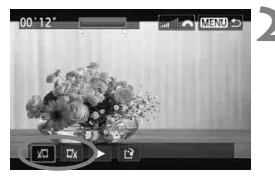

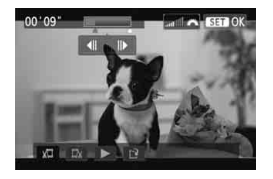

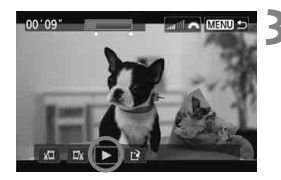

### **2 Specificare la parte da modificare.**

- Selezionare [ $\sqrt{u}$ ] (Taglia inizio) o [ $\sqrt{u}$ ] (Taglia fine), quindi premere  $\leq$   $\leq$   $\geq$ .
- Premere il tasto  $\leq$   $\blacktriangleright$  > per visualizzare i fotogrammi precedente e successivo. Tenendo premuto il pulsante i fotogrammi procedono velocemente.
- Dopo avere deciso quale parte modificare, premere <(ET) >. La parte evidenziata in blu nella parte superiore dello schermo rappresenta la porzione rimanente.

### **3 Verificare il filmato modificato.**

- Selezionare  $[\triangleright]$  e premere  $\leq$   $(\epsilon$ Fr) > per riprodurre la porzione evidenziata in blu.
- Per cambiare la modifica, tornare al passo 2.
- Per annullare la modifica, premere il pulsante <MENU>, selezionare [OK] nella schermata di conferma, quindi premere  $\leq$   $\sqrt{(3+1)}$

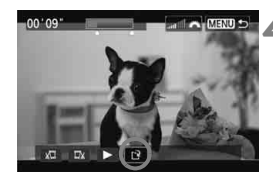

### **4 Salvare il filmato modificato.**

- Selezionare  $[1]$ , quindi premere  $<$   $(SET)$   $>$ .
- Viene visualizzata la schermata di salvataggio.
- Per salvarlo come nuovo filmato, selezionare [**Nuovo file**]. Per salvare e sovrascrivere il filmato originale, selezionare [**Sovrascrivere**]. Premere  $\leq$   $(F)$  >.
- Nella schermata di conferma, selezionare [**OK**], quindi premere <0> per salvare il filmato modificato e tornare alla scherma di riproduzione.

**P** Poiché la modifica viene effettuata in incrementi di 1 secondo circa (posizione indicata da [x]), la posizione esatta in cui il filmato viene modificato potrebbe essere leggermente diversa dalla posizione specificata.

- Se la scheda non dispone di spazio libero sufficiente, l'opzione [**Nuovo file**] non può essere selezionata.
- Se il livello di carica della batteria è basso, non è possibile modificare il filmato. Utilizzare una batteria completamente carica.

### **MENU** Presentazione (riproduzione automatica)

È possibile riprodurre le immagini presenti sulla scheda in una sequenza automatica di diapositive.

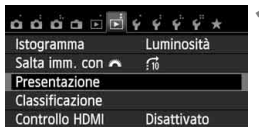

Numero di immagini da riprodurre

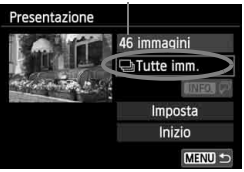

### **1 Selezionare [Presentazione].**

 Nella scheda [x**2**], selezionare [**Presentazione**], quindi premere  $<$  (SET)  $>$ .

### **2 Selezionare le immagini da riprodurre.**

Premere il tasto  $\leq$  **NV** > per selezionare l'opzione desiderata, quindi premere  $\leq$   $\left(\frac{1}{2}r\right)$  >.

### **Tutte imm./Filmati/Foto**

 $\bullet$  Premere il tasto < $\sqrt{V}$  > per selezionare una delle seguenti opzioni: [**ui Tutte imm.**], [<sup>\*</sup>只Filmati] o [ $\triangle$ **Foto**]. Premere <(sET) >.

### **Data/Cartella/Classificazione**

- Premere il tasto  $\leq$  **N** > per selezionare una delle seguenti opzioni: [i**Data**], [n**Cartella**] o [9**Classificazione**].
- $\bullet$  Con < $\blacksquare \blacksquare \blacksquare$   $\Box \triangleright$  evidenziato. premere il pulsante <INFO.>.
- Premere il tasto  $\leq$  **N** > per selezionare l'opzione desiderata, quindi premere  $\leq$   $\left(\frac{1}{2}r\right)$  >.

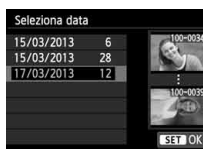

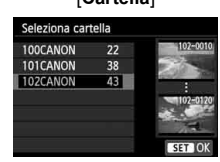

### [**Data**] [**Cartella**] [**Classificazione**]

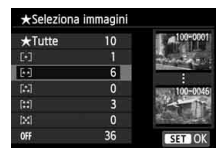

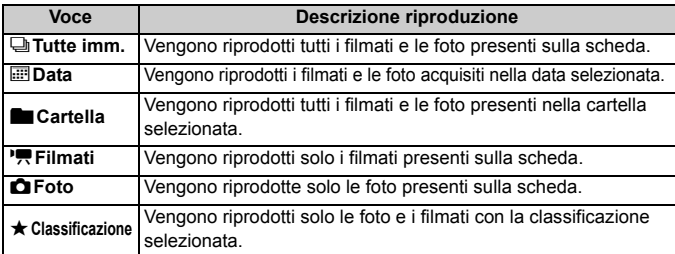

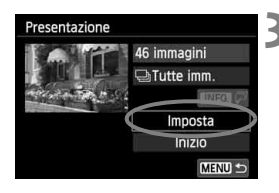

### **3 Impostare [Imposta] come desiderato.**

- Premere il tasto  $\leq$   $\blacktriangleright$  per selezionare [**Imposta**], quindi premere  $\leq$   $(s_{ET})$  >.
- Per le foto, impostare [**Tempo visione**], [**Ripetizione**], [**Effetto transiz.**] e [**Musica sottofondo**].
- La procedura per selezionare la musica da riprodurre in sottofondo è illustrata a pagina 261.
- Una volta selezionate le impostazioni, premere il pulsante <MENU>.

### [**Tempo visione**] [**Ripetizione**]

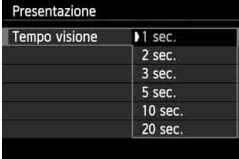

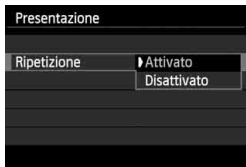

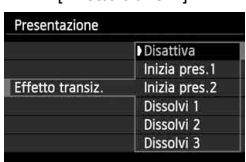

#### [**Effetto transiz.**] [**Musica sottofondo**]

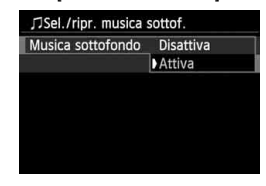

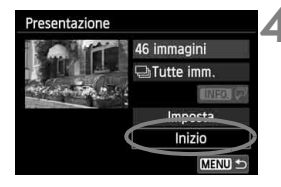

### **4 Avviare la presentazione.**

- Premere il tasto  $\leq$   $\sqrt{V}$  > per selezionare **[Inizio]**, quindi premere < $(SET)$ >.
- Dopo la visualizzazione del messaggio [**Caricamento immagine...**], la presentazione si avvia.
- **5 Chiudere la presentazione.**
	- Per uscire dalla presentazione e tornare alla schermata di impostazione, premere il pulsante <MFNU>
- 围  $\bullet$  Per mettere in pausa la presentazione, premere  $\leq$   $\leq$   $\geq$ , Durante la pausa, in alto a sinistra sull'immagine viene visualizzato il simbolo [II]. Premere di nuovo < $(F)$  per riprendere la presentazione. È possibile mette in pausa la presentazione anche toccando lo schermo.
	- $\bullet$  Durante la riproduzione automatica, premere il pulsante <INFO  $>$  per modificare il formato di visualizzazione delle foto (p. 84).
	- Durante la riproduzione del filmato, è possibile regolare il volume dell'audio ruotando la ghiera < $65$ .
	- Durante la riproduzione automatica o la pausa, è possibile premere il tasto <<>>> per visualizzare un'altra immagine.
	- Durante la riproduzione automatica, la funzione di spegnimento automatico non è attiva.
	- Il tempo di visualizzazione può variare in base all'immagine.
	- Per visualizzare la presentazione sullo schermo di un televisore, vedere pagina 262.

### **Selezione della musica di sottofondo**

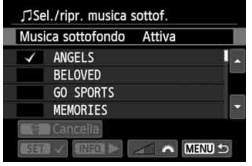

### **1 Selezionare [Musica sottofondo].**

 Impostare [**Musica sottofondo**] su  $[Attiva]$ , quindi premere  $\leq$   $\leq$   $\geq$ .

### **2 Selezionare la musica da utilizzare come sottofondo.**

Premere il tasto  $\leq$  **N** > per selezionare la musica da riprodurre in sottofondo, quindi premere  $\leq$   $(F)$  >. È anche possibile scegliere più brani musicali da riprodurre in sottofondo.

### **3 Riprodurre la musica di sottofondo.**

- Per ascoltare uno stralcio della musica di sottofondo, premere il pulsante <INFO.>.
- Premere il tasto < $\blacktriangle$  > per ascoltare un altro brano della musica di sottofondo. Per interrompere l'ascolto della musica di sottofondo, premere nuovamente il pulsante  $\leq$ INFO.  $\geq$ .
- Regolare il volume dell'audio ruotando la ghiera < $\mathcal{E}$ >.
- Per eliminare un brano dalla musica di sottofondo, premere il tasto < $\blacktriangle$  >, selezionare il brano, quindi premere il pulsante  $\leq \frac{1}{10}$ .

 $\boxed{5}$  Al momento dell'acquisto della fotocamera, non è possibile scegliere la musica di sottofondo. È necessario prima utilizzare EOS Utility (software in dotazione) per copiare la musica di sottofondo sulla scheda. Per ulteriori informazioni, consultare il manuale EOS Utility Istruzioni (p. 368).

### **Visualizzazione delle immagini sullo schermo di un televisore**

È possibile visualizzare le foto e i filmati sullo schermo di un televisore.

### **Visualizzazione sullo schermo di un televisore HD (High-Definition, collegato tramite HDMI)**

È necessario il cavo HDMI HTC-100 (venduto separatamente).

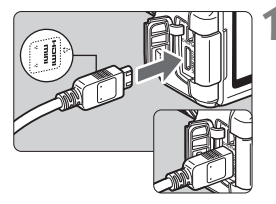

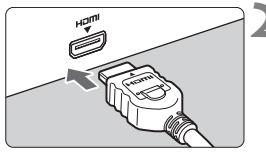

### **1 Collegare il cavo HDMI alla fotocamera.**

 Inserire l'estremità con il logo <**△HDMI MINI**> rivolto verso il retro della fotocamera nel terminale <HDMI OUT>

### **2 Collegare il cavo HDMI allo schermo del televisore.**

- Collegare il cavo HDMI alla porta HDMI IN del televisore.
- **3 Accendere il televisore e passare all'ingresso video del televisore per selezionare la porta collegata.**
- **4 Posizionare l'interruttore di accensione della fotocamera su <**1**>.**
- Regolare il volume dell'audio del filmato dal televisore. Il volume dell'audio non può essere regolato con la fotocamera.
	- Prima di collegare o scollegare il cavo dalla fotocamera e dal televisore, spegnere la fotocamera e il televisore.
	- A seconda del modello di televisore, l'immagine potrebbe essere visualizzata solo parzialmente.

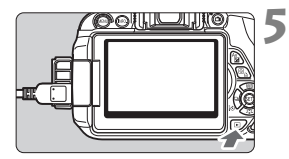

R.

### **Premere il pulsante <** $\blacktriangleright$ **.**

- L'immagine viene visualizzata sullo schermo (sul monitor LCD della fotocamera non viene visualizzato nulla).
- **Le immagini vengono visualizzate** automaticamente con la risoluzione massima del televisore.
- $\bullet$  Premendo il pulsante <INFO, >, è possibile modificare il formato di visualizzazione.
- Per riprodurre i filmati, vedere a pagina 254.

 $\bigoplus$  Le immagini non possono essere trasmesse contemporaneamente dai terminali <HDMI OUT> e <A/V OUT>.

- $\bullet$  Non collegare l'uscita di altri dispositivi al terminale <HDMI OUT > della fotocamera. Potrebbe infatti verificarsi un funzionamento anomalo.
- Alcuni televisori potrebbero non essere in grado di riprodurre le immagini acquisite. In questi casi, utilizzare il cavo AV stereo AVC-DC400ST (venduto separatamente) per collegarsi al televisore.

### **Uso di televisori HDMI CEC**

Se il televisore collegato alla fotocamera con un cavo HDMI è compatibile con HDMI CEC\*, è possibile utilizzare il telecomando del televisore per le operazioni di riproduzione.

\* Funzione dello standard HDMI che consente ai dispositivi HDMI di controllarsi reciprocamente in modo che sia possibile utilizzare un unico telecomando.

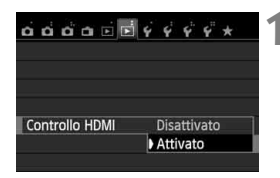

### **1 Impostare [Controllo HDMI] su [Attivato].**

- Nella scheda [**E2**], selezionare  $[Control$ **lo HDMI** $]$ , quindi premere < $(F)$ >.
- Selezionare [**Attivato**], quindi premere  $\leq$   $\sqrt{(}e\overline{t})$  >.

### **Menu di riproduzione foto**

e **INFO.** তি

- **Menu di riproduzione filmati** 888 **INFO**
- ڑ : Indietro
- 鼺 : Indice 9 immagini
- 螴 : Riproduz. filmato
- $\oplus$ : Presentazione
- INFO. Visual inf. scatto
- তি৷ : Rotazione

### **2 Collegare la fotocamera a un televisore.**

- Utilizzare un cavo HDMI per collegare la fotocamera al televisore.
- L'ingresso del televisore verrà automaticamente impostato sulla porta HDMI collegata alla fotocamera.

### **Premere il pulsante <** $\blacktriangleright$  **> della fotocamera.**

 $\blacktriangleright$  Viene visualizzata un'immagine sul televisore ed è possibile utilizzare il telecomando del televisore per riprodurre le immagini.

### **4 Selezionare un'immagine.**

 Puntare il telecomando verso il televisore e premere il pulsante  $\leftarrow$ / $\rightarrow$ per selezionare un'immagine.

### **5 Premere il pulsante di invio (Enter) del telecomando.**

- Viene visualizzato il menu ed è possibile effettuare le operazioni di riproduzione indicate a sinistra.
- $\bullet$  Premere il pulsante  $\leftarrow/\rightarrow$  per selezionare l'opzione desiderata, quindi premere il pulsante di invio. Per visualizzare una presentazione, premere il pulsante 1/1 del telecomando per selezionare un'opzione, quindi premere il pulsante di invio.
- Se si seleziona [**Indietro**] e si preme il pulsante di invio, il menu scompare ed è possibile utilizzare il pulsante  $\leftarrow$ / $\rightarrow$  per selezionare un'immagine.

ħ Per alcuni televisori, è necessario prima attivare la connessione HDMI CEC. Per ulteriori informazioni, consultare il manuale di istruzioni del televisore.

 Alcuni televisori, anche se compatibili con HDMI CEC, potrebbero non funzionare correttamente. In tal caso, scollegare il cavo HDMI, impostare [ $\blacktriangleright$  2: Controllo **HDMI**] su [**Disattivato**] e utilizzare la fotocamera per controllare la riproduzione.

### **Visualizzazione sullo schermo di un televisore non HD (collegato mediante cavo AV)**

È necessario il cavo AV AVC-DC400ST (venduto separatamente).

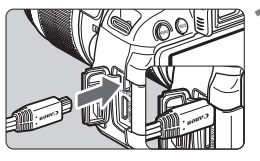

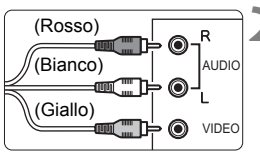

### **1 Collegare il cavo AV alla fotocamera.**

 Inserire l'estremità con il logo <**Canon**> rivolto verso il retro della fotocamera nel terminale  $<\Delta/V$  OUT>

### **2 Collegare il cavo AV allo schermo del televisore.**

- Collegare il cavo AV al terminale IN video e al terminale IN audio del televisore.
- **3 Accendere il televisore e passare all'ingresso video del televisore per selezionare la porta collegata.**
- **4 Posizionare l'interruttore di accensione**  della fotocamera su < $ON$

# ohll<u>u a</u>like

### **Premere il pulsante <** $\blacktriangleright$ **.**

- L'immagine viene visualizzata sullo schermo (sul monitor LCD della fotocamera non viene visualizzato nulla).
- Per riprodurre i filmati, vedere a pagina 254.
- Utilizzare solo il cavo AV stereo AVC-DC400ST (venduto separatamente). Se si utilizza un cavo di altro tipo, potrebbe non essere possibile visualizzare le immagini.
	- Se il formato del sistema video non corrisponde a quello del televisore, le immagini non verranno visualizzate correttamente. In tal caso, impostare il formato del sistema video appropriato tramite l'impostazione [5**2: Sistema video**].

### **Example 2 Protezione delle immagini**

La protezione delle immagini consente di evitare che vengano eliminate accidentalmente.

### **MENU** Protezione di una singola immagine

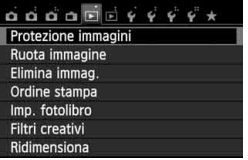

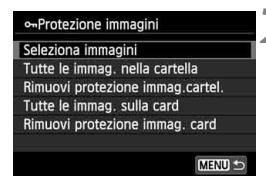

Icona di protezione delle immagini

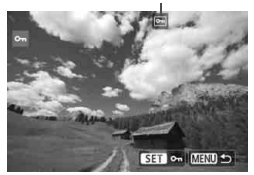

### **1 Selezionare [Protezione immagini].**

- Nella scheda [**E**1], selezionare [**Protezione immagini**], quindi premere  $\leq$   $(SET)$  >.
- Viene visualizzata la schermata relativa alle impostazioni di protezione.

### **2 Selezionare [Seleziona immagini].**

- Selezionare [**Seleziona immagini**], quindi premere  $\leq$   $(F)$  >.
- Viene visualizzata l'immagine.

### **3 Proteggere l'immagine.**

- Premere il tasto  $\leq$   $\blacktriangleright$  > per selezionare l'immagine che di desidera proteggere, quindi premere  $\leq$   $(F)$  >.
- Quando un'immagine è protetta, sulla parte superiore dello schermo appare  $l'icona  $\sqrt{m}$ .$
- Per annullare la protezione dell'immagine, premere nuovamente < (set) >. L'icona < <a>
scompare.
- Per proteggere un'altra immagine, ripetere il passo 3.
- Premere il pulsante <MENU> per tornare al menu.

### **MENU** Protezione di tutte le immagini di una cartella o scheda

È possibile proteggere in una sola volta tutte le immagini contenute in una cartella o su una scheda.

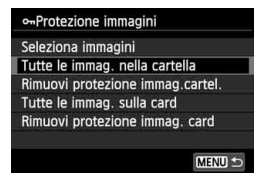

Quando si seleziona [**Tutte le immag. nella cartella**] o [**Tutte le immag. sulla card** in  $[\triangleright]$  1: Protezione immaginil. tutte le immagini nella cartella o sulla scheda vengono protette. Per annullare la protezione delle immagini, selezionare [**Rimuovi protezione immag.cartel.**] o [**Rimuovi protezione immag. card**].

**Con la formattazione della scheda di memoria** (p. 48) **vengono eliminate anche le immagini protette.**

- $\boxed{\color{blue}{\mathbb{F}_2}}$  . Anche i filmati possono essere protetti.
	- Non è possibile eliminare un'immagine protetta utilizzando la funzione di eliminazione. Per eliminare un'immagine protetta, è necessario prima disattivare la protezione.
	- Se si eliminano tutte le immagini (p. 269), restano memorizzate soltanto le immagini protette. Questa funzione è utile quando si desidera eliminare tutte le immagini non necessarie con un'unica operazione.

### L **Eliminazione delle immagini**

È possibile selezionare ed eliminare le immagini una per una o eliminarle in gruppo. Le immagini protette (p. 266) non vengono eliminate.

**Non è possibile recuperare un'immagine dopo averla eliminata. Si consiglia di eliminare solo le immagini che non sono più necessarie. Proteggere le immagini importanti per evitare di eliminarie inavvertitamente. Eliminando un'immagine**  $\mathbb{R}\mathbb{N}$ **+4L. vengono eliminate entrambe le immagini RAW e JPEG.**

### **Eliminazione di una sola immagine**

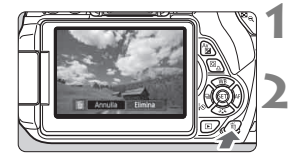

### **1 Riprodurre l'immagine da eliminare.**

### **Premere il pulsante <** $\overline{m}$ **>.**

 Il menu di eliminazione viene visualizzato nella parte inferiore dello schermo.

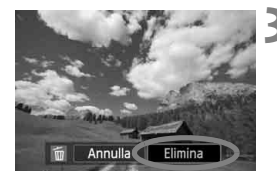

### **3 Eliminare l'immagine.**

 Selezionare [**Elimina**], quindi premere  $\leq$   $(n)$  >. L'immagine visualizzata viene eliminata.

### **MENU** Contrassegnare con <√ > un gruppo di immagini da eliminare

Contrassegnando un gruppo di immagini con un segno di spunta  $\langle \sqrt{\rangle}$ , è possibile eliminare più immagini in una sola volta.

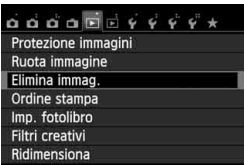

### **1 Selezionare [Elimina immag.].**

● Nella scheda [**[**x<sup>1</sup>], selezionare [**Elimina immag.**], quindi premere  $<$  (SET) >.

### **mElimina immag.** Seleziona ed elim. immag. Tutte le immag. nella cartella Tutte le immag, sulla card MENU S

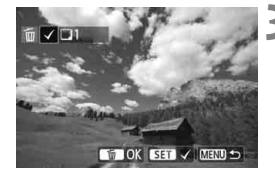

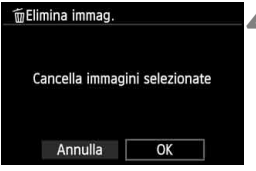

### **2 Selezionare [Seleziona ed elim. immag.].**

- Selezionare [**Seleziona ed elim. immag.**], quindi premere  $\leq$   $\left(\frac{1}{2}\right)$  >.
- Viene visualizzata l'immagine.
- **Premere il pulsante <HS**  $\mathbb{Q}$  > per passare alla visualizzazione a tre immagini. Per ritornare alla visualizzazione di una sola immagine, premere il pulsante  $\langle \mathcal{R} \rangle$ .

### **3 Selezionare le immagini da eliminare.**

- Premere il tasto  $\leq$   $\blacktriangleright$  > per selezionare l'immagine da eliminare, quindi premere  $\leq$   $(F)$  >.
- Nella parte superiore sinistra dello schermo compare un segno di spunta  $\langle \sqrt{\rangle}$ .
- Per selezionare altre immagini da eliminare, ripetere il passo 3.

### **4 Eliminare l'immagine.**

- Premere il pulsante  $\leq$  m $>$ .
- Selezionare [**OK**], quindi premere  $<$   $(SET)$   $>$ .
- Le immagini selezionate vengono eliminate.

### **MENU** Eliminazione di tutte le immagini di una cartella o scheda

È possibile eliminare in una sola volta tutte le immagini contenute in una cartella o su una scheda. Quando [x**1: Elimina immag.**] è impostata su [**Tutte le immag. nella cartella**] o su [**Tutte le immag. sulla card**], tutte le immagini nella cartella o nella scheda vengono eliminate.

### B**: Visualizzazione delle informazioni di scatto**

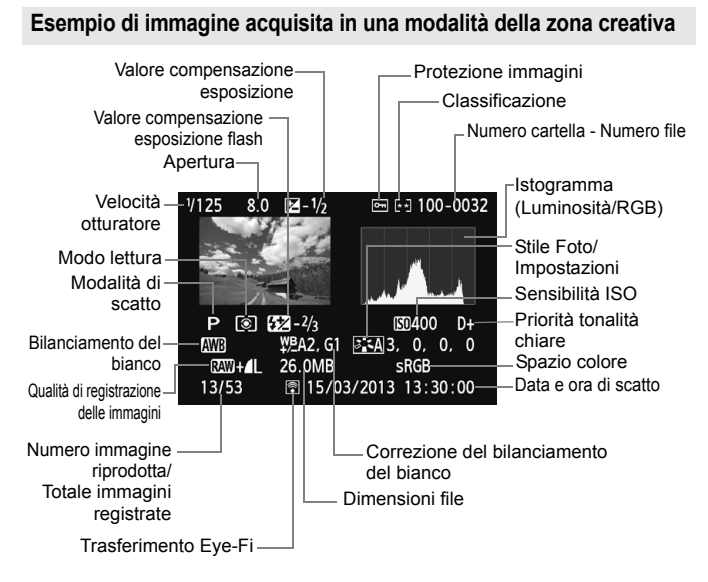

- \* Per le immagini  $\mathbb{R}\mathbb{N}$  +  $\blacktriangle$  L vengono visualizzate le dimensioni del file  $\mathbb{R}\mathbb{N}$ .
- \* Per le foto scattate durante la ripresa di un filmato, viene visualizzato  $\leftarrow \rightarrow$ .
- \* Se all'immagine è stato applicato un filtro creativo, viene visualizzata l'icona <  $\sqrt{2}$  >.
- \* Le foto scattate con il flash senza compensazione dell'esposizione flash sono contrassegnate con l'icona <  $\blacksquare$  >. Le foto scattate con compensazione dell'esposizione flash sono contrassegnate con l'icona <<a>

### **Esempio di immagine acquisita in una modalità della zona base**

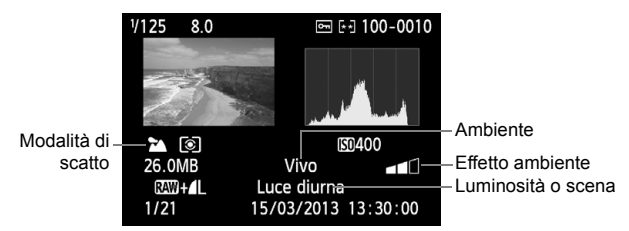

- \* Per le immagini acquisite nelle modalità della zona base, le informazioni visualizzate variano a seconda della modalità di scatto.
- \* Le foto scattate in modalità <C> mostrano l'opzione [**Sfondo sfocato**].

### **Esempio di filmato**

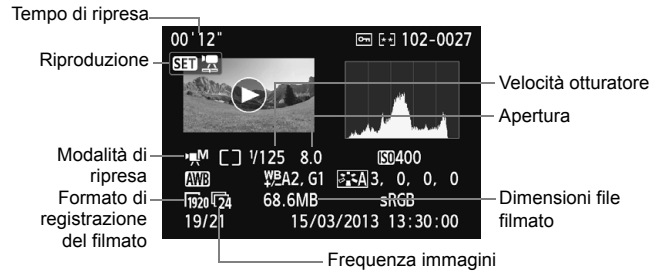

- \* Se è stata utilizzata l'esposizione manuale, vengono visualizzate velocità dell'otturatore, apertura e sensibilità ISO (se impostata manualmente).
- \* La presenza dell'icona < $\mathbb{E}$  > indica che si tratta di un'istantanea video.

### **Informazioni sull'avviso aree sovraesposte**

Quando vengono visualizzate le informazioni di scatto, le eventuali aree sovraesposte lampeggiano. Per ottenere una maggiore definizione dei dettagli nelle aree sovraesposte, impostare la compensazione dell'esposizione su un valore negativo e scattare nuovamente la foto.

### **Informazioni sull'istogramma**

L'istogramma della luminosità mostra la distribuzione del livello di esposizione e la luminosità complessiva. L'istogramma RGB consente di verificare la gradazione e la saturazione del colore. possibile cambiare tipo di visualizzazione tramite [x**2: Istogramma**].

### **Visualizzazione di [Luminosità]**

Questo istogramma è un grafico che mostra la distribuzione del livello di luminosità dell'immagine. L'asse orizzontale indica il livello di luminosità (minore a sinistra e maggiore a destra), mentre l'asse verticale indica il numero di pixel per ciascun livello di luminosità. Quanto maggiore è il numero di pixel sulla sinistra, tanto più scura risulterà l'immagine. Quanto maggiore il numero di pixel sulla destra, tanto più chiara risulterà l'immagine. Se è presente un numero eccessivo di pixel sulla sinistra, le parti in ombra risulteranno meno dettagliate, mentre se presente un numero eccessivo di pixel sulla destra si riscontrerà un minor livello di dettaglio nelle zone luminose. Verranno riprodotte le tonalità intermedie. Verificando l'istogramma della luminosità dell'immagine, è

#### **Esempi di istogramma**

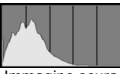

Immagine scura

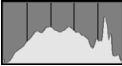

Luminosità normale

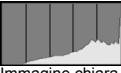

Immagine chiara

possibile notare le imperfezioni del livello di esposizione e la tonalità complessiva.

### **Visualizzazione [RGB]**

Questo istogramma è un grafico che mostra la distribuzione del livello di luminosità di ciascun colore primario nell'immagine (RGB o rosso, verde e blu). L'asse orizzontale indica il livello di luminosità del colore (minore a sinistra e maggiore a destra), mentre l'asse verticale indica il numero di pixel per ciascun livello di luminosità. Quanto maggiore è il numero di pixel sulla sinistra, tanto più scuro e meno dominante risulterà il colore. Quanto maggiore è il numero di pixel sulla destra, tanto più chiaro e denso risulterà il colore. Se è presente un numero eccessivo di pixel sulla sinistra, non verranno fornite le informazioni sul colore, mentre se è presente un numero eccessivo di pixel sulla destra, si riscontrerà un eccessivo livello di saturazione del colore e un'assenza di gradazione. Verificando l'istogramma RGB dell'immagine, è possibile notare la condizione della gradazione e della saturazione del colore nonché le imperfezioni del bilanciamento del bianco.

# **Elaborazione successiva delle immagini**

**10**

Dopo aver acquisito le immagini, è possibile applicare filtri creativi oppure ridimensionare l'immagine (ridurre il numero di pixel).

- $\bigoplus$  . La fotocamera potrebbe non essere in grado di elaborare immagini scattate con un'altra fotocamera.
	- Come descritto in questo capitolo, l'elaborazione successiva delle immagini non può essere eseguita mentre la fotocamera è collegata a un computer tramite il terminale <DIGITAL >.

### U **Applicazione di filtri creativi all'immagine**

È possibile applicare i seguenti filtri creativi a un'immagine e salvarla come nuova immagine: B/N granuloso, Effetto flou, Effetto fish-eye, Effetto Art marcato, Effetto Acquarello, Effetto foto giocattolo ed Effetto miniatura.

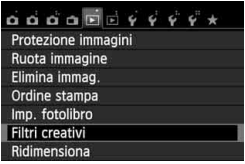

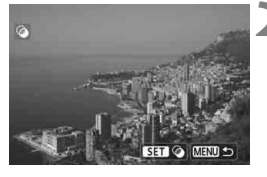

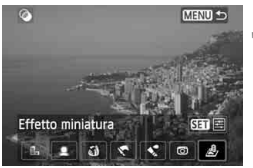

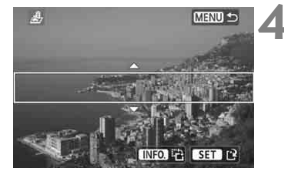

### **1 Selezionare [Filtri creativi].**

- Nella scheda [**F11**, selezionare [**Filtri creativi**], quindi premere  $\leq$   $(SET)$  >.
- Viene visualizzata l'immagine.

### **2 Selezionare un'immagine.**

- Selezionare l'immagine a cui applicare un filtro.
- Premendo il pulsante < $\blacksquare$  Q >, è possibile passare alla visualizzazione indice e selezionare un'immagine.

### **3 Selezionare un filtro.**

- **I diversi filtri creativi vengono** visualizzati premendo  $\leq$   $(n)$  >.
- Per ulteriori informazioni sulle caratteristiche dei filtri creativi vedere le pagine 275, 276.
- Premere il tasto  $\leq$   $\blacktriangleright$  > per selezionare un filtro, quindi premere  $\leq$   $\leq$   $\leq$   $\geq$ .
- L'immagine verrà visualizzata con il filtro corrispondente applicato.

### **4 Regolare l'effetto filtro.**

- Premere il tasto  $\leq$   $\blacktriangleright$  > per regolare l'effetto filtro, quindi premere  $\leq$   $\leq$   $\geq$ .
- Per ottenere un effetto miniatura. premere il tasto  $\leq$   $\sqrt{V}$  > e selezionare l'area dell'immagine (all'interno della cornice bianca) da visualizzare nitidamente. Premere < $(F)$ >.

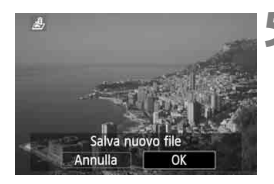

### **5 Salvare l'immagine.**

- Selezionare [**OK**] per salvare l'immagine.
- Controllare la cartella di destinazione e il numero del file di immagine, quindi selezionare [**OK**].
- Per applicare un filtro a un'altra immagine, ripetere i passi da 2 a 5.
- Premere il pulsante <MFNU> per tornare al menu.

 $\boxed{5}$  Quando si scattano immagini  $1000 + 41$  o  $1000$ , il filtro creativo viene applicato all'immagine **12.00** e l'immagine viene salvata come JPEG. Se il rapporto dimensionale è impostato per lo scatto in Live e viene applicato un filtro creativo all'immagine **RAW**, l'immagine viene salvata nel rapporto dimensionale specificato.

### **Caratteristiche dei filtri creativi**

### **B/N granuloso**

L'immagine viene visualizzata in un bianco e nero sgranato. Regolando il contrasto, è possibile modificare l'effetto bianco e nero.

### **Effetto flou**

L'immagine assume un aspetto sfumato. Regolando la sfocatura, è possibile modificare il grado di sfumatura.

### **Effetto fish-eye**

Dà alla foto un effetto come quello prodotto da un obiettivo ultragrandangolare. L'immagine assume un aspetto distorto "a barile".

In base al livello di effetto del filtro, l'area ritagliata lungo i bordi dell'immagine varia. Inoltre, poiché questo effetto ingrandisce il centro dell'immagine, la risoluzione apparente al centro potrebbe ridursi in base al numero di pixel registrati. Impostare l'effetto filtro al passo 4 verificando al contempo l'immagine risultante.

### **Effetto Art marcato**

Conferisce alla foto le sembianze di un dipinto a olio e aggiunge profondità al soggetto facendolo apparire tridimensionale. È possibile regolare contrasto e saturazione. Tenere presente che il cielo, una parete bianca e soggetti simili potrebbero non essere resi con una gradazione uniforme e apparire irregolari o con disturbi evidenti.

### **Effetto Acquarello**

Conferisce alla foto l'aspetto di un acquarello con colori tenui. È possibile regolare la densità del colore. Tenere presente che le scene notturne o scure potrebbero non essere rese con una gradazione uniforme e apparire irregolari o con disturbi evidenti.

### $\bullet$  **m** Effetto foto giocattolo

L'immagine viene visualizzata con una dominante di colore tipica delle fotocamere giocattolo e i quattro angoli più scuri. Regolando la tonalità del colore, è possibile modificare la dominante di colore.

### **Effetto miniatura**

Crea un effetto diorama. È possibile modificare l'area in cui l'immagine deve apparire nitida. Al passo 4, è possibile premere il pulsante <INFO. > (o toccare  $[z<sub>B</sub>]$  sullo schermo) per cambiare l'orientamento (orizzontale/verticale) della cornice bianca nel punto in cui si desidera far risaltare l'immagine.

### **F Ridimensionamento di un'immagine JPEG**

È possibile ridimensionare un'immagine per ridurre il numero di pixel e salvarla come nuova immagine. Il ridimensionamento di un'immagine è possibile solo con le immagini JPEG L/M/S1/S2. Le immagini JPEG S3 **e** 1 **non possono essere ridimensionate.**

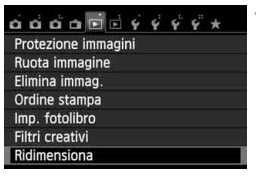

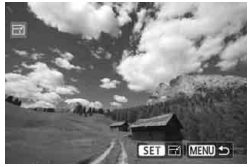

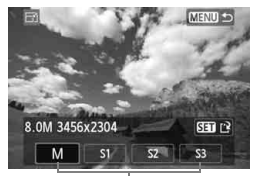

### Formati di destinazione

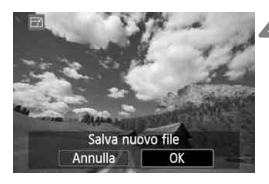

### **1 Selezionare [Ridimensiona].**

- Nella scheda [**E**]1], selezionare  $[Ridimensional,$  quindi premere  $\leq$   $\sqrt{(8+1)}$  >.
- Viene visualizzata l'immagine.

### **2 Selezionare un'immagine.**

- Selezionare l'immagine da ridimensionare.
- Premendo il pulsante < $\Box$  Q >, è possibile passare alla visualizzazione indice e selezionare un'immagine.

### **3 Selezionare il formato immagine desiderato.**

- Premere < $(F)$ > per visualizzare i formati immagine.
- Premere il tasto  $\leq$   $\blacktriangleright$  > per selezionare il formato immagine desiderato, quindi premere  $\leq$   $(F)$  >.

### **4 Salvare l'immagine.**

- Selezionare [**OK**] per salvare l'immagine nel nuovo formato.
- Controllare la cartella di destinazione e il numero del file di immagine, quindi selezionare [**OK**].
- Per ridimensionare un'altra immagine, ripetere i passi da 2 a 4.
- Premere il pulsante <MENU> per tornare al menu.

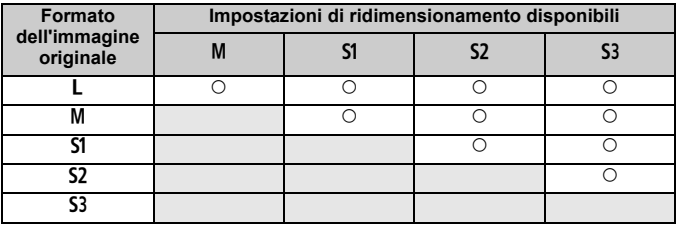

### **Opzioni di ridimensionamento in base al formato originale dell'immagine**

### **Informazioni sui formati immagine**

Il formato immagine visualizzato nel passo 3 a pagina precedente, ad esempio [**\*\*\* M \*\*\*\*x\*\*\*\***], ha un rapporto dimensionale di 3:2. Nella tabella seguente è riportato il formato immagine in base ai rapporti dimensionali.

Le qualità di registrazione delle immagini contrassegnate da un asterisco non corrispondono esattamente al rapporto dimensionale. L'immagine verrà leggermente ritagliata.

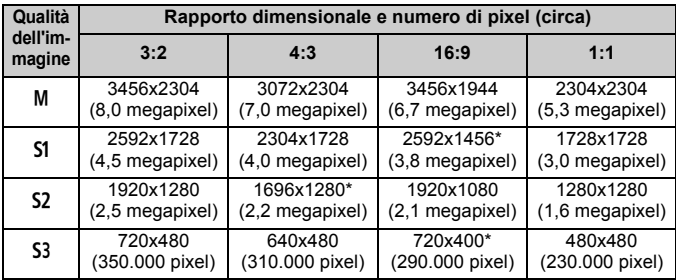

## **Stampa di immagini**

**11**

### **Stampa** (p. 280)

È possibile collegare la fotocamera direttamente a una stampante e stampare le immagini memorizzate sulla scheda. La fotocamera è compatibile con la funzionalità " / PictBridge" che rappresenta lo standard per la stampa diretta.

### **Digital Print Order Format (DPOF)** (p. 289)

Il formato DPOF (Digital Print Order Format) consente di stampare le immagini registrate sulla scheda in base alle istruzioni di stampa definite dall'utente, ad esempio selezione delle immagini, numero di copie, ecc. È possibile stampare più immagini con un'unica operazione o consegnare l'ordine di stampa a un laboratorio fotografico.

### **Scelta delle immagini di un fotolibro** (p. 293) È possibile specificare quali immagini contenute nella scheda devono essere stampate in un fotolibro.

### **Preparazione per la stampa**

**La procedura di stampa diretta può essere eseguita interamente dalla fotocamera** guardando il monitor LCD.

### **Collegamento della fotocamera a una stampante**

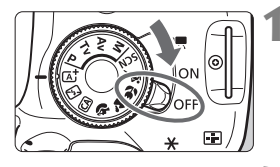

**1 Posizionare l'interruttore di accensione della fotocamera su <**2**>.**

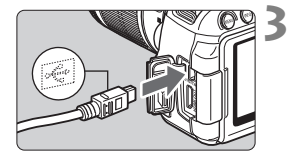

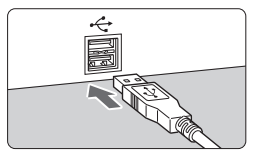

### **2 Configurare la stampante.**

● Per informazioni, consultare il manuale di istruzioni della stampante.

### **3 Collegare la fotocamera alla stampante.**

- Utilizzare il cavo interfaccia in dotazione con la fotocamera.
- Collegare il cavo al terminale della  $fotocamera < **DIGITAL** > con l'icona$ < <del>C</del> > del connettore del cavo rivolta verso la parte anteriore della fotocamera.
- Per il collegamento alla stampante, consultare il manuale di istruzioni della stampante.

### **4 Accendere la stampante.**

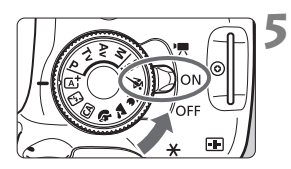

### **5 Posizionare l'interruttore di accensione della fotocamera su <**1**>.**

 Alcune stampanti emettono un segnale acustico.

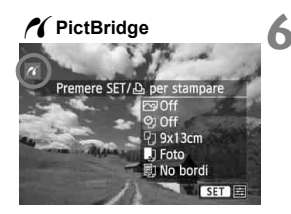

### **6 Riprodurre l'immagine.**

- $\bullet$  Premere il pulsante < $\square$ >.
- Viene visualizzata l'immagine e nella parte superiore sinistra compare l'icona < $\gamma$  > a indicare che la fotocamera è collegata a una stampante.

- Prima di utilizzare la stampante, controllare che disponga di un connettore PictBridge.
	- Non è possibile stampare i filmati.
	- La fotocamera non può essere utilizzata con stampanti compatibili esclusivamente con CP Direct o Bubble Jet Direct.
	- Utilizzare solo il cavo interfaccia fornito in dotazione.
	- L'emissione di un segnale acustico prolungato quando si effettua l'operazione indicata nel passo 5 indica che si è verificato un problema relativo alla stampante. Risolvere il problema indicato nel messaggio di errore (p. 288).
	- Non è possibile stampare se è impostata la modalità di scatto < $\mathbb{F} > 0 \leq \mathbb{F} > 0$ o se è attiva la funzione di riduzione dei disturbi per gli scatti multipli.
- $\overline{5}$   $\bullet$  È possibile stampare anche immagini  $\overline{uw}$  scattate con questa fotocamera.
	- Se la fotocamera è alimentata a batteria, verificare che sia completamente carica. Con la batteria completamente carica, è possibile stampare per 3 ore e 30 minuti.
	- Prima di scollegare il cavo, spegnere la fotocamera e la stampante. Per scollegare il cavo afferrare il connettore (non il cavo).
	- Per la stampa diretta è consigliabile utilizzare il cavo di connessione DR-E8 (venduto separatamente) e l'adattatore compatto alimentazione CA-PS700 (venduto separatamente) per alimentare la fotocamera.

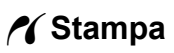

**La modalità di visualizzazione dello schermo e le opzioni di configurazione variano in base alla stampante.** Alcune impostazioni potrebbero non essere disponibili. Per ulteriori informazioni, consultare il manuale di istruzioni della stampante.

Icona stampante collegata

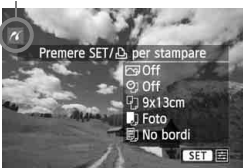

### **1 Selezionare l'immagine da stampare.**

- Controllare che nell'angolo in alto a sinistra del monitor LCD sia visualizzata l'icona  $\leq$   $\gamma$  >.
- Premere il tasto  $\leq$   $\blacktriangleright$  > per selezionare l'immagine da stampare.

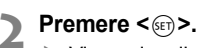

 Viene visualizzata la schermata delle impostazioni di stampa.

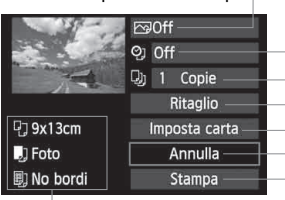

- Imposta gli effetti di stampa (p. 284).
- Consente di specificare se devono essere stampati la data o il numero del file.
- Consente di impostare la quantità delle immagini da stampare.
- Consente di impostare il ritaglio (p. 287).
- Consente di impostare layout, formato e tipo di carta.

Vengono visualizzate le opzioni impostate per layout, formato e tipo di carta.

**\* A seconda della stampante, alcune impostazioni potrebbero non essere disponibili, come le opzioni di stampa della data e del numero del file o di ritaglio.**

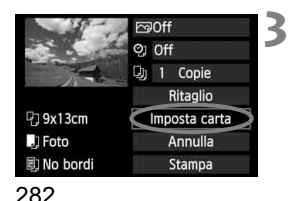

### **3 Selezionare [Imposta carta].**

- Selezionare [**Imposta carta**], quindi  $premere < (SET) >$ .
- Viene visualizzata la schermata delle impostazioni della carta.

### **Schermata di impostazione della stampa**

### Q **Impostazione del formato carta**

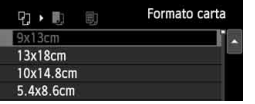

- Selezionare il formato carta caricato nella stampante, quindi premere  $\leq$   $\leq$   $\geq$ .
- Viene visualizzata la schermata del tipo di carta.

### Y **Impostazione del tipo di carta**

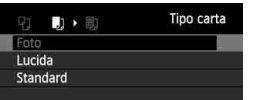

- Selezionare il tipo di carta caricato nella stampante, quindi premere  $\leq$   $(F)$  >.
- Viene visualizzata la schermata dell'anteprima per l'impostazione del layout.

### U **Impostazione del layout pagina**

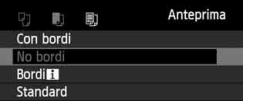

- Selezionare il layout, quindi premere  $\leq$   $\leq$   $\geq$   $\geq$ .
- Viene nuovamente visualizzata la schermata delle impostazioni di stampa.

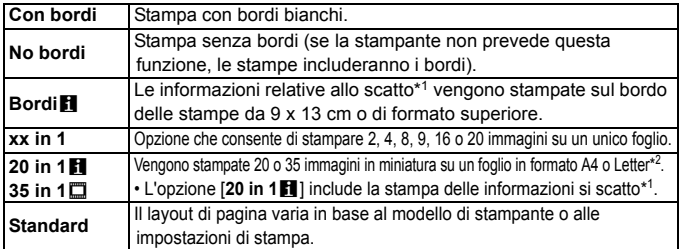

- 1\*: in base ai dati Exif, vengono stampati il nome della fotocamera, il nome dell'obiettivo, la modalità di scatto, la velocità dell'otturatore, l'apertura, il valore di compensazione dell'esposizione, la sensibilità ISO, il bilanciamento del bianco, ecc.
- \*2: dopo aver ordinato le stampe con "Digital Print Order Format (DPOF)" (p. 289), si consiglia di procedere alla stampa seguendo le istruzioni riportate in "Stampa diretta con DPOF" (p. 292).
- Se il rapporto dimensionale dell'immagine è diverso dal rapporto dimensionale della carta utilizzata per la stampa, l'immagine potrebbe essere ritagliata considerevolmente se si esegue una stampa senza bordi. Se l'immagine viene ritagliata, può apparire più sgranata sulla carta a causa del numero inferiore di pixel.

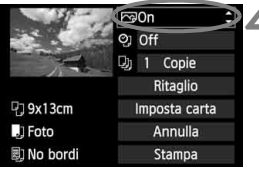

### **4 Impostare gli effetti di stampa (ottimizzazione immagine).**

- Se necessario, impostare gli effetti di stampa. Se non si desidera impostare alcun effetto di stampa, andare al passo 5.
- **Il contenuto visualizzato sullo schermo varia in base alla stampante.**
- Selezionare l'opzione, quindi premere  $\leq$   $\leq$   $\geq$ .
- Selezionare l'effetto di stampa desiderato, quindi premere  $\leq$   $(n)$  >.
- $\bullet$  Se l'icona < $\equiv$  > viene visualizzata illuminata accanto a  $\leq$   $\frac{1}{2}$ , è possibile regolare l'effetto di stampa (p. 286).

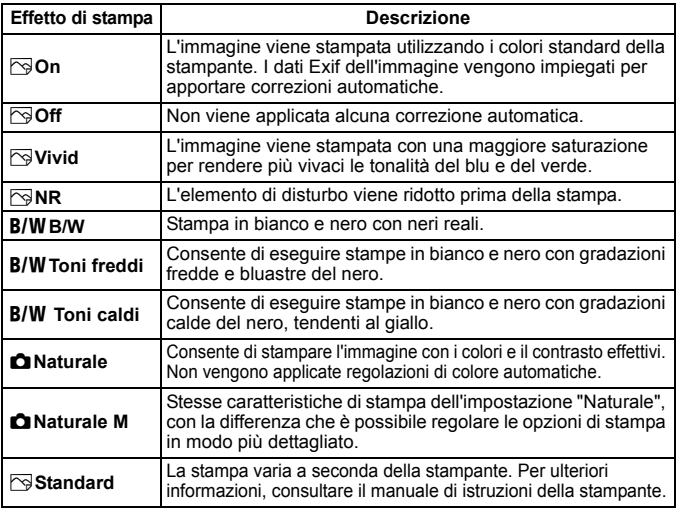

\* **Quando si modificano gli effetti di stampa, le modifiche vengono riportate nell'immagine visualizzata in alto a sinistra. Tenere presente che l'immagine stampata può risultare leggermente diversa dall'immagine visualizzata, che è puramente indicativa. Ciò è valido anche per le impostazioni [Luminosità] e [Regol.livelli] illustrate a pagina 286.**

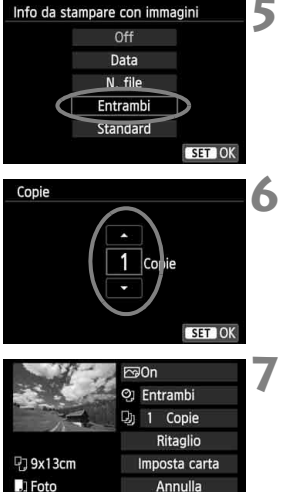

Stampa

刷 No bordi

ħ

### **5 Impostare la stampa della data e del numero del file.**

- Se necessario, impostare gli effetti di stampa.
- Selezionare < $\heartsuit$ >, quindi premere < $\leq$ F)>.
- $\bullet$  Impostare come desiderato, quindi premere  $\leq$   $\leq$   $\geq$ .

### **6 Impostare il numero di copie.**

- Se necessario, impostare il numero di copie.
- Selezionare < $\Box$ >, quindi premere < $(F)$ >.
- Impostare il numero di copie, quindi premere  $\leq$   $(s_{ET})$  >.

### **7 Avviare la stampa.**

- Selezionare [**Stampa**], quindi premere  $\leq$   $\sqrt{(s+1)}$  >.
- Con le impostazioni di stampa semplice, è possibile stampare un'altra immagine utilizzando le stesse impostazioni. Selezionare l'immagine e premere il pulsante  $\leq \Delta$ >. Con le impostazioni di stampa semplice, il numero di copie è sempre 1 (non è possibile impostare il numero di copie). Inoltre, non viene applicato alcun ritaglio (p. 287).
	- L'impostazione [**Standard**] corrisponde agli effetti e alle impostazioni di stampa predefiniti dal produttore della stampante. Per informazioni sulle impostazioni [**Standard**], consultare il manuale di istruzioni della stampante.
	- A seconda delle dimensioni del file e della qualità di registrazione delle immagini, potrebbero trascorrere alcuni istanti prima dell'avvio della stampa dopo la selezione dell'opzione [**Stampa**].
	- Se viene applicata la correzione dell'inclinazione dell'immagine (p. 287), il tempo necessario per la stampa dell'immagine potrebbe essere maggiore.
	- Per interrompere la stampa, premere < $\varepsilon(r)$  mentre viene visualizzato [**Stop**], quindi selezionare [**OK**].
	- Se si esegue il comando [**Cancella impost. fotocamera**] (p. 214), tutte le impostazioni vengono ripristinate ai valori predefiniti.

### e **Regolazione degli effetti di stampa**

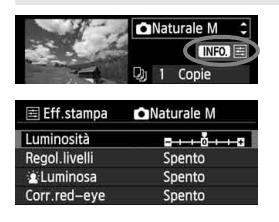

Al passo 4 a pagina 284, selezionare l'effetto di stampa desiderato. Quando l'icona  $\leq \equiv$ viene visualizzata accanto a  $\leq$   $\blacksquare \blacksquare \geq$ , è possibile premere il pulsante <INFO. > A questo punto, è possibile regolare l'effetto di stampa. Le impostazioni che è possibile regolare e gli elementi visualizzati dipendono dalla selezione effettuata al passo 4.

### **Luminosità**

È possibile regolare la luminosità dell'immagine.

### **Regol.livelli**

Quando si seleziona [**Manuale**], è possibile modificare la distribuzione dell'istogramma e regolare la luminosità e il contrasto dell'immagine. Nella schermata di regolazione dei livelli, premere il pulsante <INFO. > per modificare la posizione di

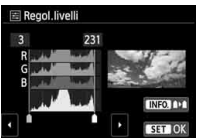

<l>. Premere il pulsante <<
>
<< liberamente il livello di ombra (0-127) o di luminosità (128-255).

### $\bullet$  $\cdot$  **<b>L**uminosa

Consente di scurire il viso del soggetto in condizioni di controluce. Quando è impostata su [**Acceso**], il viso viene illuminato per la stampa.

### **Corr.red-eye**

Consente di eliminare l'effetto occhi rossi causato dal flash. Quando è impostata su [**Acceso**], gli occhi rossi vengono corretti per la stampa.

- **Gli effetti [** $\angle$  **Luminosa**] e [**Corr.red-eye**] non compaiono sullo schermo.
	- Quando viene selezionato [**Impost. dett.**], è possibile regolare [**Contrasto**], [**Saturazione**], [**Tonalità col.**] e [**Bilan.colore**]. Per regolare **[Bilan.colore**], utilizzare i tasti < $\Leftrightarrow$  >. B corrisponde al blu, A all'ambra, M al magenta e G al verde. Il bilanciamento dei colori dell'immagine viene corretto in base al colore selezionato.
	- Se si seleziona [**Canc.settaggi**], vengono ripristinate tutte le impostazioni degli effetti di stampa predefinite.

R

### **Ritaglio dell'immagine**

Correzione dell'inclinazione

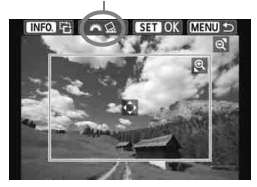

È possibile ritagliare l'immagine e stampare solo la parte ritagliata ridefinendo l'inquadratura. **Specificare il ritaglio subito prima della stampa.** Se le impostazioni di stampa vengono selezionate prima del ritaglio, prima della stampa potrebbe essere necessario impostare nuovamente l'area da ritagliare.

### **1 Nella schermata delle impostazioni di stampa, selezionare [Ritaglio].**

### **2 Impostare le dimensioni, la posizione e il rapporto dimensionale della cornice di ritaglio.**

 Viene stampata l'area dell'immagine visualizzata all'interno della cornice di ritaglio. Il rapporto dimensionale della cornice di ritaglio può essere modificata con [**Imposta carta**].

### **Modifica delle dimensioni della cornice di ritaglio**

Quando si preme il pulsante  $\langle \mathcal{R} \rangle$  o  $\langle H \rangle$ , le dimensioni della cornice di ritaglio vengono modificate. Quanto più piccola sarà la cornice di ritaglio, tanto maggiore sarà l'ingrandimento dell'immagine per la stampa.

### **Spostamento della cornice di ritaglio**

Premere il tasto < $\triangle$  > per spostare verticalmente o orizzontalmente la cornice sull'immagine. Spostare la cornice di ritaglio fino a coprire l'area dell'immagine.

### **Rotazione della cornice**

Premendo il pulsante <INFO.>, la cornice di ritaglio passa dall'orientamento verticale a quello orizzontale e viceversa. In questo modo è possibile creare una stampa orientata in senso verticale da un'immagine orizzontale.

### **Correzione dell'inclinazione dell'immagine**

Ruotando la ghiera < $\frac{2\pi}{3}$ >, è possibile regolare l'angolo di rotazione dell'immagine fino a ±10 gradi in incrementi di 0,5 gradi. Quando si regola l'inclinazione dell'immagine, l'icona < $\leq$ > sullo schermo diventa blu.

### **3 Premere <**0**> per terminare le operazioni di ritaglio.**

- Viene nuovamente visualizzata la schermata delle impostazioni di stampa.
- È possibile verificare l'area dell'immagine ritagliata nella parte superiore sinistra della schermata delle impostazioni di stampa.
- A seconda della stampante utilizzata, l'area dell'immagine ritagliata potrebbe non essere stampata come specificato.
	- Quanto più piccola sarà la cornice di ritaglio, tanto meno nitida sarà la foto stampata.
	- Mentre si esegue il ritaglio dell'immagine, osservare il monitor LCD della fotocamera. Se si osserva l'immagine sullo schermo di un televisore, la cornice di ritaglio potrebbe non venire visualizzata con precisione.

### **Gestione degli errori della stampante**

Se si elimina la condizione di errore relativa alla stampante (mancanza di inchiostro, carta e così via), ma la stampa non viene riavviata anche se si seleziona [**Continua**], utilizzare i pulsanti della stampante per riavviare la stampa. Per ulteriori informazioni sulla ripresa della stampa, consultare il manuale di istruzioni della stampante.

#### **Messaggi di errore**

Se si verifica un problema durante la stampa, viene visualizzato un messaggio di errore sul monitor LCD della fotocamera. Premere <(ET) > per interrompere la stampa. Una volta risolto il problema, riavviare la stampa. Per ulteriori informazioni sulla risoluzione di un problema di stampa, consultare il manuale di istruzioni della stampante.

#### **Errore carta**

Controllare che la carta sia caricata correttamente nella stampante.

#### **Errore inchiostro**

Controllare il livello di inchiostro della stampante e il serbatoio dell'inchiostro di scarto.

#### **Errore hardware**

Controllare l'eventuale presenza di problemi relativi alla stampante non correlati alla carta e all'inchiostro.

#### **Errore file**

L'immagine selezionata non può essere stampata tramite PictBridge. Potrebbe non essere possibile stampare le immagini scattate con un'altra fotocamera o le immagini modificate con un computer.
# W **DPOF (Digital Print Order Format)**

È possibile selezionare le impostazioni relative a tipo di stampa, stampa della data e stampa del numero di file. Le impostazioni di stampa vengono applicate a tutte le immagini di cui è stata ordinata la stampa (non è possibile selezionare impostazioni specifiche per ciascuna immagine).

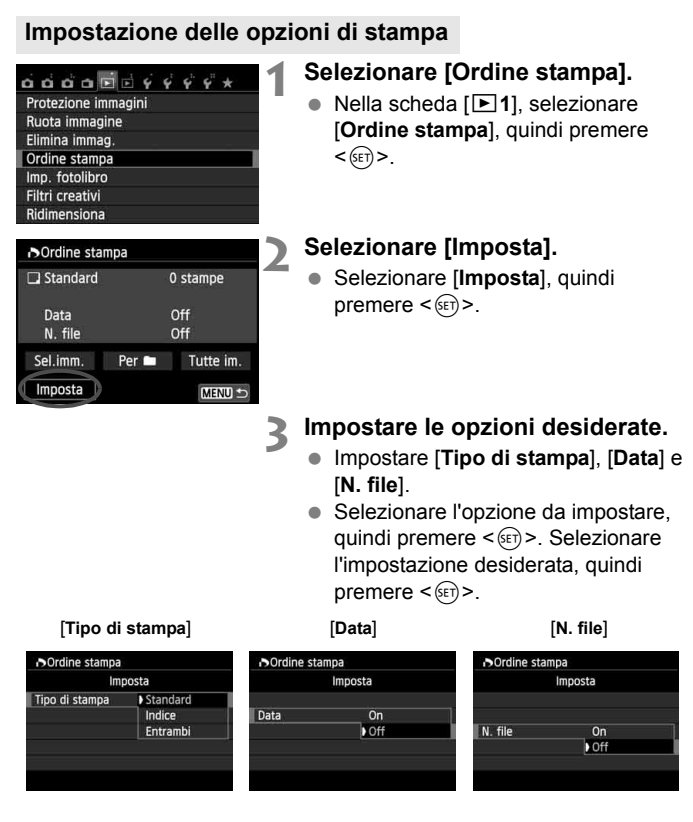

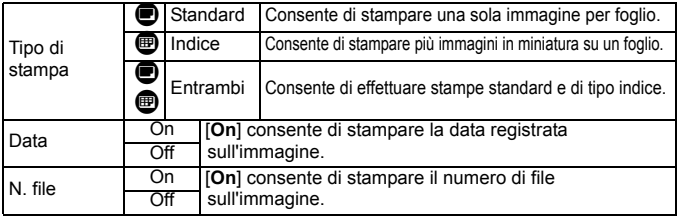

## **4 Uscire dall'impostazione.**

- $\bullet$  Premere il pulsante <MENU>.
- Viene nuovamente visualizzata la schermata dell'ordine stampa.
- Successivamente, selezionare [**Sel.imm.**], [**Per** n] o [**Tutte im.**] per ordinare le immagini da stampare.
- Anche se [**Data**] e [**N. file**] sono impostate su [**On**], è possibile che, con alcune impostazioni del tipo di stampa e su alcuni modelli di stampante, queste informazioni non vengano stampate.
	- Con le stampe [**Indice**], non è possibile configurare contemporaneamente su [**On**] le impostazioni [**Data**] e [**N. file**].
	- Quando si stampa tramite DPOF, è necessario utilizzare la scheda di cui sono state impostate le specifiche relative all'ordine di stampa. Non è possibile estrarre semplicemente le immagini dalla scheda per stamparle.
	- Alcune stampanti DPOF e alcuni laboratori fotografici potrebbero non essere in grado di stampare le immagini come specificato. Per ulteriori informazioni, consultare il manuale di istruzioni della stampante prima della stampa oppure verificare le caratteristiche di compatibilità presso il laboratorio fotografico quando si ordinano le stampe.
	- Non inserire nella fotocamera una scheda il cui ordine di stampa sia stato impostato con una fotocamera diversa provando a specificare un ordine di stampa. L'ordine di stampa potrebbe venire sovrascritto. Inoltre, a seconda del tipo di immagine, è anche possibile che non sia possibile effettuare l'ordine di stampa.

Non è possibile effettuare ordini di stampa per le immagini  $\mathbb{Z}$  e i filmati. È possibile stampare immagini **12.00** tramite la stampa diretta (p. 292).

## **Ordine di stampa**

#### **Sel.imm.**

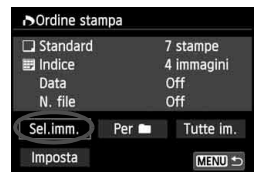

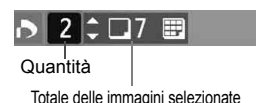

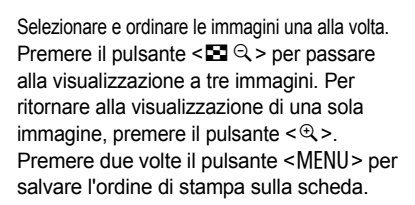

#### **[Standard] [Entrambi]**

Premere il tasto <AV > per impostare il numero di copie dell'immagine visualizzata da stampare.

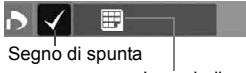

Icona indice

#### **[Indice]**

Premere < (sET) > per aggiungere un segno di spunta nella casella  $\lt\swarrow$  >. L'immagine contrassegnata verrà inclusa nella stampa indice.

#### **Per**

Selezionare [**Segna tutto nella cartella**] e selezionare la cartella. Viene avviato un ordine di stampa per una copia di tutte le immagini presenti nella cartella. Se si seleziona [**Cancella tutto dalla cartella**] e si seleziona la cartella, l'ordine di stampa per tale cartella viene cancellato.

#### **Tutte im.**

Se si seleziona [**Seleziona tutto nella card**], viene impostata la stampa di una copia di tutte le immagini presenti sulla scheda di memoria. Se si seleziona [Cancella tutto dalla card], l'ordine di stampa per tutte le immagini presenti sulla scheda di memoria viene annullato.

- $\bigoplus$   $\bullet$  Tenere presente che immagini compresse  $\mathbb{R}\mathbb{N}$  e filmati non vengono inclusi nell'ordine di stampa anche se si imposta l'opzione "Per  $\blacksquare$ " o "Tutte im.".
	- Quando si utilizza una stampante PictBridge, non è possibile stampare più di 400 immagini per ciascun ordine di stampa. Se viene indicato un valore superiore, è possibile che non vengano stampate tutte le immagini.

# Stampa diretta con DPOF

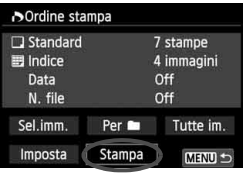

Con una stampante PictBridge, è possibile stampare facilmente immagini con DPOF.

# **1 Prepararsi a stampare.**

- Vedere a pagina 280. Seguire la procedura "Collegamento della fotocamera a una stampante" fino al passo 5.
- **2 Nella scheda [**x**1], selezionare [Ordine stampa].**

## **3 Selezionare [Stampa].**

 L'opzione [**Stampa**] viene visualizzata solo se la fotocamera è collegata a una stampante ed è possibile stampare.

## **4 Impostare i valori per [Imposta carta]** (p. 282)**.**

Se necessario, impostare gli effetti di stampa (p. 284).

## **5 Selezionare [OK].**

- Prima di stampare, accertarsi di impostare il formato carta.
	- Alcune stampanti non sono in grado di stampare il numero del file.
	- Se è impostato [**Con bordi**], alcune stampanti potrebbero stampare la data sul bordo.
	- A seconda della stampante, la data potrebbe non essere chiaramente visibile se stampata su uno sfondo o un bordo chiaro.
- 6 In [**Regol.livelli**], non è possibile selezionare l'opzione [**Manuale**].
	- Se la stampa è stata interrotta e si desidera riavviarla per stampare le immagini rimanenti, selezionare [**Riavvio**]. La stampa non può riprendere se, oltre all'interruzione, si verificano le condizioni indicate di seguito:
		- Prima della ripresa, è stato modificato l'ordine di stampa o sono state cancellate immagini selezionate per l'ordine di stampa.
		- Una volta impostato l'indice, se sono state modificate le impostazioni della carta prima delle ripresa della stampa.
		- Quando si mette in pausa la stampa, se lo spazio disponibile sulla scheda è insufficiente.
	- Se il problema si verifica durante la stampa, vedere a pagina 288.

# p **Scelta delle immagini di un fotolibro**

Quando si selezionano le immagini (fino a 998) da includere in un fotolibro e si trasferiscono le immagini dalla fotocamera a un computer utilizzando EOS Utility (software in dotazione), le immagini vengono copiate in una cartella dedicata. Questa funzione risulta utile quando si ordina un fotolibro da Internet.

## **Selezione di una sola immagine alla volta**

**MENU S** 

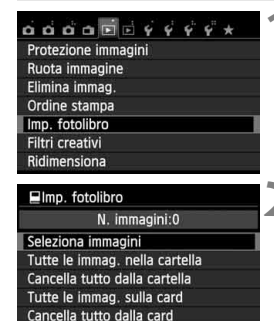

## **1 Selezionare [Imp. fotolibro].**

 Nella scheda [x**1**], selezionare [**Imp. fotolibro**], quindi premere  $\leq$   $(F)$  >.

## **2 Selezionare [Seleziona immagini].**

- Selezionare [**Seleziona immagini**], quindi premere  $\leq$   $\left(\frac{1}{2}r\right)$  >.
- Viene visualizzata l'immagine.
- Premere il pulsante  $\leq$   $\blacksquare$   $\lhd$  > per passare alla visualizzazione a tre immagini. Per ritornare alla visualizzazione di una sola immagine, premere il pulsante  $\langle \mathcal{Q} \rangle$ .

## **3 Selezionare l'immagine da includere nel fotolibro.**

- Premere il tasto  $\leq$   $\blacktriangleright$  > per selezionare l'immagine da includere nel fotolibro, quindi premere  $\leq$   $\leq$   $\leq$   $\geq$ .
- Ripetere questo passaggio per selezionare un'altra immagine. Il numero di immagini selezionate viene indicato in alto a sinistra dello schermo.
- **Per annullare un'immagine specificata,** premere nuovamente  $\leq$   $\leq$   $\leq$   $\geq$ .
- Per tornare al menu, premere il pulsante <MENU>.

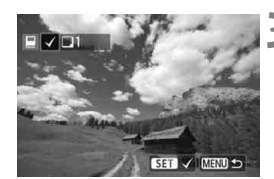

## **Specifica di tutte le immagini di una cartella o scheda**

È possibile selezionare in una sola volta tutte le immagini contenute in una cartella o su una scheda.

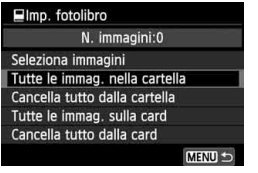

Quando [x**1: Imp. fotolibro**] è impostata su [**Tutte le immag. nella cartella**] o su [**Tutte le immag. sulla card**], vengono specificate tutte le immagini nella cartella o nella scheda. Per annullare la selezione delle immagini, selezionare [**Cancella tutto dalla cartel.**] o [**Cancella tutto dalla card**].

Sulla fotocamera in uso, non specificare immagini già selezionate per un fotolibro in un'altra fotocamera come immagini da includere in un altro fotolibro sulla fotocamera in uso. Le impostazioni del fotolibro potrebbero venire sovrascritte.

Non è possibile effettuare ordini di stampa per le immagini **12 e** i filmati.

# **Personalizzazione della fotocamera**

Con le funzioni personalizzate è possibile personalizzare svariate funzioni della fotocamera adattandole alle proprie preferenze di scatto. Le funzioni personalizzate possono essere impostate e utilizzate solo nelle modalità della zona creativa.

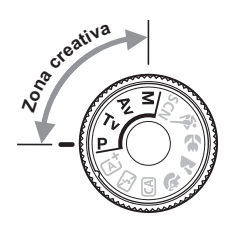

**12**

# **MENU** Impostazione delle funzioni personalizzate<sup>\*</sup>

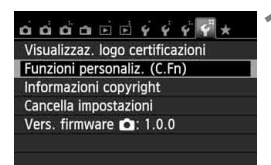

Numero della funzione personalizzata

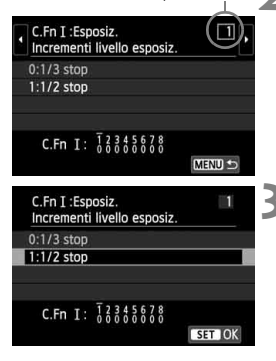

## **1 Selezionare [Funzioni personaliz. (C.Fn)].**

 Nella scheda [5**4**], selezionare [**Funzioni personaliz. (C.Fn)**], quindi  $premere <sub>(SET)</sub>$ .

## **2 Selezionare il numero di una funzione personalizzata.**

Premere il tasto  $\leq$   $\blacktriangleright$  > per selezionare il numero di una funzione personalizzata, quindi premere  $<$  (SET) >.

## **3 Modificare le impostazioni come desiderato.**

- **Premere il tasto <** $\sqrt{\phantom{a}}$  per selezionare l'impostazione (numero), quindi premere  $\leq$   $(F)$  >.
- Ripetere le operazioni descritte ai passi 2 e 3 per impostare altre funzioni personalizzate.
- Nella parte inferiore della schermata, le impostazioni correnti delle funzioni personalizzate vengono indicate in corrispondenza dei rispettivi numeri.

## **4 Uscire dall'impostazione.**

- Premere il pulsante <MENU>.
- Viene visualizzata nuovamente la schermata del passo 1.

## **Cancellazione di tutte le funzioni personalizzate**

In [5 **4: Cancella impostazioni**], selezionare [**Canc. tutte funz. pers (C.Fn)**] per cancellare tutte le impostazioni attuali delle funzioni personalizzate (p. 214).

## **Funzioni personalizzate**

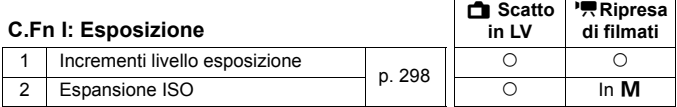

#### **C.Fn II: Immagine**

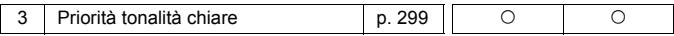

#### **C.Fn III: Autofocus/Drive**

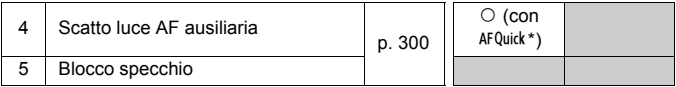

\* Se utilizza uno Speedlite serie EX (venduto separatamente) dotato di indicatore LED, l'indicatore si accende per la luce AF ausiliaria anche nelle modalità AFILE AF() e AFI

#### **C.Fn IV: Operazione/Altro**

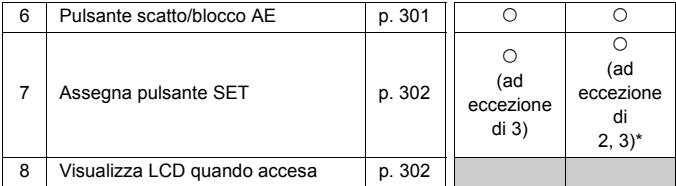

\* [**5: Sensibilità ISO**] può essere impostata solo per scatti con esposizione manuale.

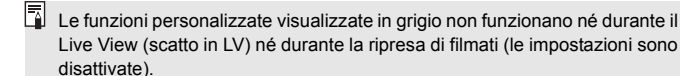

# **MENU** Dettagli sulle funzioni personalizzate<sup>\*</sup>

Le funzioni personalizzate sono organizzate in quattro gruppi in base al tipo di funzione: C.Fn I: Esposizione, C.Fn II: Immagine, C.Fn III: Autofocus/Drive, C.Fn IV: Operazione/Altro.

## **C.Fn I: Esposizione**

#### **C.Fn-1 Incrementi livello esposizione**

**0: 1/3-stop**

#### **1: 1/2 stop**

Consente di impostare in incrementi di 1/2 stop la velocità dell'otturatore, l'apertura, la compensazione dell'esposizione, l'AEB, la compensazione dell'esposizione flash e così via. Utile per controllare l'esposizione in incrementi più precisi, inferiori a 1/3 di stop.

 $|\overline{\overline{a}}|$  Con l'impostazione 1, il livello di esposizione viene visualizzato nel mirino e sul monitor LCD, come illustrato di seguito.

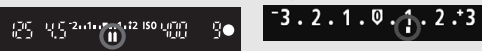

## **C.Fn-2 Espansione ISO**

#### **0: Off**

#### **1: On**

Quando si imposta la sensibilità ISO, è possibile scegliere "**H**" (equivalente a ISO 25600) per le foto e "**H**" (equivalente a ISO 12800) per i filmati. Tenere presente che se [**C.Fn-3: Priorità tonalità chiare**] è impostata su [**1: Attivata**], non è possibile selezionare l'opzione "**H**".

## **C.Fn II: Immagine**

#### **C.Fn-3 Priorità tonalità chiare**

#### **0: Disattivata**

#### **1: Attivata**

Migliora i dettagli delle aree luminose. L'intervallo dinamico viene ampliato dal grigio al 18% standard per mostrare i dettagli delle aree luminose. Le differenze tra le tonalità comprese tra i grigi e le aree luminose vengono attenuate.

**Q** Con l'impostazione 1, la funzione Auto Lighting Optimizer (Ottimizzazione automatica della luce) (p. 125) viene automaticamente impostata su [**Disattivato**] e l'impostazione non può essere modificata.

 Con l'impostazione 1, il disturbo (immagine sgranata, righe, ecc.) potrebbe essere leggermente più accentuato che con l'impostazione 0.

 $\boxed{1}$  Con l'impostazione 1, la gamma di sensibilità ISO che è possibile impostare va da ISO 200 a ISO 12800 (fino a ISO 6400 per i filmati). Inoltre, l'icona  $\leq D \rightarrow \leq$  viene visualizzata sul monitor LCD e nel mirino quando è attiva la priorità delle tonalità chiare.

## **C.Fn III: Autofocus/Drive**

#### **C.Fn-4 Scatto luce AF ausiliaria**

Qui è possibile configurare le impostazioni che specificano se la luce AF ausiliaria deve essere emessa dal flash incorporato della fotocamera o da uno Speedlite esterno specifico per EOS.

#### **0: Attivato**

Se necessario, la luce AF ausiliaria viene emessa dal flash incorporato o da uno Speedlite esterno.

#### **1: Disattivato**

La luce AF ausiliaria non viene emessa.

#### **2: Attiva solo flash esterno**

Se è montato uno Speedlite esterno, sarà tale dispositivo ad emettere, se necessario, la luce AF ausiliaria. Il flash incorporato nella fotocamera non emetterà la luce AF ausiliaria.

#### **3: Solo luce IR AF ausiliaria**

La luce viene emessa solo dagli Speedlite esterni dotati di luce ausiliaria AF a infrarossi. In questo modo si evita l'attivazione della luce AF ausiliaria sugli Speedlite che utilizzano una serie di flash intermittenti (ad esempio il flash incorporato).

Con uno Speedlite serie EX dotato di indicatore LED, l'indicatore non si accende automaticamente per la luce AF ausiliaria.

Se si imposta la funzione personalizzata [**Scatto luce AF ausiliaria**] dello Speedlite esterno su [**Disattivato**], lo Speedlite non emette la luce ausiliaria AF anche se la funzione C.Fn-4 è stata impostata su 0, 2 o 3.

#### **C.Fn-5 Blocco specchio**

#### **0: Disattivato**

#### **1: Attivato**

Impedisce le vibrazioni della fotocamera causate dagli spostamenti dello specchio riflettente (sollevamento dello specchio) che potrebbero creare disturbi nello scatto con super teleobiettivi o nello scatto a distanza ravvicinata (macro). Per la procedura relativa al blocco dello specchio, vedere a pagina 142.

## **C.Fn IV: Operazione/Altro**

## **C.Fn-6 Pulsante scatto/blocco AE**

#### **0: AF/Blocco AE**

#### **1: Blocco AE/AF**

Utile quando si desidera eseguire la messa a fuoco e la lettura separatamente. Premere il pulsante  $\leq$   $\neq$  > per effettuare la messa a fuoco automatica, quindi premere a metà il pulsante di scatto per applicare il blocco AE.

#### **2: AF/Blocco AF, no blocco AE**

Con il metodo AF AI Servo, premere il pulsante  $\leq$   $\neq$  > per interrompere momentaneamente il funzionamento di AF. In questo modo, un ostacolo che si frappone tra la fotocamera e il soggetto non influisce sull'AF. L'esposizione viene impostata al momento dello scatto della foto.

#### **3: AE/AF, no blocco AE**

Questa funzione risulta utile per i soggetti che alternano continuamente soste e movimento. In AF AI Servo, premere il pulsante  $\lt \frac{\mathcal{H}}{\mathcal{H}}$  per avviare o interrompere il funzionamento di AF AI Servo. L'esposizione viene impostata al momento dello scatto della foto. Di conseguenza, la messa a fuoco e l'esposizione saranno sempre impostate in modo ottimale sino al momento in cui il soggetto viene a trovarsi nella posizione desiderata per lo scatto.

## **Durante lo scatto in Live View o la ripresa di filmati**

• Con l'impostazione 1 o 3, premere il pulsante  $\leq$   $\neq$  > per attivare AF One-Shot. Inoltre, se si utilizza lo scatto a tocco, la foto viene scattata senza messa a fuoco automatica.

#### **C.Fn-7 Assegna pulsante SET**

È possibile assegnare una funzione di uso frequente a  $\leq$   $\leq$   $\geq$ . Premere  $\leq$ ( $\sqrt{\epsilon}$ r) > quando la fotocamera è pronta per scattare.

#### **0: Normale (disattivato)**

#### **1: Qualità immagine**

Premere < (ET) > per visualizzare la schermata di impostazione della qualità di registrazione delle immagini sul monitor LCD. Selezionare la qualità di registrazione delle immagini desiderata, quindi premere <  $\varepsilon$ <sub>0</sub>>.

#### **2: Compensazione esposizione Flash**

Quando si preme < (sET) >, viene visualizzata la schermata di impostazione della compensazione dell'esposizione flash. Impostare la compensazione dell'esposizione flash, quindi premere  $\leq (\widehat{sp})$ .

#### **3: Monitor LCD On/Off**

Premere < (sET) > per attivare o disattivare il monitor LCD.

#### **4: Visualizza menu**

Premere <(E) > per visualizzare la schermata di menu.

#### **5: Sensibilità ISO**

Viene visualizzata la schermata della sensibilità ISO impostata. Premere il tasto  $\leq$   $\blacktriangleright$  > o ruotare la ghiera  $\leq$   $\approx$  > per modificare la sensibilità ISO. È inoltre possibile fare riferimento al mirino per impostare la sensibilità ISO.

#### **C.Fn-8 Visualizza LCD quando accesa**

#### **0: Visualizza**

Quando si accende la fotocamera, vengono visualizzate le impostazioni di scatto (p. 50).

#### **1: Stato display precedente**

Se è stato premuto il pulsante <INFO > e si è spenta la fotocamera mentre il monitor LCD era spento, le impostazioni di scatto non verranno visualizzate quando si riaccende la fotocamera. In questo modo si risparmia sul consumo della batteria. Le schermate di menu e l'immagine riprodotta verranno comunque visualizzate quando necessario.

Se si preme il pulsante <INFO. > per visualizzare le impostazioni di scatto e si spegne la fotocamera, le impostazioni di scatto vengono visualizzate quando si accende nuovamente la fotocamera.

# **MENU Registrazione in My menu** \*

Nella scheda My menu, è possibile registrare fino a sei opzioni di menu e funzioni personalizzate che si modificano di frequente.

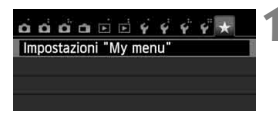

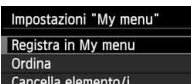

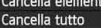

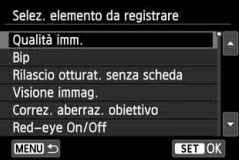

## **1 Selezionare [Impostazioni "My menu"].**

Nella scheda  $[\star]$ , selezionare [**Impostazioni "My menu"**], quindi premere  $\leq$   $\sqrt{(s_{ET})}$  >.

## **2 Selezionare [Registra in My menu].**

 Selezionare [**Registra in My menu**], quindi premere  $\leq$   $\left(\frac{1}{2}T\right)$  >.

## **3 Registrare le voci desiderate.**

- Selezionare la voce da registrare. quindi premere  $\leq$   $\sqrt{\epsilon}$ .
- Nella finestra di dialogo di conferma, selezionare [OK] e premere < $(F)$ > per registrare la voce.
- È possibile registrare fino a sei voci.
- Per tornare alla schermata nel passo 2. premere il pulsante <MENU>.

## **Impostazioni My menu**

## **Ordina**

È possibile modificare l'ordine delle voci registrate in My menu. Selezionare [**Ordina**], quindi la voce di cui si desidera modificare l'ordine. Premere <(Er) >. Mentre si visualizza [ $\triangle$ ], premere il tasto  $\langle \blacktriangle$  > per modificare l'ordine, quindi premere  $\langle \text{SET} \rangle$  >.

## **Cancella elemento/i e Cancella tutto**

È possibile eliminare una o tutte le voci registrate. [**Cancella elemento/i**] consente di cancellare una voce per volta, mentre [**Cancella tutto**] consente di cancellare tutte le voci registrate.

## **Visualizza da My menu**

Quando viene impostato [Attivo], la scheda [ $\star$ ] viene visualizzata per prima quando si visualizza la schermata del menu.

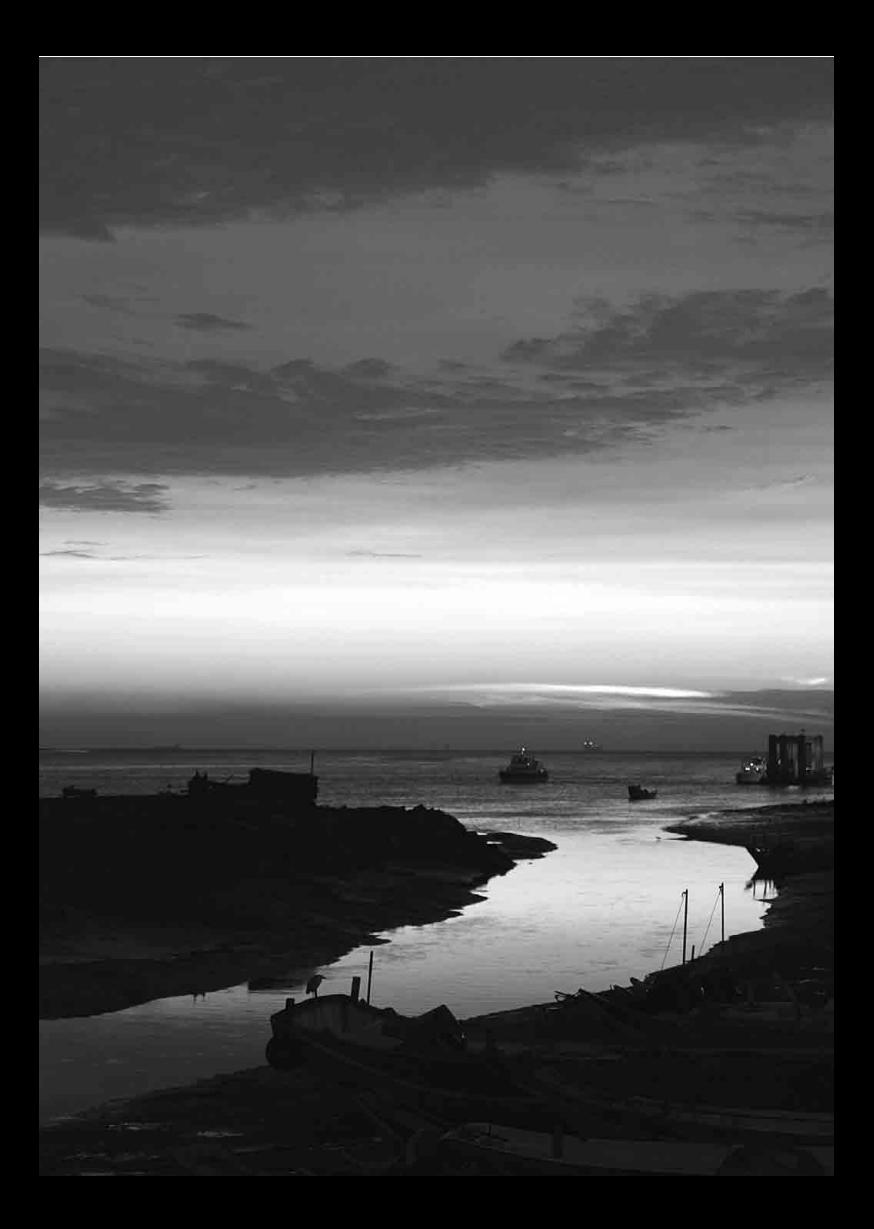

# **Informazioni di riferimento**

**13**

In questo capitolo vengono fornite informazioni di riferimento relative alle funzioni della fotocamera, gli accessori del sistema, ecc.

## **Logo di certificazione**

Se si seleziona [5**4: Visualizzaz. logo certificazioni**] e si preme < $(T<sub>0</sub>)$ > vengono visualizzati alcuni dei marchi di certificazione della fotocamera. Altri marchi di certificazione sono riportati nel Manuale di istruzioni o sul corpo e la confezione della fotocamera.

# **Uso di una presa di corrente domestica**

È possibile alimentare la fotocamera con una comune presa di corrente utilizzando il cavo di connessione DR-E8 e l'adattatore compatto alimentazione CA-PS700 (entrambi venduti separatamente).

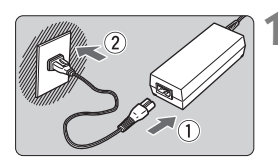

## **1 Collegare il cavo di alimentazione.**

- Collegare il cavo di alimentazione come illustrato nella figura.
- Al termine, scollegare il cavo di alimentazione dalla presa di corrente.

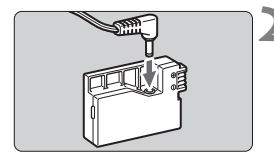

## **2 Collegare il cavo di connessione.**

 Collegare il connettore del cavo CC al cavo di connessione.

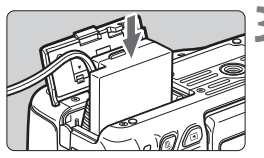

## **3 Inserire il cavo di connessione.**

 Aprire il coperchio e inserire il cavo di connessione fino a farlo scattare in posizione.

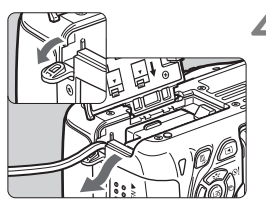

## **4 Inserire il cavo CC.**

- Aprire il coperchio del foro del cavo CC e sistemare il cavo come illustrato.
- Chiudere il coperchio.

Non collegare o scollegare il cavo di alimentazione se l'interruttore di accensione della fotocamera è impostato su < $ON$ >.

# **Scatto con telecomando**

## **Telecomando RC-6 (venduto separatamente)**

Questo telecomando consente di scattare foto in modalità wireless fino a una distanza di circa 5 metri dalla fotocamera. È possibile scattare immediatamente o dopo un ritardo di 2 secondi.

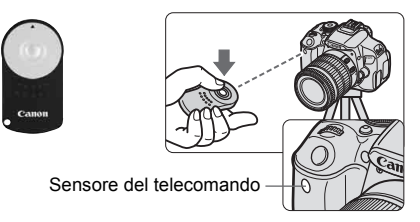

- Impostare l'auto scatto su < $\bullet$  (p. 106).
- Puntare il telecomando verso il relativo sensore sulla fotocamera. quindi premere il pulsante di trasmissione.
- La fotocamera esegue la messa a fuoco automatica.
- Una volta eseguita la messa a fuoco, la spia dell'auto scatto si accende e viene scattata la foto.
- **Q** Luci fluorescenti o a LED possono causare un malfunzionamento della fotocamera azionando inavvertitamente l'otturatore. Tenere la fotocamera lontana da questo tipo di sorgenti di luce.
	- Se si punta il telecomando di un televisore verso la fotocamera e si premono i tasti, si potrebbe provocare il funzionamento indesiderato della fotocamera attivando inavvertitamente l'otturatore.
- $\overline{\mathbb{E}}$   $\bullet$  È inoltre possibile utilizzare il telecomando RC-1/RC-5 (venduto separatamente).
	- È possibile scattare a distanza anche con uno Speedlite serie EX provvisto della funzione di scatto remoto.
	- È possibile utilizzare il telecomando anche durante la ripresa di filmati (p. 173). Tenere presente che lo scatto di foto in modalità di ripresa filmati non è possibile con il telecomando RC-5.

## F **Comando a distanza RS-60E3 (venduto separatamente)**

Il comando a distanza RS-60E3 (venduto separatamente) viene fornito con un cavo lungo circa 60 cm. Collegandolo al terminale del telecomando della fotocamera, il comando a distanza può essere premuto completamente o a metà, proprio come il pulsante di scatto.

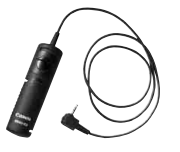

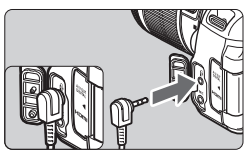

## **Uso del coperchio dell'oculare**

Quando si utilizza l'auto scatto, la posa o il comando a distanza senza guardare nel mirino, l'immagine potrebbe risultare scura se raggi di luce penetrano nel mirino. Per evitare questo problema, utilizzare il coperchio dell'oculare (p. 27) fissato alla cinghia della fotocamera. Durante lo scatto in Live View e la ripresa di filmati non è necessario inserire il coperchio dell'oculare.

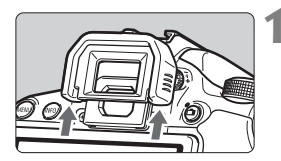

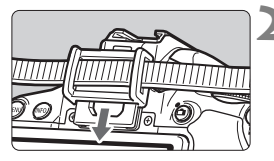

## **1 Rimuovere l'oculare.**

 Spingere la parte inferiore dell'oculare per rimuoverlo.

## **2 Inserire il coperchio dell'oculare.**

- Per inserire il coperchio dell'oculare, farlo scorrere verso il basso nell'apposita scanalatura.
- Dopo aver scattato una foto, rimuovere il coperchio dell'oculare e installare l'oculare facendolo scorrere verso il basso nell'apposita scanalatura.

# **Speedlite esterni**

## **Speedlite specifici per EOS e serie EX**

**Si tratta di accessori simili alle unità flash incorporate che consentono un semplice funzionamento della fotocamera.**

Montando uno Speedlite serie EX (venduto separatamente) sulla fotocamera, la fotocamera controlla quasi tutti i comandi del flash automatico. In altre parole, questi accessori sono simili a flash a elevata intensità che vengono montati esternamente al posto delle unità flash incorporate.

**Per le istruzioni dettagliate, consultare il Manuale di istruzioni dello Speedlite serie EX.** Questa fotocamera è di tipo A ed è in grado di utilizzare tutte le funzioni degli Speedlite serie EX.

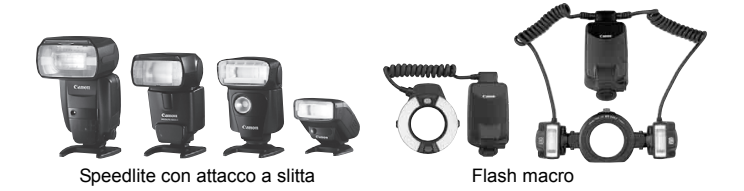

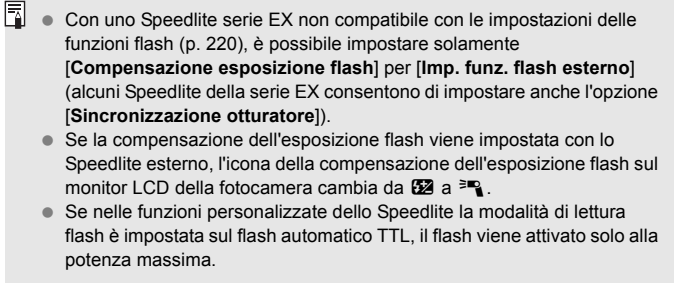

## **Speedlite Canon serie diversa da EX**

 **Con uno Speedlite serie EZ/E/EG/ML/TL impostato in modalità flash automatico TTL o A-TTL, è possibile attivare il flash solo con la massima intensità.** 

Impostare la modalità di scatto della fotocamera su  $\leq M$ (esposizione manuale) o su  $\leq$  Av  $\geq$  (AE priorità diaframma) e regolare il valore dell'apertura prima di scattare.

 Quando si utilizza uno Speedlite con modalità flash manuale, scattare in modalità flash manuale.

## **Uso di unità flash non Canon**

#### **Velocità di sincronizzazione**

È possibile sincronizzare la fotocamera con flash compatti di altri produttori, con velocità dell'otturatore pari a 1/200 di secondo o più lenti. Utilizzare una velocità di sincronizzazione inferiore a 1/200 di secondo.

Prima di utilizzare queste unità flash, verificarne il funzionamento per assicurarsi che vengano sincronizzate correttamente con la fotocamera.

## **Precauzioni per l'utilizzo della funzione di scatto in Live View**

Se si utilizza un flash non Canon, questo non si attiva durante lo scatto in Live View.

- Se la fotocamera viene utilizzata con un'unità flash o un accessorio flash specifico di un'altra marca, potrebbero verificarsi problemi di funzionamento o persino danni alla fotocamera.
	- Non collegare un'unità flash ad alta tensione all'attacco a slitta della fotocamera poiché potrebbe non funzionare.

# **Uso delle schede Eye-Fi**

Con una scheda Eye-Fi disponibile in commercio già configurata, è possibile trasferire automaticamente le immagini acquisite su un computer o caricarle su un servizio online tramite una LAN wireless. Il trasferimento delle immagini è una funzione della scheda Eye-Fi. Per informazioni su come installare e utilizzare la scheda Eye-Fi o risolvere i problemi relativi al trasferimento delle immagini, fare riferimento al manuale di istruzioni della scheda Eye-Fi oppure contattare il produttore della scheda.

**Non è garantito che la fotocamera supporti le funzioni della scheda Eye-Fi (compreso il trasferimento wireless). In caso di problemi con una scheda Eye-Fi, rivolgersi al produttore della scheda. Tenere inoltre presente che in molti paesi e regioni è necessaria l'approvazione all'uso delle schede Eye-Fi. Senza tale approvazione, l'uso della scheda è vietato. In caso di dubbi sulla possibilità di utilizzare la scheda in una zona, rivolgersi al produttore della scheda.**

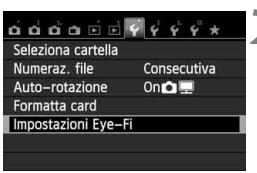

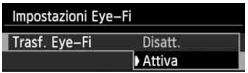

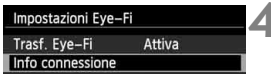

**1 Inserire una scheda Eye-Fi** (p. 31)**.**

# **2 Selezionare [Impostazioni Eye-Fi].**

- Nella scheda [<sup>6</sup>1], selezionare [**Impostazioni Eye-Fi**], quindi premere  $\leq$   $(SET)$  >.
- Questo menu viene visualizzato solo se nella fotocamera è inserita una scheda Eye-Fi.

## **3 Attivare la trasmissione Eye-Fi.**

- **•** Premere <  $(sE)$  >, impostare [Trasf. Eye-**Fi**] su [**Attiva**], quindi premere  $\langle \sin \rangle$ .
- Se si imposta [**Disatt.**], non viene eseguita la trasmissione automatica quando è inserita la scheda Eye-Fi (icona dello stato di trasmissione: 个).

**4 Visualizzare le informazioni di connessione.**

 Selezionare [**Info connessione**], quindi premere  $\leq$   $\left(\frac{1}{2}r\right)$  >.

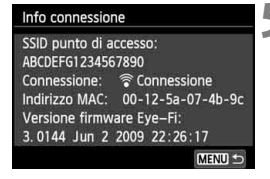

## **5 Fare clic su [SSID punto di accesso:].**

- Verificare che sia visualizzato un punto di accesso per [**SSID punto di accesso:**].
- È inoltre possibile verificare l'indirizzo MAC e la versione firmware della scheda Eye-Fi.
- $\bullet$  Premere tre volte il pulsante <MENU> per uscire dal menu.

## **6 Scattare la foto.**

- La foto viene trasferita e l'icona < $\hat{\mathcal{F}}$  > grigia (non connesso) diventa una delle icone descritte di seguito.
- Nelle informazioni di scatto, le immagini trasferite sono indicate con  $\blacksquare$  (p. 270).
- 
- 
- 
- 
- $\widehat{\mathcal{P}}$  (grigio) **Non connesso** : nessuna connessione al punto di accesso.
- H(lampeggiante) **Collegamento...** : connessione in corso al punto di accesso.
- $\widehat{\mathcal{P}}$  (visibile) **Connesso** : connessione al punto di accesso stabilita.
- $\mathcal{F}(1)$  **Trasferimento in corso...** : è in corso il trasferimento delle immagini al punto di accesso.

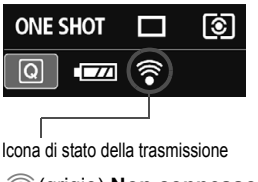

## **Avvertenze per l'uso delle schede Eye-Fi**

- $\bullet$  Se viene visualizzato " $\bullet$ ", si è verificato un errore durante il recupero delle informazioni sulla scheda. Spegnere e riaccendere la fotocamera.
- Anche se [**Trasf. Eye-Fi**] è impostato su [**Disatt.**], potrebbe ugualmente venire emesso un segnale. Negli ospedali, negli aeroporti e in altri luoghi in cui sono vietate trasmissioni wireless, rimuovere la scheda Eye-Fi dalla fotocamera.
- Se il trasferimento delle immagini non funziona, verificare la scheda Eye-Fi e le impostazioni del computer. Per ulteriori informazioni, consultare il manuale di istruzioni della scheda.
- In base alle condizioni della connessione LAN, il trasferimento delle immagini potrebbe richiedere più tempo o interrompersi.
- A causa della funzione di trasmissione, la scheda Eye-Fi potrebbe surriscaldarsi.
- La carica della batteria si consumerà più rapidamente.
- Durante il trasferimento delle immagini, lo spegnimento automatico non viene applicato.

## **Tabella delle funzioni disponibili in base alla modalità di scatto**

 $\bullet$ : impostato automaticamente  $\circ$ : selezionabile dall'utente  $\Box$ : non selezionabile/non abilitato

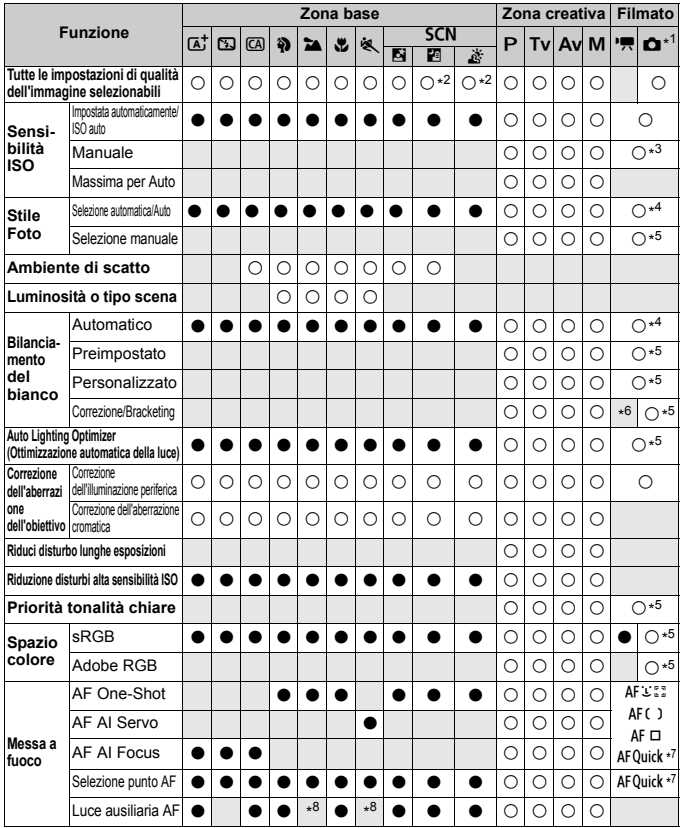

\*1: l'icona  $\bullet$  indica lo scatto di foto nella modalità di ripresa filmati.

\*2: non è possibile selezionare  $\mathbb{R}\mathbb{N}$ +4L o  $\mathbb{R}\mathbb{N}$ .

\*3: configurabile solo per le esposizioni manuali.

\*4: impostata automaticamente nelle modalità della zona base.

\*5: configurabile solo nelle modalità della zona creativa.

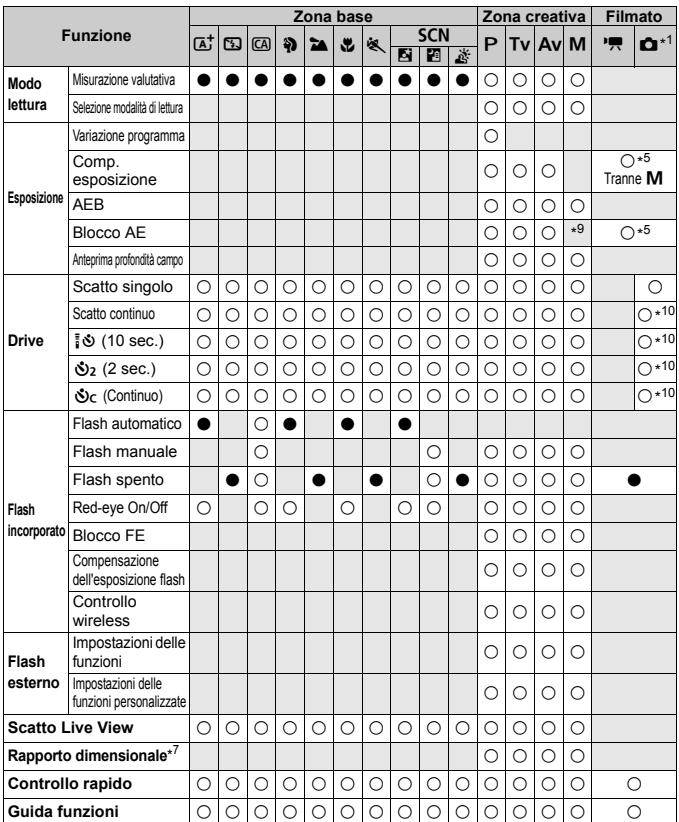

\*6: è possibile impostare la correzione del bilanciamento del bianco.

\*7: configurabile solo per lo scatto in Live View.

\*8: se il metodo AF è < AFQuick > durante lo scatto in Live View, sarà lo Speedlite esterno a emettere la luce AF ausiliaria, quando le condizioni lo richiedono.

\*9: con ISO auto, è possibile impostare una sensibilità ISO fissa. \*10: funziona solo prima di avviare la ripresa di un filmato.

# **Mappa del sistema**

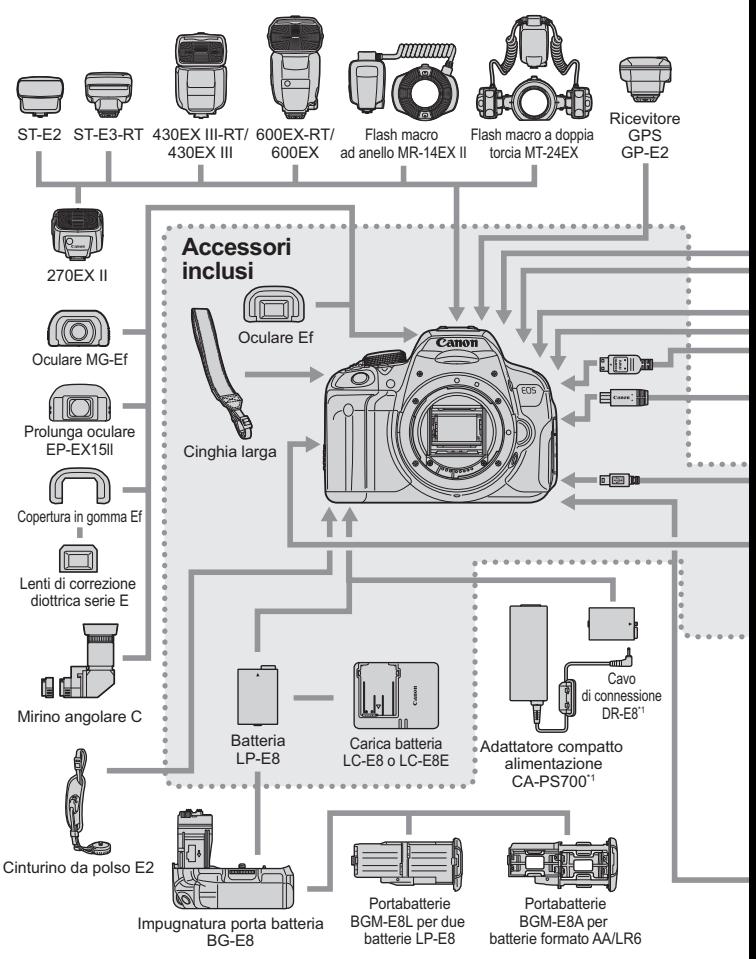

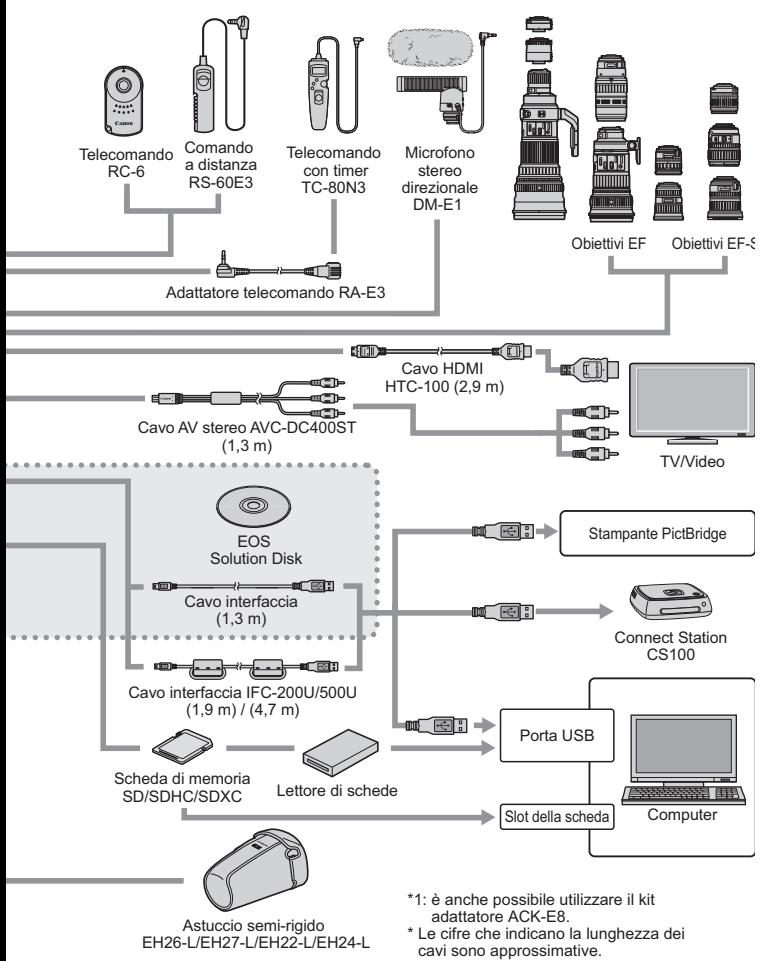

# 3 **Impostazioni di menu**

## **Per lo scatto dal mirino e in Live View**

## **Ch Scatto 1** (rosso) **Pagina**

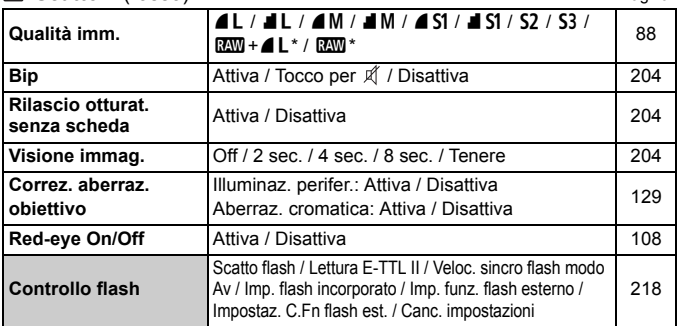

\* Non selezionabile se la modalità di scatto è <<a><<br/>a> con Riduz.disturbi scatti mul. o se è impostato un filtro creativo.

#### Scatto 2 (rosso)

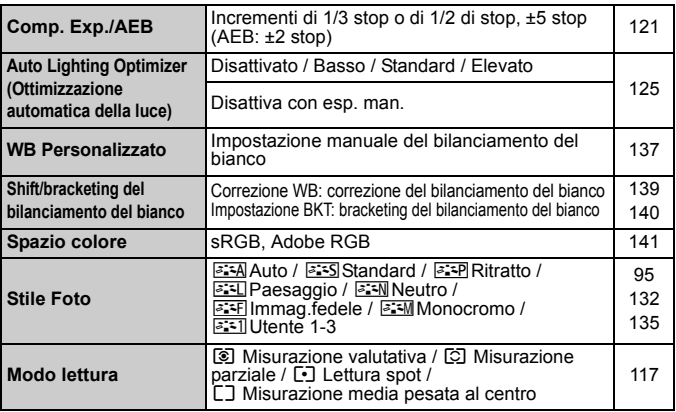

Le opzioni di menu evidenziate in grigio non vengono visualizzate nelle modalità della zona di base.

#### **C**<sup>i</sup> **Scatto 3** (rosso) Pagina

**Dati eliminazione polvere** Consente di ottenere i dati da usare per Consente di ottenere i dati da usare per<br>eliminare le tracce di polvere **ISO auto** Max.: 400 / Max.: 800 / Max.: 1600 / Max.: 4007 Max.: 6007 Max.: 10007<br>Max.: 3200 / Max.: 6400 **Riduci disturbo lunghe esposizioni** Disattiva / Auto / Attiva 127 **Riduzione disturbi alta sensibilità ISO** Disattiva / Bassa / Standard / Alta Disatuva / Bassa / Standard / Alta<br>Riduzione disturbi scatti multipli 126

#### **A** Scatto Live View (rosso)

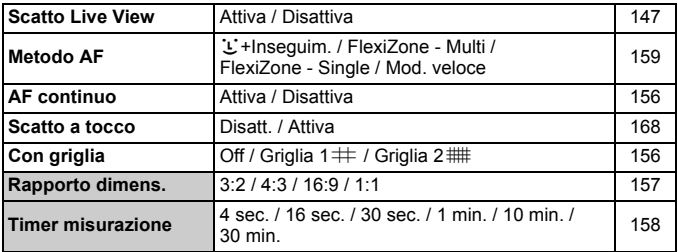

#### **Riproduzione 1** (blu)

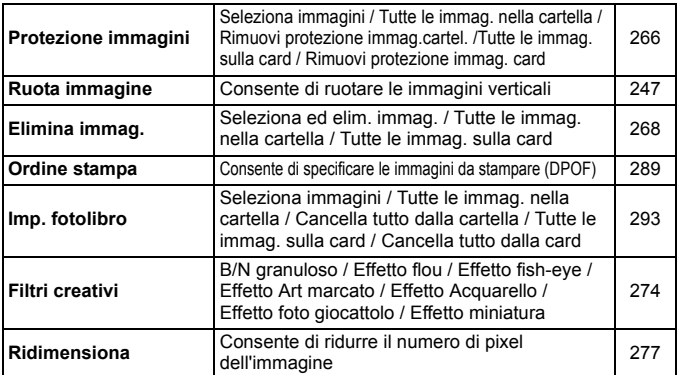

#### **EXECUTIONE 2** (blu) Pagina

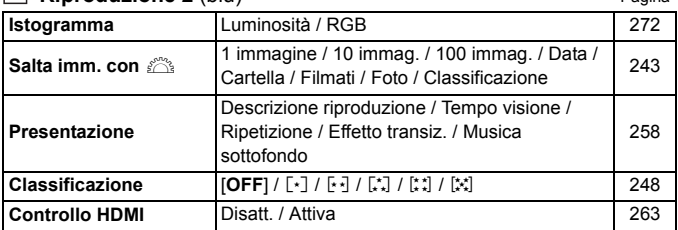

#### **Impostazione 1** (giallo)

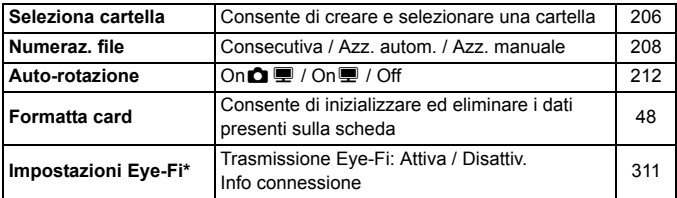

\* Visualizzato solo se si utilizza una scheda Eye-Fi.

## **Impostazione 2** (giallo)

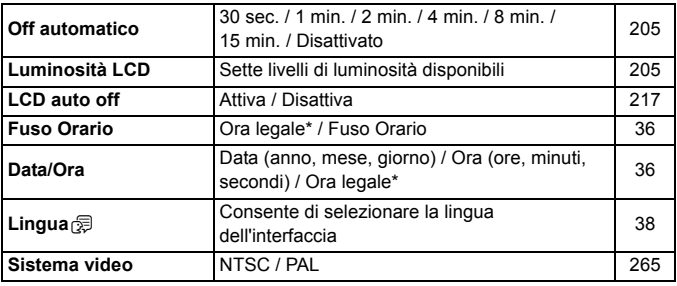

\* L'impostazione dell'ora legale è correlata alle impostazioni [**Fuso Orario**] e [**Data/Ora**].

## $\bullet$  **Impostazione 3** (giallo) Pagina

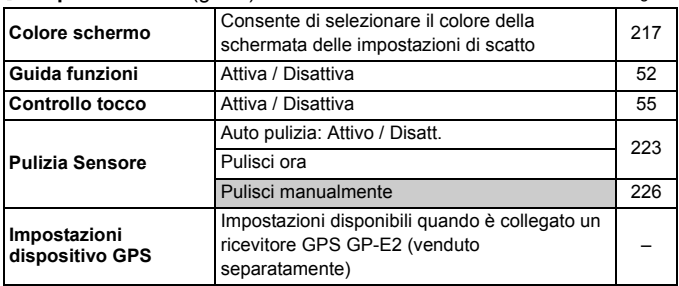

#### **Impostazione 4** (giallo)

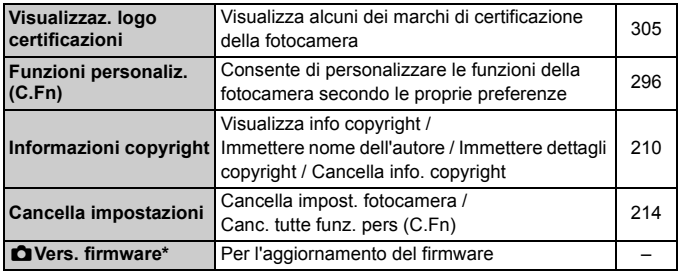

\* Durante gli aggiornamenti del firmware, il touch screen viene disattivato per impedire di azionare inavvertitamente la fotocamera.

#### **★ My menu** (verde)

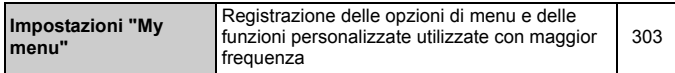

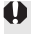

 $\bigcirc$  Quando si utilizza un dispositivo GPS, verificare i paesi e le aree in cui verrà adoperato e attenersi alle normative e ai regolamenti locali.

## **'只 Per la ripresa di filmati**

#### **Scatto 1** (rosso) Pagina

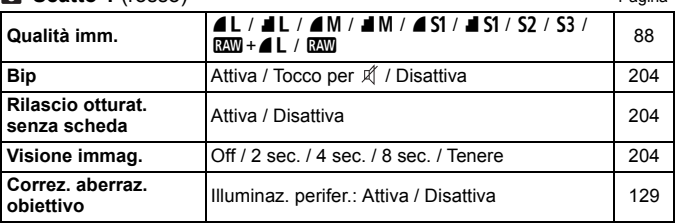

#### **Scatto 2** (rosso)

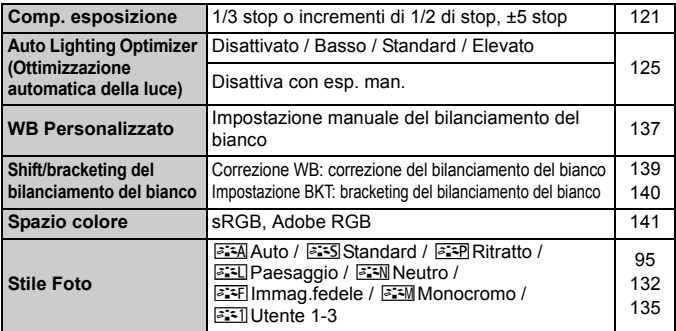

#### **Scatto 3** (rosso)

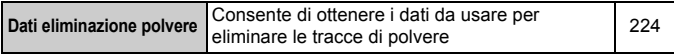

- $\boxed{\color{blue}{5} }$  . Le opzioni di menu evidenziate in grigio non vengono visualizzate nelle modalità della zona di base.
	- Le schede e le opzioni dei menu visualizzate sono diverse in caso di scatto con il mirino, scatto in Live View e ripresa di filmati. Tenere presente che le schede e le opzioni dei menu visualizzati in [x**1**] Riproduzione 1, [x**2**] Riproduzione 2, da [ $f$ 1] Impostazione 1 a [ $f$ 4] Impostazione 4 e [ $\bigstar$ ] My menu sono le stesse di quelle visualizzate nello scatto con il mirino/scatto in Live View (p.319 - 321).
	- Le schede dei menu [Z**1**] e [Z**2**] appaiono solo per la ripresa di filmati.

## **Filmato 1** (rosso) Pagina

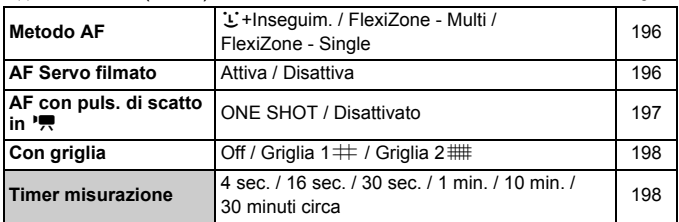

#### **Filmato 2** (rosso)

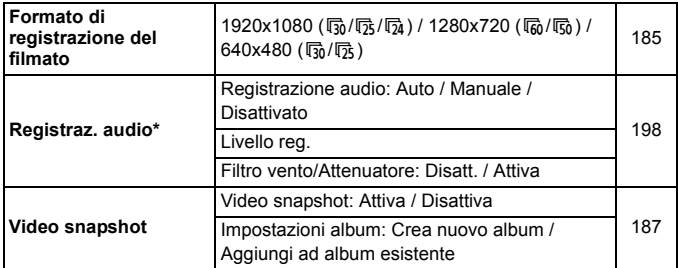

\* Nelle modalità della zona base, le impostazioni disponibili per [**Registraz. audio**] sono [**On**] e [**Off**].

# **Guida alla risoluzione dei problemi**

Se si verifica un problema con la fotocamera, fare prima riferimento alla presente guida alla risoluzione dei problemi. Qualora non fosse possibile risolvere il problema, contattare il rivenditore o il Centro di assistenza Canon più vicino.

## **Problemi relativi all'alimentazione**

## **La batteria non si ricarica.**

Ricaricare esclusivamente batterie Canon originali LP-E8.

## **La spia del carica batteria lampeggia.**

 Se si verifica un problema con il carica batteria, il circuito protettivo interrompe l'operazione di carica e la spia di carica lampeggia in arancione. In tal caso, scollegare il cavo del carica batteria dalla presa di corrente e rimuovere la batteria. Collegare di nuovo la batteria al carica batteria e attendere qualche secondo prima di collegare il carica batteria alla presa di corrente.

## **La fotocamera non funziona anche se l'interruttore di accensione è posizionato su <ON>.**

- La batteria potrebbe non essere inserita correttamente nella fotocamera (p. 30).
- Assicurarsi che il coperchio dell'alloggiamento della batteria sia chiuso (p. 30).
- Verificare che il coperchio dell'alloggiamento della scheda sia chiuso (p. 31).
- Ricaricare la batteria (p. 28).
- $\bullet$  Premere il pulsante <INF0. $>$  (p. 50).

## **La spia di accesso continua a lampeggiare anche quando**  l'interruttore di accensione è impostato su <OFF>.

 Se la fotocamera si spegne mentre un'immagine viene registrata sulla scheda, la spia di accesso resta accesa/continua a lampeggiare per qualche secondo. Una volta completata la registrazione dell'immagine, la fotocamera si spegne automaticamente.
## **La batteria esaurisce rapidamente la carica.**

- Utilizzare una batteria completamente carica (p. 28).
- Le prestazioni della batteria ricaricabile diminuiscono dopo un uso continuato. Acquistare una nuova batteria.
- Il numero di scatti possibili diminuisce quando si esegue una delle seguenti operazioni:
	- Premendo il pulsante di scatto a metà per un periodo di tempo prolungato.
	- Attivando spesso la messa a fuoco automatica senza scattare una foto.
	- Utilizzando la funzione Image Stabilizer (Stabilizzatore d'immagine) dell'obiettivo.
	- Utilizzando spesso il monitor LCD.
	- Utilizzando lo scatto in Live View o la ripresa di filmati per un periodo di tempo prolungato.

#### **La fotocamera si spegne automaticamente.**

- È stata attivata la funzione di spegnimento automatico. Per disattivare la funzione di spegnimento automatico, impostare [5 **2: Off automatico**] su [**Disattivato**] (p. 205).
- Anche se [5**2: Off automatico**] è impostato su [**Disattivato**], il monitor LCD si spegne comunque dopo un periodo di inattività della fotocamera di 30 minuti (la fotocamera non si spegne). Premere il pulsante <INFO, > per attivare il monitor LCD.

# **Problemi relativi allo scatto**

# **Non è possibile scattare o memorizzare le foto.**

- Controllare che la scheda sia stata inserita correttamente (p. 31).
- Impostare l'interruttore di protezione da scrittura in modo che sia possibile scrivere/eliminare dati (p.31).
- Se la scheda è piena, sostituire la scheda o eliminare le immagini non necessarie per liberare spazio (p. 31, 268).
- Se si tenta di eseguire la messa a fuoco in modalità di funzionamento AF One-Shot mentre la luce di conferma della messa a fuoco <  $\bullet$  > nel mirino lampeggia, non è possibile scattare la foto. Premere nuovamente il pulsante di scatto a metà per ripetere la messa a fuoco automatica o eseguire la messa a fuoco manuale (p. 43, 103).

## **Non è possibile utilizzare la scheda.**

 Se viene visualizzato un messaggio di un errore relativo alla scheda, vedere a pagina 32 o 337.

## **L'immagine è sfocata.**

- Impostare il selettore di modalità della messa a fuoco su <**AF**> (p. 39).
- Per evitare vibrazioni della fotocamera, premere delicatamente il pulsante di scatto (p. 42, 43).
- Se l'obiettivo dispone di Image Stabilizer (Stabilizzatore d'immagine), impostare l'interruttore dell'Image Stabilizer (Stabilizzatore d'immagine) su  $<$  ON $>$ .
- In condizioni di scarsa illuminazione, la velocità dell'otturatore potrebbe rallentare. Utilizzare una velocità dell'otturatore elevata (p. 110), impostare una sensibilità ISO elevata (p.92), utilizzare il flash (p. 107) o un treppiede.

## **Non si riesce a bloccare la messa a fuoco e a correggere l'inquadratura.**

 Impostare il funzionamento su AF One-Shot. Non è possibile bloccare le messa a fuoco nelle modalità di funzionamento AF AI Servo e AF AI Focus (p. 98).

# **Con FlexiZone - Multi, la messa a fuoco automatica impiega più tempo.**

 A seconda delle condizioni di scatto il tempo impiegato per mettere a fuoco il soggetto potrebbe essere maggiore. Utilizzare invece FlexiZone - Single oppure mettere a fuoco manualmente.

#### **Lo scatto continuo è lento.**

 La velocità dello scatto continuo può rallentare a seconda del tipo di obiettivo, la velocità dell'otturatore, le condizioni del soggetto, la luminosità, ecc.

# **In modalità di scatto continuo, la velocità di scatto massima è minore.**

- Con ISO 12800 o "**H**" (equivalente a ISO 25600), la velocità massima per lo scatto continuo diminuisce considerevolmente (p. 93).
- Impostare [z**3: Riduz.disturbi alta sens.ISO**] su [**Standard**], [**Bassa**] o [**Disattiva**]. Se l'impostazione è [**Alta**] o [**Riduz.disturbi scatti mul**], la velocità di scatto massima durante lo scatto continuo diminuisce considerevolmente (p. 126).
- Con [**Aberraz. cromatica: Attiva**], la velocità massima per lo scatto continuo diminuisce notevolmente (p. 130).
- Durante il bracketing del bilanciamento del bianco, la velocità massima per lo scatto continuo diminuisce notevolmente (p. 140).
- Se si desidera ritrarre un soggetto che presenta dettagli particolareggiati (ad esempio un prato), le dimensioni del file saranno maggiori e la velocità di scatto massima effettiva potrebbe ridursi rispetto al valore indicato a pagina 89.

# **Non è possibile selezionare ISO 100.**

 In [5 **4: Funzioni personaliz. (C.Fn)**], se [**3: Priorità tonalità chiare**] è impostato su [1: **Attivata**], non è possibile impostare ISO 100. Se è impostata su [**0: Disattivata**], è possibile selezionare ISO 100 (p. 299). Questo funzionamento si applica anche alla ripresa di filmati (p. 178).

## **Non è possibile impostare la sensibilità ISO [H] (ISO 25600).**

 In [5**4: Funzioni personaliz. (C.Fn)**], se [**3: Priorità tonalità chiare**] è impostato su [**1: Attivata**], non è possibile selezionare la sensibilità ISO [**H**] (25600) anche se [**2: Espansione ISO**] è impostato su [**1: On**]. Se [**0: Disattivata**] è impostato per [**3: Priorità tonalità chiare**], è possibile impostare [**H**] (p. 298).

# **Non è possibile impostare Auto Lighting Optimizer (Ottimizzazione automatica della luce).**

 Nel menu [5**4: Funzioni personaliz. (C.Fn)**], se [**3:Priorità tonalità chiare**] è impostato su [**1: Attivata**], non è possibile impostare Auto Lighting Optimizer (Ottimizzazione automatica della luce). Se è impostato [**0: Disattivata**], è possibile impostare la funzione Auto Lighting Optimizer (Ottimizzazione automatica della luce) (p. 299).

# **Anche se si imposta una compensazione dell'esposizione ridotta, l'immagine risultante è chiara.**

■ Impostare [**△2:** Auto Lighting Optimizer/△2: Ottimiz.autom.della **luce**] su [**Disattivato**]. Quando è impostato [**Standard**], [**Basso**] o [**Alto**], anche se si imposta una compensazione dell'esposizione o una compensazione dell'esposizione flash ridotta, l'immagine risultante può essere chiara (p. 125).

# Quando si utilizza la modalità < **Av** > con flash, la velocità **dell'otturatore si riduce.**

 In caso di scatti di notte con sfondo scuro, la velocità dell'otturatore si riduce automaticamente (scatto con sincronizzazione ridotta) in modo tale che sia il soggetto che lo sfondo vengano esposti correttamente. Per impedire che la velocità dell'otturatore rallenti, in [z**1: Controllo flash**], impostare [**Veloc. sincro flash modo Av**] su [**1/200-1/60 sec. auto**] o [**1/200 sec. (fisso)**] (p. 219).

## **Il flash incorporato si solleva automaticamente.**

Nelle modalità  $\overline{A}^+$ ,  $\overline{C}$ ,  $\overline{D}$ ,  $\overline{D}$ ,  $\overline{D}$  e  $\mathbb{A}$ , il flash incorporato si solleva automaticamente quando le condizioni lo richiedono.

#### **Il flash incorporato non si attiva.**

 Se si scatta ininterrottamente con il flash incorporato a brevi intervalli, il flash potrebbe smettere di funzionare per proteggere l'unità flash.

#### **Il flash si attiva sempre a emissione completa.**

- Se si utilizza un'unità flash diversa dallo Speedlite serie EX, il flash si attiverà sempre con l'intensità massima (p. 310).
- In [ $\bigcirc$ 1: Controllo flash] e [Impostaz. C.Fn flash est.], se [Modalità **lettura flash**] è impostata su [**TTL**], il flash si attiva sempre alla massima intensità (p. 220).

# **Non è possibile impostare la compensazione dell'esposizione del flash con l'impostazione della funzione del flash esterno.**

 Se la compensazione dell'esposizione del flash è stata impostata su uno Speedlite esterno, non è possibile impostare [**Compensazione esposizione flash**] (p. 221) nella schermata [**Imp. funz. flash esterno**]. Inoltre, se si imposta la compensazione dell'esposizione flash prima con la fotocamera e poi con lo Speedlite esterno, l'impostazione dell'esposizione flash dello Speedlite ha la priorità su quella della fotocamera. Quando la compensazione dell'esposizione flash dello Speedlite viene annullata (impostata su 0), la funzione [**Compensazione esposizione flash**] può essere impostata con la fotocamera.

**La sincronizzazione ad alta velocità non può essere impostata in modalità <Av>.** 

■ In **[ĈI1: Controllo flash**], impostare [Veloc. sincro flash modo Av] su [**Automatico**] (p. 219).

## **In caso di vibrazioni, la fotocamera emette un segnale acustico.**

 Si tratta di un fenomeno del tutto normale: il meccanismo del flash incorporato si muove leggermente.

# **Durante lo scatto in Live View l'otturatore emette il rumore relativo a due scatti.**

 Se si utilizza il flash, l'otturatore emette il rumore relativo a due scatti per ogni scatto (p. 147).

# **Durante lo scatto in Live View e la ripresa di un filmato, viene visualizzata un'icona <**s**> bianca o un'icona <**E**> rossa.**

 Indica che la temperatura interna della fotocamera è elevata. Se è visualizzata l'icona <<a>
<a>
</a>
bianca, la qualità dell'immagine della foto potrebbe deteriorarsi. Se è visualizzata l'icona < . To scatto in Live View o la ripresa del filmato si interromperà automaticamente a breve (p.171, 200).

## **La ripresa del filmato si interrompe automaticamente.**

- Se la velocità di scrittura della scheda è bassa, la ripresa del filmato potrebbe interrompersi automaticamente. Utilizzare una scheda SD con velocità Class 6 " CLASS (6" o superiore. Per conoscere la velocità di lettura/scrittura della scheda, consultare il sito Web o altra documentazione del produttore della scheda.
- Se il tempo di registrazione raggiunge i 29 minuti e 59 secondi, la ripresa del filmato si interrompe automaticamente.

## **La sensibilità ISO non può essere impostata per la ripresa di filmati.**

Nelle modalità di scatto diverse da  $\leq M$  >. la sensibilità ISO viene impostata automaticamente. In modalità  $\langle M \rangle$  è possibile impostare a piacimento la sensibilità ISO (p. 178).

#### **L'esposizione cambia durante la ripresa di filmati.**

- Se si modifica la velocità dell'otturatore o l'apertura durante la ripresa di filmati, le modifiche possono essere registrate nell'esposizione.
- Lo zoom dell'obiettivo durante la ripresa di filmati potrebbe causare variazioni dell'esposizione, anche se il valore di apertura massimo dell'obiettivo resta lo stesso. Le modifiche all'esposizione potrebbero essere registrate.

## **Il soggetto appare distorto durante la ripresa di filmati.**

 Se si sposta rapidamente la fotocamera a sinistra o a destra (panning ad alta velocità) o si effettua la ripresa di un soggetto in movimento, l'immagine potrebbe apparire distorta.

# **L'immagine presenta sfarfallii o compaiono strisce orizzontali durante la ripresa di filmati.**

 Sfarfallio, strisce orizzontali (disturbo) o esposizioni irregolari possono essere causate da una luce fluorescente, lampadine LED o da altri tipi di illuminazione artificiale durante la ripresa di filmati. Inoltre, potrebbero essere registrate le modifiche apportate all'esposizione (luminosità) o alla tonalità colore. In modalità  $\leq M$ >, una velocità dell'otturatore bassa potrebbe risolvere il problema.

# **Problemi di funzionamento**

# **Durante le operazioni da touch screen, il volume del segnale acustico si abbassa all'improvviso.**

Controllare se si sta coprendo l'altoparlante con un dito (p. 21).

## **Non è possibile eseguire operazioni da touch screen.**

Controllare se [**Attiva**] è impostata per [5**3: Controllo tocco**] (p. 55).

# **Problemi di visualizzazione**

#### **La schermata di menu presenta poche schede e opzioni.**

 Nelle modalità zona base e ripresa di filmati, alcune schede e opzioni di menu non vengono visualizzate. Impostare la modalità di scatto su una modalità della zona creativa (p. 46).

# **Il primo carattere del nome del file è un carattere di sottolineatura ("\_").**

 Impostare lo spazio colore su sRGB. Se è stato selezionato Adobe RGB, il primo carattere sarà un carattere di sottolineatura (p. 141).

## **Il nome del file inizia con "MVI\_".**

Si tratta del file di un filmato (p.209).

## **La numerazione dei file non inizia da 0001.**

 Se la scheda contiene già immagini registrate, la numerazione potrebbe non iniziare da 0001 (p. 208).

## **La data e l'ora di scatto visualizzate non sono corrette.**

- Controllare che la data e l'ora siano state impostate (p. 36).
- Controllare il fuso orario e l'ora legale (p. 36).

#### **La data e l'ora non sono presenti nell'immagine.**

 La data e l'ora di scatto non sono visualizzate nell'immagine. La data e l'ora sono registrate nei dati dell'immagine tra le informazioni relative allo scatto. Durante la stampa, è possibile stampare la data e l'ora nell'immagine utilizzando la data e l'ora registrate nelle informazioni di scatto (p. 285).

#### **Viene visualizzato [###].**

 Se la scheda ha registrato un numero di immagini superiore a quello che la fotocamera è in grado di visualizzare, viene visualizzato [**###**] (p. 249).

#### **L'immagine visualizzata sul monitor LCD non è nitida.**

- Se il monitor LCD è sporco, utilizzare un panno morbido per pulirlo.
- In presenza di temperature alte o basse, il monitor LCD sembra rallentato o appare nero. A temperatura ambiente, le prestazioni del monitor ritornano normali.

#### **[Impostazioni Eye-Fi] non viene visualizzato.**

**• [Impostazioni Eye-Fi**] viene visualizzato solo quando una scheda Eye-Fi è inserita nella fotocamera. Se la scheda Eye-Fi dispone di una linguetta di protezione da scrittura impostata sulla posizione LOCK, non è possibile verificare lo stato di connessione della scheda o disattivare la trasmissione della scheda Eye-Fi (p. 311).

# **Problemi relativi alla riproduzione**

## **Una porzione dell'immagine lampeggia in nero.**

 Si tratta dell'avviso sovraesposizione (p. 272). Le aree sovraesposte con una perdita dell'area luminosa lampeggeranno.

## **Non è possibile eliminare l'immagine.**

Se l'immagine è protetta, non può essere eliminata (p. 266).

## **Non è possibile riprodurre un filmato.**

 I filmati modificati con un computer mediante il software in dotazione ImageBrowser EX (p. 365) o un altro software non possono essere riprodotti con la fotocamera. Gli album di istantanee video editati con EOS Video Snapshot Task (p. 195) possono invece essere riprodotti sulla fotocamera.

# **Durante la riproduzione del filmato, si sente il rumore meccanico della fotocamera.**

 Inoltre, se si agisce sulle ghiere o sull'obiettivo della fotocamera durante la ripresa di un filmato, vengono registrati anche i rumori meccanici associati al funzionamento di tali componenti. Si consiglia di utilizzare un microfono esterno (disponibile in commercio) (p. 198).

## **Il filmato si interrompe occasionalmente.**

 Durante la ripresa di filmati con esposizione automatica, se si verifica una drastica variazione del livello di esposizione, la registrazione si interrompe momentaneamente finché la luminosità non si stabilizza. In tal caso, riprendere il filmato in modalità < $M$  > (p. 177).

## **Sullo schermo televisivo non viene visualizzata alcuna immagine.**

- Verificare che il connettore del cavo AV stereo o del cavo HDMI sia inserito correttamente (p. 262,265).
- Impostare il sistema di uscita video (NTSC/PAL) sullo stesso sistema video del televisore (p. 265).

# **Sono stati creati più file per un unico filmato.**

 Se le dimensioni del file di un filmato superano i 4 GB, viene creato automaticamente un nuovo file (p. 186).

## **Il lettore di schede non rileva la scheda.**

 A seconda del lettore di schede e del sistema operativo del computer, le schede SDXC potrebbero non essere rilevate correttamente. In tal caso, collegare la fotocamera al computer utilizzando il cavo interfaccia in dotazione, quindi trasferire le immagini sul computer utilizzando EOS Utility (software in dotazione, p. 364).

## **Non si riesce a ridimensionare un'immagine.**

 $\bullet$  Le immagini JPEG  $S3$  e  $x$  non possono essere ridimensionate (p. 277).

# **Problemi di pulizia del sensore**

#### **L'otturatore emette un rumore durante la pulizia del sensore.**

Se si seleziona [**Pulisci ora**  $\rightarrow$ ], l'otturatore emette un rumore ma nessuna foto viene scattata (p. 223).

#### **La pulizia automatica del sensore non funziona.**

 $\bullet$  Se si attiva ripetutamente l'interruttore di accensione <  $ON$ >/<  $OFF$ > a un breve intervallo di distanza, l'icona  $\leq$   $\Rightarrow$  potrebbe non essere visualizzata (p. 34).

# **Problemi relativi alla stampa**

# **Sono disponibili meno effetti di stampa rispetto a quelli descritti in questo manuale di istruzioni.**

 Il contenuto visualizzato sullo schermo varia in base alla stampante. Il presente manuale di istruzioni riporta tutti gli effetti di stampa disponibili (p. 284).

# **Problemi di collegamento a un computer**

## **Non si riescono a scaricare le immagini sul computer.**

● Installare il software in dotazione (CD-ROM EOS Solution Disk) sul computer (p. 364).

# **Codici di errore**

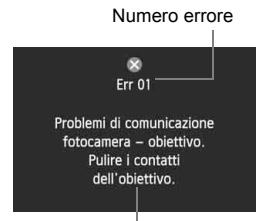

Se si verifica un problema con la fotocamera, viene visualizzato un messaggio di errore. Seguire le istruzioni visualizzate sullo schermo.

**Contromisure** 

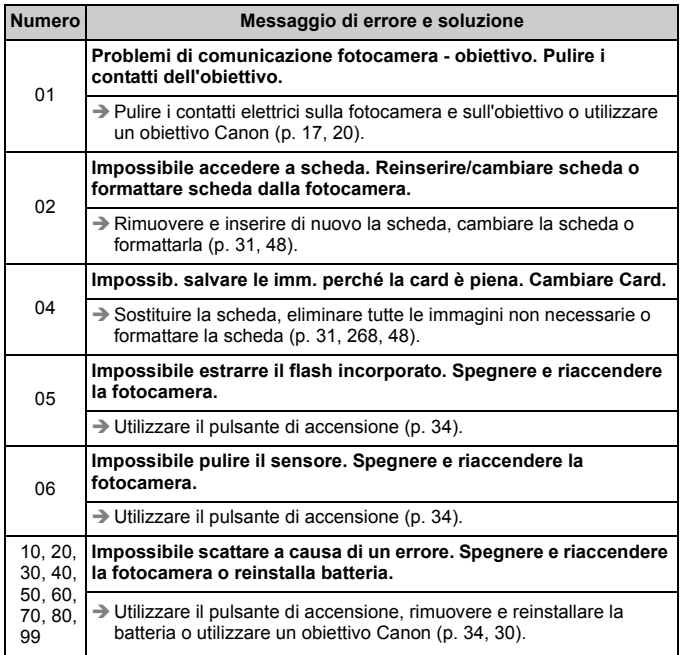

\* **Se l'errore persiste, annotare il numero di errore e contattare il Centro di assistenza Canon più vicino.**

# **Specifiche**

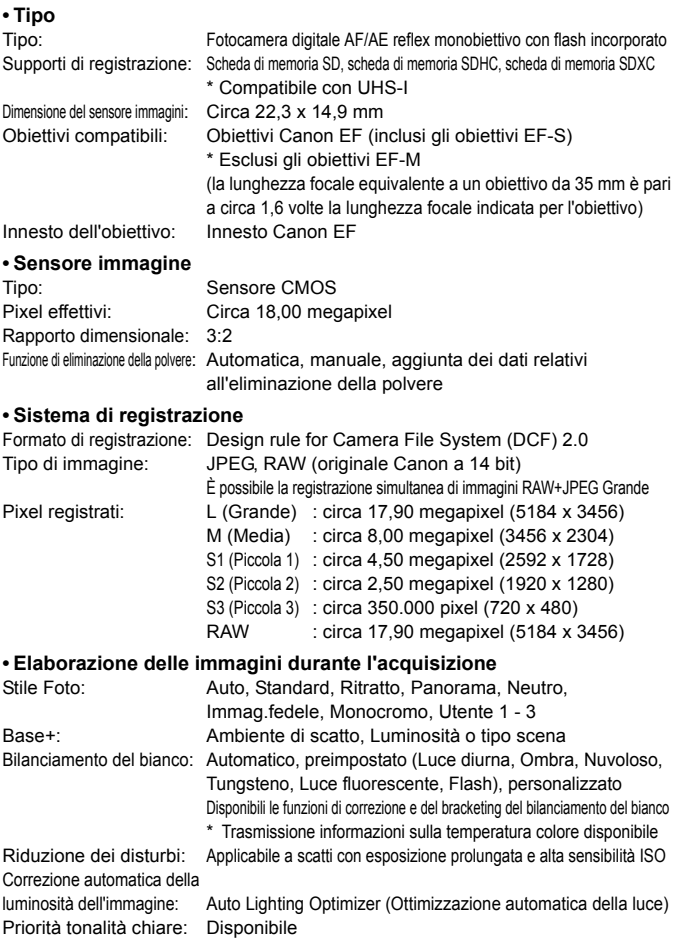

Correzione dell'aberrazione dell'obiettivo: Correzione dell'illuminazione periferica, correzione dell'aberrazione cromatica

#### **• Mirino**

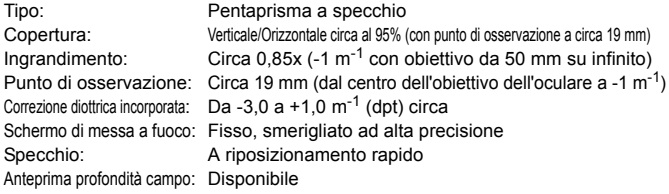

#### **• Messa a fuoco automatica**

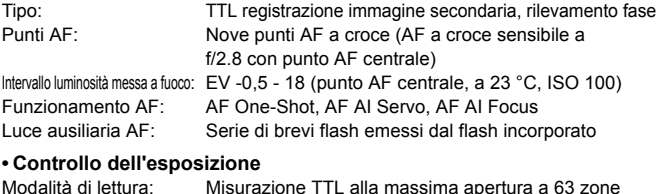

#### • Misurazione valutativa (collegata a tutti i punti AF) • Misurazione parziale (circa il 9% del mirino al centro) • Lettura spot (circa il 4% del mirino al centro) • Misurazione media pesata al centro Intervallo luminosità lettura: EV 1 - 20 (a 23 °C, ISO 100) Controllo dell'esposizione: Programma AE (Scena Smart Auto, Flash spento, Creativa automatica, Ritratto, Paesaggio, Macro, Sport, Scena speciale (Ritratto notturno, Scatto notturno manuale, Controllo retroilluminazione HDR, Programma), AE priorità tempi, AE priorità diaframma, Esposizione manuale Sensibilità ISO: Modalità della zona base\*: ISO 100 - ISO 6400 impostata automaticamente (Indice di esposizione \* Ritratto: ISO 100, Scatto notturno manuale: consigliato) ISO 100 - ISO 12800 impostato automaticamente Modalità della zona creativa: ISO 100 - ISO 12800 impostata automaticamente (incrementi di 1 stop), ISO 100 - ISO 6400 impostata automaticamente, sensibilità ISO massima configurabile per ISO auto o espansione ISO "H" (equivalente a ISO 25600) Compensazione dell'esposizione: Manuale: ±5 stop in incrementi di 1/3 o 1/2 di stop AEB: ±2 stop in incrementi di 1/3 o 1/2 di stop (è possibile la combinazione con la compensazione dell'esposizione manuale)

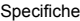

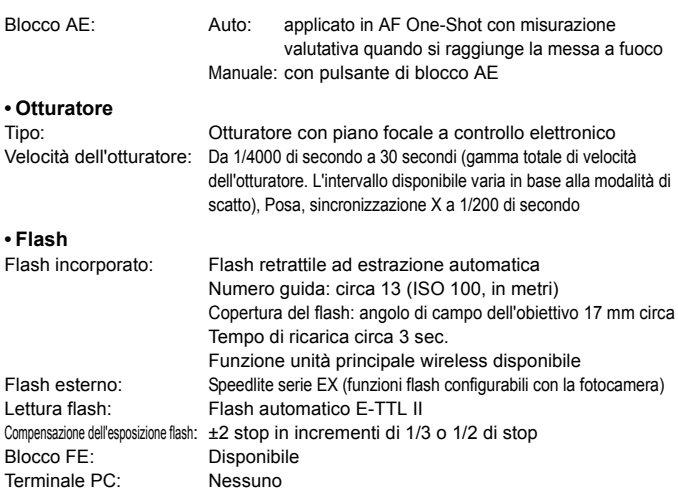

#### **• Sistema di azionamento**

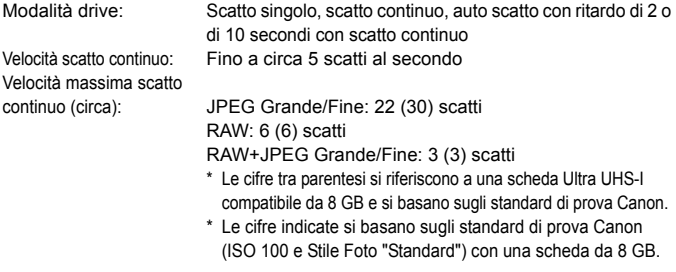

#### **• Scatto in Live View**

Impostazioni rapporto dimensionale: 3:2, 4:3, 16:9, 1:1

Messa a fuoco: Sistema AF CMOS ibrido\* (Viso+Inseguim., FlexiZone-Multi, FlexiZone-Single), rilevamento differenza fase (Mod. veloce) Messa a fuoco manuale (possibilità di ingrandimento da 5 a 10 volte circa)

\* Intervallo luminosità messa a fuoco:EV 1 - 18 (a 23 °C, ISO 100)

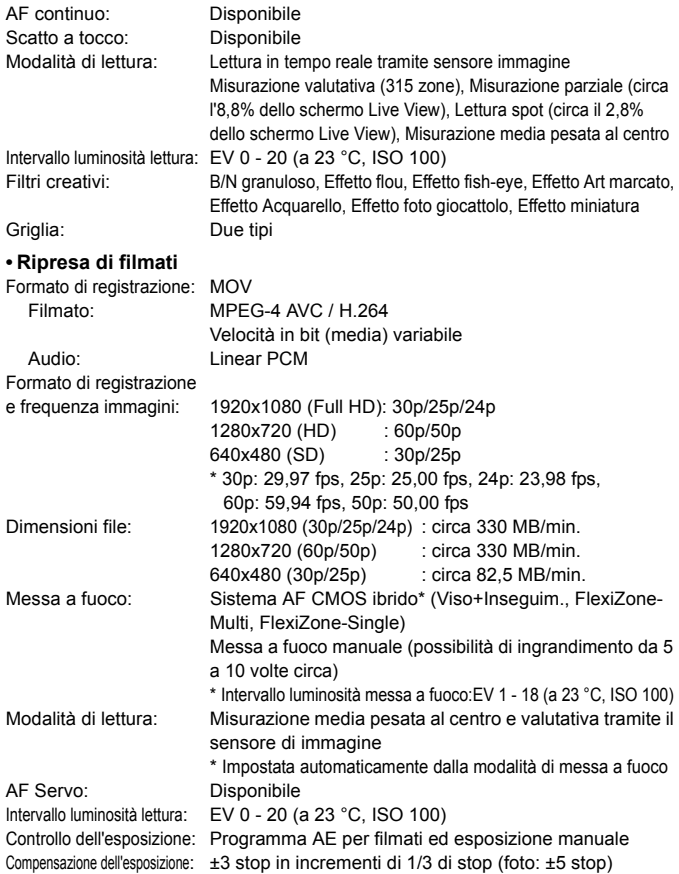

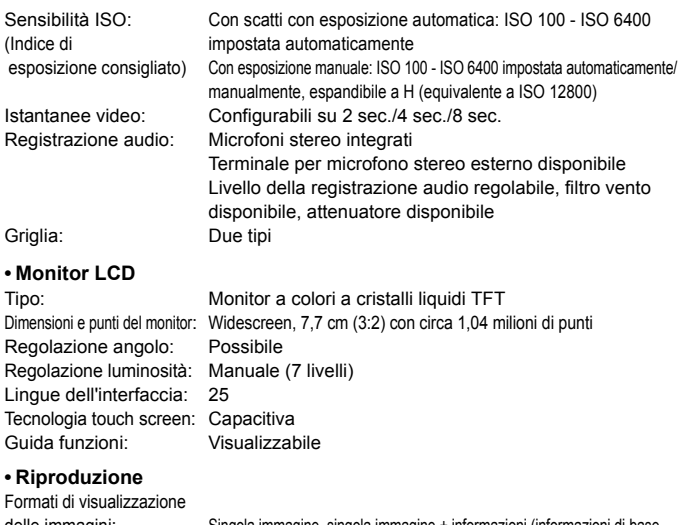

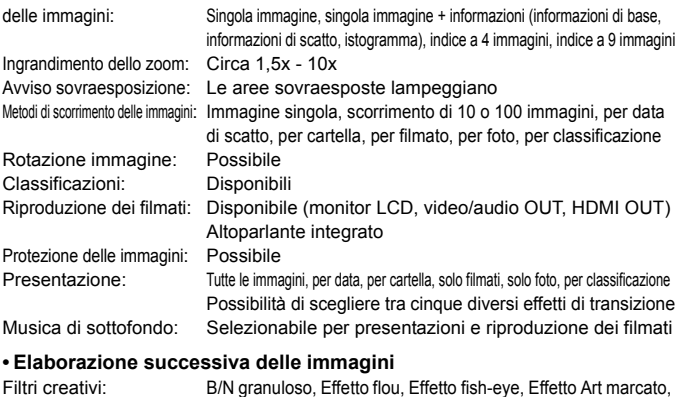

Effetto Acquarello, Effetto foto giocattolo, Effetto miniatura Ridimensionamento: Possibile

# **• Stampa diretta**

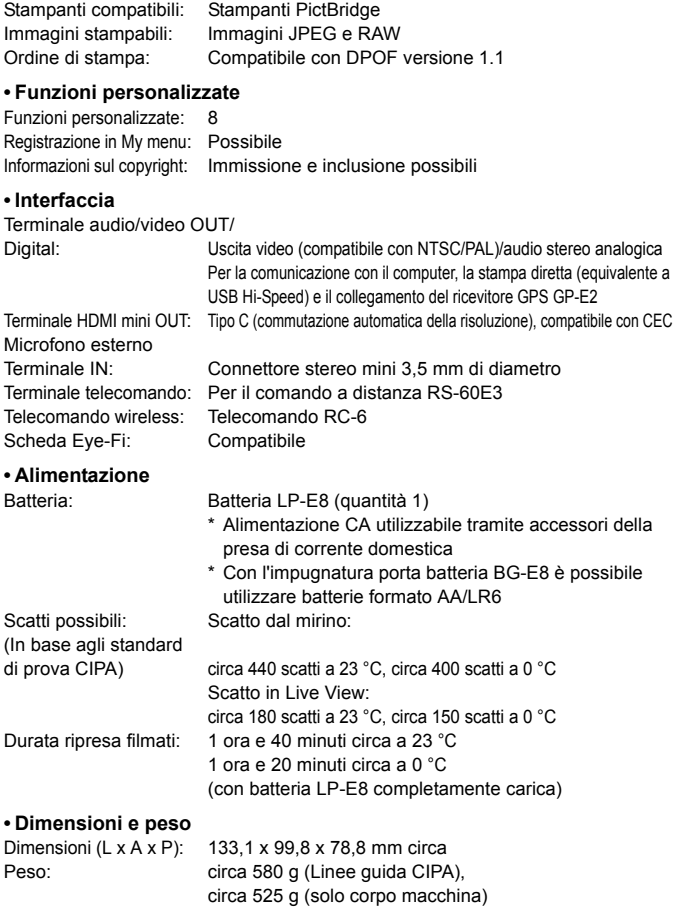

#### **• Ambiente operativo**

Intervallo temperatura operativa: Da 0 °C a 40 °C Umidità operativa: 85% massimo

#### **• Batteria LP-E8**

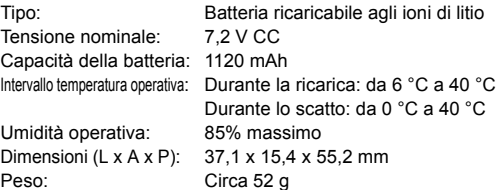

# **• Carica batteria LC-E8**

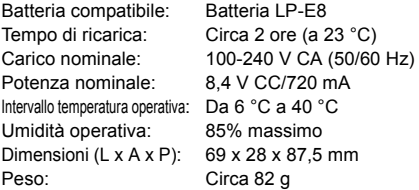

## **• Carica batteria LC-E8E**

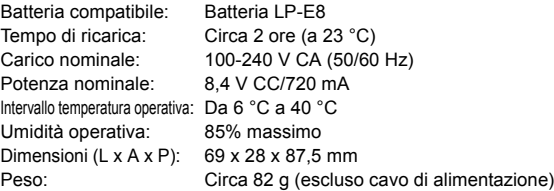

#### **• EF-S 18-55 mm f/3.5-5.6 IS STM**

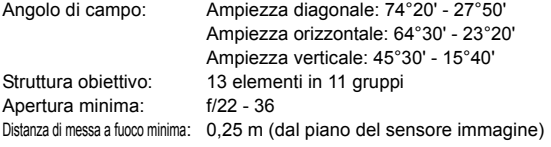

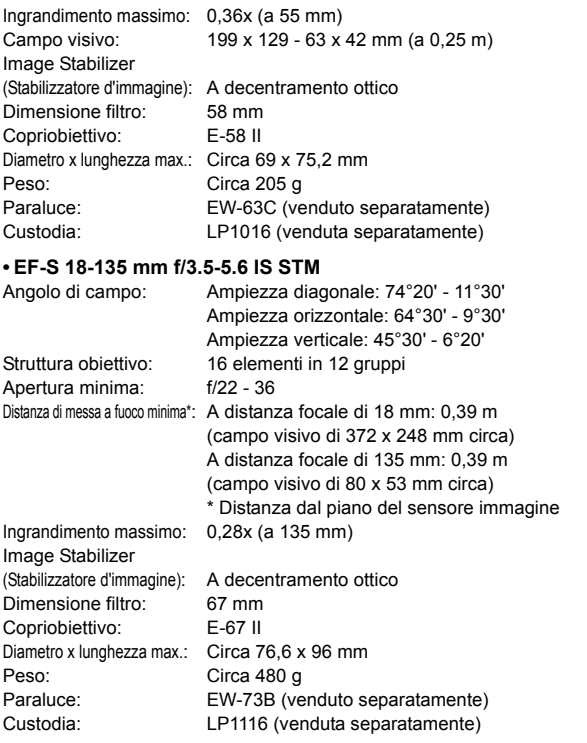

- Tutti i dati precendenti si basano sugli standard di prova Canon e alle linee guida CIPA (Camera & Imaging Products Association).
- Dimensioni, diametro massimo, lunghezza e peso sopra indicati si basano sulle linee guida CIPA (ad eccezione del peso solo corpo macchina).
- Le specifiche e l'aspetto del prodotto sono soggetti a modifiche senza preavviso.
- In caso di problemi con un obiettivo non Canon collegato alla fotocamera, consultare il produttore dell'obiettivo.

# **Precauzioni per l'uso: EF-S 18-55 mm f/3.5-5.6 IS STM, EF-S 18-135 mm f/3.5-5.6 IS STM**

Gli obiettivi del kit utilizzano un motore passo passo che aziona l'obiettivo di messa a fuoco. Il motore controlla l'obiettivo di messa a fuoco anche durante lo zoom.

# **1. Quando la fotocamera è spenta**

Il motore non funziona quando la fotocamera è spenta o quando la fotocamera è stata spenta dalla funzione di spegnimento automatico. Pertanto, è opportuno che gli utenti tengano presente quanto segue.

- Non è possibile eseguire la messa a fuoco manuale.
- Durante lo zoom, la messa a fuoco potrebbe essere imprecisa.

# **2. Quando l'obiettivo è in modalità di sospensione**

Se non viene utilizzato per un certo periodo di tempo, questo obiettivo entra in modalità di sospensione per risparmiare energia (in aggiunta alla funzione di spegnimento automatico della fotocamera). Per uscire dalla modalità di sospensione, premere il pulsante di scatto a metà. In modalità di sospensione, il motore non funziona neanche se la fotocamera è accesa. Pertanto, è opportuno che gli utenti tengano presente quanto segue.

- Non è possibile eseguire la messa a fuoco manuale.
- Durante lo zoom, la messa a fuoco potrebbe essere imprecisa.

# **3. Durante la reimpostazione iniziale**

Quando la fotocamera è accesa o si è accesa perché è stato premuto a metà il pulsante di scatto mentre era spenta per effetto della funzione di spegnimento automatico<sup>\*1</sup>. l'obiettivo esegue una reimpostazione iniziale dell'obiettivo di messa a fuoco.

- Anche se l'immagine nel mirino appare fuori fuoco durante la reimpostazione iniziale, ciò non indica un malfunzionamento.
- Anche se durante la reimpostazione iniziale è possibile rilasciare l'otturatore, è necessario attendere circa 1 secondo\*2 dopo il completamento della reimpostazione iniziale prima di scattare.
- \*1: valido per le seguenti fotocamere reflex digitali compatibili con obiettivi EF-S: EOS 7D Mark II, EOS 7D, EOS 70D, EOS 60D, EOS 60Da, EOS 50D, EOS 40D, EOS 30D, EOS 20D, EOS 20Da, EOS 600D, EOS 550D, EOS 500D, EOS 450D, EOS 1200D, EOS 1100D, EOS 1000D, EOS 400D, EOS 350D, EOS 300D

\*2: la durata della reimpostazione iniziale varia a seconda del modello di fotocamera.

# **Marchi**

- Adobe è un marchio di Adobe Systems Incorporated.
- Microsoft e Windows sono marchi o marchi registrati di Microsoft Corporation negli Stati Uniti e/o in altri paesi.
- Macintosh e Mac OS sono marchi di Apple Inc., registrati negli Stati Uniti e in altri paesi.
- Il logo SDXC è un marchio di SD-3C, LLC.
- HDMI, il logo HDMI e High-Definition Multimedia Interface sono marchi o marchi registrati di HDMI Licensing LLC.
- Tutti gli altri marchi appartengono ai rispettivi proprietari.

# **Informazioni sulla licenza MPEG-4**

"Questo prodotto viene concesso in licenza su brevetti di AT&T per lo standard MPEG-4 e può essere utilizzato per la codifica di contenuto video MPEG-4 e/o per la decodifica di contenuto video MPEG-4 codificato esclusivamente (1) per uso personale e non commerciale (2) ad opera di un fornitore di contenuti video con licenza di fornire video MPEG-4 su brevetti di AT&T.

Nessuna licenza viene concessa o può essere ritenuta acquisita in relazione a qualsiasi altro utilizzo dello standard MPEG-4."

# **About MPEG-4 Licensing**

"This product is licensed under AT&T patents for the MPEG-4 standard and may be used for encoding MPEG-4 compliant video and/or decoding MPEG-4 compliant video that was encoded only (1) for a personal and non-commercial purpose or (2) by a video provider licensed under the AT&T patents to provide MPEG-4 compliant video. No license is granted or implied for any other use for MPEG-4 standard."

\* Notice displayed in English as required.

## **Si consiglia l'utilizzo di accessori originali Canon.**

Questo prodotto è progettato per ottenere prestazioni ottimali quando viene utilizzato con accessori originali Canon. Canon non si assume alcuna responsabilità per i danni a questo prodotto e/o per problemi come ad esempio incendi, ecc., provocati dal malfunzionamento di accessori non originali Canon (ad esempio, una fuoriuscita di liquidi presenti nella batteria e/o un'esplosione della batteria stessa). Tenere presente che questa garanzia non copre le richieste di interventi di assistenza derivanti dal malfunzionamento di accessori non originali Canon, anche se è possibile richiedere tali interventi a pagamento.

# **Norme di sicurezza**

Le seguenti precauzioni devono essere adottate per impedire di causare danni o lesioni a se stessi e ad altre persone. Leggere attentamente e seguire queste precauzioni prima di utilizzare il prodotto.

# **Se si riscontrano malfunzionamenti, problemi o danni al prodotto, rivolgersi al Centro di assistenza Canon più vicino o al rivenditore presso cui è stato acquistato il prodotto.**

 **Avvertenze: Seguire le avvertenze riportate di seguito. La mancata osservanza di queste avvertenze potrebbe provocare lesioni gravi e anche mortali.**

- Per evitare il rischio di incendi, surriscaldamento, fuoriuscite di sostanze chimiche, esplosioni e scosse elettriche, rispettare le seguenti norme di sicurezza:
	- Non utilizzare batterie, fonti di alimentazione o accessori non specificati nel Manuale di istruzioni. Non utilizzare batterie di fabbricazione artigianale o modificate.
	- Non causare il corto circuito, smontare o modificare la batteria. Non esporre a fonti di calore o saldare la batteria. Non esporre la batteria a fuoco o acqua. Non sottoporre la batteria a forti urti.
	- Non inserire la batteria con i poli (+ e -) invertiti.
	- Non ricaricare la batteria a temperature ambientali al di fuori dell'intervallo consentito. Inoltre, non superare il tempo di ricarica indicato nel Manuale di istruzioni.
	- Non inserire oggetti metallici tra i contatti elettrici della fotocamera, negli accessori, nei cavi di collegamento e così via.
- Prima dello smaltimento della batteria, proteggere i contatti elettrici con nastro isolante per evitare che possano venire a contatto con altri oggetti metallici o batterie. Questa misura consente di prevenire il rischio di incendi o esplosioni.
- In caso di emissioni eccessive di fumo, calore o esalazioni durante la ricarica della batteria, scollegare immediatamente il carica batteria dalla presa di corrente per interrompere la ricarica. In caso contrario, c'è il rischio di scosse elettriche o danni causati dal calore o che possa svilupparsi un incendio.
- Nel caso in cui la batteria perda liquidi, cambi colore, si deformi o emetta fumo o esalazioni, rimuoverla immediatamente. Prestare particolare attenzione per evitare di ustionarsi. Se si continua a utilizzarla, potrebbe sviluppare un incendio o causare scosse elettriche o ustioni.
- Evitare che eventuali liquidi fuoriusciti dalla batteria vengano a contatto con occhi, pelle e indumenti poiché potrebbero causare cecità o lesioni cutanee. Nel caso in cui i liquidi della batteria vengano a contatto con occhi, pelle o indumenti, risciacquare immediatamente la parte interessata con abbondante acqua pulita senza strofinare. Consultare immediatamente un medico.
- Non lasciare i cavi in prossimità di una fonte di calore. I cavi potrebbero deformarsi o la guaina isolante potrebbe fondersi e causare incendi o scosse elettriche.
- Non tenere la fotocamera nella stessa posizione per periodi di tempo prolungati. Anche se la fotocamera non si surriscalda eccessivamente, il contatto prolungato con una parte del corpo potrebbe causare arrossamenti o vesciche sulla pelle o lievi ustioni da contatto. L'uso di un treppiede è consigliato a chi soffre di disturbi della circolazione o di ipersensibilità cutanea o quando si adopera la fotocamera in ambienti con temperature molto alte.
- Non attivare il flash per fotografare un conducente alla guida di un'automobile o un altro veicolo. per evitare di causare incidenti.
- Quando la fotocamera e gli accessori non vengono utilizzati, rimuovere la batteria e scollegare la presa dall'apparecchio prima di conservarli. Questa precauzione consente di evitare il rischio di scosse elettriche, surriscaldamento, incendi o corrosione.
- Non utilizzare l'apparecchiatura in presenza di gas infiammabili. Questa misura consente di prevenire il rischio di incendi o esplosioni.
- Se l'apparecchio cade e l'involucro esterno si apre in modo da rendere visibili i componenti interni, non toccarli per evitare il rischio di scosse elettriche.
- Non smontare né modificare l'apparecchiatura. I componenti interni ad alta tensione possono causare scosse elettriche.
- Non guardare il sole o una sorgente luminosa estremamente forte attraverso la fotocamera o l'obiettivo. Ciò potrebbe causare danni agli occhi.
- Tenere l'apparecchio fuori dalla portata dei bambini, anche mentre lo si utilizza. Fasce e cavi potrebbero causare accidentalmente soffocamento, scosse elettriche o lesioni. Il pericolo di soffocamento o lesioni esiste anche se un bambino ingoia accidentalmente una parte o un accessorio della fotocamera. Se un bambino ingoia una parte o un accessorio, consultare immediatamente un medico
- Non conservare l'apparecchiatura in ambienti umidi o polverosi. Analogamente, conservare la batteria con il coperchio di protezione inserito per impedire corto circuiti. Questa precauzione consente di evitare il rischio di scosse elettriche, surriscaldamento e ustioni.
- Prima di utilizzare la fotocamera su un aereo o in un ospedale, verificare che ne sia consentito l'uso. Le onde elettromagnetiche emesse dalla fotocamera potrebbero interferire con la strumentazione aerea o medica.
- Per evitare il rischio di incendi e scosse elettriche, attenersi alle norme di sicurezza riportate di seguito:
	- Inserire sempre la spina fino in fondo.
	- Non toccare la spina con le mani umide.
	- Scollegare i cavi di alimentazione estraendo la spina senza tirare il cavo.
	- Non graffiare, tagliare o piegare eccessivamente il cavo né poggiarvi sopra oggetti pesanti. Non attorcigliare né legare i cavi.
	- Non collegare troppi cavi di alimentazione alla stessa presa.
	- Non utilizzare cavi il cui filo è rotto o con l'isolamento danneggiato.
- Scollegare periodicamente la spina e togliere la polvere che si è depositata sulla presa di corrente con un panno asciutto. Se l'area circostante la presa è polverosa, umida o unta, la polvere depositata sulla presa di corrente potrebbe inumidirsi e causare un corto circuito con il rischio di incendi.
- Non collegare la batteria direttamente a una presa di corrente o alla presa dell'accendisigari di un'auto. La batteria potrebbe perdere liquidi, surriscaldarsi o esplodere causando incendi, ustioni o lesioni.
- Se il prodotto viene utilizzato da un bambino, è necessario che un adulto fornisca una spiegazione accurata su come deve essere utilizzato. Sorvegliare i bambini mentre utilizzano il prodotto. Un uso non corretto potrebbe provocare scosse elettriche o lesioni.
- Non lasciare l'obiettivo o la fotocamera con l'obiettivo montato al sole senza il copriobiettivo poiché potrebbe concentrare i raggi solari e provocare un incendio.
- Non coprire né avvolgere il prodotto in un panno. A causa della mancata dispersione del calore, l'involucro esterno potrebbe deformarsi o prendere fuoco.
- Fare attenzione a non far bagnare la fotocamera. Se il prodotto cade in acqua o se acqua o oggetti di metallo penetrano all'interno del prodotto, rimuovere immediatamente la batteria. Questa misura consente di prevenire il rischio di incendi o esplosioni.
- Non utilizzare diluenti, benzene o altri solventi organici per pulire il prodotto. Ciò potrebbe causare incendi o danni alla salute.

# **Attenzione:** Seguire le precauzioni riportate di seguito. La mancata osservanza di<br> **Attenzione:** queste precauzioni può provocare lesioni fisiche o danni alla proprietà.

- Non utilizzare o lasciare il prodotto all'interno di un'autovettura sotto il sole o in prossimità di una fonte di calore. Il prodotto potrebbe surriscaldarsi e provocare ustioni. Vi è inoltre il pericolo di perdita di liquidi o esplosione della batteria, con conseguente degrado delle prestazioni o riduzione della vita utile del prodotto.
- Non trasportare la fotocamera mentre è installata su un treppiede per evitare il rischio di causare lesioni. Accertarsi che il treppiede sia in grado di sostenere la fotocamera e l'obiettivo.
- Non lasciare il prodotto in un ambiente con una bassa temperatura per periodi di tempo prolungati. Il prodotto infatti si raffredda e potrebbe provocare lesioni se toccato.
- Non far scattare il flash vicino agli occhi di una persona. Potrebbe causare un danno agli occhi.
- Non riprodurre il CD-ROM in dotazione in unità non compatibili con il CD-ROM. Se il supporto viene utilizzato in un lettore di CD musicali, potrebbe danneggiare gli altoparlanti o altri componenti del sistema. Se si utilizzano le cuffie, vi è inoltre il pericolo di lesioni alle orecchie causate dal volume troppo alto.

#### **Solo per Unione Europea e SEE (Norvegia, Islanda e Liechtenstein).**

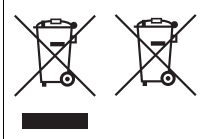

Questi simboli indicano che il prodotto non può essere smaltito con i rifiuti domestici, ai sensi della Direttiva RAEE (2012/19/UE), della Direttiva sulle Batterie (2006/66/CE) e/o delle leggi nazionali che attuano tali **Direttive** 

Se sotto il simbolo indicato sopra è riportato un simbolo chimico, in osservanza della Direttiva sulle

batterie, tale simbolo indica la presenza di un metallo pesante (Hg = Mercurio, Cd = Cadmio, Pb = Piombo) nella batteria o nell'accumulatore con un livello di concentrazione superiore a una soglia applicabile specificata nella Direttiva sulle batterie.

Il prodotto deve essere conferito a un punto di raccolta designato, ad esempio il rivenditore in caso di acquisto di un nuovo prodotto simile oppure un centro di raccolta autorizzato per il riciclaggio di rifiuti di apparecchiature elettriche ed elettroniche (RAEE) nonché di batterie e accumulatori. Un trattamento improprio di questo tipo di rifiuti può avere conseguenze negative sull'ambiente e sulla salute umana a causa delle sostanze potenzialmente nocive solitamente contenute in tali rifiuti.

La collaborazione dell'utente per il corretto smaltimento di questo prodotto contribuirà a un utilizzo efficace delle risorse naturali ed eviterà di incorrere in sanzioni amministrative ai sensi dell'art. 255 e successivi del Decreto Legislativo n. 152/06.

Per ulteriori informazioni sul riciclaggio di questo prodotto, contattare le autorità locali, l'ente responsabile della raccolta dei rifiuti, un rivenditore autorizzato o il servizio di raccolta dei rifiuti domestici, oppure visitare il sito www.canon-europe.com/weee, o www.canon-europe.com/battery.

# **ATTENZIONE**

RISCHIO DI ESPLOSIONE IN CASO DI SOSTITUZIONE DELLA BATTERIA CON UN TIPO NON IDONEO.

SMALTIRE LE BATTERIE USATE CONFORMEMENTE ALLE NORME VIGENTI.

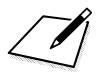

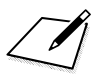

 $\Box$ 

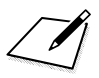

 $\Box$ 

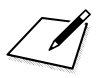

 $\Box$ 

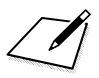
# **Download delle immagini su un computer**

In questo capitolo viene spiegato come scaricare le immagini dalla fotocamera al computer, viene descritto sommariamente il software disponibile sul CD-ROM EOS Solution Disk fornito con la fotocamera e viene illustrato come installare il software su un PC. Il capitolo spiega inoltre come visualizzare i file PDF presenti sul CD-ROM EOS Software Instruction Manuals Disk.

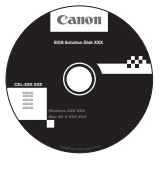

**EOS Solution Disk** (Software)

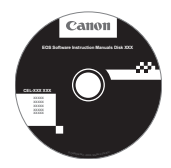

**14**

**EOS Software Instruction Manuals Disk**

# **Download delle immagini su un computer**

È possibile utilizzare il software in dotazione per scaricare le immagini dalla fotocamera a un computer. Sono disponibili due diversi metodi.

# **Download tramite il collegamento della fotocamera al computer**

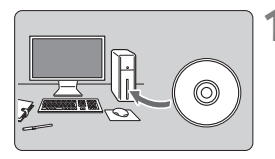

**1 Installare il software** (p. 366)**.**

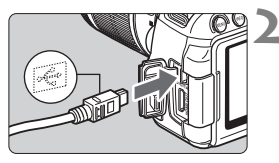

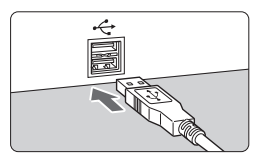

## **2 Utilizzare il cavo interfaccia in dotazione per collegare la fotocamera al computer.**

- Utilizzare il cavo interfaccia fornito con la fotocamera.
- Collegare il cavo al terminale della  $f_{\text{o}}$ fotocamera < $\text{DIGITAL}$  > con l'icona <← > del connettore del cavo rivolta verso la parte anteriore della fotocamera.
- Collegare il connettore del cavo al terminale USB del computer.
- **3 Utilizzare EOS Utility per scaricare immagini e filmati.**
	- **Per ulteriori informazioni, consultare** il manuale EOS Utility Istruzioni (p. 368).

#### **Download delle immagini tramite un lettore di schede**

Se si ha a disposizione un qualsiasi lettore di schede, è possibile utilizzarlo per scaricare le immagini sul computer.

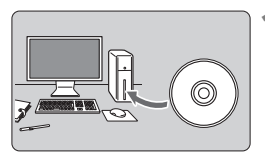

**1 Installare il software** (p. 366)**.**

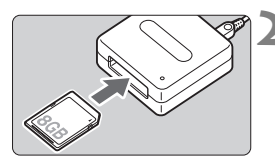

**2 Inserire la scheda nel lettore.**

- **3 Utilizzare il software Canon per scaricare immagini e filmati.**
	- **Utilizzare Digital Photo Professional.**
	- **Utilizzare ImageBrowser EX.**
	- **Per ulteriori informazioni, consultare** i manuali di istruzioni del software (p. 368).

 $\overline{\mathbb{R}}$  Quando si scaricano immagini dalla fotocamera al computer e non si utilizza un software Canon ma un lettore di schede, copiare la cartella DCIM dalla scheda al computer.

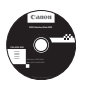

# **EOS Solution Disk**

Il CD contiene diversi software per fotocamere EOS.

Il software in dotazione con i precedenti modelli di fotocamera potrebbe non supportare foto e file di filmati acquisiti con questa fotocamera. Utilizzare il software in dotazione con questa fotocamera.

# a **EOS Utility**

Software di comunicazione tra la fotocamera e il computer

- Consente di scaricare le immagini (foto/filmati) acquisite con la fotocamera sul computer.
- Consente di configurare le diverse impostazioni della fotocamera dal computer.
- Consente di scattare foto in modalità remota collegando la fotocamera al computer.
- È possibile copiare brani musicali di sottofondo sulla scheda e ascoltarli durante la riproduzione.

# $\Theta$  Digital Photo Professional

Software di visualizzazione e modifica delle immagini

- Consente di visualizzare, modificare e stampare le immagini acquisite sul computer ad alta velocità.
- Consente di modificare le immagini conservando gli originali senza le modifiche.
- Può essere utilizzato da un'ampia gamma di utenti, dai fotografi amatoriali ai professionisti. È particolarmente consigliato per gli utenti che scattano prevalentemente immagini RAW.

# **<sup>6</sup>** Picture Style Editor

Software di creazione file Stile Foto

- Questi software sono destinati agli utenti esperti di elaborazione delle immagini.
- È possibile modificare lo Stile Foto con parametri dell'immagine personalizzati e creare/salvare un file Stile Foto originale.

# d **ImageBrowser EX**

Software di visualizzazione e modifica delle immagini

- Collegarsi a Internet per scaricare e installare il software.\*
- Consente di visualizzare, cercare e stampare immagini JPEG sul computer.
- Consente di riprodurre filmati (file MOV) e album di istantanee video ed estrarre istantanee dai filmati.
- Consigliato per coloro che utilizzano una fotocamera digitale per la prima volta e per gli utenti amatoriali.
- \* EOS Solution Disk è necessario per scaricare e installare ImageBrowser EX.

Il software ZoomBrowser EX/ImageBrowser in dotazione con i precedenti modelli di fotocamera non supporta foto e file di filmati acquisiti con questa fotocamera (non sono compatibili). Utilizzare ImageBrowser EX.

# **Installazione del software in Windows**

Sistemi operativi compatibili **Windows 8 Windows 7 Windows Vista Windows XP**

**1** Verificare che la fotocamera non sia collegata al computer.

- **Non collegare la fotocamera al computer prima di avere installato il software. In caso contrario, il software potrebbe non essere installato correttamente.**
	- Quando si scarica e si installa ImageBrowser EX, attenersi alla procedura descritta di seguito come con gli altri software EOS inclusi in EOS Solution Disk. Tenere presente che è necessaria una connessione Internet. Non è possibile scaricare o installare il software in ambienti in cui non è disponibile una connessione Internet.
	- Anche se ImageBrowser EX è già installato sul computer, attenersi alla procedura descritta di seguito per reinstallare ImageBrowser EX. Il software verrà aggiornato alla versione più recente con funzioni ottimizzate per la propria fotocamera. Le funzioni più recenti possono essere aggiunte anche tramite la funzione di aggiornamento automatico.
	- Per tutti gli altri software, escluso ImageBrowser EX, attenersi alla procedura descritta di seguito per reinstallare il software, nel caso sia presente una versione precedente (la nuova versione sostituirà la versione meno recente).

**2** Inserire il CD EOS Solution Disk.

**3** Selezionare un'area geografica, un paese e una lingua.

**4** Fare clic su [**Installazione standard**] per avviare l'installazione.

Seguire le istruzioni a video per completare la procedura di installazione. Se richiesto, installare Microsoft Silverlight.

- **5** Fare clic su [**Fine**] al termine dell'installazione.
- **6** Rimuovere il CD.

O

# **Installazione del software in Macintosh**

Sistemi operativi compatibili **MAC OS X 10.6 - 10.8**

**1** Verificare che la fotocamera non sia collegata al computer.

- **Non collegare la fotocamera al computer prima di avere installato il software. In caso contrario, il software potrebbe non essere installato correttamente.**
	- Quando si scarica e si installa ImageBrowser EX, attenersi alla procedura descritta di seguito come con gli altri software EOS inclusi in EOS Solution Disk. Tenere presente che è necessaria una connessione Internet. Non è possibile scaricare o installare il software in ambienti in cui non è disponibile una connessione Internet.
	- Anche se ImageBrowser EX è già installato sul computer, attenersi alla procedura descritta di seguito per reinstallare ImageBrowser EX. Il software verrà aggiornato alla versione più recente con funzioni ottimizzate per la propria fotocamera. Le funzioni più recenti possono essere aggiunte anche tramite la funzione di aggiornamento automatico.
	- Per tutti gli altri software, escluso ImageBrowser EX, attenersi alla procedura descritta di seguito per reinstallare il software, nel caso sia presente una versione precedente (la nuova versione sostituirà la versione meno recente).
- **2** Inserire il CD EOS Solution Disk.
	- Sulla Scrivania del computer, fare doppio clic sull'icona del CD-ROM, quindi fare doppio clic su [setup].
- **3** Selezionare un'area geografica, un paese e una lingua.
- **4** Fare clic su [**Installazione standard**] per avviare l'installazione.
	- Seguire le istruzioni a video per completare la procedura di installazione.
- **5** Fare clic su [**Riavvia**] al termine dell'installazione.
- **6** Dopo il riavvio, rimuovere il CD.

#### [**WINDOWS**]

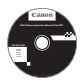

# **EOS Software Instruction Manuals Disk**

Copiare sul computer i manuali di istruzioni in formato PDF contenuti nel CD.

**1** Inserire il CD EOS Software Instruction Manuals Disk nell'unità CD-ROM del computer.

**2** Aprire il CD.

Fare doppio clic su [**Computer**] sul desktop, quindi fare doppio clic sull'unità CD-ROM in cui è stato inserito il disco.

Selezionare lingua e sistema operativo. Viene visualizzato l'indice del Manuale di istruzioni.

U Per visualizzare i file del Manuale di istruzioni (in formato PDF) è necessario che sul computer sia installato Adobe Reader (consigliata la versione più recente). Installare Adobe Reader sul computer, se non è già presente. Per salvare il manuale in formato PDF sul computer, usare la funzione "Salva" di Adobe Reader.

## [**MACINTOSH**]

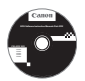

# **EOS Software Instruction Manuals Disk**

Copiare sul computer Macintosh i manuali di istruzioni in formato PDF contenuti nel CD.

- **1** Inserire il CD EOS Software Instruction Manuals Disk nell'unità CD-ROM del computer Macintosh.
- **2** Aprire il CD.

Fare doppio clic sull'icona del CD.

- **3** Fare doppio clic sul file START.html. Selezionare lingua e sistema operativo. Viene visualizzato l'indice del Manuale di istruzioni.
- u Per visualizzare i file del Manuale di istruzioni (in formato PDF) è necessario che sul computer sia installato Adobe Reader (consigliata la versione più recente). Installare Adobe Reader sul computer Macintosh, se non è già presente. Per salvare il manuale in formato PDF sul computer, usare la funzione "Salva" di Adobe Reader.

# **15 Guida rapida e Indice**

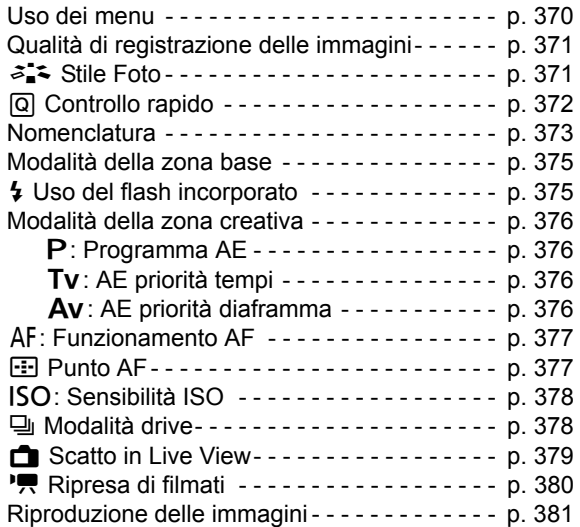

# **Guida rapida**

# **Uso dei menu**

Pulsante <MFNU>

Monitor LCD/

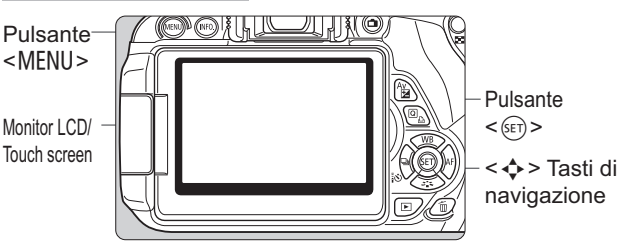

- 1. Premere il pulsante <MENU> per visualizzare il menu.
- 2. Premere il tasto <<>>> > per selezionare una scheda, quindi il  $t$ asto  $\leq$   $\sqrt{V}$  > per selezionare la voce desiderata.
- 3. Premere  $\leq$   $(F)$  per visualizzare l'impostazione.
- 4. Dopo aver impostato la voce di menu, premere  $\leq$   $\leq$   $\geq$ .

# **Modalità della zona base Ripresa di filmati**

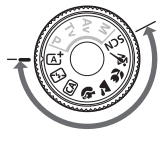

eve On/Of

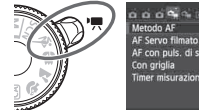

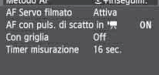

**Modalità della zona creativa**

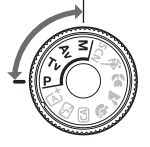

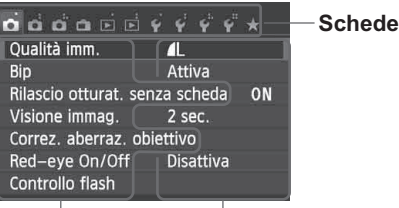

**Voci di menu Impostazioni di menu**

# **Qualità di registrazione delle immagini**

- Selezionare [**1: Qualità imm**.], quindi premere < (ET) >.
- $\bullet$  Premere il tasto <  $\bullet$  > per selezionare la qualità, quindi premere <  $\epsilon$ <sub>ET</sub> >.

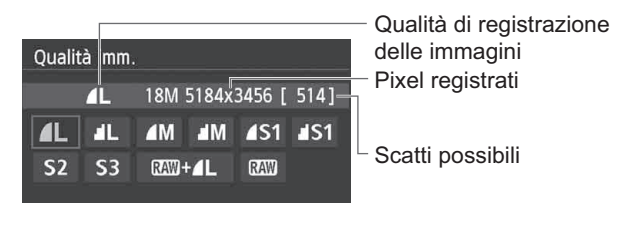

# a<sup>1</sup> Stile Foto<sup>☆</sup>

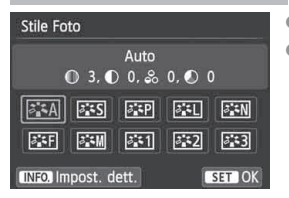

- $\bullet$  Premere il pulsante < $\nabla \approx \rightarrow \rightarrow$ .
- Premere il tasto <<**I**> per selezionare lo Stile Foto, quindi premere  $\leq$   $\leq$   $\geq$ .

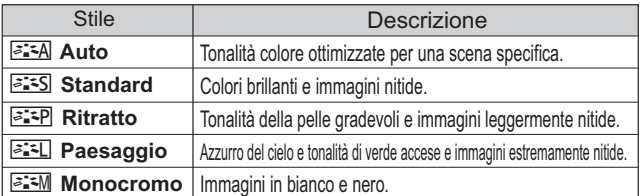

## • Per <<br>
Neutro) e <<br>
Fixt<br/> (Immag.fedele), vedere a pagina 96.

# Q **Controllo rapido**

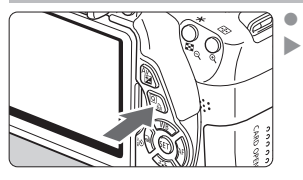

Premere il pulsante  $\leq |\Omega|$ . Viene visualizzato lo schermo di controllo rapido.

# **Modalità della zona base Modalità della zona creativa**

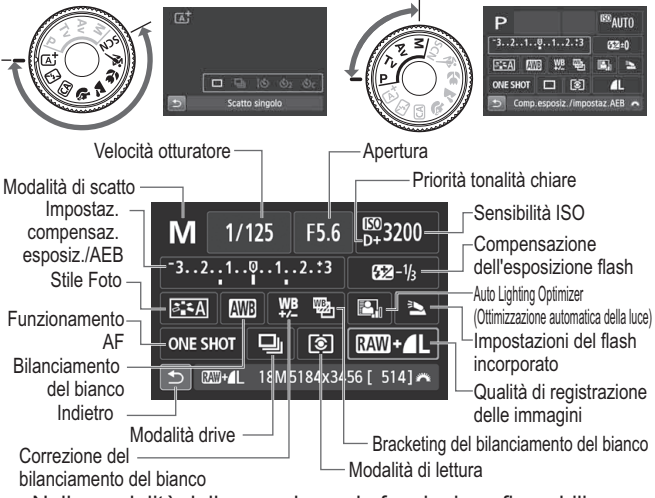

- Nelle modalità della zona base, le funzioni configurabili sono diverse in base alla modalità di scatto.
- Premere il tasto <  $\diamondsuit$  > per selezionare una funzione, quindi ruotare la ghiera < $\frac{2}{3}$  > per impostarla.

# **Nomenclatura** Interruttore di accensione - Ghiera di selezione <i> Pulsante di impostazione della sensibilità ISO

<6> Ghiera principale

Pulsante

di scatto

< $\blacksquare$ > Pulsante di scatto in Live View/ripresa filmato

 $<$   $\boxed{\text{Q}}$  > Pulsante di controllo rapido Selettore di modalità della messa a fuoco

EOS

 $<$  4  $>$ Pulsante flash

 $-\leq$  - Si  $\geq$  Pulsante di <\*> Pulsante blocco AE

selezione del punto AF

Spia di accesso

<<br />> Tasti di navigazione

< Av $\Sigma$  > Pulsante di apertura/ compensazione esposizione  $\leq$ ( $\sqrt{5}$ F) > Pulsante di impostazione

# **Impostazioni di scatto**

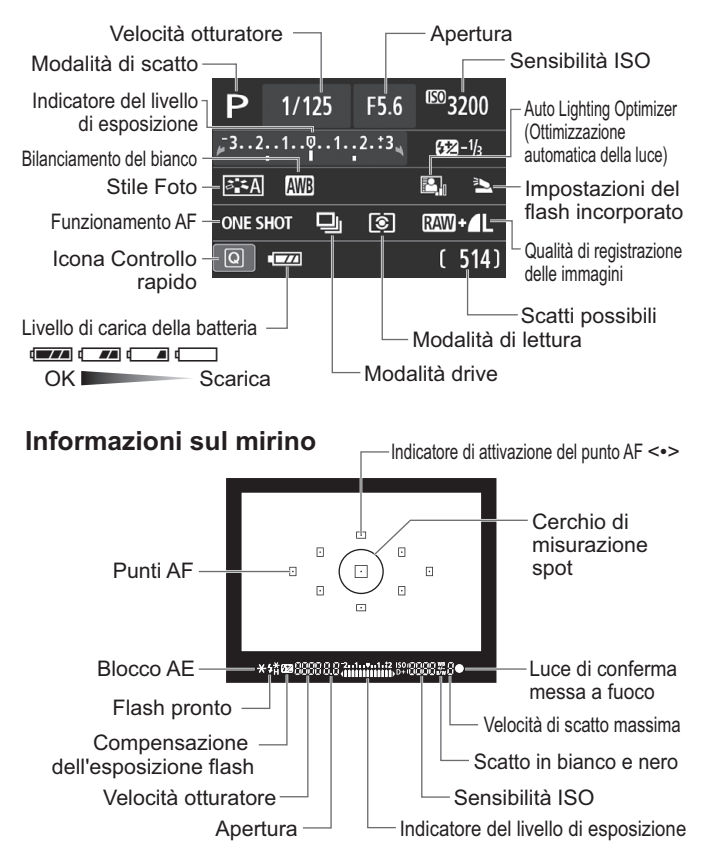

# **Modalità della zona base**

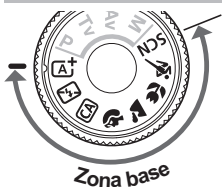

**Tutte le impostazioni necessarie per lo scatto vengono impostate automaticamente.** 

**È sufficiente premere il pulsante di scatto e la fotocamera farà il resto.**

**A** Scena Smart Auto

- **图 Flash spento**
- CA Creativa automatica
- <sup>2</sup> Ritratto
- **2** Paesaggio

**冬 Sport** 

**SCN** Scena speciale

- **K** Ritratto notturno
- **F** Scatto notturno manuale
- **ぶ Controllo retroill. HDR**

4 Macro

● In posizione <SCN>, premere il pulsante < $@>$ , selezionare l'icona della modalità di scatto con il tasto < ♦ > e ruotare la ghiera < $\leq$  > per impostare la modalità di scatto.

# D **Uso del flash incorporato**

# **Modalità della zona base**

Se necessario, il flash incorporato si attiverà automaticamente in condizioni di scarsa illuminazione o in controluce (tranne che nelle modalità <23> <24> <<<<<<<<<<br/> $\mathbb{E} \left[ \left| \mathbf{1} \right| > \left| \mathbf{1} \right| \right] \leq \mathbf{1} \leq \mathbf{1} \leq \mathbf{1}$ 

# **Modalità della zona creativa**

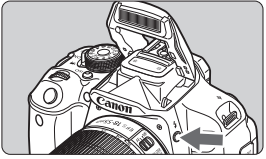

● Premere il pulsante < $\frac{1}{2}$  > per sollevare il flash incorporato, quindi eseguire lo scatto.

# **Modalità della zona creativa**

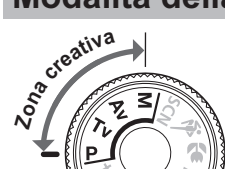

**È possibile modificare le impostazioni della fotocamera in base al tipo di scatto che si desidera eseguire.**

# d**: Programma AE**

La fotocamera imposta automaticamente la velocità dell'otturatore e l'apertura come nella modalità < $A^+$ >.

 $\bullet$  Impostare la ghiera di selezione su < $\mathbf{P}$ >.

# s**: AE con priorità dei tempi di scatto**

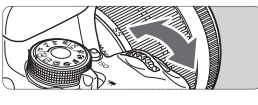

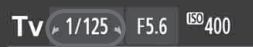

- $\bullet$  Impostare la ghiera di selezione su <  $Tv$  >.
- Ruotare la ghiera < $\angle$  as > per impostare la velocità dell'otturatore desiderata, quindi mettere a fuoco il soggetto.
- L'apertura viene impostata automaticamente.
- Se l'indicazione dell'apertura lampeggia, ruotare la ghiera < $\leq$   $\geq$ finché non smette di lampeggiare.

# f**: AE a priorità del diaframma**

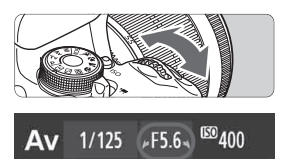

- $\bullet$ Impostare la ghiera di selezione su  $\leq$  Av  $\geq$ .
- Ruotare la ghiera <  $\leq$   $\leq$   $\leq$   $\leq$   $\leq$   $\leq$   $\geq$  per impostare l'apertura desiderata, quindi mettere a fuoco il soggetto.
- La velocità dell'otturatore viene impostata automaticamente.
- Se l'indicazione della velocità dell'otturatore lampeggia, ruotare la ghiera < $\leq$ finché non smette di lampeggiare.

# AF: Funzionamento dell'AF<sup>★</sup>

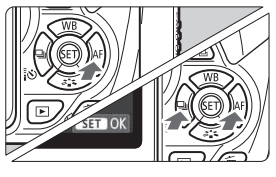

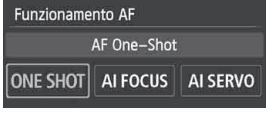

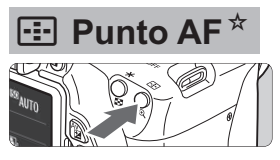

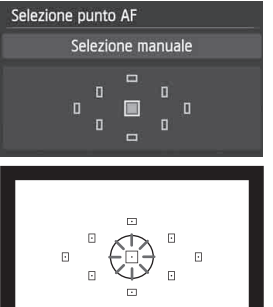

- $\bullet$  Impostare il selettore della modalità di messa a fuoco dell'obiettivo su  $\leq$  AF $>$ .
- Premere il pulsante <**>**AF>.
- Premere il tasto <<**■>>** o ruotare la ghiera < $\frac{1}{2}$ > per selezionare la modalità AF, quindi premere  $\leq$   $\leq$   $\leq$   $\geq$ .
- ONE SHOT (AF One-Shot): Soggetti immobili AI FOCUS (AF AI Focus): Cambia automaticamente la modalità AF
- AI SERVO (AF AI Servo): Soggetti in movimento
- $\bullet$  Premere il pulsante < $\Xi$ >.
- $\bullet$  Premere il tasto < $\diamondsuit$  > per selezionare il punto AF.
- Guardando nel mirino, selezionare il punto AF ruotando la ghiera < $\frac{1}{6}$ > finché il punto AF desiderato non lampeggia in rosso.
- $\bullet$ Premendo  $\leq$   $(F)$  > è possibile passare dalla selezione del punto AF sul punto AF centrale alla selezione automatica del punto AF e viceversa.

# **ISO: Sensibilità ISO**<sup>★</sup>

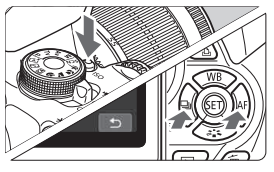

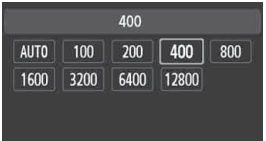

- $\bullet$ Premere il pulsante <ISO>.
- $\bullet$ Premere il tasto  $\leq$   $\blacktriangleright$   $\geq$   $\circ$ ruotare la ghiera < $\Im$  > per selezionare la sensibilità ISO, quindi premere  $\leq$   $\sqrt{(3E)}$ .
- $\bullet$  Quando è selezionato [**AUTO**], la sensibilità ISO viene impostata automaticamente. Quando si preme il pulsante di scatto a metà, viene visualizzata l'impostazione della sensibilità ISO.

# i **Modalità drive**

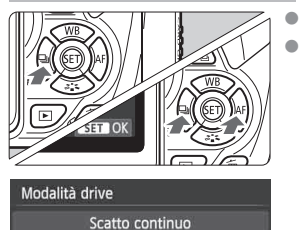

 $\Box$   $\Box$   $\odot$   $\circ$   $\circ$   $\circ$   $\circ$  2

- Premere il pulsante <<<  $\bullet$ Premere il tasto <<**W**> o ruotare la per selezionare la modalità drive, quindi premere  $\leq$   $\sqrt{5}$ .
	- u : **Scatto singolo**
	- i : **Scatto continuo**
	- Q : **Auto scatto: 10 sec./Telecomando**
	- l : **Auto scatto:2 sec.**
	- q : **Auto scatto:Continuo**

# **A** Scatto in Live View

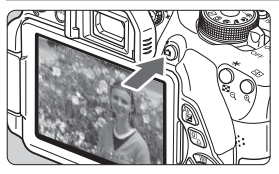

 $\bullet$ Premere il pulsante  $\leq \Box$  > per visualizzare l'immagine Live View.

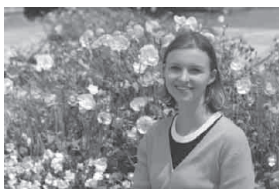

 $\bullet$  Premere il pulsante di scatto a metà per eseguire la messa a fuoco.

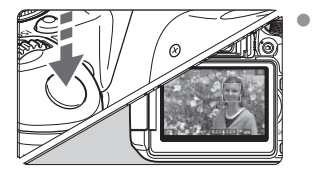

- Premere completamente il pulsante di scatto per scattare la foto.
- -**Durata della batteria con lo scatto in Live View**

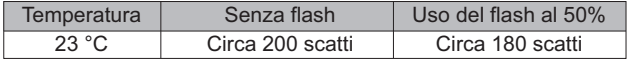

# **Ripresa di filmati**

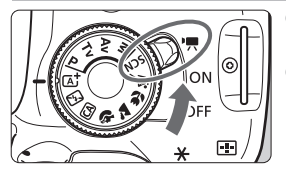

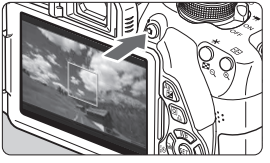

- $\bullet$  Impostare l'interruttore di accensione su  $\leq$ <sup>1</sup>,  $\geq$ .
- Impostare la ghiera di selezione su qualsiasi modalità di scatto ad eccezione di  $\leq M$ .
- $\bullet$ Premere il pulsante  $\leq$   $\blacksquare$  > per iniziare la ripresa di un filmato.
- Per interrompere la ripresa di un filmato, premere nuovamente il pulsante  $\leq -$ .

Registrazione di un filmato in corso

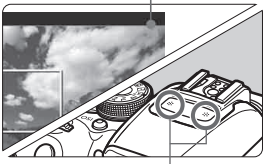

Microfoni

# **Riproduzione delle immagini**

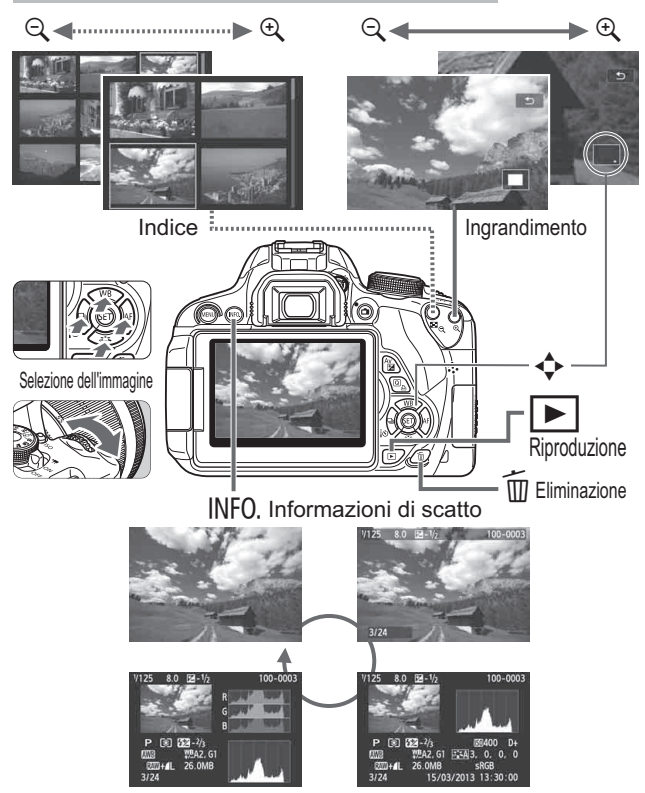

# **Indice**

# **Caratteri numerici**

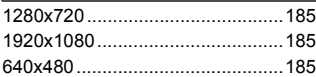

# **A**

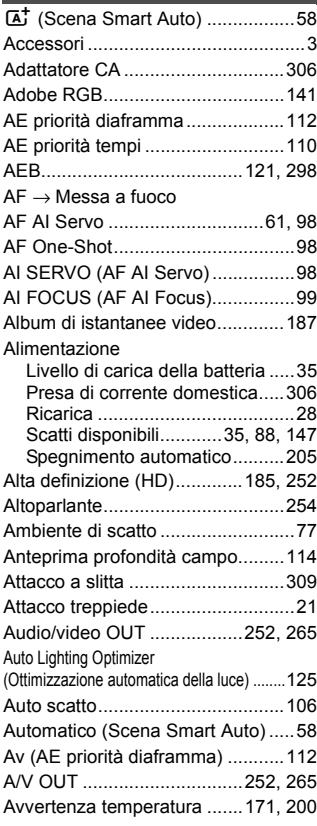

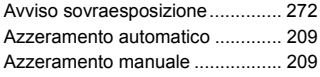

#### **B**

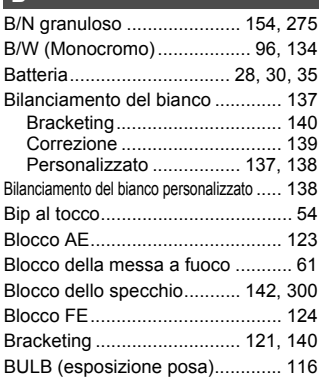

# **C**

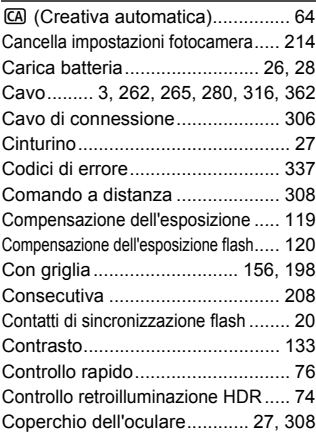

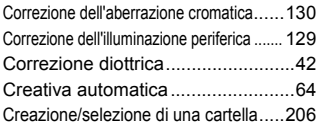

# **D**

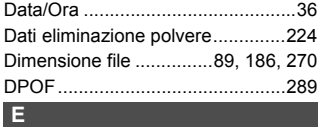

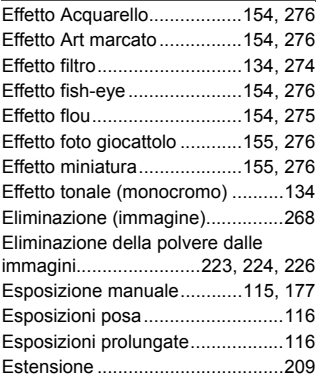

# **F**

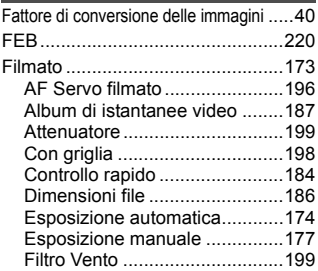

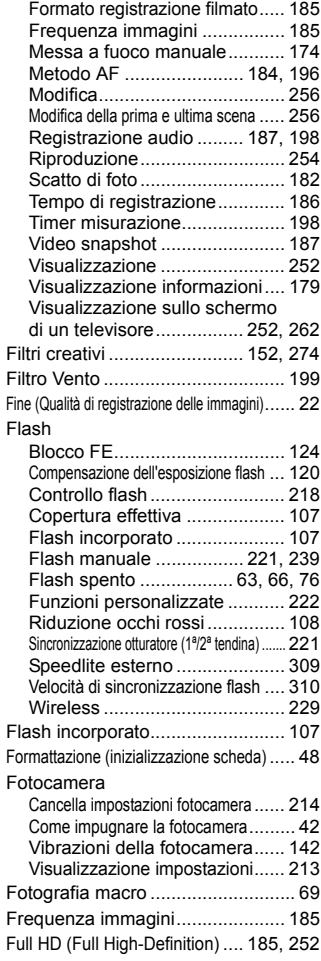

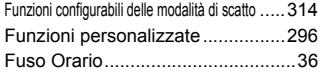

#### **G**

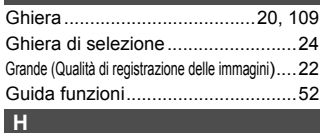

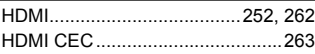

# **I**

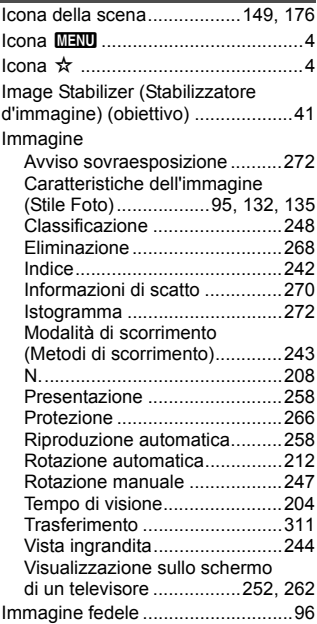

Immagine in bianco e nero ..... 77, 96, 134 Immagini

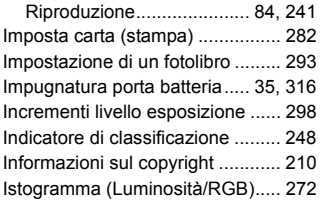

# **J**

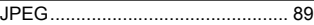

#### **L**

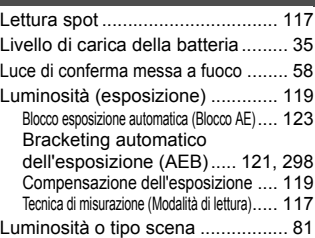

## **M**

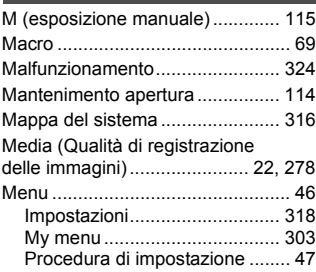

#### Messa a fuoco

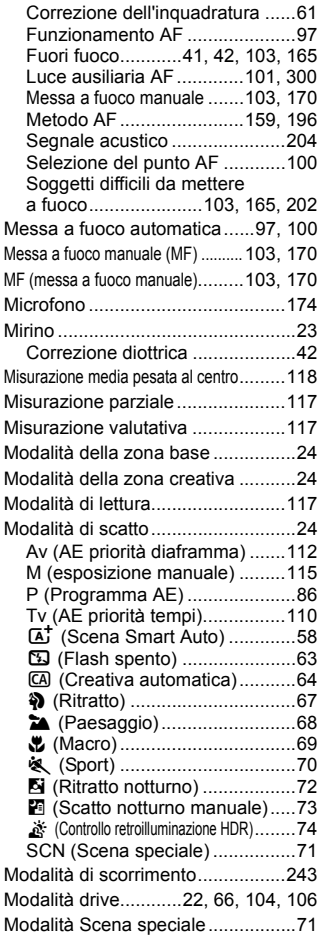

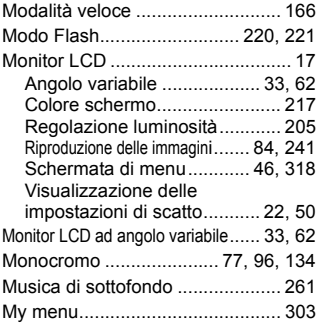

#### **N**

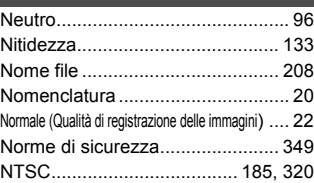

# **O**

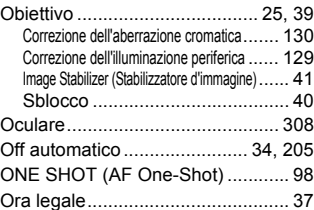

#### **P**

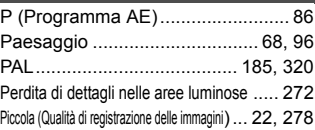

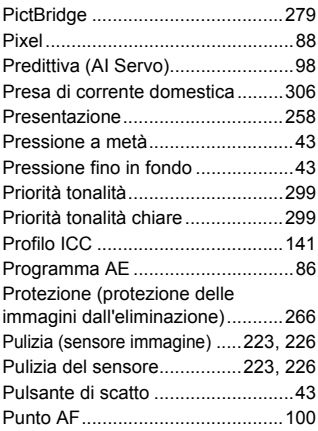

# **Q**

Q (Controllo

rapido).........44, 76, 151, 184, 250, 88

# **R**

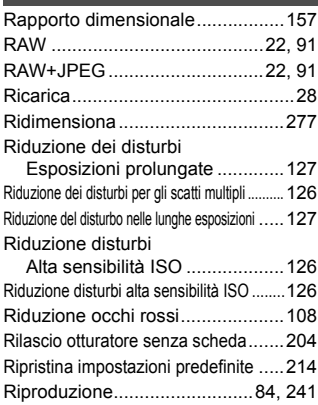

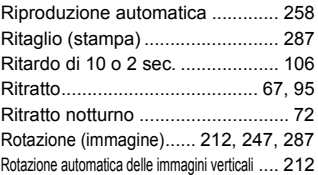

#### **S**

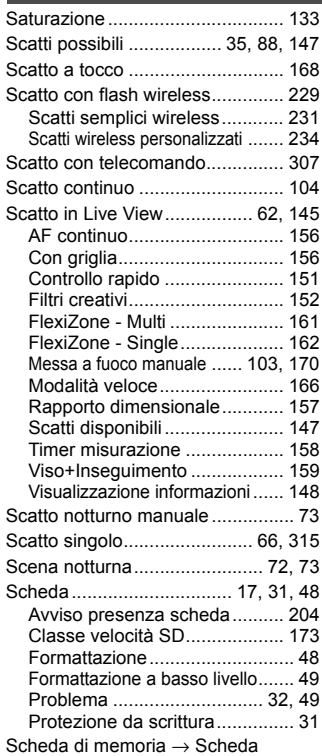

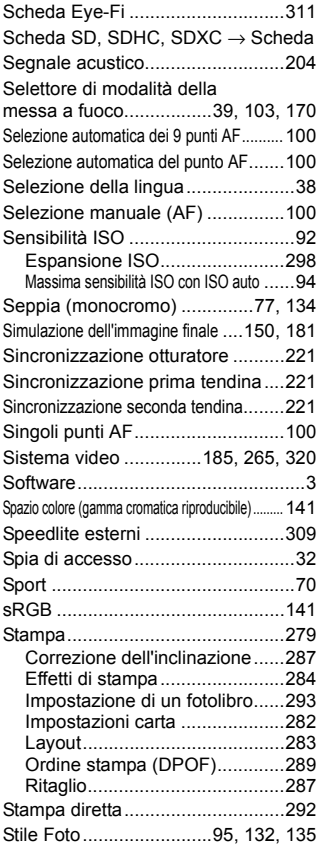

#### **T**

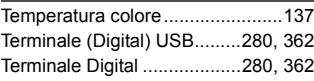

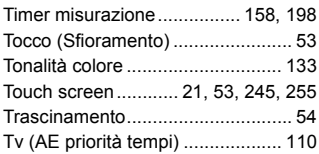

#### **U**

Unità flash non Canon.................. 310

#### **V**

Variazione programma ................... 87 Velocità di scatto massima....... 89, 90 Velocità ISO Impostazione automatica (Auto) 93 Versione del firmware................... 321 Vibrazioni della fotocamera ...... 41, 42 Video snapshot............................. 187 Visione immagini .......................... 204 Vista ingrandita..................... 170, 244 Visualizzazione delle informazioni di scatto...... 270 Visualizzazione di una sola immagine...... 84 Visualizzazione impostazioni di scatto .... 22, 50 Visualizzazione indice .................. 242 Visualizzazione indice a 4 o 9 immagini ...... 242 Visualizzazione sullo schermo di un televisore ..... 252, 262 Volume (Riproduzione filmato) ..... 255

#### **W**

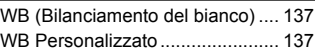

#### **Z**

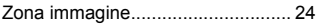

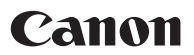

#### **CANON INC.**

30-2 Shimomaruko 3-chome, Ohta-ku, Tokyo 146-8501, Giappone

*Europa, Africa e Medio Oriente*

#### **CANON EUROPA N.V.**

PO Box 2262, 1180 EG Amstelveen, Paesi Bassi

Per trovare la sede Canon locale, consultare il certificato di garanzia o visitare il sito www.canon-europe.com/Support

Il prodotto e la relativa garanzia sono offerti nei paesi europei da Canon Europa N.V.

Le descrizioni che compaiono in questo Manuale di istruzioni sono aggiornate a marzo 2016. Per informazioni sulla compatibilità con i prodotti introdotti sul mercato successivamente a questa data, contattare un Centro di assistenza Canon. Visitare il sito Web Canon per consultare la versione più recente del Manuale di istruzioni.